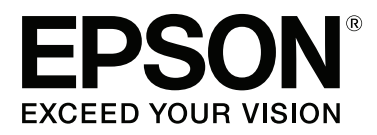

# **SC-S60600 Series SC-S40600 Series**

# **Kullanım Kılavuzu**

CMP0055-00 TR

## <span id="page-1-0"></span>**Telif Hakkı ve Ticari Markalar**

Bu belgenin herhangi bir kısmı, Seiko Epson Corporation'ın yazılı izni olmadan kısmen veya tamamen çoğaltılamaz, bilgi erişim sistemlerinde saklanamaz veya elektronik, mekanik yöntemlerle, fotokopi, kayıt yöntemleriyle veya diğer yöntemlerle başka ortamlara aktarılamaz. Bu belgede bulunan bilgiler yalnızca bu Epson yazıcı ile kullanılmak üzere tasarlanmıştır. Epson bu bilginin diğer yazıcılar üzerinde kullanılmasından sorumlu değildir.

Seiko Epson Corporation ve bağlı kuruluşları ürünü satın alanın veya üçüncü kişilerin kaza, ürünün yanlış veya kötü amaçlı olarak kullanılması, ürün üzerinde yetkisiz kişilerce yapılan değişiklikler, onarım veya tadilat veya (ABD hariç olmak üzere) Seiko Epson Corporation'ın çalıştırma ve bakım talimatlarına aykırı hareketler nedeniyle uğradıkları zarar, kayıp, maliyet veya gider konusunda ürünü satın alana ve üçüncü kişilere karşı kesinlikle yükümlü olmayacaktır.

Seiko Epson Corporation Seiko Epson Corporation tarafından Orijinal Epson Ürünleri veya Epson Onaylı Ürünler olarak belirlenmemiş herhangi bir seçeneğin veya herhangi bir sarf malzemesinin kullanılmasından doğacak zararlardan ve sorunlardan sorumlu olmayacaktır.

Seiko Epson Corporation, Seiko Epson Corporation tarafından Epson Onaylı Ürünler olarak belirlenmemiş herhangi bir arabirim kablosunun kullanılmasından kaynaklanan elektromanyetik parazitin yol açtığı zararlardan sorumlu tutulamaz.

EPSON ve EPSON EXCEED YOUR VISION veya EXCEED YOUR VISION ve logoları, Seiko Epson Corporation'ın ticari markaları veya kayıtlı ticari markalarıdır.

Microsoft®, Windows® ve Windows Vista® Microsoft Corporation'ın tescilli ticari markalarıdır.

Apple®, Macintosh®, Mac OS®, ve OS X® Apple Inc'in tescilli ticari markalarıdır.

Intel®, Intel Corporation'ın tescilli ticari markasıdır.

PowerPC®, International Business Machines Corporation'ın tescilli ticari markasıdır.

Bemcot™, Asahi Kasei Corporation'un bir ticari markasıdır.

YouTube® ve YouTube logosu YouTube, LLC.'nin ticari markaları veya tescilli ticari markalarıdır.

*Genel Bildirim: Bu belgede geçen diğer ürün adları yalnızca tanımlama amaçlı olarak kullanılmıştır ve sahiplerine ait ticari markalar olabilir. Epson bu markalarla ilgili olarak hiçbir hak iddia etmemektedir.*

© 2015 Seiko Epson Corporation. All rights reserved.

## **İçindekiler**

## **[Telif Hakkı ve Ticari Markalar](#page-1-0)**

## **[Giriş](#page-4-0)**

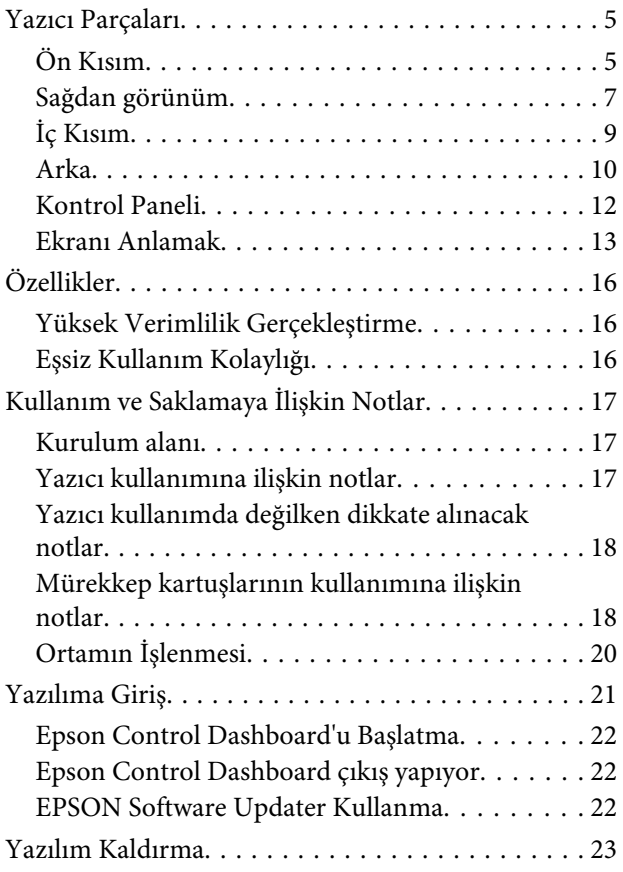

## **[Temel İşlemler](#page-23-0)**

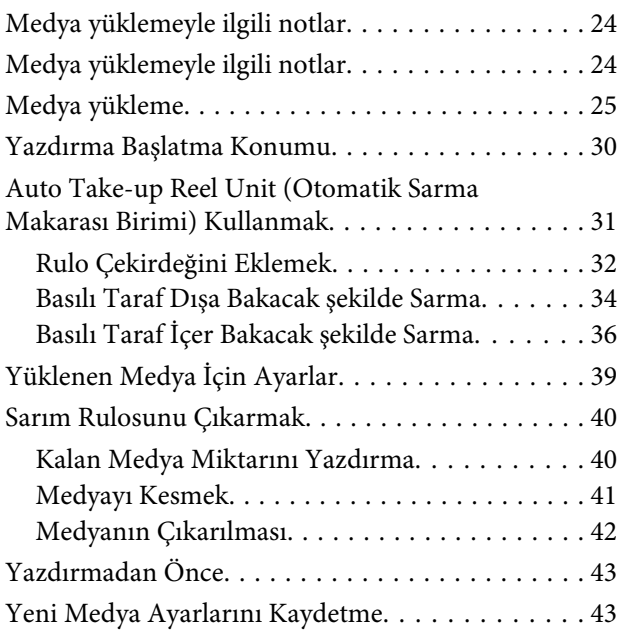

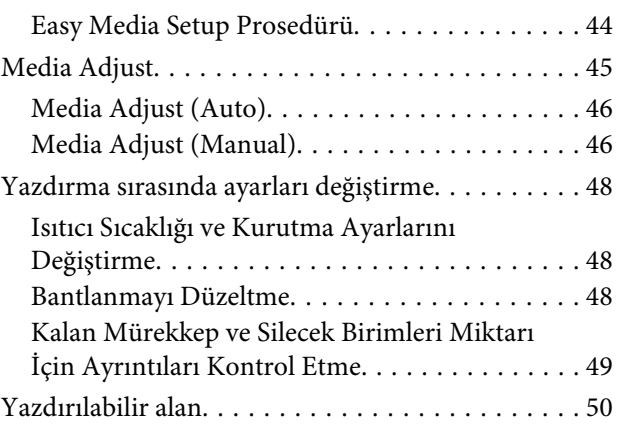

## **[Bakım](#page-51-0)**

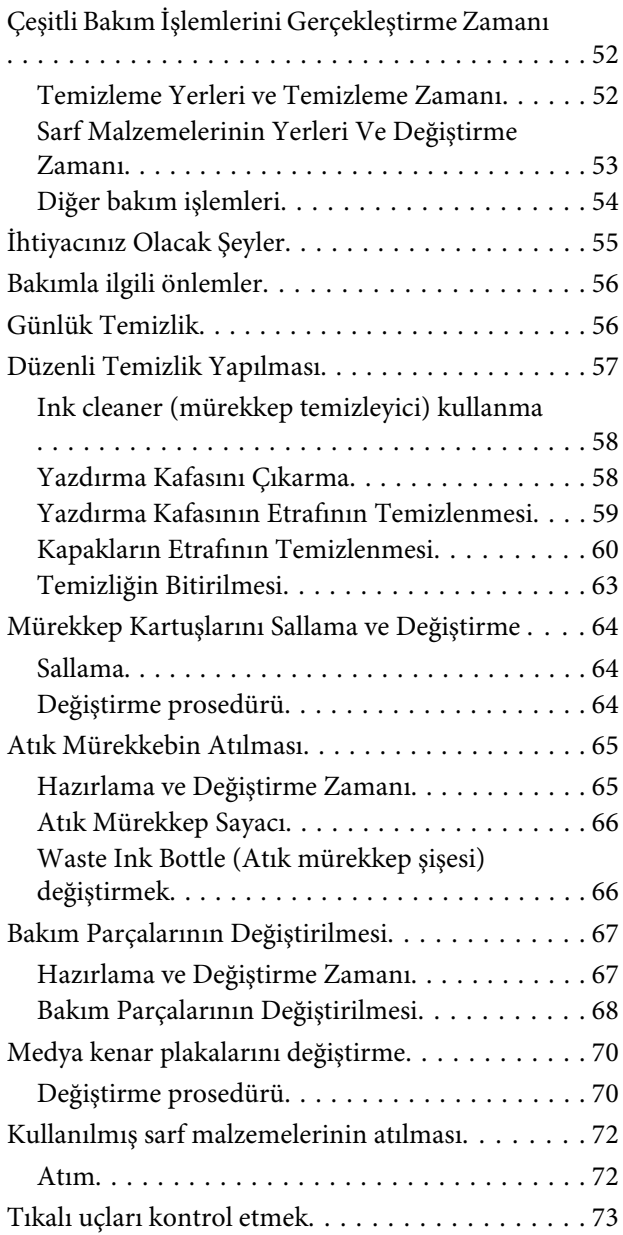

#### **İçindekiler**

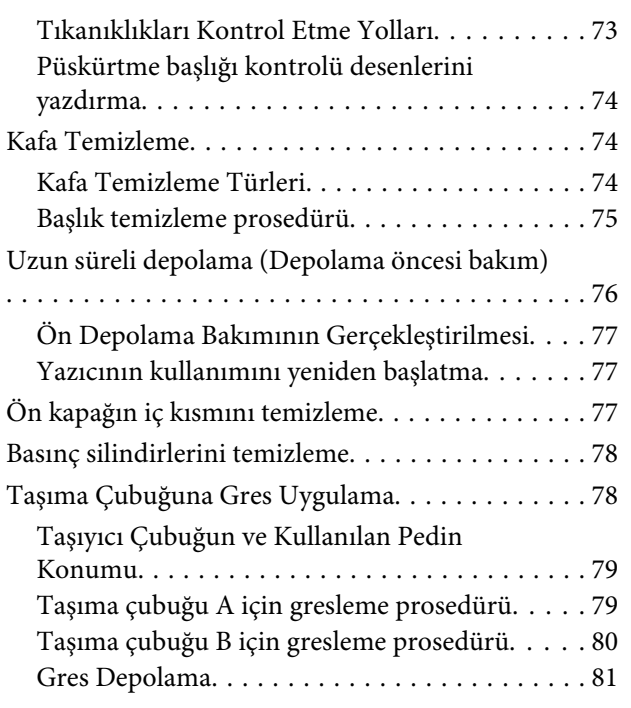

## **[Kontrol Panelini Kullanma](#page-81-0)**

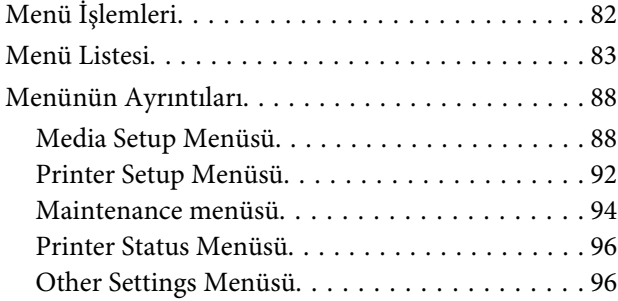

## **[Sorun Çözücü](#page-97-0)**

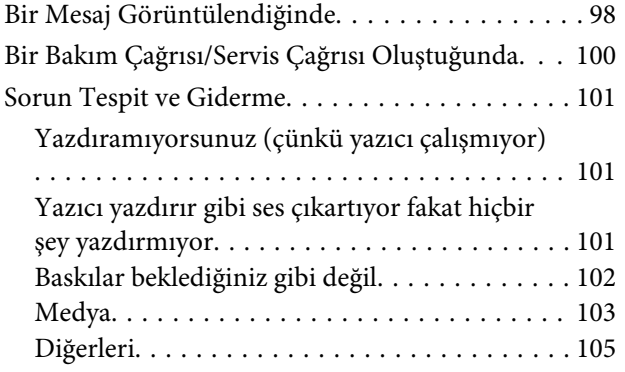

### **[Ek](#page-105-0)**

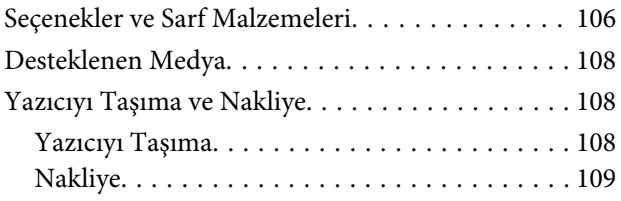

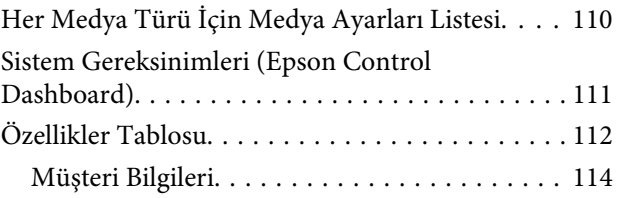

## **[Nereden Yardım Alınır](#page-114-0)**

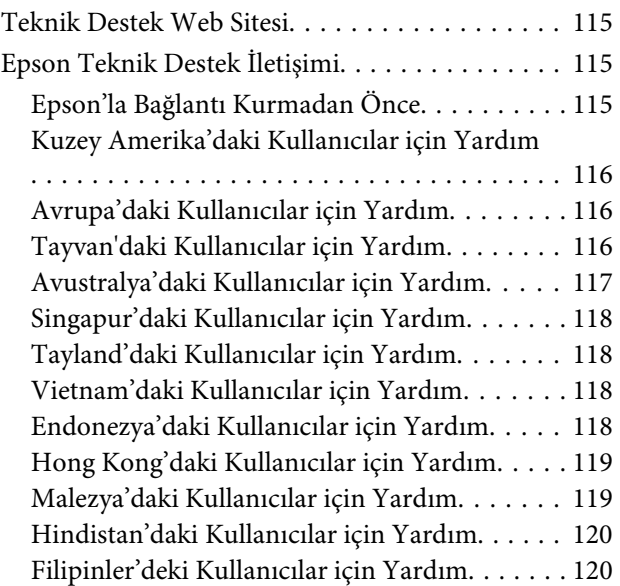

## **[Yazılım Lisans Koşulları](#page-120-0)**

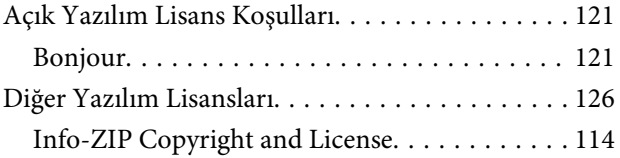

## <span id="page-4-0"></span>**Giriş**

## **Yazıcı Parçaları**

## **Ön Kısım**

Ön kısım SC-S60600 Series ürününü gösterir.

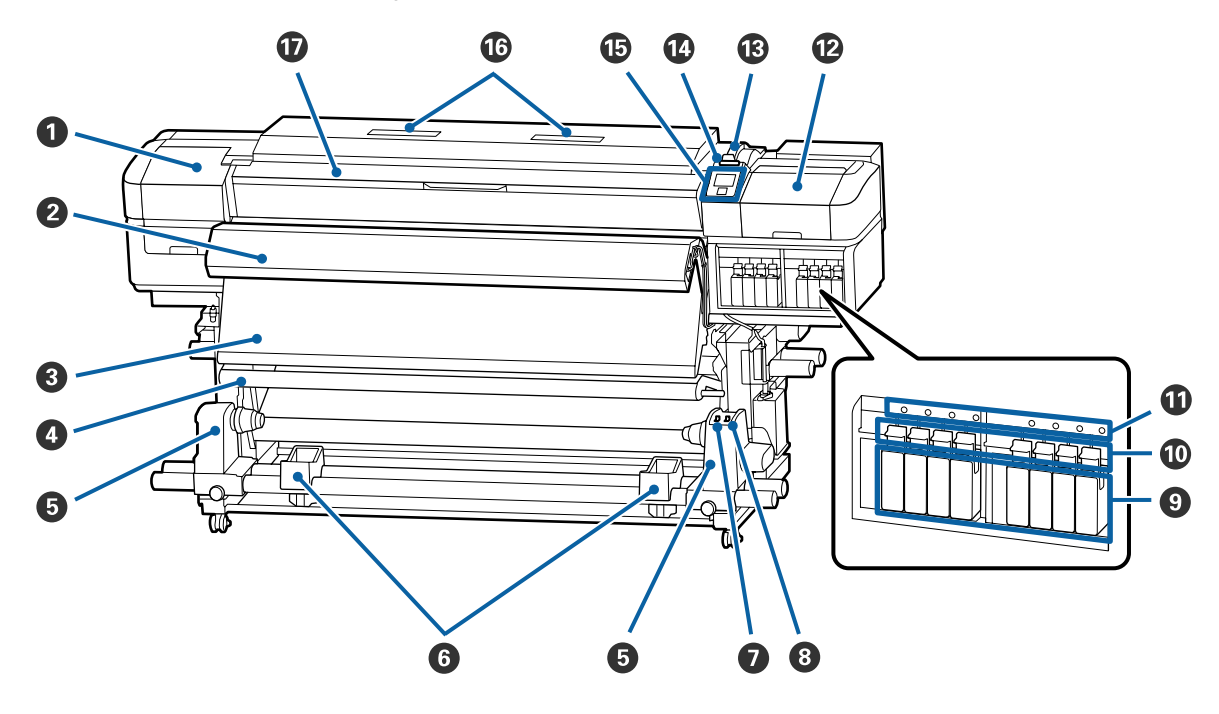

#### A **Bakım kapağı (sol)**

Yazıcı kafasının çevresini temizlemek için bu kapağı açın. Yazıcıyı kullanırken normalde kapalıdır.

U["Yazdırma Kafasının Etrafının Temizlenmesi" sayfa 59](#page-58-0)

#### B **İlave Baskı Kurutma Sistemi**

Isıtıcı baskıdan sonra mürekkebin hızla kuruması için kullanılabilir. Bu, SC-S40600 Series için bir seçenektir.

U*Ek Baskı Kurutma Sistemi Kurulum Kılavuzu*

#### **B** Son ısıtıcı

Isıtıcı baskıdan sonra mürekkebin hızla kuruması için kullanılabilir.

U["Isıtıcı Sıcaklığı ve Kurutma Ayarlarını Değiştirme" sayfa 48](#page-47-0)

#### D **Germe çubuğu**

Gerici medyanın alınırken sarkmasını engellenmek için gerginliği korur.

U["Auto Take-up Reel Unit \(Otomatik Sarma Makarası Birimi\) Kullanmak" sayfa 31](#page-30-0)

#### E **Ana rulo tutucu**

Bu tutuculara medya sarımı için rulo çekirdeğini yerleştirin. Solda ve sağda aynı parçalar vardır.

U["Auto Take-up Reel Unit \(Otomatik Sarma Makarası Birimi\) Kullanmak" sayfa 31](#page-30-0)

#### **<sup>6</sup>** Rulo desteği

Kağıt alma rulosundan çıkartırken medyayı geçici olarak bu destekler üzerinde dinlendirin. Solda ve sağda aynı parçalar vardır.

#### G **Auto anahtar**

Otomatik sarım yönünü seçmek için bu anahtarı kullanın. Otomatik sarımı devre dışı bırakmak için Off seçiniz.

#### $\Theta$  Manual anahtar

Manuel sarım yönünü seçmek için bu anahtarı kullanın. Auto Anahtarı Off konumunda iken seçilen opsiyon etkili olur.

#### $\Theta$  Mürekkep kartuşları

SC-S40600 Series yalnızca sağda kartuş yuvalarına sahiptir.

Mürekkep kartuşlarını tüm yuvalara takın. Gerçekleştirilmekte olan bakım işlemine bağlı olarak, Cleaning Cartridge (Temizleme kartuşu) takmak için kontrol paneli ekranındaki talimatları izleyin.

#### **Kilit kolları**

Çıkarmadan önce mürekkep kartuşlarını açmak için kolları kaldırın. Takıldıktan sonra kartuşları yerine kilitlemek için kolları indirin.

#### $\bf{C}$  Kartus kontrol lambası

Bu lamba bir mürekkep kartuşu hatası oluştuğunda yanar.

Açık : Bir hata oluştu. Kontrol paneli ekranından hata içeriğini kontrol edin.

Kapalı : Hata yok.

#### L **Bakım kapağı (sağ)**

Kapakların çevresini temizlemek için bu kapağı açın. Yazıcıyı kullanırken normalde kapalıdır.

U["Kapakların Etrafının Temizlenmesi" sayfa 60](#page-59-0)

#### $\circledR$  Medya yükleme kolu

Medyayı yükledikten sonra, medyayı yerinde tutmak için medya yükleme kolunu indirin. Çıkarmadan önce medyayı serbest bırakmak için kolu kaldırın.

#### N **Uyarı lambası**

Bu lamba bir mürekkep kartuşu hatası oluştuğunda yanar ya da yanıp söner.

Işık/Flaş : Bir hata oluştu. Hatanın türü lambanın nasıl yandığı veya yanıp söndüğü ile gösterilir. Kontrol paneli ekranından hata içeriğini kontrol edin.

Kapalı : Hata yok.

#### O **Kontrol Paneli**

U["Kontrol Paneli" sayfa 12](#page-11-0)

#### <span id="page-6-0"></span>P **Hava filtresi**

Bu filtreler yazıcının içinde hava geçerken mürekkep sisini emer. Hava filtreleri sarf malzemeleridir.

Silecek birimini aynı zamanda değiştirin.

U["Bakım Parçalarının Değiştirilmesi" sayfa 67](#page-66-0)

#### Q **Ön kapak**

Medyayı yüklerken, yazıcının içini temizlerken veya sıkışan medyayı çıkarırken açın. Yazıcıyı kullanırken normalde kapalıdır.

## **Sağdan görünüm**

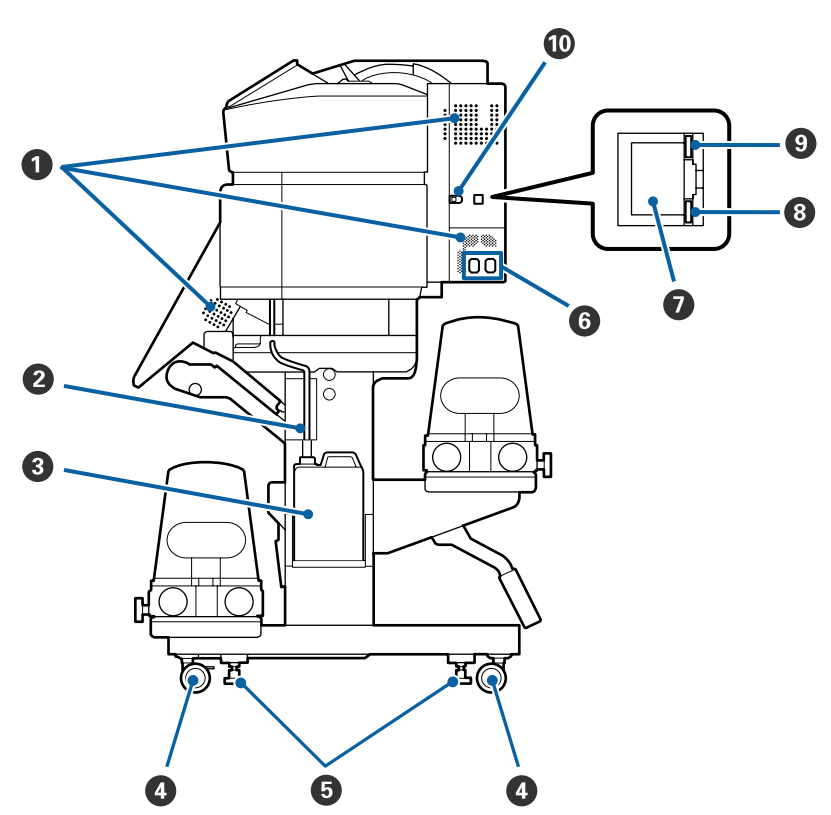

#### A **Hava akış delikleri**

Havanın yazıcının içine akışına izin verir. Bu delikleri kapatmayın.

#### B **Atık mürekkep tüpü**

Arık mürekkebi çıkarmak için tüpler. Yazıcı kullanımda iken bu tüpün sonunun Waste Ink Bottle (Atık mürekkep şişesi) içinde olmasını sağlayın.

#### C **Waste Ink Bottle (Atık mürekkep şişesi)**

Atık mürekkep bu şişede toplanır.

Kontrol panelinde değiştirmenizi isteyen bir mesaj görüntülendiğinde yeni bir Waste Ink Bottle (Atık mürekkep şişesi) ile değiştirin.

U["Atık Mürekkebin Atılması" sayfa 65](#page-64-0)

#### D **Tekerlekler**

Her bir kolda iki tekerlek vardır. Kurulum tamamlandığında, yazıcı kullanımdayken ön tekerlekler kilitli tutulmalıdır.

#### E **Ayarlayıcılar**

Halı bulunan bir zemine veya eğimli bir zemine kurarken, yazıcının terazisini kontrol edin ve yazıcıyı sabit tutmak için bunları ayarlayın.

U*Kurulum kılavuzu*

#### **G** AC giris #1/AC giris #2

Güç kablosunu bağlar. Her iki kabloyu da bağladığınızdan emin olun.

#### G **LAN portu**

LAN kablosunu bağlar. Korumalı çift bükümlü kablo kullanın (kategori 5 veya daha yükseği).

#### $\bullet$  Veri lambası

Ağ bağlantısı durumunu ve yazıcının veri alıp almadığını göstermek için veri lambası yanar veya yanıp söner.

Açık : Bağlı.

Yanıp sön-: Bağlı. Veri alıyor. me

#### $\odot$  Durum lambası

Renk, ağın iletişim hızını gösterir.

Kırmızı : 100Base-T

Yeşil : 1000Base-T

#### $\omega$  USB portu

USB kablosunu bağlar.

## <span id="page-8-0"></span>**İç Kısım**

Aşağıdaki parçalardan herhangi birindeki kir baskı kalitesini düşürebilir. Bu parçaları düzenli olarak aşağıdaki referans bölümlerde listelenen kısımlarda açıklandığı gibi temizleyin ya da değiştirin.

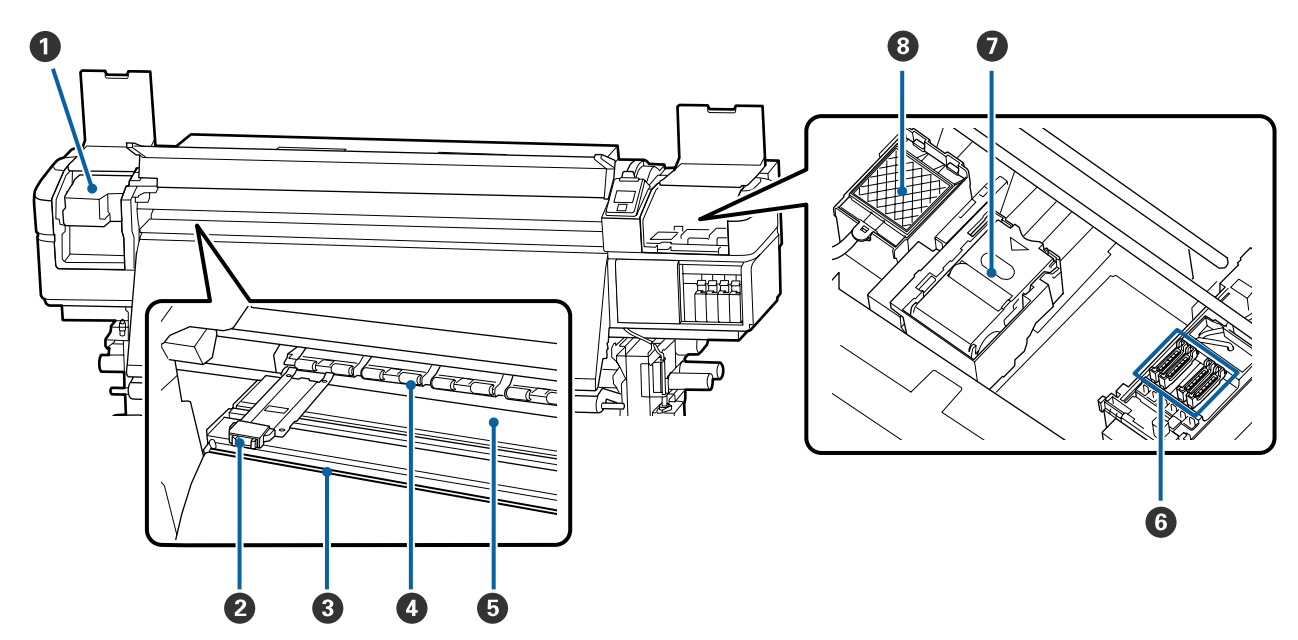

#### A **Yazdırma kafası**

Yazdırma kafası mürekkep yayarken sağa ve sola hareket ederek yazdırır. Ayda bir temizleyin.

U["Yazdırma Kafasının Etrafının Temizlenmesi" sayfa 59](#page-58-0)

#### B **Medya kenarı plakaları**

Medya kenarı plakaları medyanın yukarı doğru sürülmesini önler ve medyanın kesme kenarındaki tellerin yazdırma kafasına dokunmasını önler. Yazdırmadan önce plakaları medyanın iki tarafına yerleştirin.

U["Medya yükleme" sayfa 25](#page-24-0)

#### C **Kesme çizgisi**

Medyayı kesmek için kesicinin bıçağını (piyasadaki) aşağıya bu çizgiye indirin.

U["Medyayı Kesmek" sayfa 41](#page-40-0)

#### D **Basınç silindirleri**

Yazdırma sırasında bu silindirler medyaya bastırır.

U["Günlük Temizlik" sayfa 56](#page-55-0)

#### E **Baskı levhası ısıtıcısı**

Baskı levhası ısıtıcısı mürekkebin eşit yapışması sağlar.

U["Isıtıcı Sıcaklığı ve Kurutma Ayarlarını Değiştirme" sayfa 48](#page-47-0)

U["Günlük Temizlik" sayfa 56](#page-55-0)

#### <span id="page-9-0"></span>**G** Kapaklar

Yazdırma sırasından hariç, bu kapaklar kurumalarını önlemek için yazdırma kafasının püskürtme başlıklarını örter. SC-S60600 Series ürününde toplamda sekiz olmak üzere iki blok vardır. Ayda bir temizleyin.

U["Kapakların Etrafının Temizlenmesi" sayfa 60](#page-59-0)

#### G **Silecek birimi**

Silecek, yazdırma kafası püskürtme başlıklarının yüzeyinden mürekkebi çıkarır. Silecek birimi bir sarf malzemesidir. Kontrol panelinde değiştirmenizi isteyen bir mesaj görüntülendiğinde değiştirin.

U["Bakım Parçalarının Değiştirilmesi" sayfa 67](#page-66-0)

#### **<sup><sup>8</sup>** Fışkırtma pedi</sup>

Fışkırtma sırasında mürekkep bu pedin üzerine boşaltılır. Bu bir sarf malzemesidir; Silecek birimini aynı zamanda değiştirin.

U["Bakım Parçalarının Değiştirilmesi" sayfa 67](#page-66-0)

### **Arka**

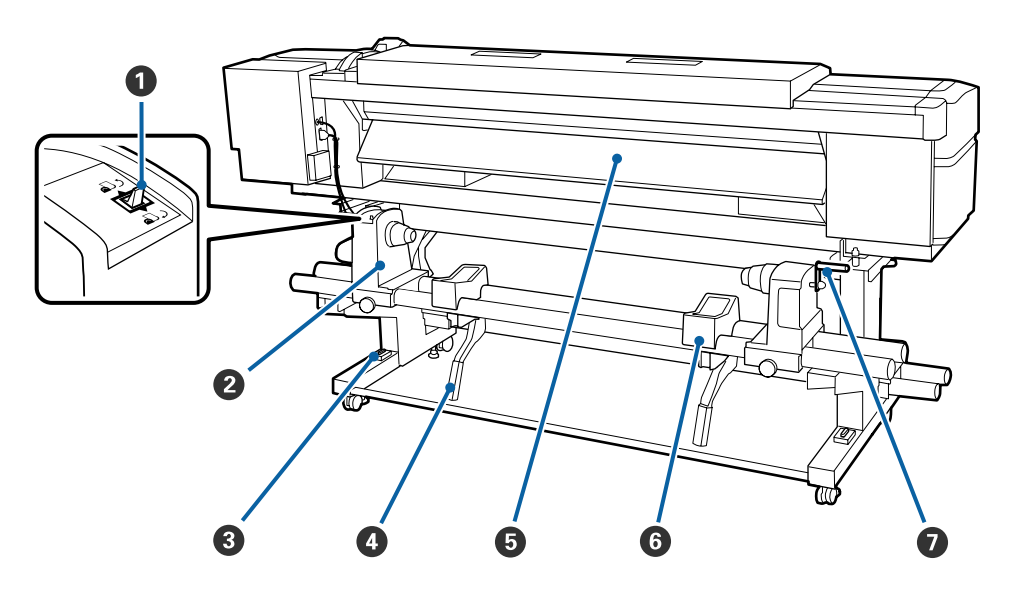

#### A **İleri düğmesi**

İleri düğmesi medyayı yükleme sırasında beslemek için ve medyayı değiştirme için sarmak için kullanılır.

#### B **Silindir tutucu**

Medyayı bu tutuculara yerleştirin. Solda ve sağda aynı parçalar vardır.

#### C **Terazi**

Halı bulunan bir zemine veya eğimli bir zemine kurarken, yazıcının yatay olarak terazisini kontrol edin. Solda ve sağda aynı parçalar vardır.

#### U*Kurulum kılavuzu*

#### D **Kaldırma kolu**

Silindir tutuculara monte edilecek medya ağır görünüyorsa, medyayı çaba harcamadan silindir tutucular seviyesine yükseltmek için bu kolları kullanın. Solda ve sağda aynı parçalar vardır.

#### E **Ön ısıtıcı**

Yazdırma alanının ani sıcaklık değişimlerine maruz kalmaması için yazdırmadan önce ortamını ısıtır.

#### **G** Rulo desteği

Medyayı silindir tutucularına yerleştirmeden önce bu desteklerin üzerine koyun. Solda ve sağda aynı parçalar vardır.

#### G **Tutacak**

Medyayı sağ silindir tutucuya yerleştirdikten sonra, tutucuya bastırmak için ve tutacağı çevirin ve ana silindire baskı uygulayın.

## <span id="page-11-0"></span>**Kontrol Paneli** ß A  $\mathbf{II} \cdot \mathbf{\tilde{m}}$  $\mathcal{L}$  $\mathbf Q$  $\mathbf P$ ਜ਼੶ T 3  $\bf \Phi$  $\boldsymbol{0}$ Menu 6 OK  $\bf \Phi$ 6 8  $\boldsymbol{\Theta}$ 6

A P **düğmesi (güç düğmesi)** Gücü açar ve kapatır.

#### B P **ışık (güç ışığı)**

Yazıcının çalışma durumu yanan ya da yanıp sönen bir ışık ile belirtilir.

Açık : Güç açılır.

- Yanıp sön-: Yazıcı kapatma sırasında veri alıyor me veya kafa temizleme işlemi ya da başka işlemler gerçekleştiriyor.
- Kapalı : Güç kapatılır.

#### C M **düğmesi (media setup düğmesi)**

Bu düğmeye basıldığında **Feed To Cut Position**, **Media Remaining**, **Select Media**, **Customize Settings** ve **Easy Media Setup** işlemlerini gerçekleştirmek için ekranda Media Setup menüsü görüntülenir.

#### U["Media Setup Menüsü" sayfa 88](#page-87-0)

Yazdırırken buna basarsanız, medya beslemeyi ayarlayabilirsiniz.

U["Bantlanmayı Düzeltme" sayfa 48](#page-47-0)

#### D **Ekran**

Yazıcının durumu, menüler, hata mesajları vb. görüntüler.  $\mathscr{D}$  ["Ekranı Anlamak" sayfa 13](#page-12-0)

#### E **Menu düğmesi**

Menüleri görüntülemek için bu düğmeye basın. U["Kontrol Panelini Kullanma" sayfa 82](#page-81-0)

#### F y **düğmesi (geri düğmesi)**

Seçenekler görüntülendiği zaman bir önceki menüye çıkmak için bu düğmeye basın.  $\mathscr{D}$  "Menü İs[lemleri" sayfa 82](#page-81-0)

#### G l**/**r **düğmeler (sağ ve sol ok düğmeleri)**

Ayar Menüsünde bir **Setting Name** ya da **IP address** girme gibi görevleri yaparken imleci yerleştirmek için kullanın.

#### <span id="page-12-0"></span> $\odot$  **△/▼** düğmeleri (yukarı ve aşağı düğmeleri)

❏ Medya yükleme kolu alçak konumdayken d düğmesine basıldığında, medya beslenir. Eğer  $\blacktriangle$ düğmesine basılırsa, medya geri sarılır. Bu, yüklenen medyanın sarılma yönünden bağımsız olarak gerçekleşir.

▲ geri sarmak için kullanıldığında, kenarı başlangıç yazdırma konumuna geldiğinde medyanın duracağını unutmayın. Geri sarma düğmesini bırakıp tekrar basarak kaldığı yerden devam ettirilebilir.

- ❏ Medya yükleme kolu kalkık durumda olduğunda, medya geri sarma düğmesi, yüklenen medyanın nasıl sarıldığına bağlı olur. Printable Side Out: ▲ düğmesine basın. Printable Side In: ▼ düğmesine basın. Medyayı yaklaşık 25 cm geri sarmak için düğmeye basılı tutun.
- ❏ Menüler görüntülendiğinde, bu düğmeler menü öğelerini ve seçeneklerini seçmek için kullanılabilir. U["Menü İşlemleri" sayfa 82](#page-81-0)

#### **O** OK düğmesi

- ❏ Bir menü öğesinin üzeri yandığında bu düğmeye basmak seçili öğe için seçenekleri görüntüler.
- ❏ Bir seçeneğin üzeri yandığında bu düğmeye basmak üzeri yanan öğeyi seçer veya seçili işlemi gerçekleştirir.
- ❏ Alarm sesi duyulurken bu düğmeye basıldığında, alarm sesi susar.
- J **[ ] düğmesi (ısıtma/kurutma düğmesi)** Bu düğmeye basıldığında **Start Preheat**, **Heater Temperature**, **Drying Time Per Pass** ve **After Heater Feed** işlemlerini gerçekleştirmek için ekranda Heating & Drying menüsü görüntülenir. Additional Print Drying System (İlave Baskı Kurutma Sistemi) (SC-S60600 Series ile temin edilen; diğer modellerle isteğe bağlı) ekliyse, ayrıca **Additional Dryer** ayarlarını da ayarlayabilirsiniz. Bu seçenekler yazdırma sırasında ayarlanabilir.

#### U["Isıtıcı Sıcaklığı ve Kurutma Ayarlarını Değiş](#page-47-0)[tirme" sayfa 48](#page-47-0)

#### $\mathbf{\Phi}$   $\mathbf{\Theta}$ ł düğmesi (bakım düğmesi)

Bu düğmeye basıldığında **Nozzle Check**, **Cleaning**, **Head Maintenance**, **Replace Ink Bottle**, **Head Washing** ve **Pre-Storage Maint.** işlemlerini gerçekleştirmek için ekranda Maintenance menüsü görüntülenir. Bu düğme yazdırma sırasında devre dışı bırakılır.

U["Maintenance menüsü" sayfa 94](#page-93-0)

#### L W **düğmesi (duraklatma/iptal düğmesi)**

- ❏ Yazdırma sırasında buna basılırsa yazıcı duraklama durumuna geçer. Duraklatmak durumundan çıkmak için, II · düğmesine tekrar basın ya da ekran üzerinde **Pause Cancel** seçeneğini seçin ve daha sonra OK düğmesine basın. İşlenmekte olan Yazdırma işlerini iptal etmek için ekran üzerinde **Job** Cancel seçeneğini seçin ve daha sonra OK düğmesine basın.
- ❏ Menüler görüntülenirken bu düğmeye basıldığında, menüleri kapatır ve yazıcı hazır durumuna döner.

#### M **[ ] düğmesi (ışık düğmesi)**

İç ışık yanarken ışığı söndürmek için basın.

İç ışık sönükken ışığı yakmak için basın.

Ancak, bir işlem sırasında düğmeye basarsanız ışığın yanmasına izin vermez, ışık sönük kalır.

### **Ekranı Anlamak**

Çizim SC-S60600 Series için ekranı gösteriyor.

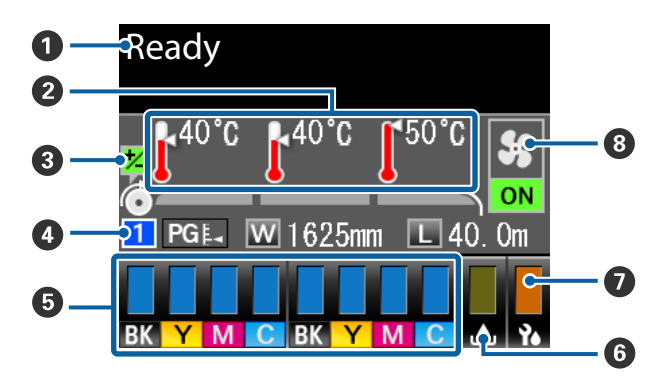

#### **1** Mesajlar

Yazıcının durumunu, çalışmasını ve hata mesajlarını görüntüler.

U["Bir Mesaj Görüntülendiğinde" sayfa 98](#page-97-0)

#### B **Isıtıcı sıcaklığı**

Bu ekran soldan sağa, ön ısıtıcı, plaka ısıtıcı ve art ısıtıcı için ayarları gösterir. Termometre simgeleri ısıtıcıların mevcut sıcaklıklarının kabaca bir göstergesini verir.

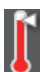

: Isıtıcı seçilen sıcaklığa ulaşmıştır.

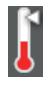

: Isıtıcı seçilen sıcaklığa ulaşmamıştır.

C **Yazdırma esnasında besleme ayarı bilgileri** Yazdırma esnasında ayar değeri belirtildiğinde, bu bilgiler gösterilir. U["Bantlanmayı Düzeltme" sayfa 48](#page-47-0)

#### D **Medya verisi**

- ❏ Bu ekran soldan sağa, seçilen medya sayısı, plaka boşluğu, medya genişliği ve kalan medyayı gösterir.
- ❏ Seçilen plaka boşluğu aşağıdaki gibi gösterilir:

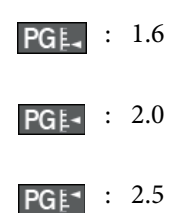

❏ **Media Remaining** menüsünde **Length** için **OFF** seçilirse kalan medya görüntülenmez.  $\overline{\mathcal{F}}$  ["Media Remaining" sayfa 88](#page-87-0)

#### E **Mürekkep kartuşunun durumu**

Kalan mürekkebin yaklaşık seviyesini ve mevcut durumu gösterir. Mürekkep azaldığında ya da bir hata oluştuğunda, ekran aşağıda gösterildiği gibi değişir.

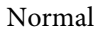

Normal Uyarı ya da hata

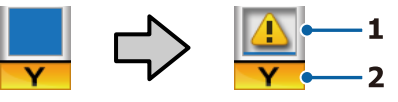

#### **1 Durum göstergeleri**

Mürekkep kartuşu durumu aşağıdaki gibi gösterilir.

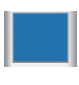

: Yazdırmaya hazır. Göstergenin yüksekliği kalan mürekkep düzeyi ile değişir.

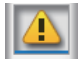

: Mürekkep az. Yeni bir mürekkep kartuşu hazırlamanız gerekmektedir.

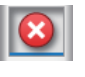

: Kalan mürekkep seviyesi sınıra ulaşmıştır. Eski mürekkep kartuşunu yenisi ile değiştirin.

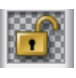

: Mürekkep kartuşu kilitli değil. Mandalı girmek için kilit kolunu indirin.

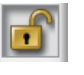

: Hiçbir mürekkep kartuşu takılmamış. Mürekkep kartuşunu takın ve mandalı girmek için kilit kolunu indirin.

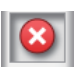

- : Bir hata oluştu. Ekrandaki mesajı kontrol edin ve hatayı giderin.
- : Bir Cleaning Cartridge (Temizleme kartuşu) yüklendi. Göstergenin yüksekliği kalan temizleme sıvısı düzeyi ile değişir.

#### **2 Mürekkep renk kodları**

- BK : Black (Siyah)
- Y : Yellow (Sarı)
- M : Magenta (Eflatun)
- C : Cyan (Deniz Mavisi)

#### **<sup>6</sup> Waste Ink Bottle (Atık mürekkep şişesi) durumu** Waste Ink Bottle (Atık mürekkep şişesi) içinde kul-

lanılabilir olan yaklaşık alan miktarını görüntüler. Atık mürekkep şişesi dolmak üzere iken veya bir hata oluştuğunda ekran aşağıda gösterildiği gibi değişir.

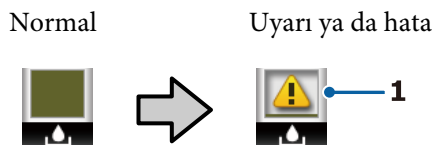

#### **1 Durum göstergeleri**

Waste Ink Bottle (Atık mürekkep şişesi) durumu aşağıdaki gibi gösterilir.

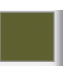

: Hata yok. Gösterge kullanılabilir alan miktarını göstermek üzere değişir.

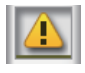

: Waste Ink Bottle (Atık mürekkep şişesi) neredeyse dolu. Yeni bir Waste Ink Bottle (Atık mürekkep şişesi) hazırlayın.

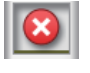

: Waste Ink Bottle (Atık mürekkep şişesi) dolu. Yeni bir Waste Ink Bottle (Atık mürekkep şişesi) ile değiştirin.

#### G **Silecek birimi durumu**

Silecek için kalan miktarı görüntüler.

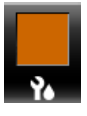

: Gösterge kalan miktara göre düşer.

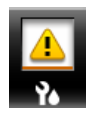

: Silecek az. Yeni bir silecek birimini hazır edin.

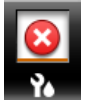

: Silecek bitti. Eski silecek birimini yenisi ile değiştirin.

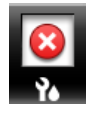

: Yüklü değil veya düzgün takılmamış.

#### $\odot$  **Additional Print Drying System (İlave Baskı Kurutma Sistemi) durumu**

Bu ekranda Additional Print Drying System (İlave Baskı Kurutma Sistemi) (SC-S40600 Series için isteğe bağlı) ayarları gösterilir.

Simge yok : Yüklü değil veya düzgün takılmamış.

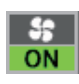

: Kurutma fanı etkindir.

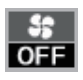

: Kurutma fanı etkin değildir. Fanı başlatmak için, **Additional Dryer** öğesini ayar menüsünde **ON** olarak seçin.

U["Isıtıcı Sıcaklığı ve Kurutma Ayarlarını Değiş](#page-47-0)[tirme" sayfa 48](#page-47-0)

#### *Not:*

*Ayar menüsündeki Level öğesinden* E*–*G *arasını daha ayrıntılı kontrol edebilirsiniz.*

U*["Printer Status Menüsü" sayfa 96](#page-95-0)*

## <span id="page-15-0"></span>**Özellikler**

Bu geniş formatlı renkli mürekkep püskürtmeli yazıcı 1626 mm (64 inç) genişliğinde rulo medyayı destekler. Bu yazıcının ana özellikleri aşağıda açıklanmıştır.

## **Yüksek Verimlilik Gerçekleştirme**

#### **Üçlü Isıtıcı**

Aşağıda listelenen üç ısıtıcı artan verimlilik ve baskı kalitesini destekler.

Ön ısıtıcı: Yazdırma alanını ani sıcaklık değişikliklerinden korumak için yazdırmadan önce medyayı ısıtır.

Baskı levhası ısıtıcısı: Mürekkebin eşit yapışması sağlar.

Baskı sonrası Isıtıcı: Mürekkebin hızla kuruması için kullanılabilir.

#### **Media Feeding Unit (Medya Besleme Ünitesi) En Fazla 45 kg Rulo Barındırır**

Media Feeding Unit (Medya Besleme Ünitesi) medyanın daha az sıklıkta değiştirilmesini gerektiren 250 mm'ye kadar dış çaplı ve 45 kilograma kadar ağırlığa sahip yüksek kapasiteli ruloları işleyebilir.

#### **Auto Take-up Reel Unit (Otomatik Sarma Makarası Birimi) Standart Olarak Gelir**

Otomatik sarma makarası ünitesi basılı medyayı otomatik olarak temiz bir şekilde hiçbir kırışıklıkları olmadan alır. Bunu afiş baskısı, yüksek hacimli baskı işleri ve sürekli gece baskıları için kullanışlı bulacaksınız.

#### **Yüksek Kapasiteli Mürekkep Kartuşları**

Yazıcı, verimliliği sağlamak için yüksek kapasiteli, 700 ml mürekkep kartuşları kullanır. Bu, sık mürekkep değiştirme sıkıntısını da azaltır.

#### **Yüksek Hızda Yazdırma**

SC-S60600 Series hızlı yazdırma için iki kafa ile donatılmıştır. Yüksek hız, her renk mürekkep için iki kartuş kullanılarak desteklenir.

#### **Additional Print Drying System (İlave Baskı Kurutma Sistemi) Uygun**

Artan kurutma performansı ve geliştirilmiş verimlilik için Additional Print Drying System (İlave Baskı Kurutma Sistemi) (SC-S60600 Series ile temin edilen; diğer modellerle isteğe bağlı) kullanılabilir.

## **Eşsiz Kullanım Kolaylığı**

#### **Medya Kurulumu ve bir Anlık Örnek Alma**

Rulo ve rulo çekirdek tutucular medyayı yüklemeden önce iğ ekleme ihtiyacını ortadan kaldırarak hiçbir iğe gereksinim duymaz. Sadece medyayı yazıcıya getirin ve doğrudan yükleyin. Uzun iğleri dengelemek zorunda olmamak alan sınırlı olsa bile medyanın bir çırpıda yüklenmesini sağlar.

Yükleme sırasında medyayı koymak için bir yer sağlayan rulo desteklere ek olarak, yazıcı ağır medyanın zahmetsizce rulo tutucuları seviyesine yükseltilmesine izin veren kaldırma kolları sunmaktadır.

#### **Kullanılmakta olan medya için optimum yazdırma ayarlarını kolayca kaydedin**

Kullanılmakta olan medyanın boyutuna ve türüne göre optimum yazdırmayı gerçekleştirmeniz için çeşitli ayarlar sağlanır. **Easy Media Setup** ayar menüsünde etkinleştirildiğinde, medya türüne göre çeşitli ayarları hızlı ve kolay bir şekilde kaydedebilirsiniz.

"Epson Control Dashboard" yazılımını kullanırken, Epson'ın sağladığı yazdırma ayarı dosyalarını (EMX) indirebilir ve ayarlayabilirsiniz. Bir EMX, her medya türü için bir yazdırma ayarları dosyasıdır ve yazıcıya kayıtlı medya ayarları, RIP'de kullanılacak ICC profilleri, geçiş sayısı ve çözünürlük gibi ticari olarak satılan medyaya düzgün yazdırmak için gereken yazdırma bilgilerini içerir. Tüm yapmanız gereken medya ayarlarını yazıcıya kaydetmek ve sonra optimum yazdırma için RIP'yi kullanarak yazdırma bilgilerini belirtmektir.

#### **Bakım Kolaylığı**

Baskı kalitesi sadece bakım ile sağlanabilir. Temizleme işlemleri yazıcıda yerleşik olan silecekler yoluyla azaltılmıştır. Ayrıca, bu yazıcının tasarımı kolayca bakım yapmayı sağlayarak bakım için geniş bir alan bırakır.

Düzenli temizleyerek ve otomatik püskürtme ucu kontrolü işlevini çalıştırarak püskürtme uçlarının tıkanmasını önleyebilir veya otomatik olarak tıkanma belirtilerini ortadan kaldırabilirsiniz.

#### <span id="page-16-0"></span>**E-Posta Hatası/Uyarı Bildirimi**

Yazıcının ağ arabirimi yerleşik olan Web Tarayıcısı sistemi ile EpsonNet Config e-posta bildirimi sunmaktadır. E-posta bildirimi için yapılandırıldığında, yazıcı seçili e-posta adreslerine hata ve uyarılar göndererek gece operasyonu sırasında insansız bırakıldığında ve diğer benzer durumlarda içinizin rahat etmesini sağlayacaktır.

EpsonNet Config Başlatma (Web Tarayıcısı ile) U*Network Guide (Ağ Kılavuzu)* (pdf)

#### **Lambalı ve Sesli Hata Uyarıları**

Bir hata oluştuğunda, bir ses duyulacak ve uyarı lambası yanacaktır. Büyük uyarı lambası belirli bir mesafeden bile son derece görülebilirdir.

Ses zamanın boşa geçmesini önlemek için fark edilmeyen hatalar nedeniyle sayfaları durdururmasıyla aynı anda duyulur.

#### **Yüksek Hızlı USB/Gigabit Ethernet**

Yazıcı yüksek hızlı USB ve 100Base-TX/1000Base-T ağ arayüzleri ile donatılmış olarak gelir.

## **Kullanım ve Saklamaya İlişkin Notlar**

## **Kurulum alanı**

Herhangi bir cisim kağıt çıkarma ve sarf malzemesi değişimini etkilemeyecek şekilde aşağıdaki alanı hazırladığınızdan emin olun.

Yazıcının dış boyutları için, bkz. "Özellikler Tablosu".

#### U["Özellikler Tablosu" sayfa 112](#page-111-0)

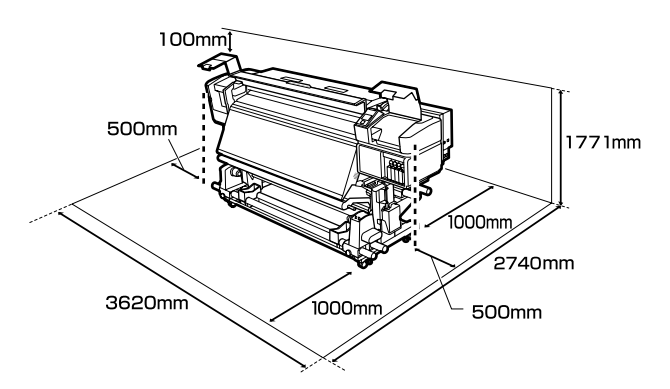

## **Yazıcı kullanımına ilişkin notlar**

Arızalar ve baskı kalitesinde düşüşten kaçınmak için yazıcıyı kullanırken aşağıdaki noktaları göz önünde bulundurun.

- ❏ Yazıcıyı kullanırken, "Özellikler Tablosu"nda açıklanan çalışma sıcaklığı ve nem aralığına dikkat edin.  $\mathscr{D}$  ["Özellikler Tablosu" sayfa 112](#page-111-0) Sıcaklık ve nem yazıcı için sınırların içinde ancak medya için içinde değil ise istenen sonuçların elde edilemeyeceğini unutmayınız. Çalışma koşullarının medyaya uygun olduğundan emin olun. Daha fazla bilgi için, medya ile birlikte verilen belgelere bakınız. Ayrıca, kuru alanlarda, klimalı ortamlarda ya da doğrudan güneş ışığı altında kullanıyorken mutlaka uygun nemi sağlayın.
- ❏ Yazıcıyı ısı kaynaklarının olduğu veya vantilatörler ya da klimalardan doğrudan gelen çekimlere maruz kalan yerlerde kullanmaktan kaçınınız. Yazdırma kafası püskürteci kuruyabilir ve yapışabilir.
- ❏ Atık mürekkep şişesini bükmeyin veya kuvvetlice çekmeyin. Yazıcının içine veya etrafına mürekkep dökülebilir.
- ❏ Temizlik ve değiştirme gibi bakım işlemleri, kullanım sıklığına göre ya da tavsiye edilen aralıklara göre yapılmalıdır. Düzenli bakım yapmamak baskı kalitesinde kayba neden olabilir. Uygun bakım yokluğunda devam etmeniz, yazdırma kafasına zarar verebilir. U["Temizleme Yerleri ve Temizleme Zamanı"](#page-51-0) [sayfa 52](#page-51-0)
- ❏ Medya sıkıştığında veya bir hata oluştuğunda yazıcı kapalıysa yazdırma kafası kapatılmamış (baskı kafası sağ tarafında dönmeyebilir) olabilir. Kapaklama, yazdırma kafasının kurumasını önlemek için yazdırma kafasını bir kapak ile otomatik şekilde kapatan bir fonksiyondur. Bu durumda, gücü açın ve kapaklama otomatik yapılana dek bir süre bekleyin.
- ❏ Güç açıldığında, fişi çıkarmayın ya da şalterden kapatmayın. Yazdırma kafası düzgün şekilde kapatılmış olmayabilir. Bu durumda, gücü açın ve kapaklama otomatik yapılana dek bir süre bekleyin.

- <span id="page-17-0"></span>❏ Yazdırma kafası, püskürtme başlığının tıkanmasını engellemek için yazdırdıktan sonra sabit aralıklarla otomatik olarak temizlenir. Waste Ink Bottle (Atık mürekkep şişesi) yazıcı her açık olduğunda açık olduğundan emin olun.
- ❏ Yazdırma sırasında harcanmasının yanı sıra, yazdırma kafasını çalışır tutmak için kafa temizliği ve gerekli diğer bakım sırasında mürekkep kullanılır.

## **Yazıcı kullanımda değilken dikkate alınacak notlar**

Bunu kullanmıyorsanız, yazıcıyı saklarken aşağıdaki noktaları göz önünde bulundurun. Düzgün saklanmadıysa, bir sonraki kullanımda düzgün baskı yapamayabilirsiniz.

- ❏ Eğer yazıcı uzun bir süre boyunca kullanılmayacaksa (ve kapatılacaksa) Cleaning Cartridge (Temizleme kartuşu) (ayrıca satılır) kullanarak Pre-Storage Maint. işlemini gerçekleştirin. Kafaları yıkanmamış olarak bırakmak kalıcı tıkanmalara neden olur. Daha fazla bilgi için aşağıdakilere bakın. U["Uzun süreli depolama \(Depolama öncesi](#page-75-0) [bakım\)" sayfa 76](#page-75-0)
- ❏ Eğer depolama öncesi bakım işlemini yapmadan uzun süre hiç baskı yapmazsanız, yazıcıyı en az haftada bir kez açın. Uzun bir süre baskı yapmazsanız, yazdırma kafası püskürtme uçları tıkanabilir. Kafa temizleme yazıcı açıldıktan ve başlatıldıktan sonra otomatik olarak yapılacaktır. Kafa temizleme, baskı kafalarının tıkanmasını önler ve baskı kalitesini korur. Temizlik tamamlanana kadar yazıcıyı kapatmayın.
- ❏ Yazıcıyı uzun süre kullanmadıysanız, yazdırmaya başlamadan önce yazdırma kafasında tıkanıklığı kontrol edin. Yazdırma kafası tıkalı ise kafa temizliği gerçekleştirin. U["Püskürtme başlığı kontrolü desenlerini](#page-73-0) [yazdırma" sayfa 74](#page-73-0)
- ❏ Baskı silindirleri yazıcıda kalan medyayı kırıştırabilir. Medya ayrıca yazdırma kafası ile temas eden medyada sıkışmalara ya da kıvrılmalara neden olarak dalgalı ya da kıvrılmış hale gelebilir. Yazıcıyı saklamadan önce medyayı çıkarın.

❏ Yazdırma kafasının kapatıldığından emin olduktan sonra yazıcıyı saklayın (yazdırma kafası sağ uca konumlanır). Yazdırma kafası kapatılmadan uzun süre bırakılırsa, yazdırma kalitesi düşebilir.

#### *Not:*

*Yazdırma kafası kapatılmazsa, yazıcıyı açın ve ardından kapatın.*

- ❏ Yazıcı saklamadan önce tüm kapakları kapatın. Yazıcıyı uzun süre kullanmazsanız, tozu önlemek için anti statik bir kapak ya da örtü ile üzerini örtün. Yazdırma kafası püskürtme uçları çok küçüktür ve ince toz yazdırma kafasına girdiğinde kolayca tıkanabilir ve düzgün baskı yapamayabilirsiniz.
- ❏ Yazıcı saklarken, düzgün durduğundan emin olun: bir açıda, ucu üstünde ya da baş aşağı saklamayın.

## **Mürekkep kartuşlarının kullanımına ilişkin notlar**

İyi bir baskı kalitesi sağlamak için mürekkep kartuşlarını kullanırken aşağıdaki noktalara dikkat edin.

- ❏ Yazıcı ilk kez kullanıldığında yazdırma kafası püskürtme kanallarını tam olarak doldurmak için ekstra mürekkep gereklidir; değiştirme kartuşlarına normalden daha önce ihtiyaç duyulacaktır.
- ❏ Mürekkep kartuşlarını doğrudan güneş ışığına maruz olmayan bir yerde oda sıcaklığında saklayınız.
- ❏ Baskı kalitesini sağlamak için, kartuştaki tüm mürekkebi aşağıdaki tarihlerden önce kullanın:
	- ❏ Son kullanma tarihi mürekkep kartuşunun ambalajı üzerinde belirtilmiştir.
	- ❏ Mürekkep kartuşunun paketi açıldıktan altı ay sonra.
- ❏ Saklandığı soğuk bir ortamdan çıkarılan mürekkep kartuşunu kullanmadan önce oda sıcaklığında en az dört saat ısınmaya bırakın.

- ❏ Mürekkep kartuşu IC yongasına dokunmayın. Düzgün baskı yapamayabilirsiniz.
- ❏ Mürekkep kartuşunun herhangi bir yuvası boş ise yazdırma yapamazsınız.
- ❏ Yazıcıyı mürekkep kartuşları takılı olmadan bırakmayın. Yazıcıdaki mürekkep kuruyacaktır ve yazıcı beklendiği gibi çalışmayacaktır. Yazıcı kullanımda değilse bile mürekkep kartuşlarını yuvalarında bırakın.
- ❏ Yeşil mürekkep kontrol yongası kalan mürekkep seviyesi gibi kartuş bilgilerini içerdiğinden, yazıcıdan çıkardıktan sonra da mürekkep kartuşunu yeniden takıp kullanabilirsiniz.
- ❏ Tüm mürekkep kullanılmadan önce yazıcıdan çıkarılan kartuşların mürekkep besleme noktasından mürekkebi silmek için temin edilen Maintenance Kit (Bakım Kiti) içinden bir temizleme çubuğu kullanın. Kartuş geri takıldığında ve kullanıldığında besleme noktasındaki kurutulmuş mürekkep, mürekkep sızıntılarına neden olabilir.

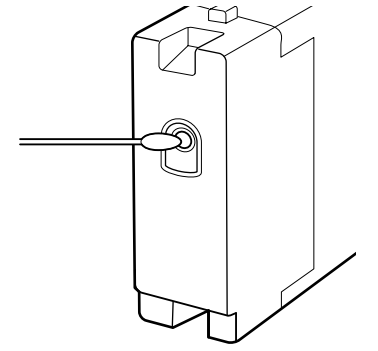

Kartuşlar saklanırken, mürekkep besleme portunu tozdan uzak tutun. Mürekkep besleme portunun içinde bir valf vardır ve bu nedenle kapatılmasına gerek yoktur.

- ❏ Çıkarılan mürekkep kartuşlarının mürekkep besleme portu çevresinde mürekkep bulunabilir, bu nedenle kartuşları değiştirirken çevreye mürekkep bulaştırmamaya dikkat edin.
- ❏ Yazdırma kafasının kalitesini korumak için, mürekkep kartuşları tam olarak bitmeden önce yazıcı baskıyı durdurur.
- ❏ Mürekkep kartuşları geri dönüşümlü maddeler içeriyor olsa da, bu durum yazıcının işlevini veya çalışmasını etkilemez.
- ❏ Mürekkep kartuşlarını dağıtmayın ya da üzerinde değişiklik yapmayın. Düzgün baskı yapamayabilirsiniz.
- ❏ Sert nesnelere düşürmeyin veya çarpmayın, aksi halde, kartuştan mürekkep sızabilir.
- ❏ Yazıcıya takılan mürekkep kartuşları her üç haftada bir çıkarılmalı ve iyice çalkalanmalıdır. Mürekkep kartuşlarını çalkalamak  $\mathscr F$  ["Sallama"](#page-63-0) [sayfa 64](#page-63-0)

## <span id="page-19-0"></span>**Ortamın İşlenmesi**

Medyayı işlerken veya saklarken aşağıdakilere dikkat ediniz. Kötü durumdaki medya kaliteli baskılar üretmeyecektir.

Her tür medya ile birlikte verilen belgeleri okuduğunuzdan emin olun.

## **Kullanıma İlişkin Notlar**

- ❏ Medya katlamayın veya yazdırılabilir yüzeyine zarar vermeyin.
- ❏ Yazdırılabilir yüzeyine dokunmayın. Ellerdeki nem ve yağ baskı kalitesini etkileyebilir.
- ❏ Medyayı tutarken, her iki kenarından tutun. Biz pamuk eldiven giymenizi tavsiye ederiz.
- ❏ Medyayı kuru tutun.
- ❏ Ambalaj malzemeleri medyayı saklamak için kullanılabilir ve atılmamalıdır.
- ❏ Doğrudan güneş ışığı, aşırı ısı ya da neme maruz kalan yerlerden kaçının.
- ❏ Kullanılmadığında, medya yazıcıdan çıkarılmalı, geri sarılmalı ve orijinal saklama pakerine geri konulmalıdır. Medyayı uzun süre yazıcıda bırakmak bozulmasına neden olabilir.

## **Medyayı Yazdırma Sonrası Tutma**

Dayanıklı, yüksek kaliteli baskı sonuçları almak için aşağıdaki noktaları göz önünde bulundurun.

- ❏ Basılı yüzeyi sürtmeyin ya da çizmeyin. Bunlar sürtülmüş ya da çizilmişse, mürekkep soyulabilir.
- ❏ Basılı yüzeye dokunmayın; mürekkep çıkabilir.
- ❏ Katlamadan veya üst üste koymadan önce çıktıların tamamen kuru olduğundan emin olun, aksi takdirde baskıya dokunulan yerde renk değişikliği veya diğer işaretler görünebilir. Baskılar hemen ayrılır ve kurutulursa bu işaretler kaybolacaktır fakat yüzeyler ayrılmazsa kalıcı olacaktır.
- ❏ Doğrudan güneş ışığından kaçının.

❏ Renk bozulması önlemek için, baskıları medya ile verilen belgelerdeki talimatlara göre görüntüleyin ve saklayın.

## <span id="page-20-0"></span>**Yazılıma Giriş**

Birlikte verilen yazılım diskindeki aşağıdaki uygulamalar Windows içindir. Mac OS X ve disk sürücüleri olmayan bilgisayarlar için, yazılımı <http://epson.sn>adresinden indirebilirsiniz. Gerektiği gibi yükleme.

Bu uygulamalar hakkında bilgi almak için, *Ağ Kılavuzu* (Çevrimiçi Kılavuz) veya söz konusu uygulama için çevrimiçi yardım arayınız.

#### *Not:*

*Yazıcı sürücüleri sağlanmaz. Baskı için bir yazılım RIP'si gereklidir. Epson Web sitesi, yazıcı için yazılım RIP'lerini ve eklentileri sağlar.*

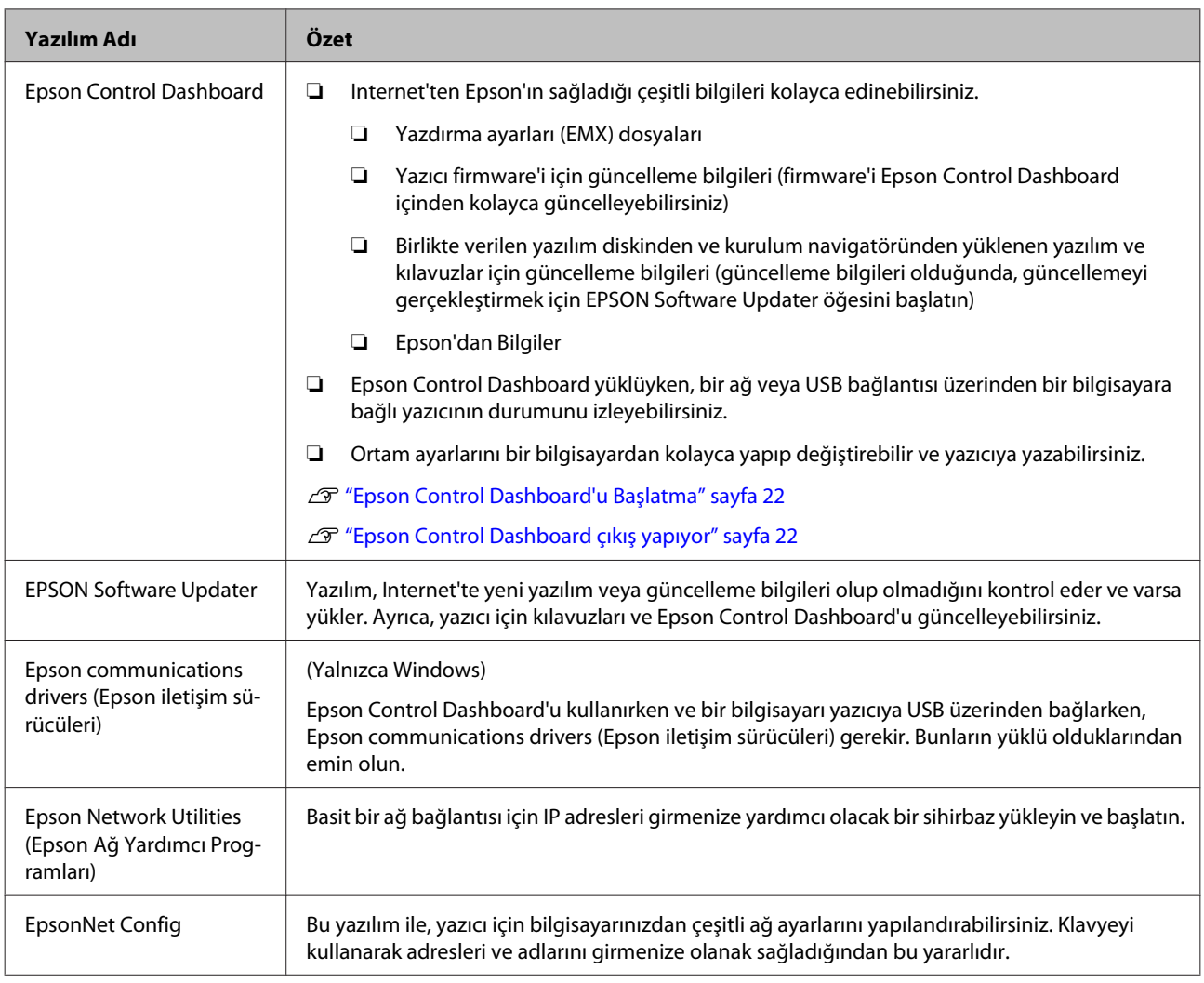

## <span id="page-21-0"></span>**Epson Control Dashboard'u Başlatma**

Epson Control Dashboard bir Web uygulamasıdır.

A Uygulama aşağıdaki yöntemlerden biri kullanılarak başlatılabilir:

#### **Windows**

❏ Masaüstündeki **Epson Control Dashboard** simgesine çift tıklayın. Bu uygulama yüklendiğinde **Epson Control Dashboard** simgesi oluşturulur.

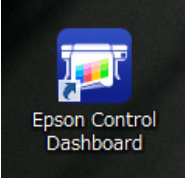

❏ **Start (Başlat)** > **All Programs (Tüm Programlar)** (ya da **Programs (Programlar)**) > **Epson Software** > **Epson Control Dashboard** tıklayın.

#### **Mac OS X**

❏ Doktaki Epson Control Dashboard simgesini tıklayın. Bu uygulama yüklendiğinde Epson Control Dashboard simgesi oluşturulur.

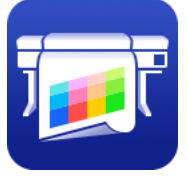

❏ **Applications (Uygulamalar)** — **Epson Software** — **Epson Control Dashboard** — **Epson Control Dashboard** simgelerini çift tıklayın.

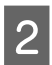

Epson Control Dashboard başlar.

Ayrıntılar için, bkz. Epson Control Dashboard yardımı.

## **Epson Control Dashboard çıkış yapıyor**

Web tarayıcısını kapatın.

## **EPSON Software Updater Kullanma**

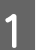

- Aşağıdaki durumu kontrol edin.<br>□ Biløisavar Internet'e bağlı
- ❏ Bilgisayar Internet'e bağlı.
- ❏ Yazıcı ve bilgisayar iletişim kurabiliyor.
- 
- B EPSON Software Updater'ı başlatın.

**Windows 8.1/Windows 8** Arama düğmesine yazılım adını girin ve görüntülenen simgeyi seçin.

**Windows 8.1/Windows 8 hariç** Start (Başlat) > **All Programs (Tüm Programlar)** (ya da **Programs (Programlar)**) > **Epson Software** > **EPSON Software Updater** öğesini tıklayın.

#### **Mac OS X**

Click **Move (Git)** — **Applications (Uygulamalar)** — **Epson Software** — **EPSON Software Updater** öğesini tıklayın.

#### *Not:*

*Windows'da, masaüstü araç çubuğundaki yazıcı simgesini tıklayarak ve Software Update (Yazılım Güncelleme) öğesini seçerek de başlatabilirsiniz.*

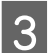

S Yazılım ve kılavuzları güncelleyin.

Devam etmek için ekrandaki yönergeleri takip edin.

### c*Önemli:*

*Güncelleme sırasında bilgisayarı veya yazıcıyı kapatmayın.*

#### *Not:*

*Listede görüntülenmeyen yazılım EPSON Software Updater kullanılarak güncellenemez. Epson Web sitesinden yazılımın en son sürümlerini kontrol edin.*

*<http://www.epson.com>*

## <span id="page-22-0"></span>**Yazılım Kaldırma**

#### c*Önemli:*

- ❏ *Epson Control Dashboard yüklemesini kaldırdığınızda, Internet'ten indirilen yazdırma ayarları (EMX) dosyaları da silinir. Epson Control Dashboard yüklemesini kaldırdıktan sonra EMX dosyalarını korumak için, başka bir klasör oluşturun ve dosyaları ona kopyalayın ve sonra yüklemeyi kaldırın.*
- ❏ *Bir "Computer administrator (Bilgisayar yöneticisi)" hesabına (Administrators group (Administrators grubu) ayrıcalıklarına sahip bir hesap) giriş yapın.*
- ❏ *İstendiğinde yönetici parolasını girin ve sonra kaldığınız yerden işleme devam edin.*
- ❏ *Çalışır durumdaki diğer uygulamalardan çıkın.*

#### **Windows**

Bu bölümde bunları örnek olarak kullanarak Epson Control Dashboard ve Epson communications drivers (Epson iletişim sürücüleri) kaldırılması anlatılmaktadır.

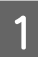

Yazıcıyı kapatın ve arabirim kablosunu çıkarın.

B **Control Panel (Kontrol Paneli)**'na gidin ve **Programs (Programlar)** kategorisinden **Uninstall a program (Program kaldır)** düğmesini tıklatın.

Windows XP'de, **Control Panel (Kontrol Paneli)** öğesine gidin ve **Add or Remove Programs (Program Ekle/Kaldır)** öğesini tıklayın.

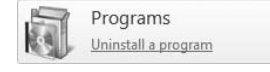

C Kaldırmak istediğiniz yazılımı seçin ve daha sonra **Uninstall/Change (Kaldır/Değiştir)** (ya da **Change/Remove (Değiştir/Kaldır)**) sekmesini tıklatın.

> Aşağıdakileri seçmek Epson communications drivers (Epson iletişim sürücüleri) öğesini siler.

- ❏ EPSON SC-S60600 Series Comm Driver Printer Uninstall
- ❏ EPSON SC-S40600 Series Comm Driver Printer Uninstall

**Epson Control Dashboard** kaldırmak için, Epson Control Dashboard seçin.

D Hedef yazıcı simgesini seçin ve ardından **OK (Tamam)** düğmesini tıklatın.

E Devam etmek için ekrandaki yönergeleri takip edin.

> Silme onay mesajı görüntülenince **Yes (Evet)** düğmesini tıklatın.

Epson communications drivers (Epson iletişim sürücüleri) öğesini yeniden yüklüyorsanız, bilgisayarı yeniden başlatın.

#### **Mac OS X**

Aşağıdakiler Epson Control Dashboard'un nasıl kaldırılacağını anlatmaktadır.

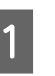

A **Epson Control Dashboard**'dan çıkın.

B **Applications (Uygulamalar)** — **Epson Software** — **Epson Control Dashboard** — **Epson Control Dashboard Uninstaller (Epson Control Dashboard Kaldırıcısı)** öğesini çift tıklayın.

> Devam etmek için ekrandaki yönergeleri takip edin.

## <span id="page-23-0"></span>**Medya yüklemeyle ilgili notlar**

Eğer medyanın kullanımında bunlara uyulmazsa, az miktarlarda toz ve iplik medyanın yüzeyine yapışabilir ve baskı sonuçlarında mürekkep damlalarına neden olabilir.

#### **Açık medyayı direkt olarak yere koymayın.**

Depolama için medya tekrar sarılmalı ve orijinal ambalajına koyulmalıdır.

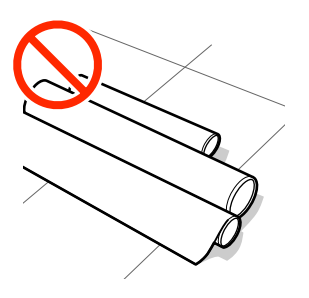

#### **Medyayı, medyanın yüzeyi kıyafetlere baskı yapacak şekilde taşımayın.**

Medyayı, yazıcıya yükleninceye kadar kendi özel ambalajında taşıyın.

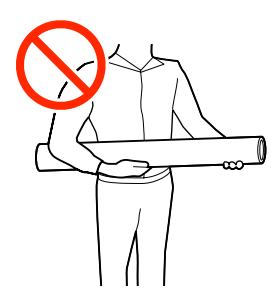

## **Medya yüklemeyle ilgili notlar**

## *Dikkat:*

- ❏ *Isıtıcılar ve medya kenarı sıcak olabilir; gereken tüm tedbirleri alın. Gereken tedbirlere uymamak yanıklara neden olabilir.*
- ❏ *Medya ağır olduğu için, bir kişi tarafından taşınmamalıdır.*
- ❏ *Ön kapağını açarken veya kapatırken ellerinizi veya parmaklarınızı kaptırmamaya dikkat edin. Bu talimata uymamak yaralanma ile sonuçlanabilir.*
- ❏ *Ellerinizi medyanın kenarlarına sürtmeyin. Medyanın kenarları keskindir ve yaralanmalara neden olabilir.*

#### **Medyayı yazdırmadan hemen önce yükleyin.**

Baskı silindirleri yazıcıda kalan medyayı kırıştırabilir. Medya ayrıca yazdırma kafası ile temas eden medyada sıkışmalara ya da kıvrılmalara neden olarak dalgalı ya da kıvrılmış hale gelebilir.

#### **Sağ ve sol kenarları eşit değilse, medyayı yüklemeyin.**

Eğer medya yüklenmişse ve rulonun sol ve sağ kenarları eşit değilse, medya besleme sorunları medyanın yazdırma sırasında etrafta hareket etmesine neden olmuş olabilir. Kenarları hizalamak için geri sarın ya da sorunsuz bir rulo kullanın.

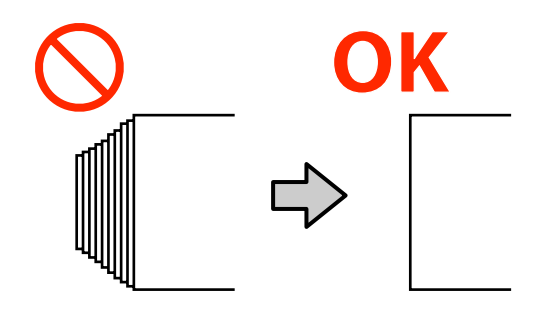

## <span id="page-24-0"></span>**Medya yükleme**

YouTube'daki bir videoda prosedürü kontrol edebilirsiniz.

[SC-S40600 Series Video Manual](https://www.youtube.com/playlist?list=PLD67cTLxxk9NjQ-b-OjKvXI8Dlcb6iZAK)

[SC-S60600 Series Video Manual](https://www.youtube.com/playlist?list=PLD67cTLxxk9OdtksFEkF0Q6YDM-GAhtem)

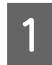

A <sup>P</sup> düğmesine basın ve ardından ekranda **Load media.** görüntüleninceye kadar bekleyin.

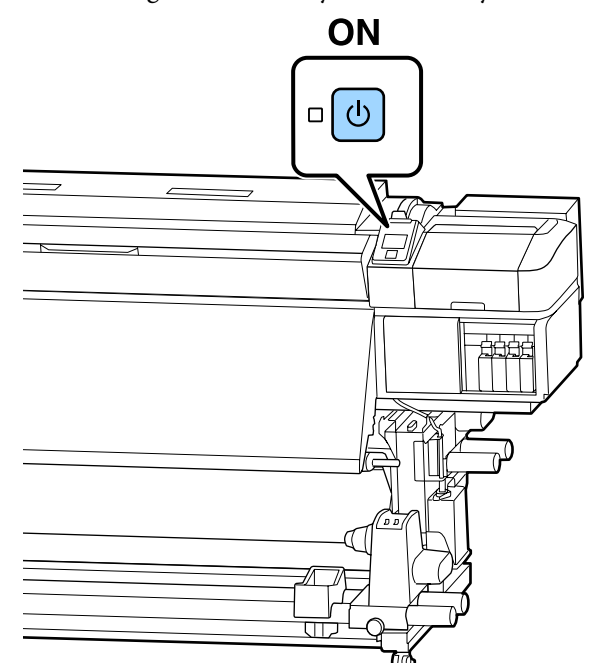

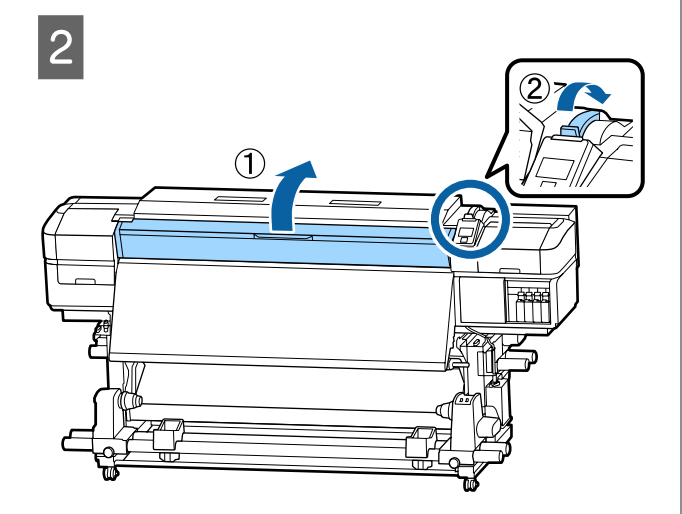

C Her iki tarafta medya kenar plakası çıkıntılarını tutarken plakayı baskı levhasının kenarlarına doğru taşıyın.

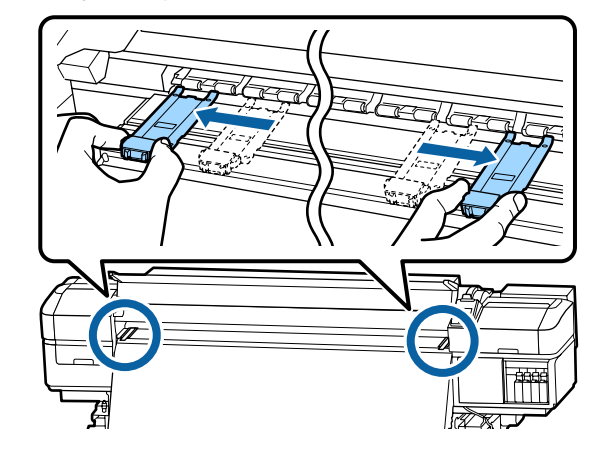

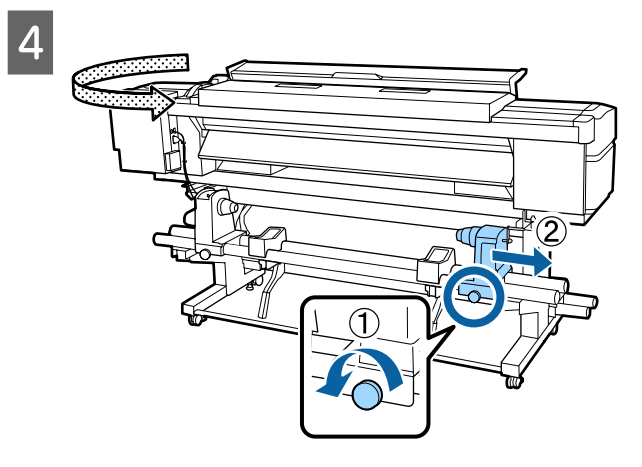

### c*Önemli:*

*Sağ tutacak mili görünmüyorsa, tutucuyu duruncaya kadar döndürün. Tutma mili görünmüyorsa medya düzgün şekilde yüklenemez.*

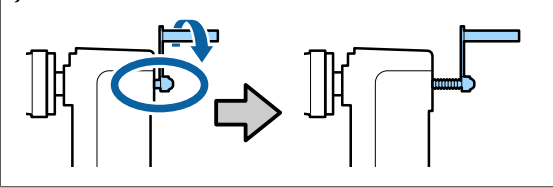

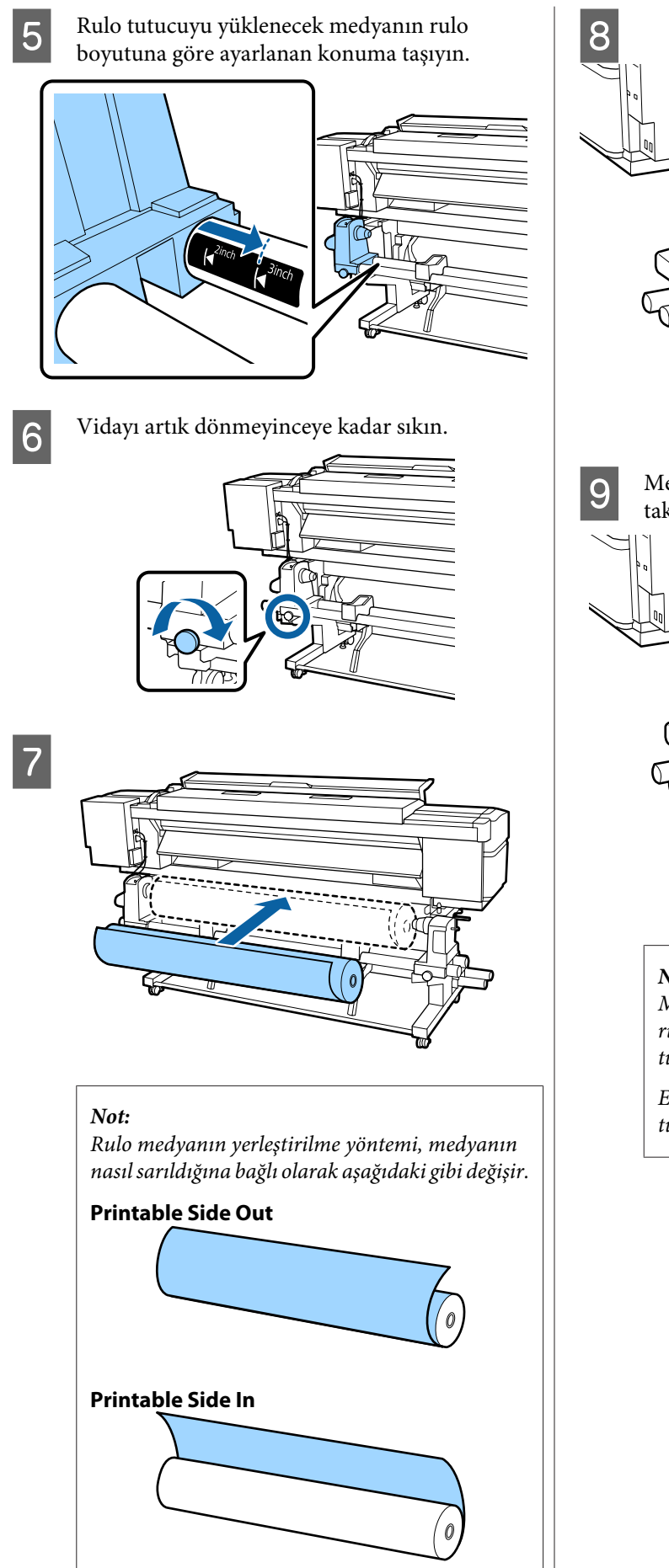

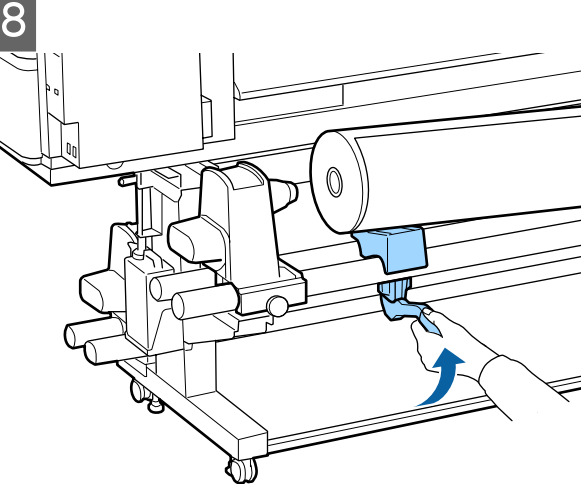

I Medyanın rulo çekirdeğini rulo tutucuya sıkıca takın.

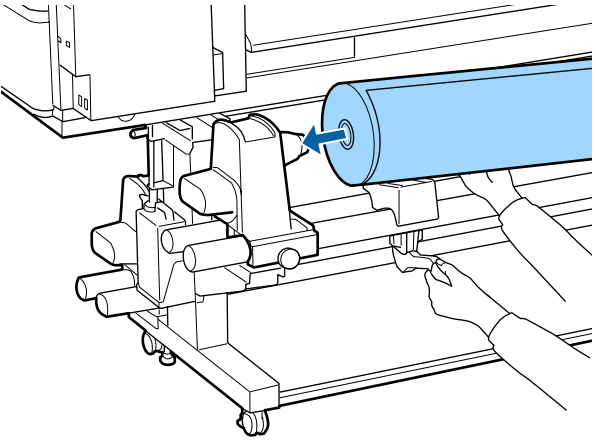

#### *Not:*

*Medya rulosu 140 mm'den az dış çapa sahipse rulo çekirdeği kaldırma koluyla kaldırıldığında tutucuya erişmeyecektir.*

*Elinizle kaldırın ve rulo çekirdeğini rulo tutucusuna takın.*

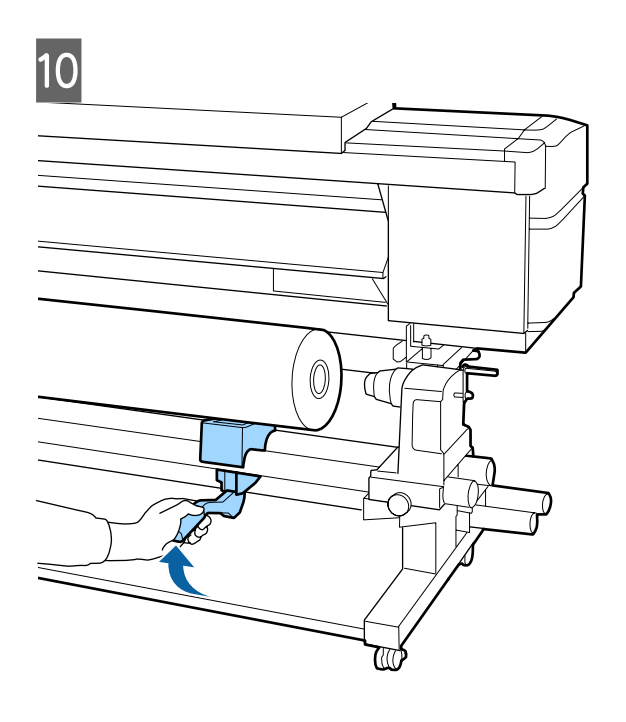

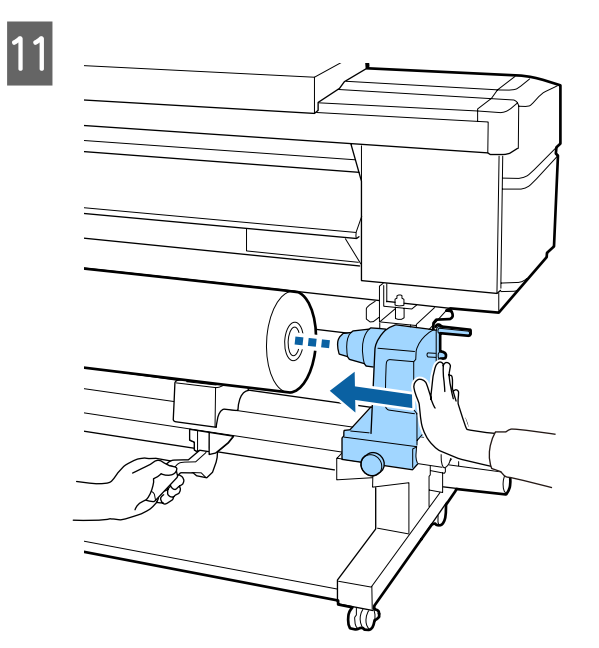

#### *Not:*

*Medya rulosu 140 mm'den az dış çapa sahipse rulo çekirdeği kaldırma koluyla kaldırıldığında tutucuya erişmeyecektir.*

*Elinizle kaldırın ve rulo çekirdeğini rulo tutucusuna takın.*

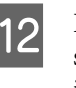

12 Rulo tutucusunun rulo çekirdeğine yeterli<br>Sekilde takıldığından emin olmak için iki d şekilde takıldığından emin olmak için iki defa itin.

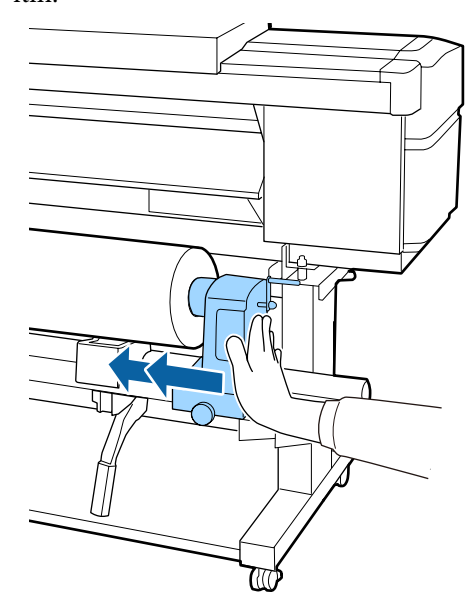

#### c*Önemli:*

*Eğer silindir tutucu silindir çekirdeğine düzgün yerleştirilmezse, silindir tutucu ile silindir çekirdeği arasındaki kayma yüzünden baskı sırasında medya beslemesi doğru bir şekilde yapılmaz.*

*Bu, baskı sonuçlarında bantlamaya neden olabilir.*

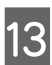

13 Vidayı artık dönmeyinceye kadar sıkın.

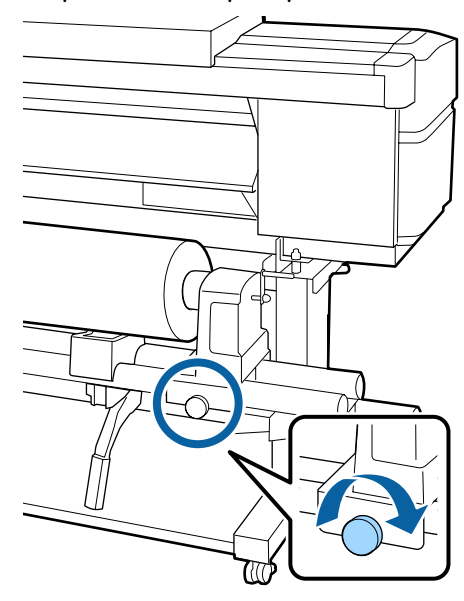

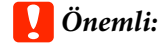

- ❏ *Eğer silindir tutucu vida gevşekse, silindir tutucu baskı sırasında hareket edebilir. Bu da baskılarda şeritlere ve eğriliklere neden olur.*
- ❏ *Rulonun sağ ve sol kenarları hizalanmazsa bunları yeniden hizalayın.*
- 14 Aşağıdaki resimdeki A bölümü tam olarak takılana kadar kolu çevirin.

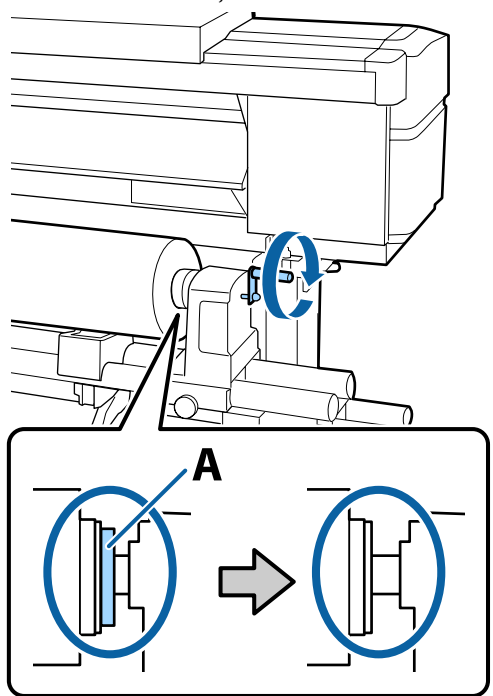

### c*Önemli:*

*A bölümü gizlendiğinde, kolu daha fazla çevirmeyin. Bu önleme uyulmaması rulo tutucuya zarar verebilir.*

*A bölümü kol tam olarak çevrildikten sonra bile halen görülebiliyorsa, kolu geri sarın. Sağ taraftaki silindir tutucu vidayı gevşetin ve sonra 4. Adım'dan tekrar başlayın.*

O Medyayı yaklaşık 30 cm açıklığa takın ve ardından medya yükleme kolunu indirin.

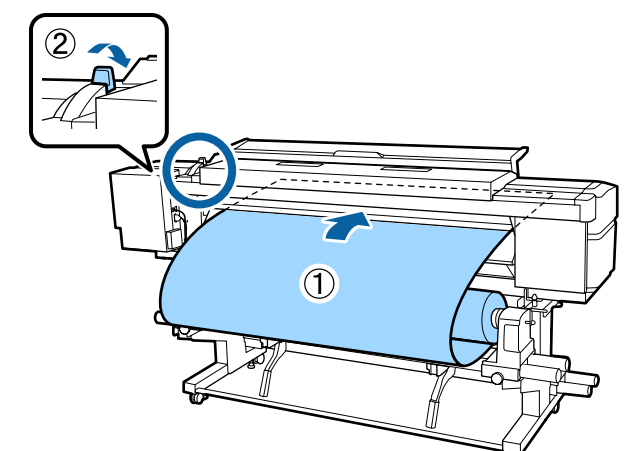

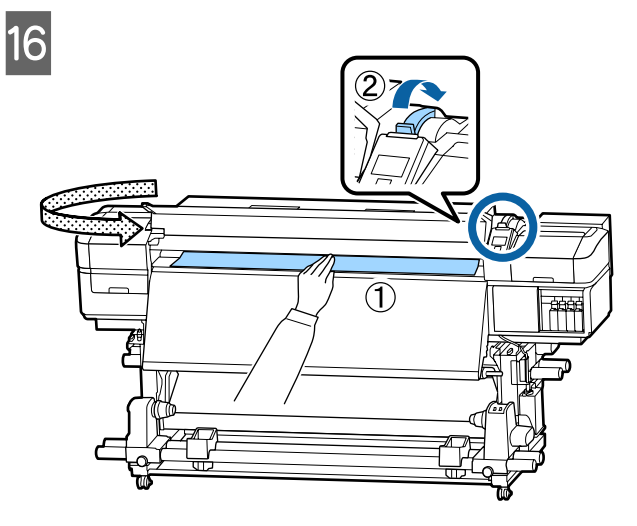

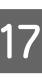

<sup>17</sup> Bir elde medyanın ortasını tutun ve son<br>
usutusdaki etiketin alt kenarıyla bizalanın ısıtıcıdaki etiketin alt kenarıyla hizalanıncaya kadar doğruca itin.

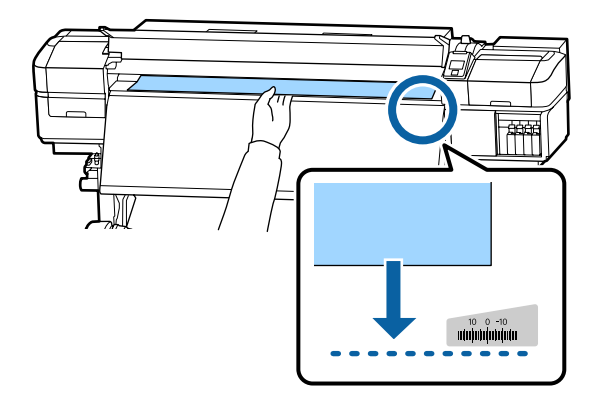

Ortamı iki elinizle çekmeyin. Bu, medyanın eğrilmesine veya etrafa hareket etmesine neden olabilir.

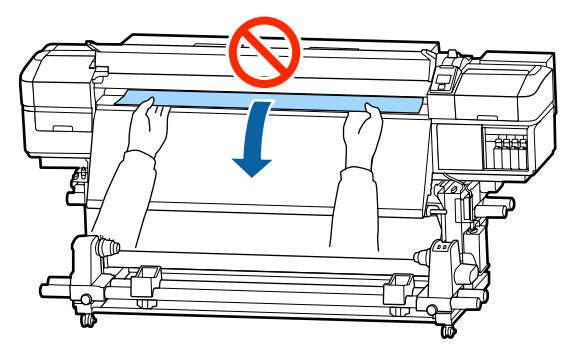

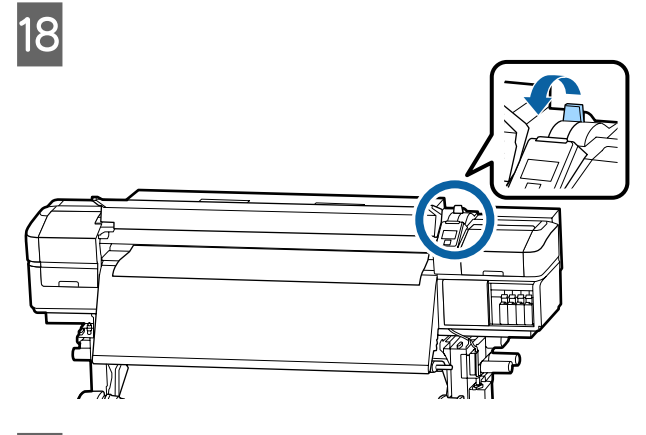

19 Medyanın her iki ucuna hafifçe vurun ve sol ve<br>Sağ taraflar arasındaki gerginlikte bir fark olun sağ taraflar arasındaki gerginlikte bir fark olup olmadığını kontrol edin.

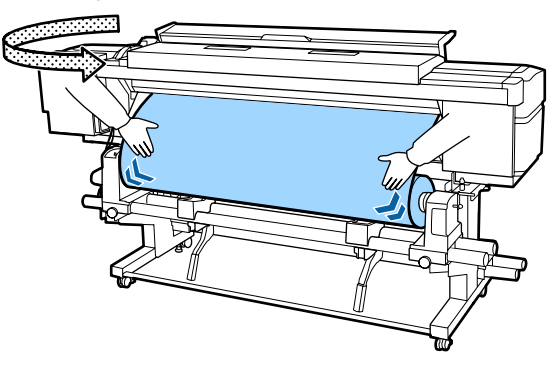

Gerginlikte bir fark varsa medya gevşer.

Yazıcının önünden medya yükleme kolunu kaldırın ve medyadaki gevşekliği düzeltin.

Gevşeklik düzeltildiğinde medya yükleme kolunu indirin.

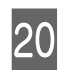

20 Her iki taraftan medya kenar plakası<br>Cikintilarını tutarken plakavı medyan çıkıntılarını tutarken plakayı medyanın üst kenarına taşıyın. Medyanın kenarları medya kenar plakalarındaki yuvarlak deliklerin merkeziyle hizalanacak şekilde ayarlayın.

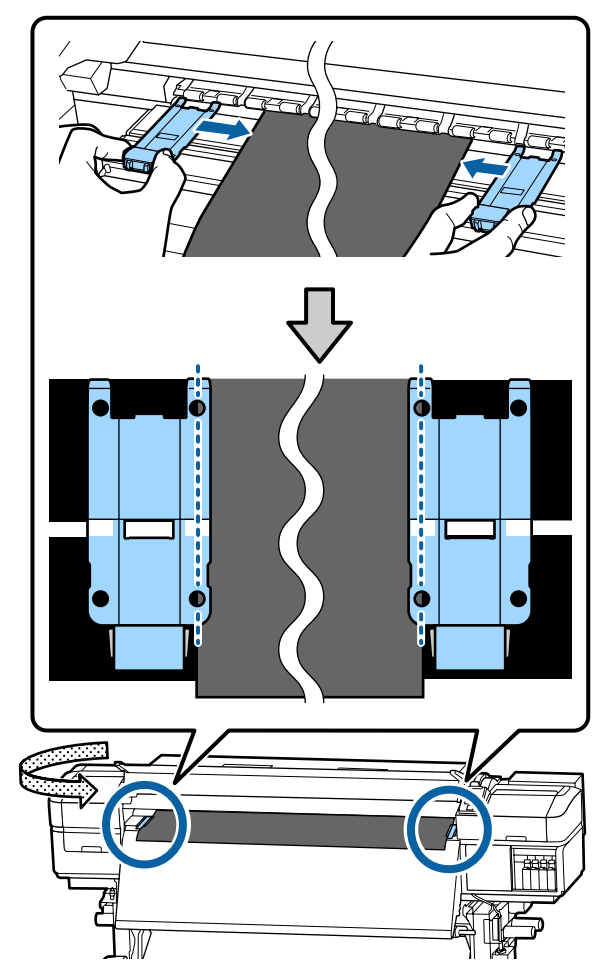

#### <span id="page-29-0"></span>c*Önemli:*

- ❏ *Medya kenar plakalarını 0,4 mm veya daha kalın medyalar ile kullanmayın. Medya kenar plakaları yazdırma kafasına dokunup zarar verebilir.*
- ❏ *Plakaları, medyanın kenarları yuvarlak deliklerin her zaman ortasına gelecek şekilde yerleştirin. Yanlış konumlandırma, yazdırma sırasında bantlamaya (yatay bantlama, ton dengesizliği veya şeritleri) neden olabilir.*
- ❏ *Medya kenar plakalarını kullanılmadıklarında plakanın sağ ve sol kenarlarına doğru getirin.*
- ❏ *Basılı medyanın kenarları lekeli ise medya kenar plakalarını kullanmayın.*

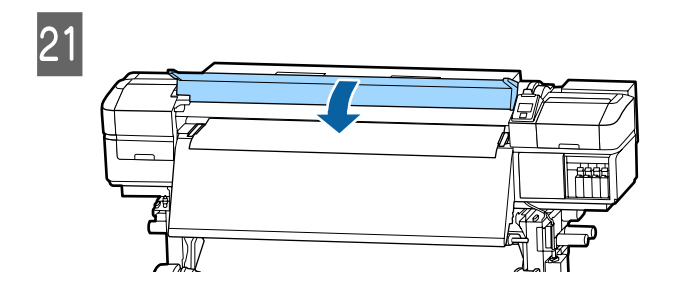

## **Yazdırma Başlatma Konumu**

#### **Sağ Yazdırma Başlatma Konumu**

Konumlar, aşağıda gösterildiği gibi **Media Size Check** için belirlenen seçeneğe göre değişir. Fabrika varsayılan ayarı **ON**'tır.

Media Size Check ON: Medyanın sağ kenarından 10 mm içeride

Medya kenar plakaları kullanıldığında yazdırma başlatma konumu aşağıdaki çizimde gösterildiği gibi medyanın sağ kenarından yaklaşık 10 mm içeridedir. Medya kenar plakaları kullanılmadığında yazdırma başlatma konumu medyanın sağ kenarından yaklaşık 5 mm içeridedir.

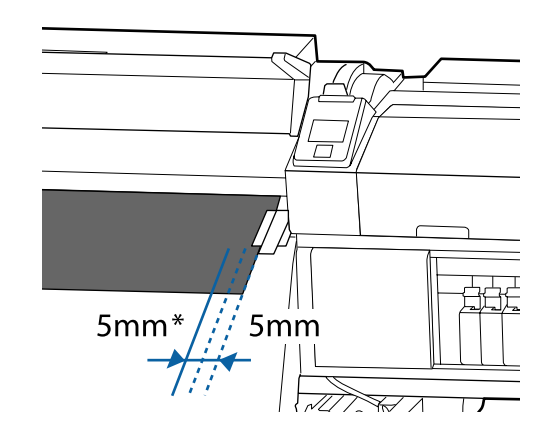

\* Varsayılan ayar 5 mm'dir. Ayar menüsünden **Print Start Position** veya **Side Margin(Right)** ayarlarını değiştirerek mesafeyi değiştirebilirsiniz.

Menünün Ayrıntıları  $\mathscr{F}$  ["Printer Setup Menüsü"](#page-91-0) [sayfa 92](#page-91-0)

Media Size Check OFF: Son ısıtıcıda gösterilen konum

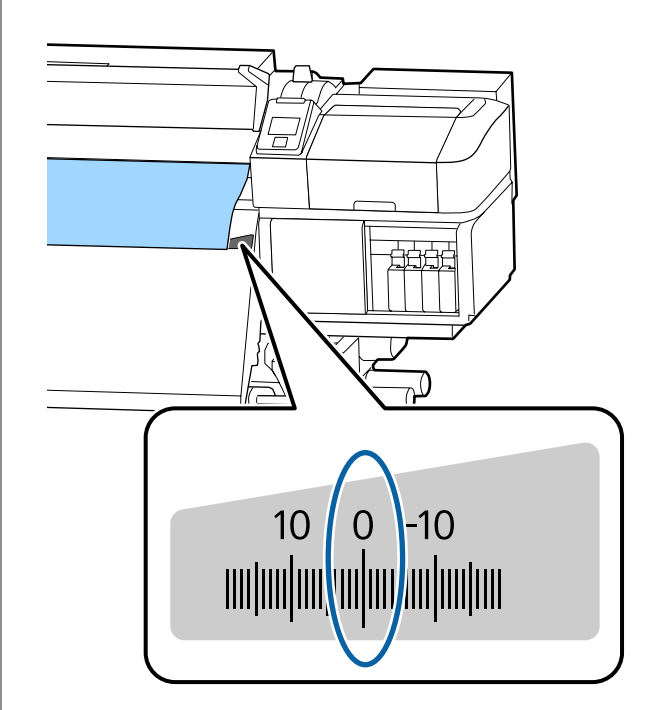

<span id="page-30-0"></span>**Üst Yazdırma Başlatma Konumu** Üst yazdırma başlatma konumu kesici çizgiden yaklaşık 92 mm yazıcı içindedir.

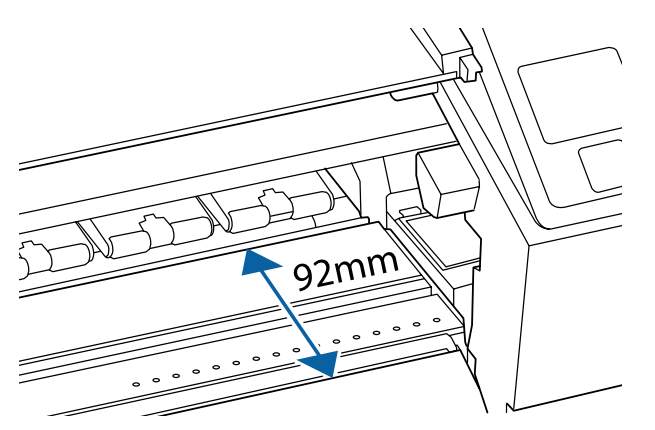

## **Auto Take-up Reel Unit (Otomatik Sarma Makarası Birimi) Kullanmak**

Auto Take-up Reel Unit (Otomatik Sarma Makarası Birimi) medyayı yazdırıldığında otomatik olarak alarak insansız operasyonun etkisini iyileştirir.

Bu yazıcı için Auto Take-up Reel Unit (Otomatik Sarma Makarası Birimi) medyayı aşağıdaki yönlerden biriyle alabilir.

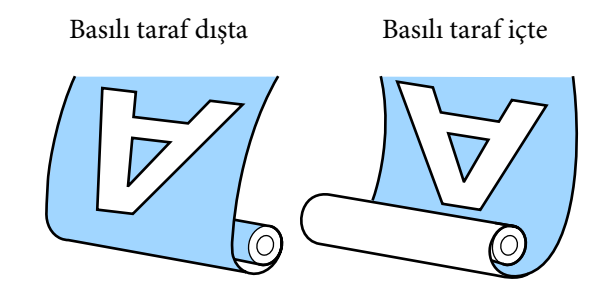

Basılı taraf dışta olacak şekilde kaldırmak, yazdırılan yüzeyi rulonun dışına yerleştirir.

Basılı taraf içte olacak şekilde kaldırmak, yazdırılan yüzeyi rulonun içine yerleştirir.

YouTube'daki bir videoda prosedürü kontrol edebilirsiniz.

[SC-S40600 Series Video Manual](https://www.youtube.com/playlist?list=PLD67cTLxxk9NjQ-b-OjKvXI8Dlcb6iZAK)

[SC-S60600 Series Video Manual](https://www.youtube.com/playlist?list=PLD67cTLxxk9OdtksFEkF0Q6YDM-GAhtem)

### <span id="page-31-0"></span>*Dikkat:*

- ❏ *Medya veya rulo çekirdekleri yüklerken ya da sarım rulosundan medya çıkarırken kılavuzdaki talimatlara uyun. Medya, rulo çekirdek ya da sarım rulolarını düşürmek yaralanmaya neden olabilir.*
- ❏ *Media Feeding Unit (Medya Besleme Ünitesi) veya Auto Take-up Reel Unit (Otomatik Sarma Makarası Birimi) çalışırken ellerinizin veya saçlarınızın yakalanmadığından emin olun.*

*Bu talimata uymamak yaralanma ile sonuçlanabilir.*

## **Rulo Çekirdeğini Eklemek**

### **Hazırlama**

#### **Medyanın genişliğinden daha uzun bir rulo çekirdeği kullanın.**

Bu, medyanın göbekten dışa taşmadan sarılmasını sağlar.

#### **Birlikte verilen kağıt bandı hazırlayın.**

Aşağıdaki avantajlardan dolayı medyayı rulo çekirdeğine takmak için bu yöntemi önermekteyiz.

- ❏ Sol ve sağ kenarlarda rulonun yanlış hizalanmasını önlemenize ve medyanın gezinmesini önlemenize imkan verir ve yazdırma işleri için kararlı bir yazdırma uzunluğu sağlar.
- ❏ Medya boşa harcanmaz.
- ❏ Medya sarımdan sonra rulo çekirdeğinden kolayca çıkarılabilir.

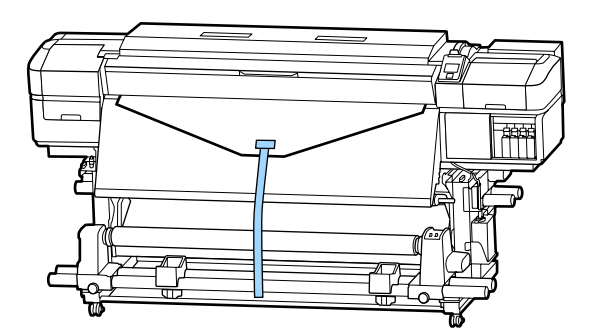

Birlikte verilen kağıt bant bittiğinde ticari olarak satılan 20–25 mm genişliğinde kağıt bant satın alın (kolaylıkla gerilmez veya kesilmez). Hiç kağıt bandınız yoksa, medyayı 20–25 mm genişlikte ve yaklaşık 70 cm uzunluğunda parçalar halinde kesin.

### **Yükleme**

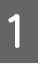

A Medyanın ön kenarı son ısıtıcı ortasına ulaşıncaya kadar ▼ düğmesini basılı tutun.

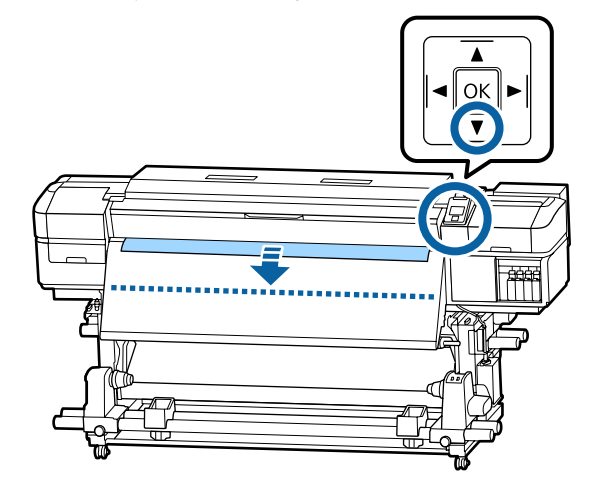

### c*Önemli:*

*Medyayı beslemek için her zaman* ▼ *düğmesine basın. Eğer medya elle çekilirse, medya sarma sırasında bükülebilir.*

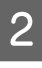

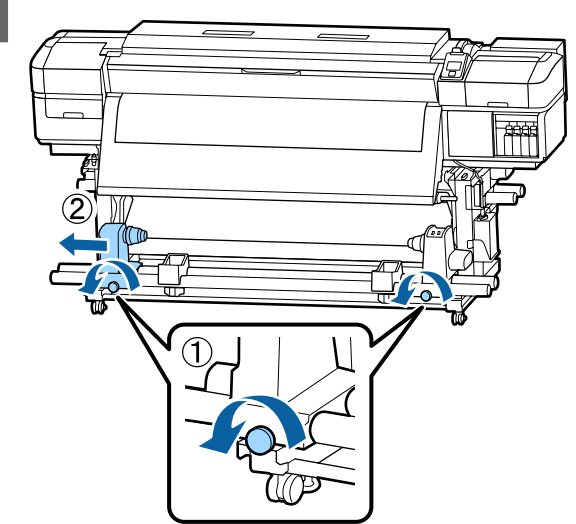

C Rulo çekirdeği tutucuyu medyanın sağ kenarıyla hizalayın ve vidayı sıkın.

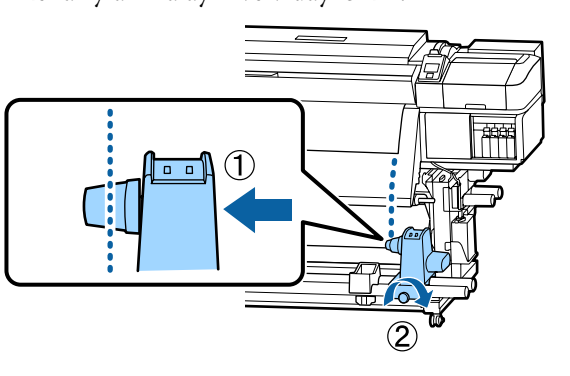

4 Rulo çekirdeği sağ tutucunun üzerine takın.

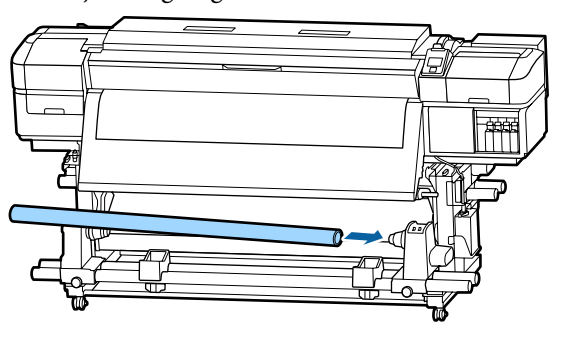

E Tutucuyu aşağıdaki çizimde gösterilen parça A tam olarak takılıncaya kadar itin ve vidayı sıkın.

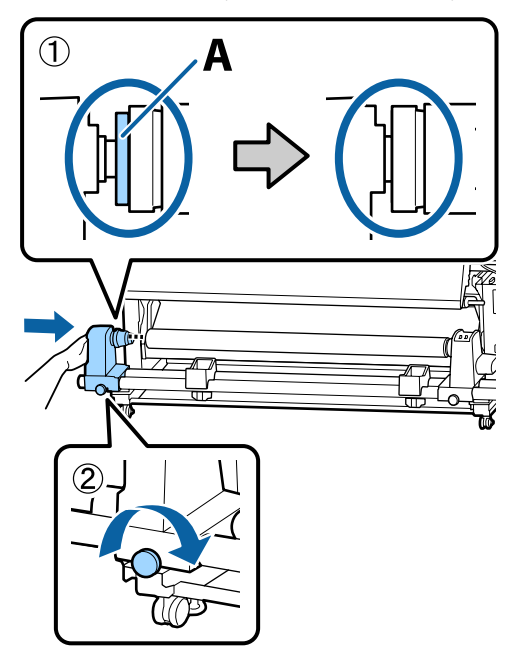

#### c*Önemli:*

*A bölümü görünmez olduğunda durun. Tutucu çok uzağa takılmış ise makara ünitesi beklendiği gibi çalışmayabilir.*

F Medyanın ortasında 10–20 cm genişliğinde bir kısım bırakın ve medyanın sol ve sağ kenarlarından en az 25 cm yükseklikte kesin.

> Medyanın kesilmesi, medyanın sol ve sağ köşelerinin katlanması ve sarma başlamasında yakalanması gibi besleme sorunlarını önler.

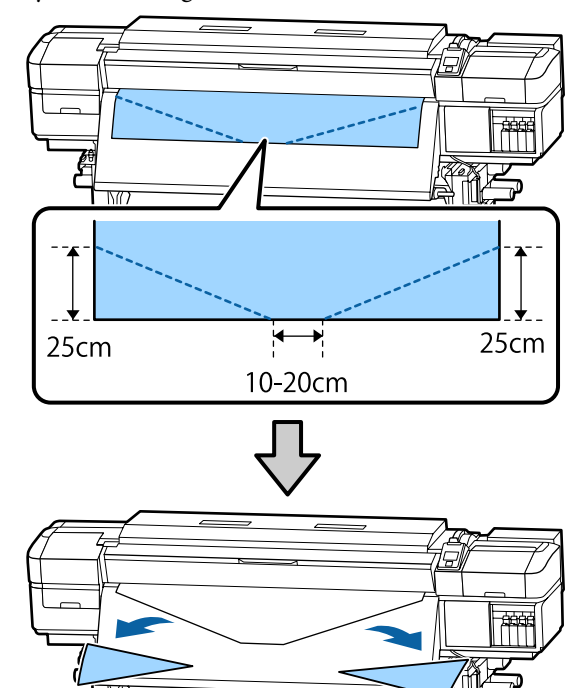

İzleyen adımlar için, medyanın nasıl sarıldığına bağlı olarak aşağıya bakın.

Yazdırılmış taraf dışarıda sarmayla ilgili bilgiler için bkz.  $\mathscr{D}$  ["Basılı Taraf Dışa Bakacak şekilde Sarma"](#page-33-0) [sayfa 34.](#page-33-0)

Yazdırılmış taraf içeride sarmayla ilgili bilgiler için bkz.  $\mathscr{F}$  ["Basılı Taraf İçer Bakacak şekilde Sarma"](#page-35-0) [sayfa 36.](#page-35-0)

## <span id="page-33-0"></span>**Basılı Taraf Dışa Bakacak şekilde Sarma**

A Kağıt bandı yaklaşık 70 cm uzunluğunda kesin ve ticari olarak satılan yapışkan bandı kullanarak yaklaşık olarak medyanın ortasından yapıştırın.

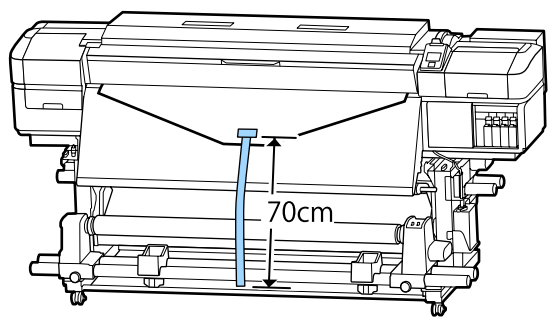

B Kağıt bandı doğruca aşağı çekerken önden arkaya doğru rulo çekirdeğine sarın ve ticari olarak satılan yapışkan bant ile yapıştırın.

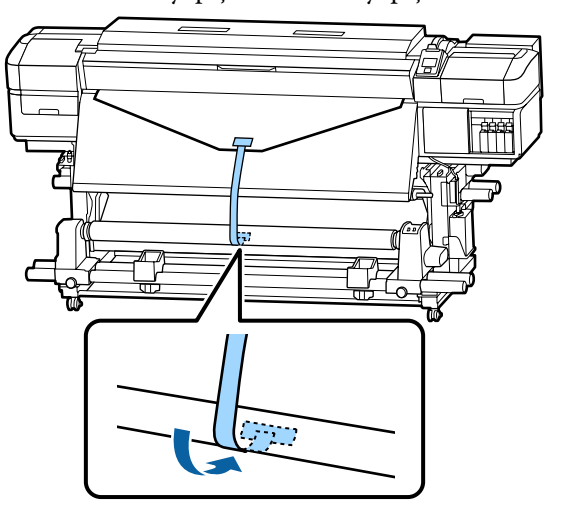

### c*Önemli:*

*Medya gergin bir durumda iken, medyayı sarım silindiri çekirdeğine takın. Eğer takılı medya gevşek bir durumda ise, medya sarım sırasında hareket edebilir.*

 $3$  Auto anahtarını  $\sqrt{2}$  tarafına çevirin.

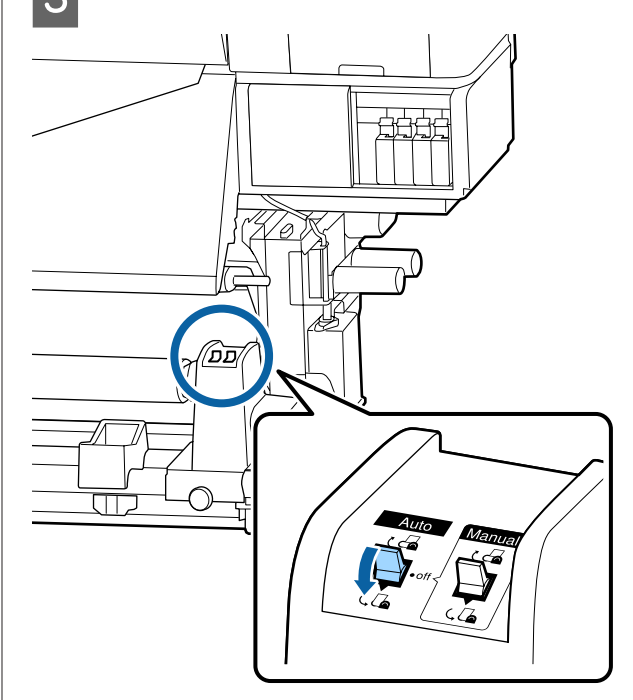

- 
- **4** Germe çubuğunu kağıt banda hafifçe dokununcaya kadar indirin.

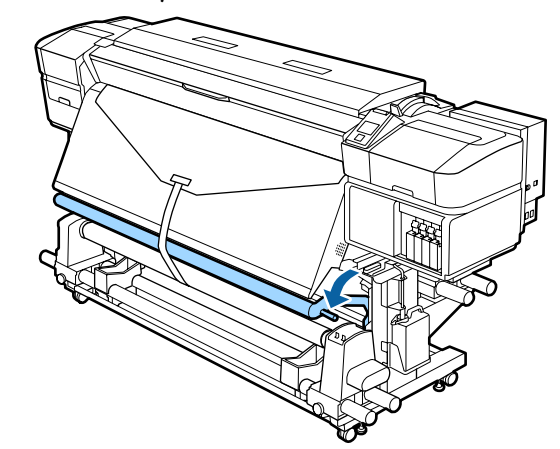

#### **Hiç kağıt bant olmadığında**

A Medyanın orta bölümünü dümdüz aşağı çekerken, medyayı sarım silindir çekirdeğine ticari olarak satılan bantla yapıştırın.

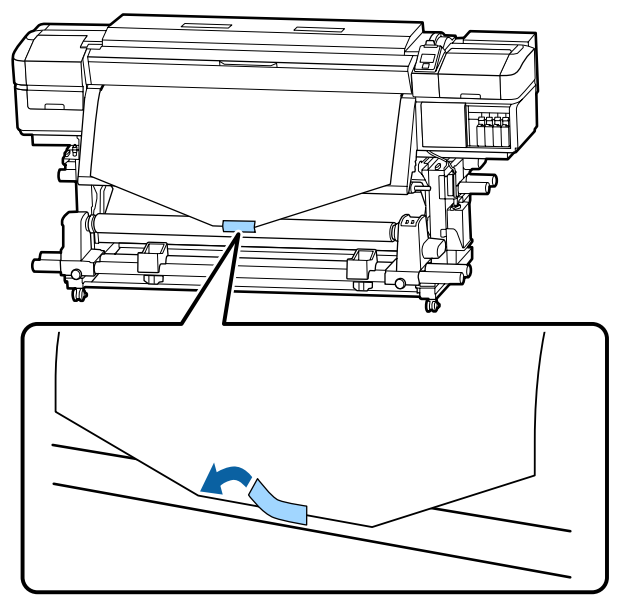

#### c*Önemli:*

*Medya gergin bir durumda iken, medyayı sarım silindiri çekirdeğine takın. Eğer takılı medya gevşek bir durumda ise, medya sarım sırasında hareket edebilir.*

B Rulo çekirdek etrafında tek bir sarım için<br>
ustanli medyayı beşlemek için kontrol yeterli medyayı beslemek için kontrol paneldeki ▼ düğmesine basın.

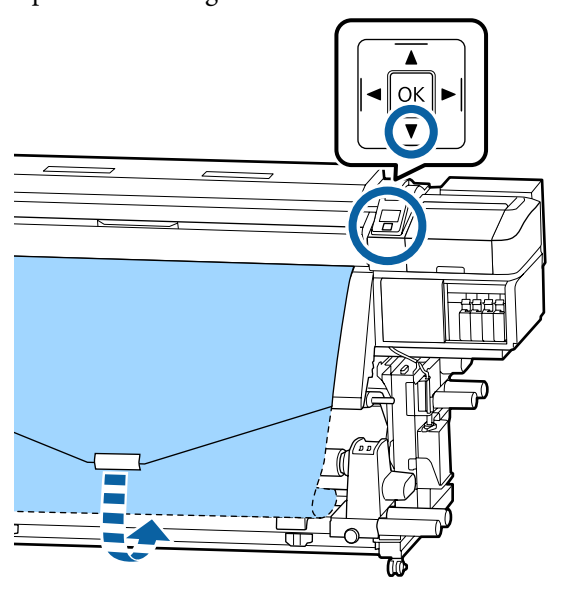

C Rulo göbeği etrafında medyayı bir kez beslemek için Auto anahtarını Off konumuna çevirin ve Manual anahtarını  $\overline{C}$  basılı tutun.

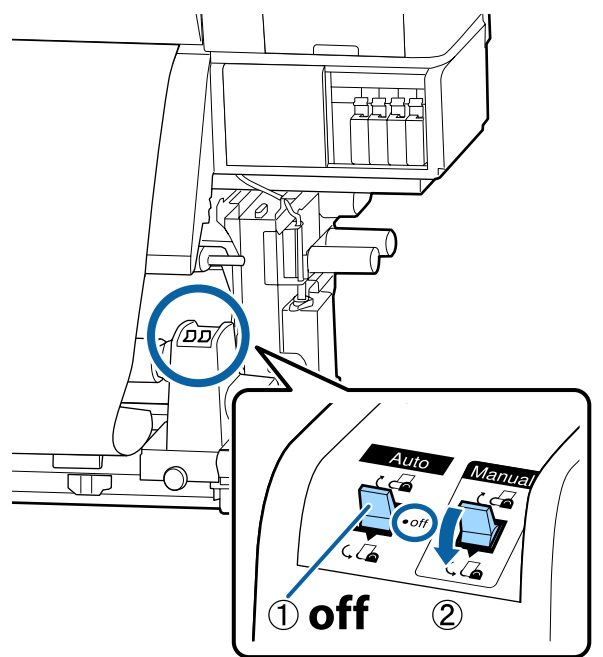

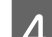

Auto anahtarını  $\overline{\mathcal{L}}$  tarafına çevirin.

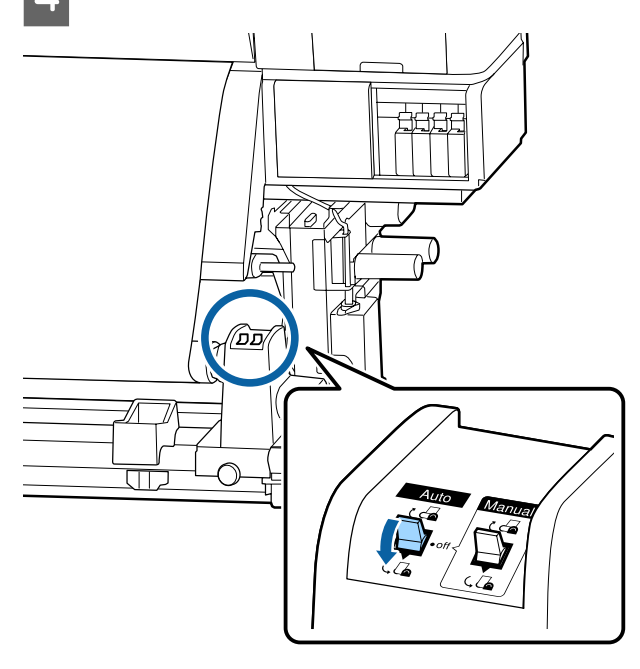

<span id="page-35-0"></span>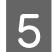

E Germe çubuğunu medyaya hafifçe dokununcaya kadar indirin.

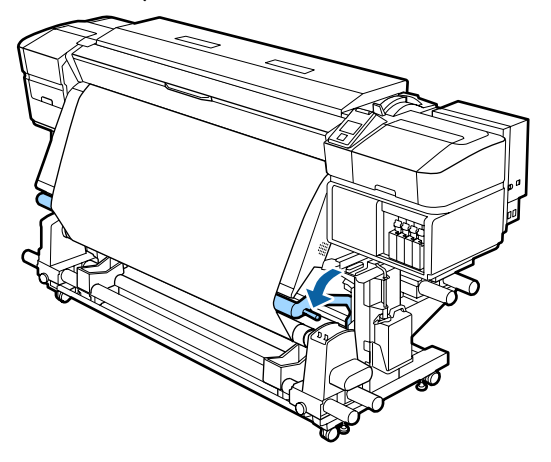

6 Medyanın, herhangi bir gevşeklik olmadan takıldığından emin olun.

> Eğer medyanın solundaki ve sağındaki gerginlik, aşağıdaki çizimde gösterilen alanlarda farklı ise, medya düzgün alınmayacaktır. Bir taraf gevşek ise prosedüre 1. Adımdan tekrar başlayın.

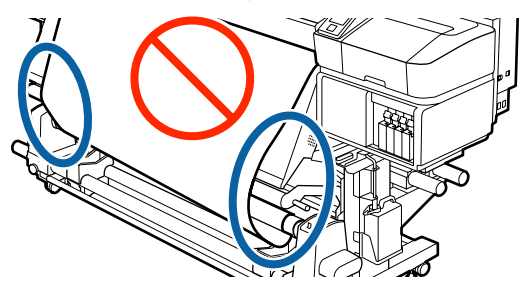

#### *Not:*

*Aşağıdaki şekilde de gösterildiği gibi medyanın her iki kenarına hafifçe dokunarak gerginlik farklarını anlayabilirsiniz.*

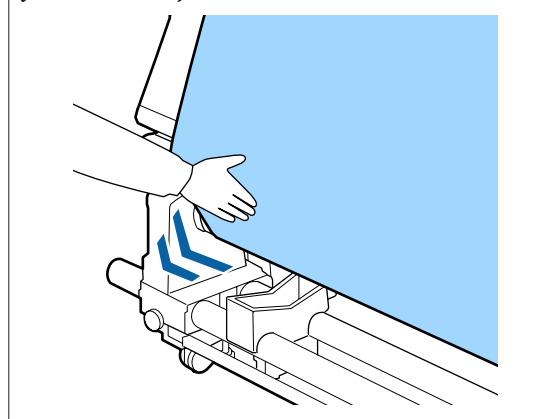

Medya bir veya iki kez etrafına sarılana kadar $\blacktriangledown$ düğmesini basılı tutmaya devam edin.

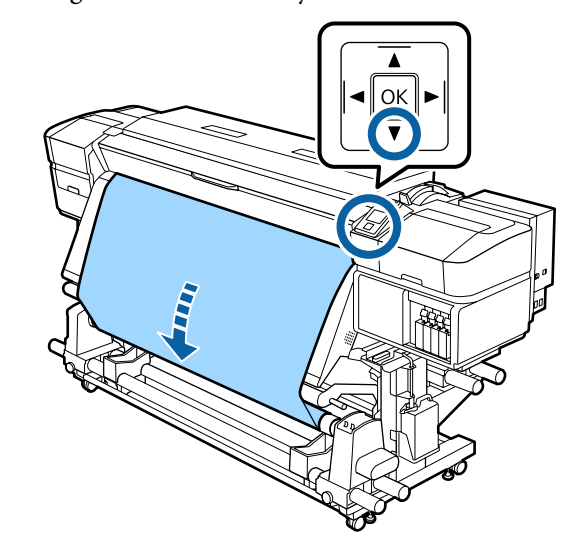

## **Basılı Taraf İçer Bakacak şekilde Sarma**

A Kağıt bandı yaklaşık 70 cm uzunluğunda kesin ve ticari olarak satılan yapışkan bandı kullanarak yaklaşık olarak medyanın ortasından yapıştırın.

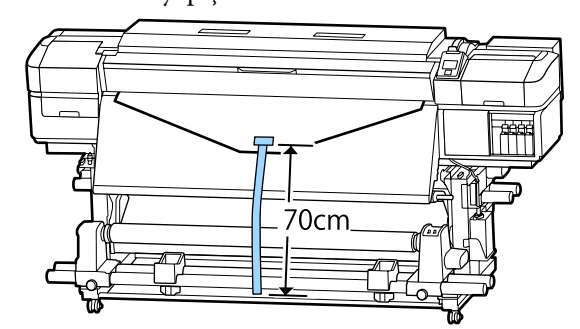
2 Kağıt bandı doğruca aşağı çekerken arkadan öne doğru rulo çekirdeğine sarın ve ticari olarak satılan yapışkan bant ile yapıştırın.

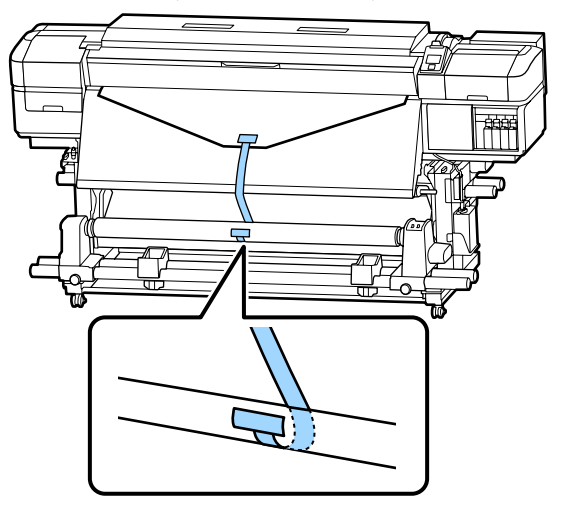

### c*Önemli:*

*Medya gergin bir durumda iken, medyayı sarım silindiri çekirdeğine takın. Eğer takılı medya gevşek bir durumda ise, medya sarım sırasında hareket edebilir.*

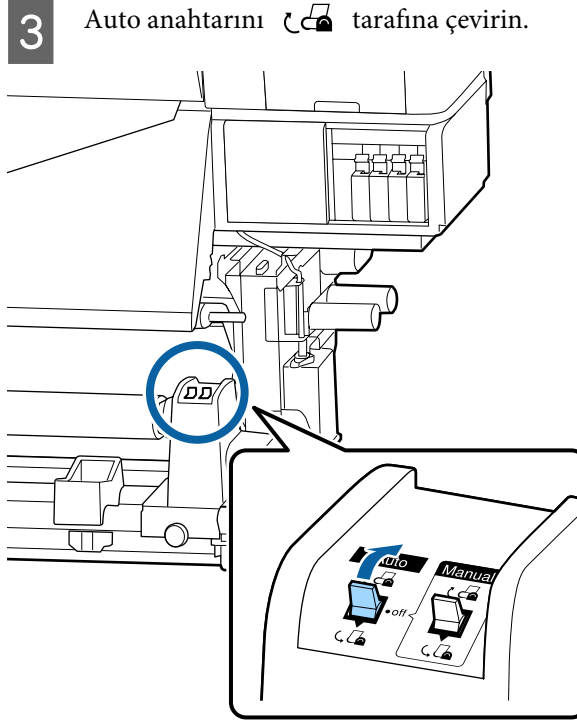

4 Germe çubuğunu kağıt banda hafifçe dokununcaya kadar indirin.

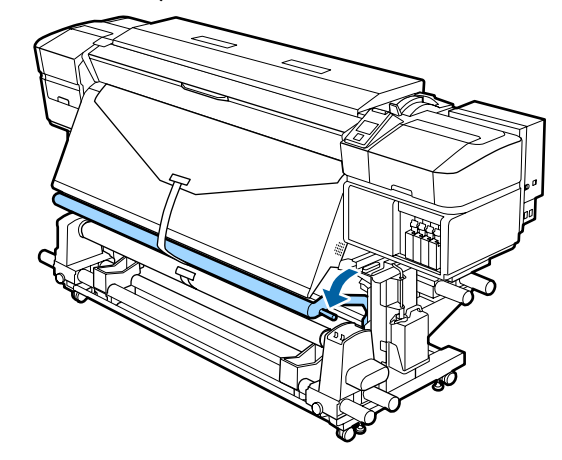

#### **Hiç kağıt bant olmadığında**

A Medyanın merkezini doğruca aşağı çekerken arkadan öne doğru rulo çekirdeğine sarın ve ticari olarak satılan yapışkan bant ile yapıştırın.

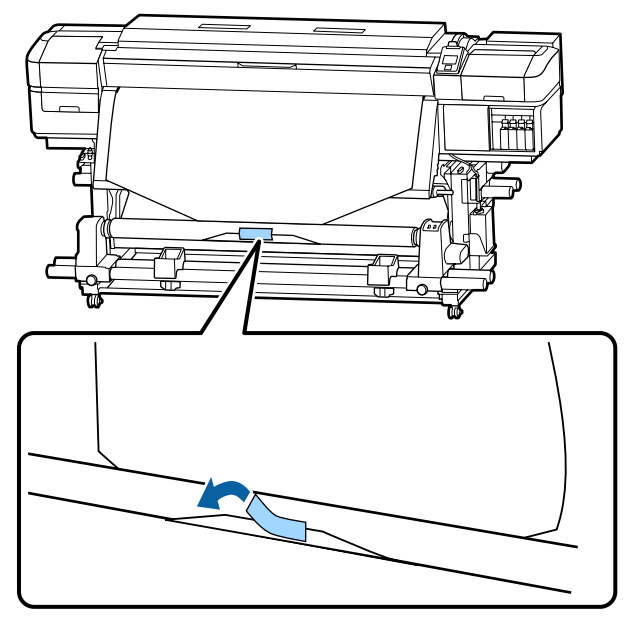

### c*Önemli:*

*Medya gergin bir durumda iken, medyayı sarım silindiri çekirdeğine takın. Eğer takılı medya gevşek bir durumda ise, medya sarım sırasında hareket edebilir.*

- B Rulo çekirdek etrafında tek bir sarım için yeterli medyayı beslemek için kontrol paneldeki ▼ düğmesine basın.  $\overline{OK}$  $\widehat{\mathbf{v}}$ Rulo göbeği etrafında medyayı bir kez beslemek için Auto anahtarını Off konumuna çevirin ve Manual anahtarını  $\overline{G}$  basılı tutun.  $\acute{\mathbb{0}}$  off  $\circled{2}$
- Auto anahtarını  $\overline{C}$  tarafına çevirin.  $\overline{\Box}$ 
	-

E Germe çubuğunu medyaya hafifçe dokununcaya kadar indirin.

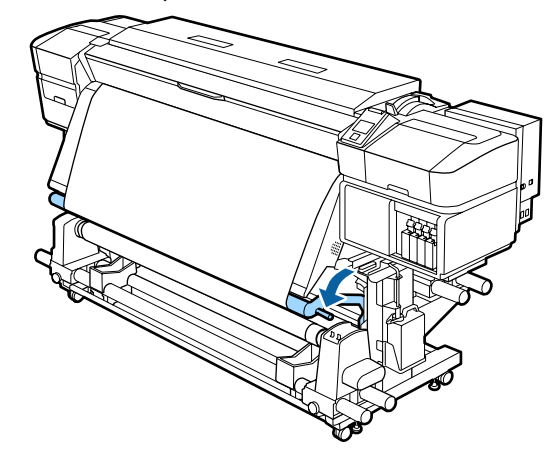

 $\overline{6}$  Medyanın, herhangi bir gevşeklik olmadan takıldığından emin olun.

> Eğer medyanın solundaki ve sağındaki gerginlik, aşağıdaki çizimde gösterilen alanlarda farklı ise, medya düzgün alınmayacaktır. Bir taraf gevşek ise prosedüre 1. Adımdan tekrar başlayın.

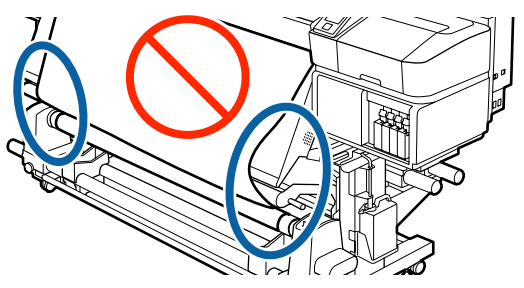

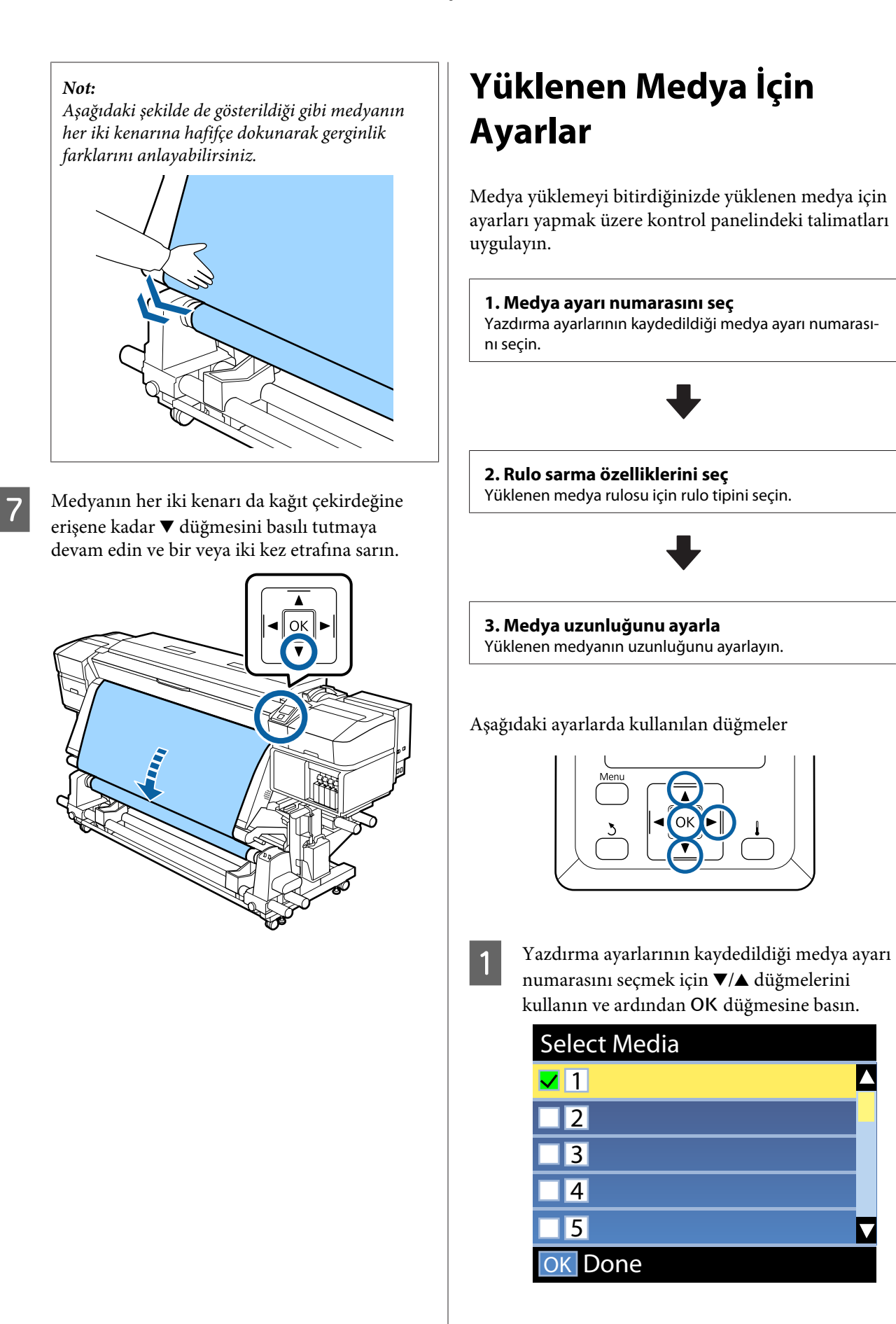

A

 $\bm{\nabla}$ 

<span id="page-39-0"></span>Yeni medya için henüz medya ayarları yapılmadıysa atanmamış bir numara seçin, medyayı yüklemeyi bitirin ve ardından Easy Media Setup yapın.

U["Yeni Medya Ayarlarını Kaydetme"](#page-42-0) [sayfa 43](#page-42-0)

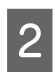

B Yüklenen ruloya uygun rulo tipini seçmek için  $\nabla/\blacktriangle$  düğmelerini kullanın ve ardından OK düğmesine basın.

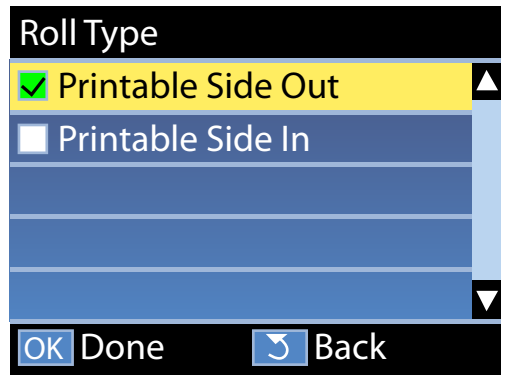

Yüklenen medya uzunluğunu girebildiğiniz ekran görüntülenir.

1,0 ve 100,0 m arasında bir uzunluk seçmek için  $\nabla/\Delta$  düğmelerini kullanın ve ardından OK düğmesine basın.

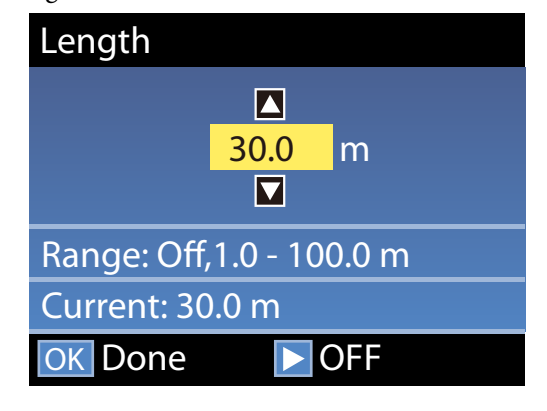

Kalan medya miktarı ruloda yazdırıldığında değeri ayarlayın.

OFF'u seçmek isterseniz bu düğmesine basın. OFF'u seçtiğinizde kalan miktar hesaplanmaz.

#### *Not:*

#### **Remaining Setup — ON öğesinde iki işlev etkinleştirilir**

*Aşağıdaki iki işlev, yazdırma öncesi mevcut medya miktarını hakkında kabaca bir fikir verir, bu medyanın değiştirilmesi gereken zamanı daha kolay bilmeyi sağlar.*

- ❏ *Kalan Medya Miktarının Gösterilmesi Kontrol paneli ekranında yaklaşık kalan medya miktarı medya için ayarlanan uzunluk ve yazdırma esnasında kullanılan miktara göre gösterilir.*
- ❏ *Remaining Alert Kalan medya miktarı belirli bir seviyeye ulaştığında bir uyarı görüntülenir.*

Yazıcı kısa bir duraklamadan sonra Ready ekranını görüntüleyecektir, bu yazdırmaya hazır olduğunu gösterir. Bilgisayardan yazdırılacak veriyi iletin.

## **Sarım Rulosunu Çıkarmak**

Medyayı değiştirirken aşağıdaki adımları uygulayın.

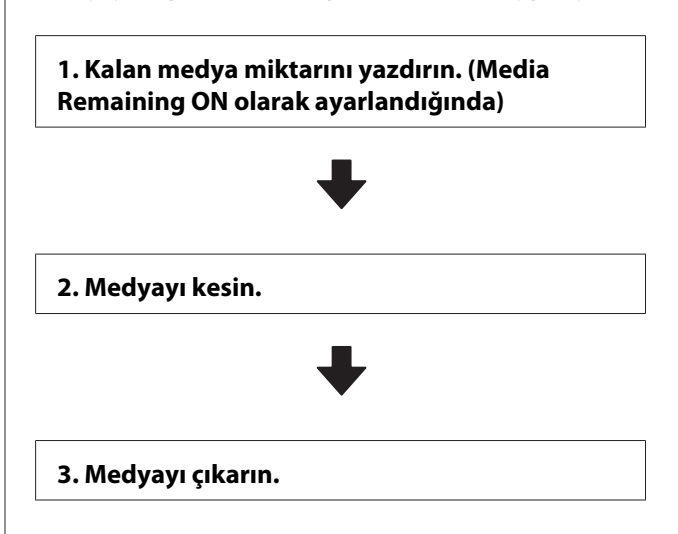

## **Kalan Medya Miktarını Yazdırma**

Çıkarılan medyada kalan miktarı yazdırarak bu değeri medya sonraki sefer yüklendiğinde kontrol edebilir ve medya uzunluğunu girebilirsiniz. Bu, kalan medya miktarının doğru yönetilmesi için faydalıdır. **Remaining Setup OFF** olarak ayarlandığında kalan miktar yazdırılamaz.

Aşağıdaki bölüm kalan medya miktarını yazdırmayı açıklamaktadır.

Aşağıdaki ayarlarda kullanılan düğmeler

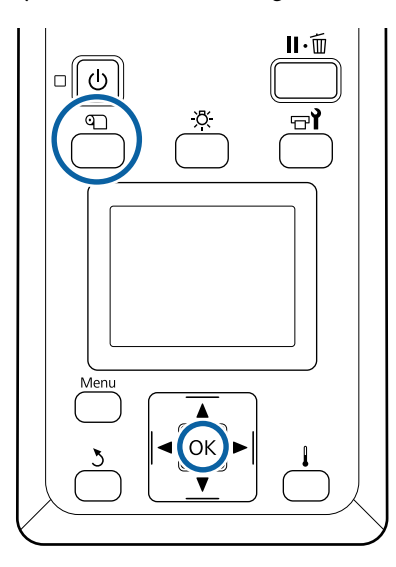

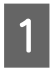

Yazıcının yazdırmaya hazır olduğunu onaylayın.

- B <sup>M</sup> düğmesine basın, **Media Remaining**'i seçin ve ardından OK düğmesine basın.
- **2** Print Remaining Length seçeneğini belirleyin ve OK düğmesine basın.

4 Kalan uzunluğu yazdırmak için OK düğmesine basın.

## **Medyayı Kesmek**

#### *Dikkat:*

- ❏ *Isıtıcılar ve medya kenarı sıcak olabilir; gereken tüm tedbirleri alın. Gereken tedbirlere uymamak yanıklara neden olabilir.*
- ❏ *Medyayı keserken, kesici veya diğer bıçakların parmaklarınızı veya ellerinizi kesmemesine dikkat edin.*

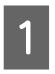

A <sup>M</sup> düğmesine basın, **Feed To Cut Position**'ı seçin ve ardından OK düğmesine basın.

Yazdırmanın arka kenarı kesme konumuna (kesici çizgi) beslenir.

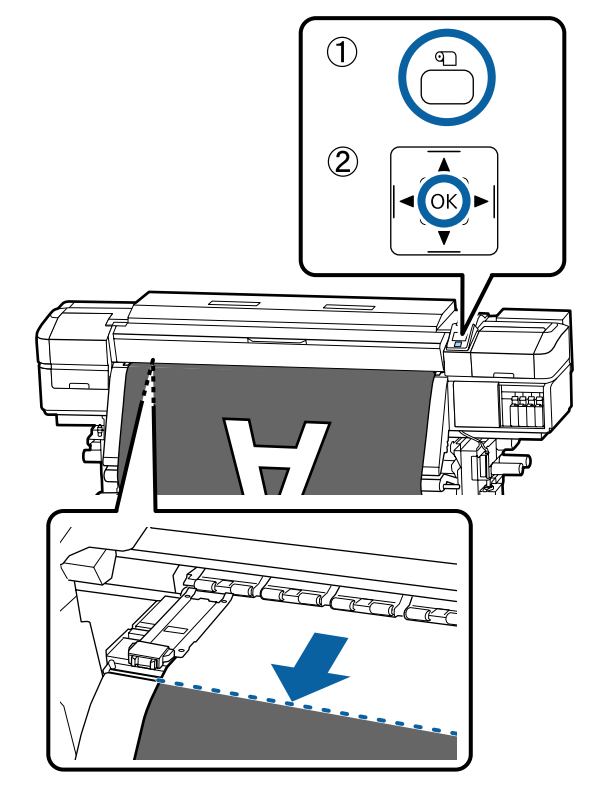

Kalan medyayı yazdırdıysanız, medyayı geri sarmak için  $\blacktriangle$  düğmesine basın böylece, medya kesildikten sonra bu bilgi ruloda kalacaktır.

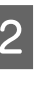

B Auto Take-up Reel Unit (Otomatik Sarma Makarası Birimi) kullanıldığında germe çubuğunu kaldırın.

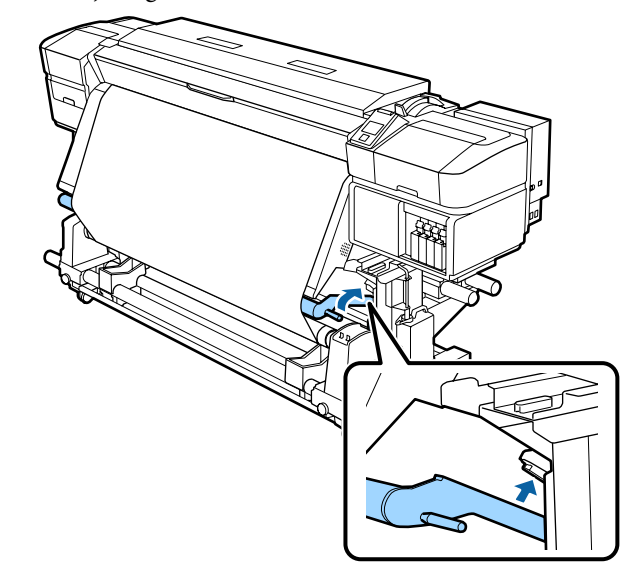

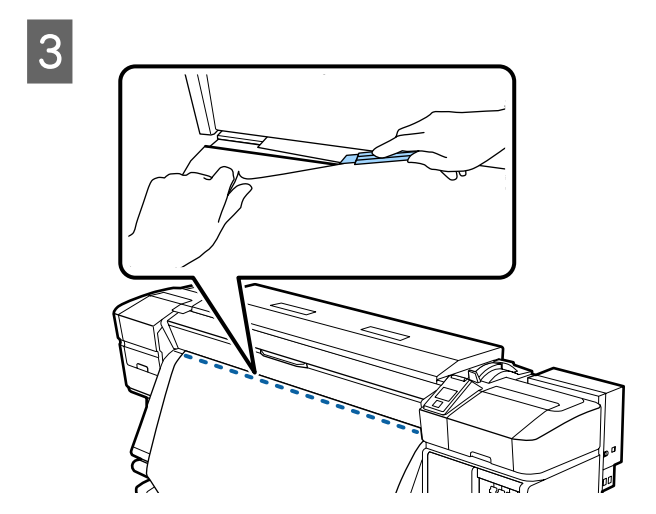

### c*Önemli:*

*Medyayı kestiğinizde, yazdırmadan önce ön kapağın içinde yükselmediğini veya medya kenar plakasından çıkmadığını kontrol edin.*

D Auto anahtarını Off olarak ayarlayın. Manual anahtarını medyanın sarılma şekline göre çalıştırarak kesilen medyayı tamamen sarın.

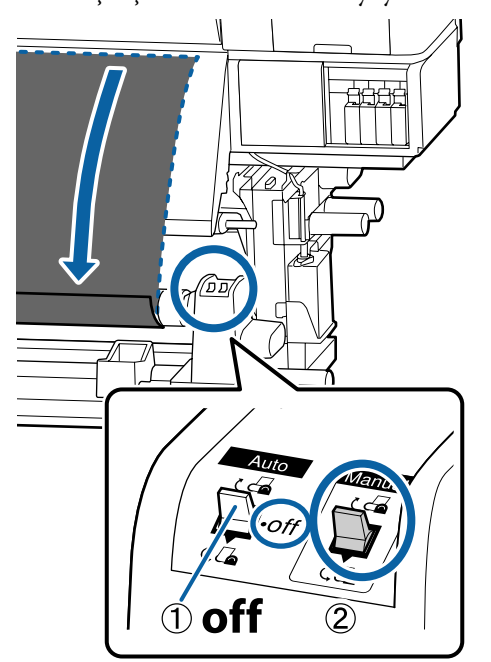

## **Medyanın Çıkarılması**

#### *Dikkat:*

- ❏ *Medyanın ağırlığı 20 kg üzerindeyse bir kişi tarafından taşınmamalıdır. Medyayı yüklerken veya çıkarırken en az iki kişi kullanın.*
- ❏ *Medya veya rulo çekirdekleri yüklerken ya da sarım rulosundan çıkarırken kılavuzdaki talimatlara uyun. Medya, rulo çekirdek ya da sarım rulolarını düşürmek yaralanmaya neden olabilir.*
	-

1 Medyanın rulodan kaymasını önlemek için, ruloyu sol ucundan desteleyin.

 $\sum_{\substack{\text{exuration}}}\frac{S_{\text{ol}}}{S_{\text{cutoff}}}$  ve mla calindal tutucum mladan gevşetin ve rulo çekirdek tutucuyu rulodan çıkarın.

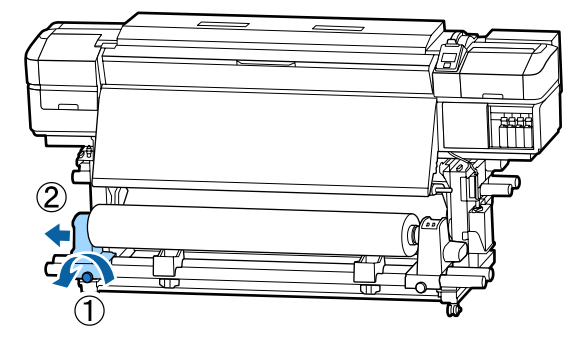

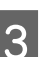

Ruloyu rulo desteği üzerine indirin.

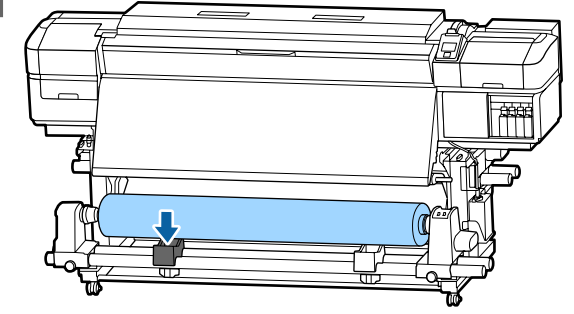

D Medyanın rulodan kaymasını önlemek için, ruloyu sağ ucundan desteleyin.

<span id="page-42-0"></span>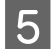

Sağ rulo çekirdek tutucu sabitleme vidasını gevşetin ve rulo çekirdek tutucuyu rulodan çıkarın.

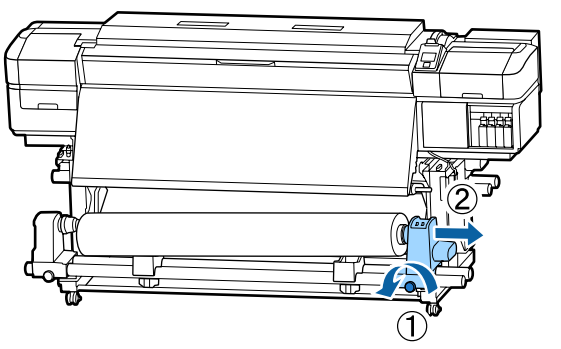

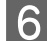

**F** Ruloyu rulo desteği üzerine indirin.

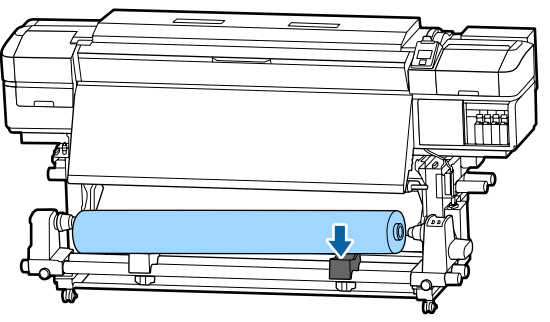

Medyayı arka medya besleme biriminden çıkarmak için yüklemek üzere uyguladığınız adımları tersten uygulayın.

## **Yazdırmadan Önce**

Baskı kalitesini korumak için, her gün çalışmaya başlamadan önce aşağıdaki kontrolleri gerçekleştirin.

#### **Kalan mürekkep miktarını kontrol edin:**

Mürekkep yazdırma sırasında harcanmış ise, etkilenen kartuş değiştirildikten sonra yazdırma devam edilebilir. Fakat, mürekkebi yazdırma işlemi sırasında değiştirirken, kuruma koşullarına göre renkte farklılıklar görebilirsiniz. Yazdırma işinin büyük bir olacağını biliyorsanız, başlamadan önce azalanları yeni kartuşlarla değiştirmenizi öneririz. Eski kartuşlar daha sonraki bir tarihte yerleştirilebilir ve kullanılabilir.

Mürekkep düzeyi bir simge ile gösterilir.  $\mathscr{F}$  ["Ekranı](#page-12-0) [Anlamak" sayfa 13](#page-12-0)

Mürekkep Kartuşlarının Değiştirilmesi U["Değiştirme prosedürü" sayfa 64](#page-63-0)

#### **Kontrol Deseni Yazdırma**

Tıkalı uçları kontrol etmek için bir kontrol deseni yazdırın.

Desenin bölümlerinde solukluk veya eksiklik varsa kafa temizleme uygulayın.

Bir Kontrol Deseni Yazdırın  $\mathscr{D}$  ["Püskürtme başlığı](#page-73-0) [kontrolü desenlerini yazdırma" sayfa 74](#page-73-0)

Kafa Temizleme  $\mathscr{D}$  ["Kafa Temizleme" sayfa 74](#page-73-0)

## **Yeni Medya Ayarlarını Kaydetme**

Kullanılmakta olan medyanın boyutuna ve türüne göre optimum yazdırmayı gerçekleştirmeniz için çeşitli ayarlar sağlanır. Ancak, her ayarı her zaman yapmak biraz zor olabilir.

Aşağıdaki yöntemlerden birini kullanarak medya ayarlarını yazıcıya kolayca kaydedebilirsiniz. Aynı medya türünü bir sonraki kez kullandığınızda, kayıtlı medya ayarları için sayıyı belirterek optimum yazdırma işlemini gerçekleştirebilirsiniz.

#### **Yazıcının ayar menüsünden Easy Media Setup işlemini gerçekleştirme**

Yüklü medya türünü seçtiğinizde, uygun ayarlar kaydedilir. Sonra, yüklü medyanın genişliği veya medyanın Auto Take-up Reel Unit (Otomatik Sarma Makarası Birimi) üzerinde yüklü olup olmaması gibi geçerli duruma göre Media Adjust işlemini gerçekleştirin.

Aşağıdaki iki tür Media Adjust içindedir ve tür otomatik olarak seçili medya türüne göre belirlenir.

#### Auto: **Adhesive Vinyl** ve **Banner** seçilirken

Bir medya ayarlama deseni yazdırırken ve okurken otomatik olarak besleme ayarlamasını ve kafa hizalamasını gerçekleştirir.

Test desenini yazdırmak için gerekli yaklaşık maksimum medya uzunluğu aşağıdadır.

Yaklaşık 270 mm

Manual: **Film**, **Canvas**, **Textile** veya **Paper/Others** seçilirken

Yazılı medya ayarlama desenini görüntüleyerek ayarlama değerlerini girin.

Test desenini yazdırmak için gerekli yaklaşık maksimum medya uzunluğu aşağıdadır.

Feed Adjustment: Yaklaşık 130 mm (**Textile** seçilirken yaklaşık 700 mm)

Head Alignment: Yaklaşık 50 mm

#### **Epson Control Dashboard'da ortam ayarlarını kaydetme**

Birlikte verilen yazılım diskinden Epson Control Dashboard'u yükleyip başlatın. Web'de bulunan medya ayarlarını veya yazıcının aynı modeline kayıtlı medya ayarlarını kullanılmakta olan yazıcıya kaydedebilirsiniz.

Daha fazla ayrıntı için, bkz. Epson Control Dashboard yardımı.

Aşağıda **Easy Media Setup** içim prosedür açıklanmaktadır.

## **Easy Media Setup Prosedürü**

Aşağıdaki ayarlarda kullanılan düğmeler

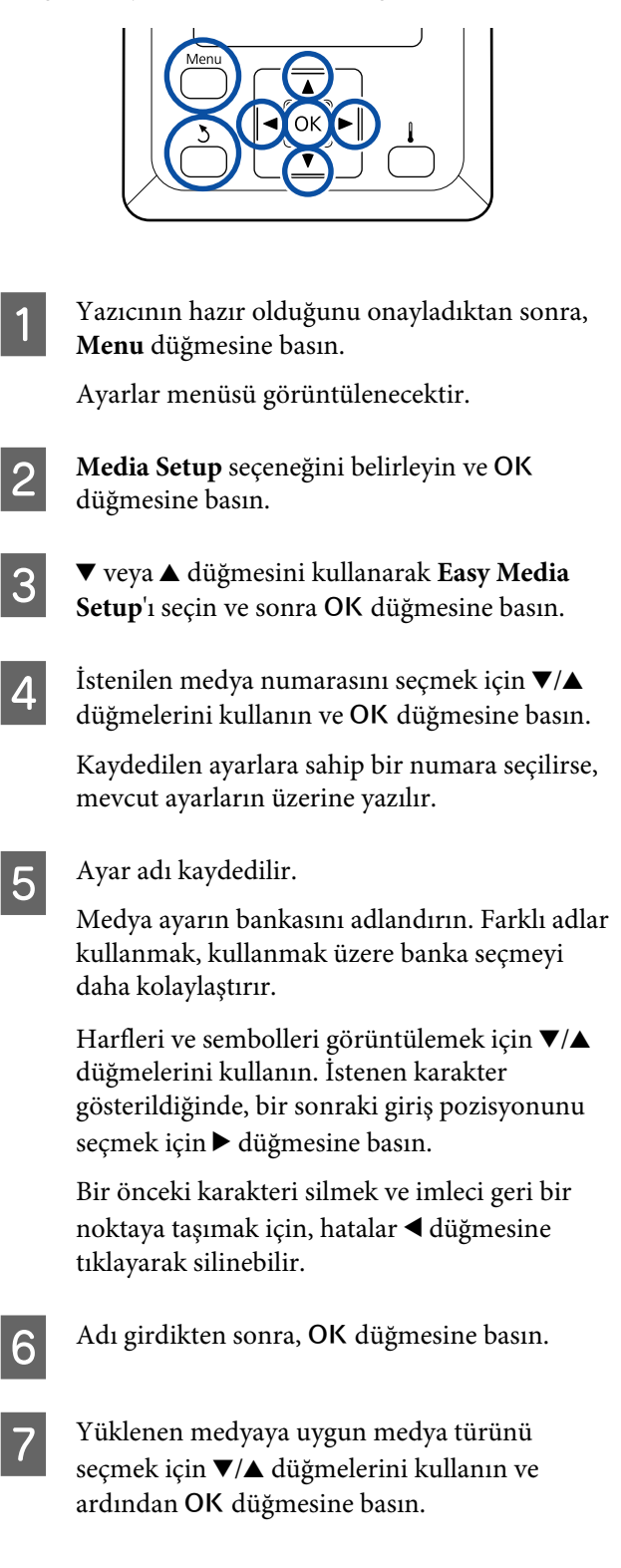

<span id="page-44-0"></span>H Media Adjust için Auto/Manual öğesini seçmek icin  $\Psi/\blacktriangle$  düğmelerini kullanın ve sonra OK düğmesine basın.

**Auto** yürütülürken: Bir ayarlama deseni yazdırılır. Otomatik ayarlama tamamlandığında, durum göstergesi ekranı görüntülenir.

**Manual** yürütülürken: Bir ayarlama deseni yazdırılır. Yazdırma tamamlandığında, ayarlama değeri girişi ekranı görüntülenir. Sonraki prosedürden devam edin.

**I Yazdırılan deseni kontrol edin.** 

İki ayarlama deseni grubu olan A ve B yazdırılır. Her grup için en az miktarda üst üste binme veya boşluk içeren deseni seçin. Aşağıda gösterilen durumlarda "0,0"ı seçin.

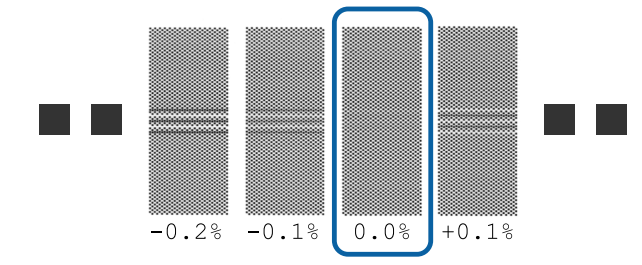

Üst üste binme veya boşlukların aynı olduğu desenler varsa, adım 10'da orta değeri girin. Aşağıda gösterilen durumlarda "%-0,05"i girin.

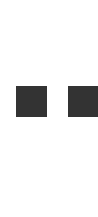

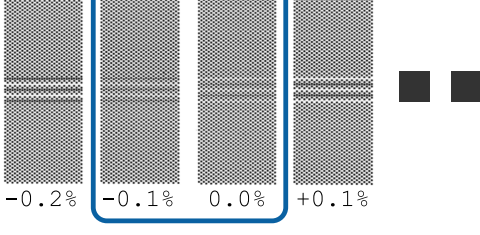

10 Seçili desen altında yazdırılan değeri ayarlayın.

 $∇/∆$  düğmelerine basın ve adım 9'dan grup A'da seçilen desen altında yazdırılan değeri ayarlayın ve sonra OK düğmesine basın.

B'yi de aynı şekilde ayarlayın.

Ayarlama deseni için yazdırma yeniden başladığında ve yazdırma tamamlandığında, ayarlama değeri giriş ekranı görüntülenir.

11 Yazdırılan deseni kontrol edin.

SC-S40600 Series için, iki ayarlama deseni grubu olan A ve B yazdırılır.

SC-S60600 Series için, ayarlama desenleri A–F arasındaki sekiz grupta görüntülenir.

Her ikisi için de en ince çizgili deseni (tüm çizgiler üst üste bindiğinde) seçin. Aşağıda gösterilen durumlarda "-1"i seçin.

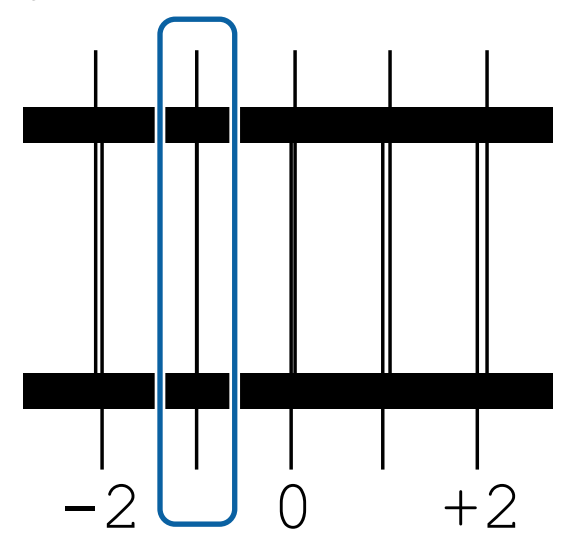

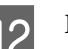

12 Değerleri girme ekranı görüntülenir.

u/d düğmelerini kullanarak değeri Adım 11'de kaydedilen değere değiştirin ve sonra OK düğmesine basın.

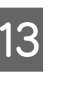

13 Birden fazla kontrol deseni yazdırıldığında, her bir kontrol deseni için numara seçin ve sonra OK düğmesine basın.

> u/d düğmelerini kullanarak değeri Adım 11'de kaydedilen değere değiştirin ve sonra OK düğmesine basın.

Son ayarı girdiğinizde, durum görüntüleme ekranı görüntülenir.

#### **Kayıttan sonra Customize Settings işlemini gerçekleştirme**

Kayıttan sonra, **Customize Settings** içinde **Media Type** veya **Advanced Settings** işlemi gerçekleştirilirken, **Media Adjust** işlemini yeniden gerçekleştirmeniz gerekir.

U"Media Adjust" sayfa 45

## **Media Adjust**

Bu menü, medya ayarlaması gerçekleştirildikten sonra aşağıdaki koşullar oluşursa kullanılır.

#### **Auto Media Adjust gerçekleştirildikten sonra, yazdırma sonuçlarında bantlanma veya taneciklenme bulunur.**

**Manual** öğesini seçin ve sonra **Media Adjust** — **Standard** ve **Head Alignment** işlemlerini gerçekleştirin.

**Medya ayarlarını kaydettikten sonra Advanced Settings değiştiğinde**

## **Media Adjust (Auto)**

Bu seçenek **Media Type** içinde **Adhesive Vinyl** veya **Banner** seçilirken görüntülenir.

Easy Media Setup içinde otomatik ayarlama gibi bir desen yazdırırken besleme ayarlama ve kafa hizalama işlemini gerçekleştirin.

Test desenini yazdırmak için gerekli yaklaşık maksimum medya uzunluğu aşağıdadır.

#### Yaklaşık 270 mm

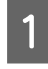

Yazıcının hazır olduğunu kontrol edin ve medyayı gerçek kullanım koşullarına göre yükleyin.

Auto Take-up Reel Unit (Otomatik Sarma Makarası Birimi) kullanırken, medyayı rulo çekirdeğine takın.

U["Medya yükleme" sayfa 25](#page-24-0)

U["Auto Take-up Reel Unit \(Otomatik Sarma](#page-30-0) [Makarası Birimi\) Kullanmak" sayfa 31](#page-30-0)

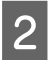

2 Menu düğmesine basın.

Ayarlar menüsü görüntülenecektir.

- C **Media Setup Customize Settings Media Adjust** — **Auto** öğesini seçin.
- OK öğesine bastığınızda, otomatik ayarlama başlar ve bir ayarlama deseni yazdırılır.

Ayarlama tamamlanana kadar bekleyin.

## **Media Adjust (Manual)**

Manuel ayarlama sırasında, **Feed Adjustment** ve **Head Alignment** işlemlerini ayrı gerçekleştirebilirsiniz.

### **Feed Adjustment**

Bu menü, yazdırma sonuçlarında bantlanma (yatay bantlanma, ton dengesizliği veya çizgiler) tespit edildiğinde kullanılır.

Ayarlamalar yapmak için **Standard** veya **500mm Pattern** öğesini seçebilirsiniz.

#### **Standart**

Genellikle bu seçilir.

**Media Type** içinde **Textile** seçilirken bu seçenek görüntülenmez.

#### **500mm Pattern**

Kıyafet gibi kolayca boyası akan tuval veya medya gibi düzensiz ortama yazdırırken bu, doğru yazdırma ayarlamaları yapmak için kullanışlıdır.

Test desenini yazdırmak için gerekli yaklaşık maksimum medya uzunluğu aşağıdadır.

**Standard** işlemi gerçekleştirilirken: Yaklaşık 130 mm

**500mm Pattern** işlemi gerçekleştirilirken: Yaklaşık 700 mm

#### **Ayarlama prosedürü**

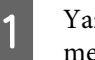

A Yazıcının hazır olduğunu kontrol edin ve medyayı gerçek kullanım koşullarına göre yükleyin.

> Auto Take-up Reel Unit (Otomatik Sarma Makarası Birimi) kullanırken, medyayı rulo çekirdeğine takın.

U["Medya yükleme" sayfa 25](#page-24-0)

U["Auto Take-up Reel Unit \(Otomatik Sarma](#page-30-0) [Makarası Birimi\) Kullanmak" sayfa 31](#page-30-0)

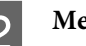

2 Menu düğmesine basın.

Ayarlar menüsü görüntülenecektir.

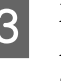

C **Media Setup** — **Customize Settings** — **Media Adjust** — **Manual** — **Feed Adjustment** öğesini seçin.

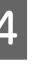

D **Standard** veya **500 mm** öğesini seçmek için  $\nabla/\blacktriangle$  düğmelerini seçin.

A ve B'de seçilen desenler altında yazdırılan değerleri ayarlayın ve sonra OK düğmesine

Adım 6'da oluşturulan değeri ayarlayın ve

Ayarlar tamamlandığında, durum göstergesi

**500mm Pattern seçildiğinde**

sonra OK düğmesine basın.

ekranı görüntülenir.

basın.

#### **Temel İşlemler**

E Ayarlama desenini yazdırmak için OK **Head Alignment** düğmesine basın. Yazıcının hazır olduğunu kontrol edin ve Yazdırma tamamlanana kadar bekleyin. medyayı gerçek kullanım koşullarına göre yükleyin. **F** Yazdırılan deseni kontrol edin. Auto Take-up Reel Unit (Otomatik Sarma **Standard seçildiğinde** Makarası Birimi) kullanırken, medyayı rulo İki ayarlama deseni grubu olan A ve B çekirdeğine takın. yazdırılır. Her grup için en az miktarda üst üste U["Medya yükleme" sayfa 25](#page-24-0) binme veya boşluk içeren deseni seçin. U["Auto Take-up Reel Unit \(Otomatik Sarma](#page-30-0) [Makarası Birimi\) Kullanmak" sayfa 31](#page-30-0) 2 Menu düğmesine basın. Ayarlar menüsü görüntülenecektir.  $-0.2%$  $-0.1%$  $0.0%$  $+0.1%$ C **Media Setup** — **Customize Settings** — **Media Adjust** — **Manual** — **Head Alignment** öğesini **500mm Pattern seçildiğinde** seçin. En fazla 0,5 mm'lik bir ölçek kullanarak ölçün. 4 Ayarlama desenini yazdırmak için OK düğmesine basın. Yazdırma tamamlanana kadar bekleyin. E Yazdırılan deseni kontrol edin. SC-S40600 Series için, iki ayarlama deseni grubu olan A ve B yazdırılır. SC-S60600 Series için, ayarlama desenleri A–F arasındaki sekiz grupta görüntülenir. Her ikisi için de en ince çizgili deseni (tüm G Ayarlama deseni için onay sonuçları girme çizgiler üst üste bindiğinde) seçin. Aşağıda ekranı görüntülenir. gösterilen durumlarda "-1"i seçin. **Standard seçildiğinde**

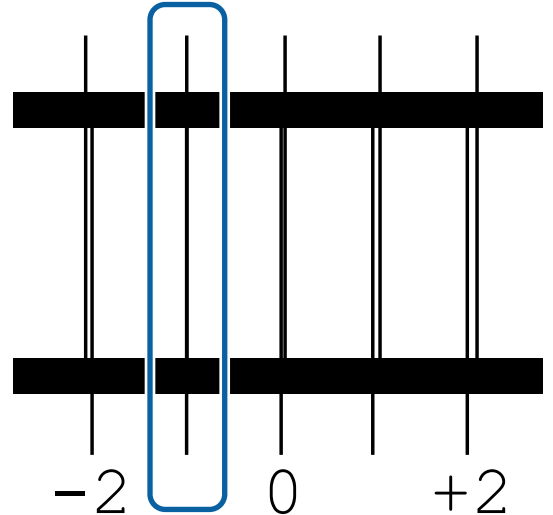

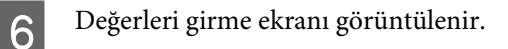

▲/▼ düğmelerini kullanarak, 5. Adımda kaydedilen desen numarasını girin ve OK düğmesine basın.

G Birden fazla kontrol deseni yazdırıldığında, her bir kontrol deseni için numara seçin ve sonra OK düğmesine basın.

Son renk desen numarasını girdiğinizde medya ayar menüsü görüntülenenecektir.

## **Yazdırma sırasında ayarları değiştirme**

## **Isıtıcı Sıcaklığı ve Kurutma Ayarlarını Değiştirme**

Aşağıdaki ayarlarda kullanılan düğmeler

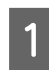

Yazdırma sırasında [  $\vert \vert$  ] düğmesine basın.

**Heating & Drying** menüsü gösterilir.

İstenilen öğeyi seçmek için  $\nabla/\blacktriangle$  düğmelerini kullanın ve OK düğmesine basın.

**Start Preheat** işlemini gerçekleştirdiğinizde, menü kapanır ve önceden ısıtma başlar. Uyku durumu da serbest bırakılır.

Diğer öğeleri seçtiğinizde, sonraki prosedürden devam edin.

### **3** Bir değer seçin.

#### **Heater Temperature**

- $(1)$  Isiticiyi seçmek için  $\blacktriangleright$ / $\blacktriangleleft$  düğmelerini kullanın. Soldan sağa, öğeler ön ısıtıcı, plaka ısıtıcı ve son ısıtıcıdır.
- (2) İstenen ısıtıcı seçtikten sonra, sıcaklığı seçmek için  $\Psi/\blacktriangle$  düğmelerini kullanın.

#### **Additional Dryer**

Öğeleri seçmek için ▼/▲ düğmelerini kullanın.

- 
- 4 OK düğmesine bastığınızda, geçerli olarak seçili medya için ayarlar güncellenir ve Heating & Drying menüsü görüntülenir.

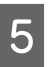

5<sup>3</sup> düğmesine bastığınızda, menü kapanır ve durum görüntüleme ekranı görüntülenir.

#### *Not:*

*Isıtıcıların belirtilen sıcaklığa ulaşmak için gerek duydukları süre, ortam sıcaklığına göre değişir.*

## **Bantlanmayı Düzeltme**

Yazdırma sırasında bantlanmayı düzeltmek istediğinizde, Feed Adjustment işlemini gerçekleştirin.

Aşağıdaki ayarlarda kullanılan düğmeler

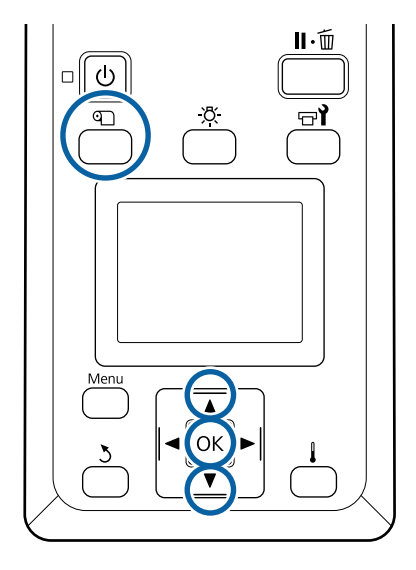

Yazdırma sırasında *D* düğmesine basın. Geçerli ayar değeri gösterilir.

 $\sum$  Geçerli değeri değiştirmek için  $\nabla/\blacktriangle$ düğmelerini kullanın.

> Besleme miktarı çok az ise, siyah bantlar (koyu çizgiler) görünür; besleme miktarını yukarı ayarlayın.

Buna karşılık, besleme miktarı çok büyükse, beyaz şeritler (açık çizgiler) belirir; besleme miktarını aşağı doğru ayarlayın.

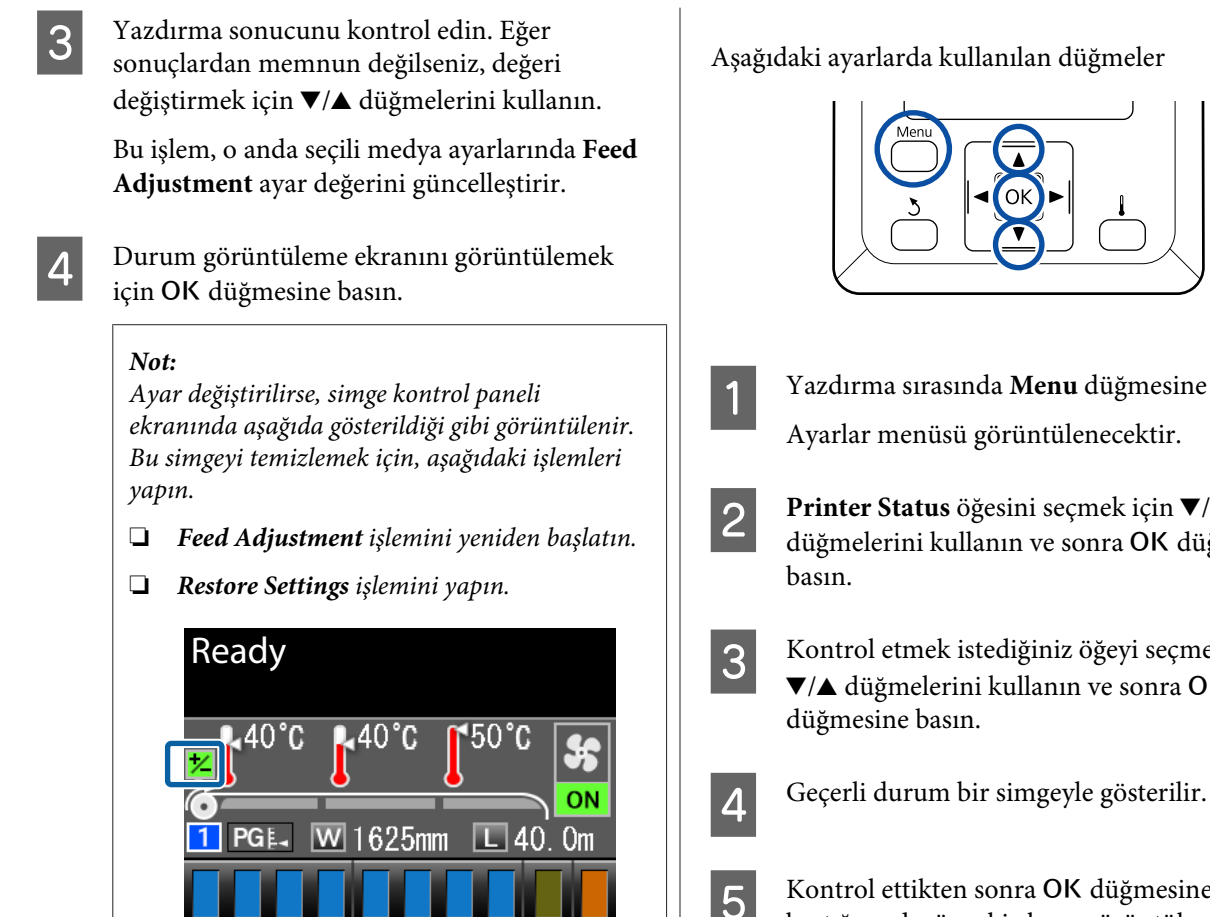

Hedef yazdırmayı bitirdiğinizde, ayar menüsünden **Media Adjust** işlemini gerçekleştirmenizi öneririz.

U["Media Adjust" sayfa 45](#page-44-0)

## **Kalan Mürekkep ve Silecek Birimleri Miktarı İçin Ayrıntıları Kontrol Etme**

Yazdırırken aşağıdaki için ayrıntıları kontrol etmek istediğinizde, kalan miktarlar görüntülenir.

- ❏ Kalan mürekkep seviyesi
- ❏ Waste Ink Bottle (Atık mürekkep şişesi) içinde kullanılabilen alan
- ❏ Kalan silecek birimleri
- A Yazdırma sırasında **Menu** düğmesine basın.
- **2** Printer Status öğesini seçmek için  $\nabla/\Delta$ düğmelerini kullanın ve sonra OK düğmesine
- C Kontrol etmek istediğiniz öğeyi seçmek için V/▲ düğmelerini kullanın ve sonra OK
- **E Kontrol ettikten sonra OK düğmesine**<br>bastığınızda, önceki ekran görüntülenir.

## **Yazdırılabilir alan**

Aşağıdaki resimdeki gri alan yazdırılabilir alanını gösterir. Ok, besleme yönünü gösterir.

#### **Medyanın yazıcı tarafından tanınan sol ve sağ kenarları, Media Size Check ayarlarına göre aşağıda gösterildiği şekilde değişir.**

Media Size Check **ON** : Yazıcı otomatik olarak yüklenen medyanın sol ve sağ kenarlarını algılar.

Medya kenar plakaları takıldığında, medyanın sol ve sağ kenarlarından 5 mm'ye kadar olan kısım, medya kenarı sayılır.

Medya kenar plakaları düzgün takılmazsa medyanın kenarları düzgün algılanmaz.

U["Medya yükleme" sayfa 25](#page-24-0)

#### Media Size Check **OFF** : Baskı sonrası ısıtıcının etiketinde en uzun ölçek (aşağıdaki çizimde) medyanın sağ kenarı için standart pozisyon olarak kullanılır. Yüklenen medyanın genişliğine bakılmaksızın, sağ kenar için standart konumdan medyanın sol kenarı 1.626 mm (64 inç) olarak tanımlanır.

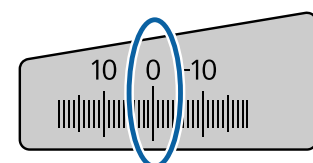

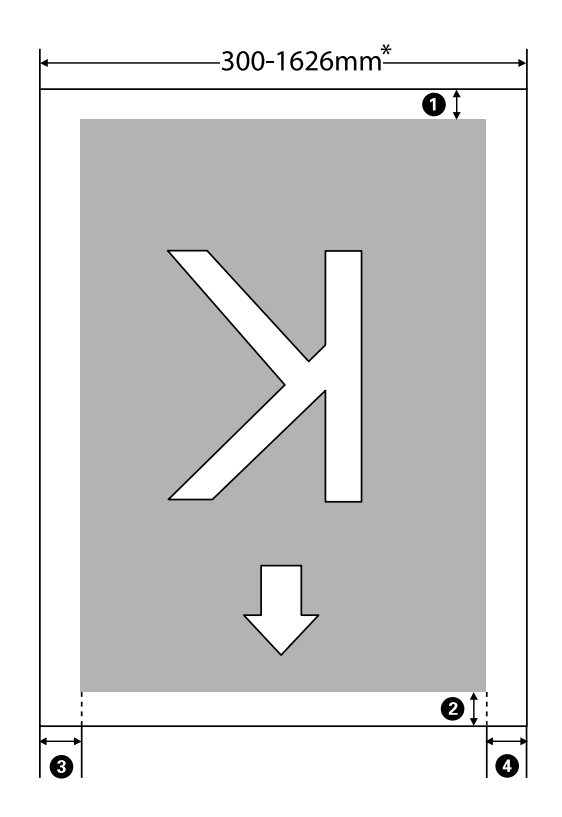

\* Media Size Check öğesi **OFF** olarak ayarlandığında, bu, yüklenen medyanın genişliğine bakılmaksızın 1.626 mm'dir (64 inç).

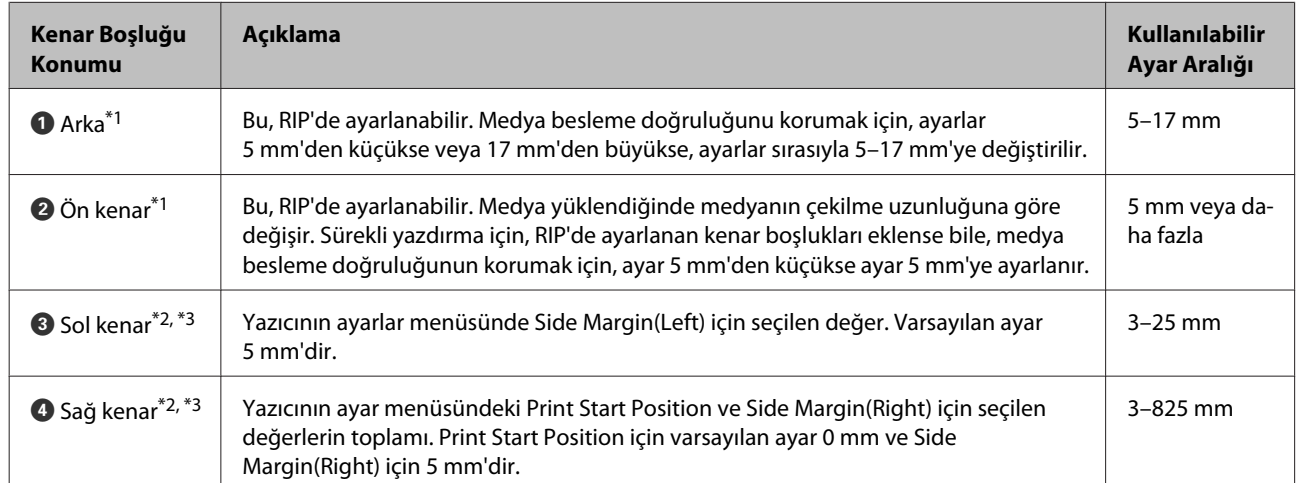

#### A**–**D **dört kenarın tümündeki kenar boşluklarını gösterir. Daha fazla ayrıntı için aşağıdakilere bakın.**

- \*1 Ayarlanan kenar boşluğu ve gerçek yazdırma sonuçları kullanılmakta olan RIP'ye bağlı olarak değişebilir. Daha fazla bilgi için RIP üreticisine başvurun.
- \*2 Bu, kullanılmakta olan RIP yazılımına bağlı olarak RIP'de kullanılabilir. Daha fazla bilgi için RIP üreticisine başvurun.
- \*3 Kenar boşluklarını ayarlarken aşağıdaki noktaları not edin.
	- ❏ Medya kenar plakalarını kullanırken 10 mm veya daha fazla kenar boşluğu bırakın. Daha dar kenar boşlukları yazıcının plakalar üzerine yazmasına neden olabilir.
	- ❏ Yazdırma veri genişliğinin toplamı ve sol ve sağ kenar boşluğu ayarı yazdırılabilir alanı geçerse, verilerin bir kısmı yazdırılmayacaktır.

#### *Not:*

*Media Size Check OFF iken aşağıdaki noktalara uyulmazsa, yazdırma, medyanın sağ ve sol kenarlarının dışına taşabilir. Medyanın kenarları dışında kullanılan mürekkep yazıcının içini lekeleyecektir.*

- ❏ *Yazdırma veri genişliğinin yüklenen medya genişliğini aşmadığından emin olun.*
- ❏ *Medya sağ taraf referans pozisyonunun soluna veya sağına yüklendiğinde, Print Start Position ayarını medyanın ayarlandığı pozisyona göre ayarlayın.* U*["Printer Setup Menüsü" sayfa 92](#page-91-0)*

# **Bakım**

## **Çeşitli Bakım İşlemlerini Gerçekleştirme Zamanı**

## **Temizleme Yerleri ve Temizleme Zamanı**

Yazıcıyı temizlemeden kullanmaya devam ederseniz, püskürtme uçlarının tıkanmasına veya mürekkep damlalarının oluşmasına neden olabilir.

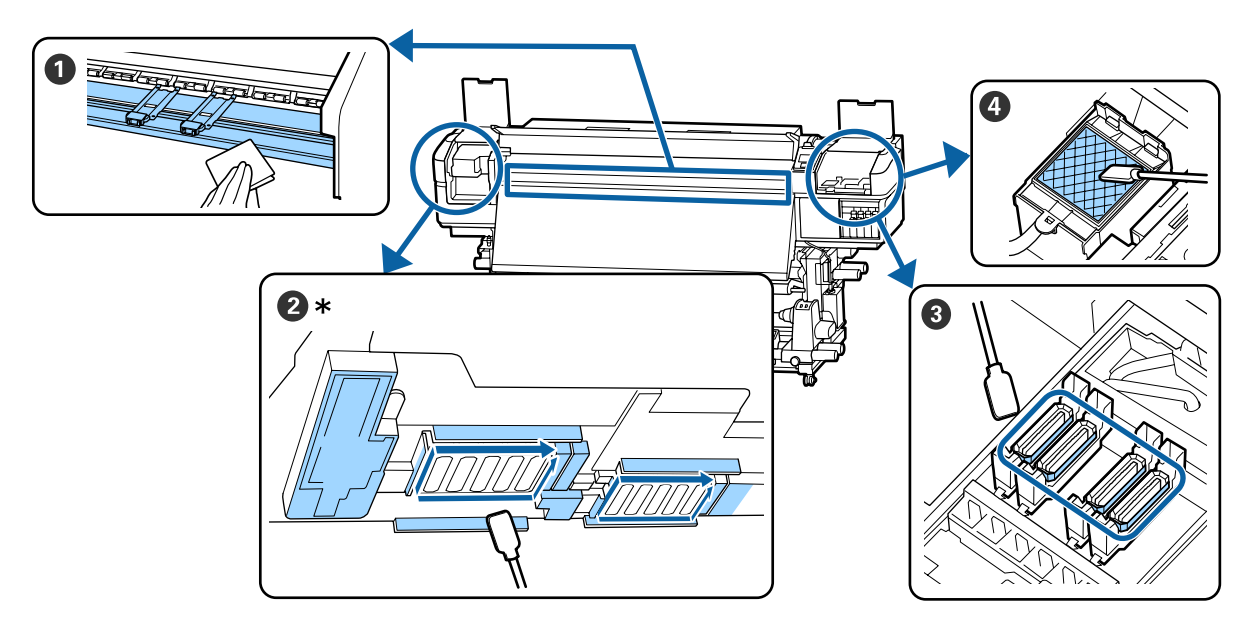

\* SC-S40600 Series ürününde yalnızca sağ yazdırma kafası.

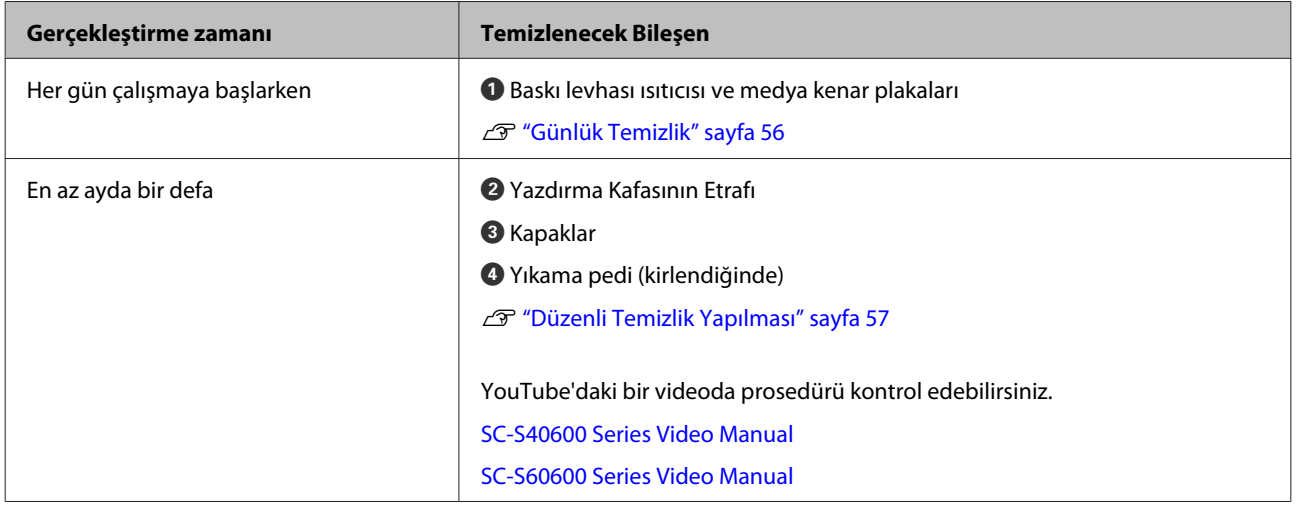

### c*Önemli:*

*Yazıcıda hassas aletler bulunur. Yazdırma kafasındaki püskürtme başlıklarına tüy veya toz yapışırsa yazdırma kalitesi azalacaktır.*

*Ortama ve kullanılan medyaya bağlı olarak düzenli temizliği daha sık yapın.*

## **Sarf Malzemelerinin Yerleri Ve Değiştirme Zamanı**

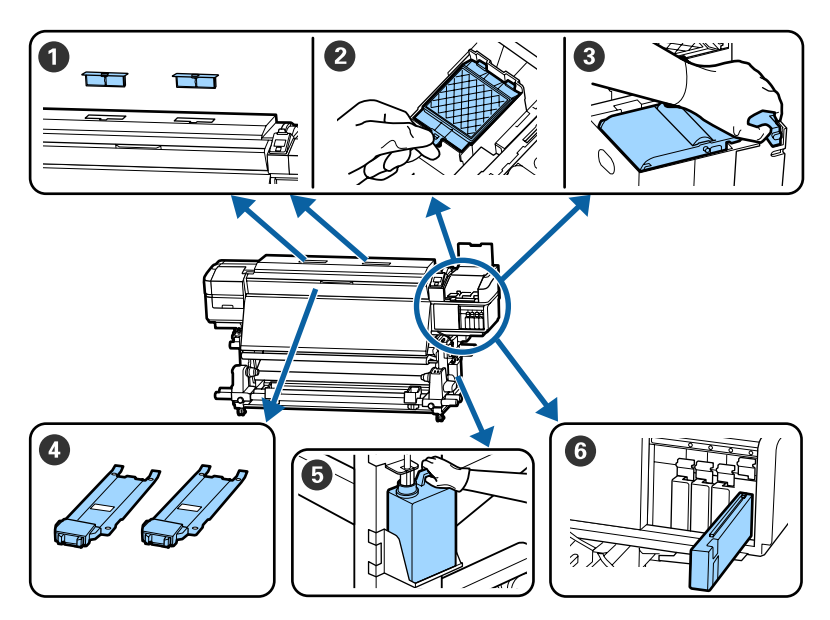

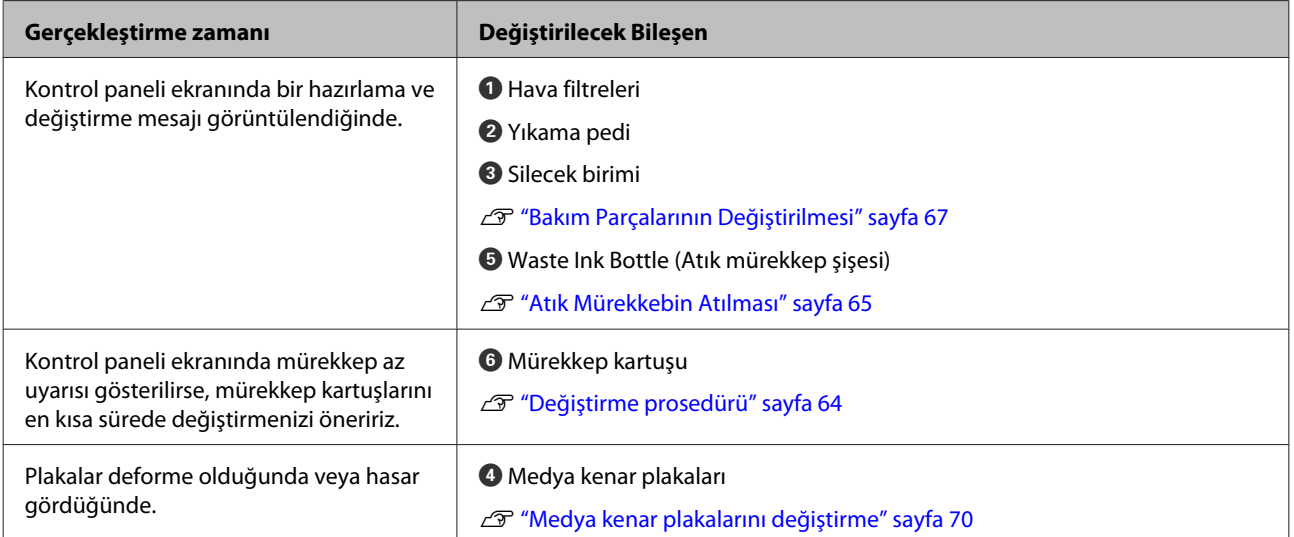

## **Diğer bakım işlemleri**

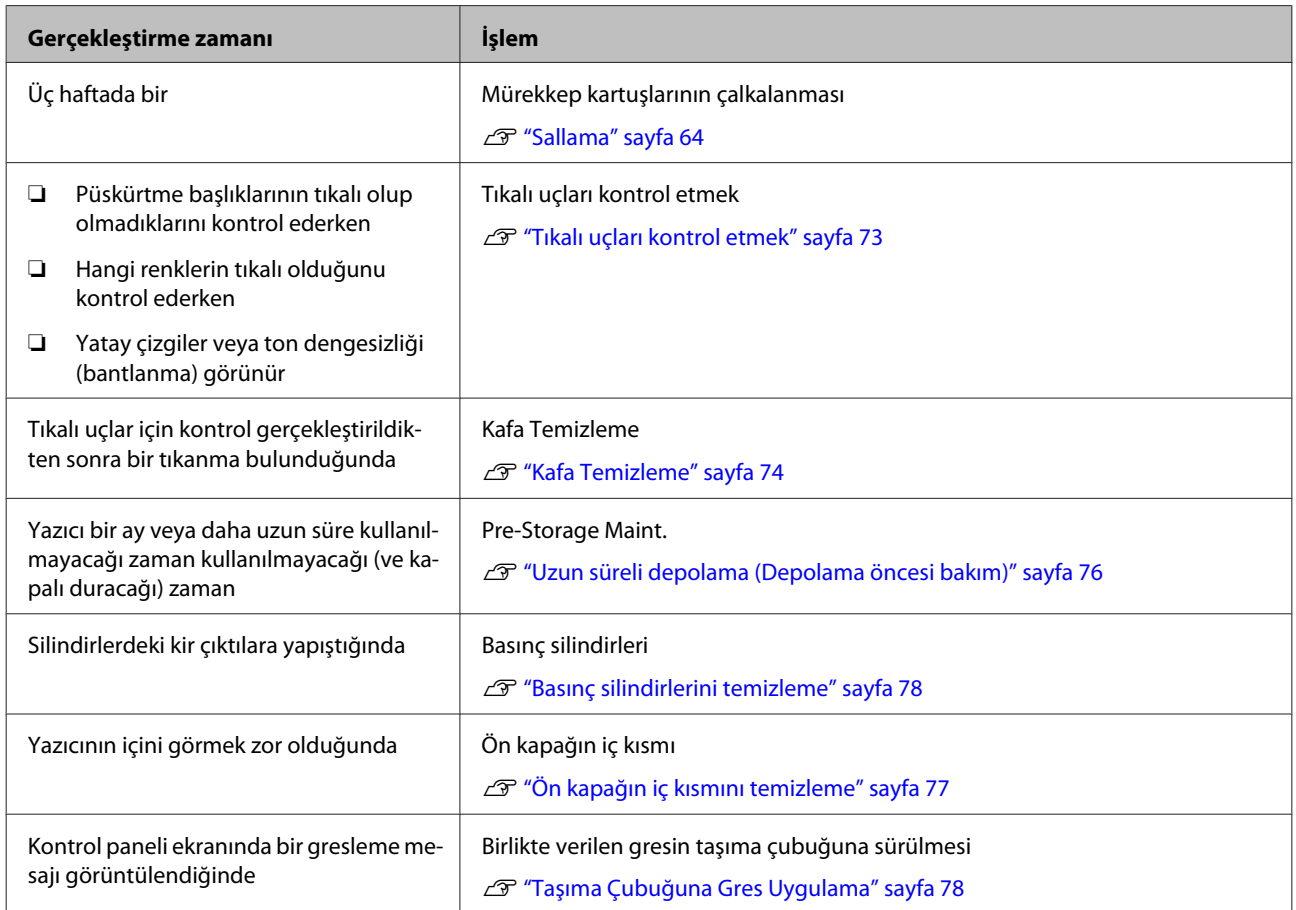

## **İhtiyacınız Olacak Şeyler**

Temizlik ve değişim işlemlerine başlamadan önce şunları hazırlayın.

Birlikte verilen parçalar tamamen kullanıldığında, yeni sarf malzemeleri satın alın.

Mürekkep kartuşlarını değiştirirken veya bakım yaparken orijinal yedek parçaları hazırlayın.

U["Seçenekler ve Sarf Malzemeleri" sayfa 106](#page-105-0)

Eldiveniniz yıprandıysa ticari olarak satılan nitril eldiven hazırlayın.

#### **Koruyucu gözlük (piyasada olan)**

Gözlerinizi mürekkepten ve ink cleaner (mürekkep temizleyici) korur.

#### **Maske (piyasada olan)**

Burnunuzu ve ağzınızı mürekkepten ve ink cleaner (mürekkep temizleyici)'den korur.

#### **Maintenance Kit (Bakım Kiti) (yazıcıyla birlikte verilir)**

Genel temizleme için.

Bakım kitinin içinde şunlar vardır.

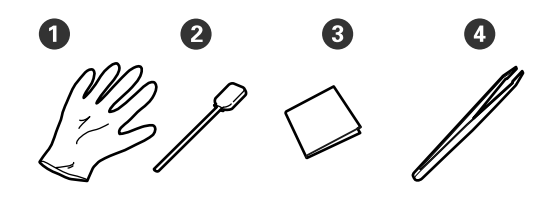

 $\bullet$  Eldiven  $(x12)$ 

B Temizlik çubukları (x20)

C Temiz oda silecekleri (x100)

 $\bullet$  Cimbiz (x1)

**ink cleaner (mürekkep temizleyici) (yazıcıyla verilir)** Mürekkep lekelerini silerken kullanın.

Kullanım yöntemi  $\mathscr{D}$  ["Ink cleaner \(mürekkep](#page-57-0) [temizleyici\) kullanma" sayfa 58](#page-57-0)

**Bir metal tepsi (yazıcı ile birlikte verilir)**

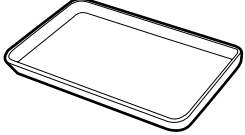

Temizlik takımlarını yerleştirirken, sarf malzemeleri çıkarıldığında ya da ink cleaner (mürekkep temizleyici) yazıcıyla verilen kaba taşındığında kullanın.

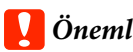

## c*Önemli:*

*Kullanılmış temizleme çubuğu, vb. doğrudan yazıcıya uygulanırsa, ink cleaner (mürekkep temizleyici)'nin özellikleri deforme olabilir.*

#### **Yumuşak bez (ticari olarak satılır)**

Yazıcının iç kısmını temizlerken kullanın. Tüy veya statik elektrik üretmeyen bir ürün kullanmanızı tavsiye ederiz.

#### **Grease kit (Gres kiti) (yazıcıyla verilir)**

Taşıma çubuğuna gres uygularken kullanın.

Bakım kitinin içinde şunlar vardır.

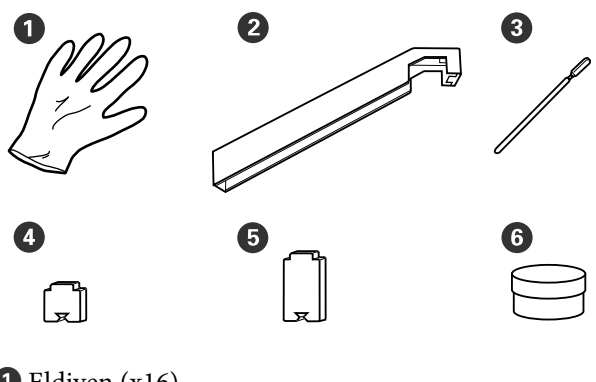

- $\bullet$  Eldiven  $(x16)$
- $\bullet$  Gres aleti  $(x1)$
- C Temizlik çubukları (x8)
- $\bullet$  Ped A (x16)
- $\bigcirc$  Ped B (x16)
- $\bigodot$  Gres (x2)

## <span id="page-55-0"></span>**Bakımla ilgili önlemler**

Temizlerken ve parçaları değiştirirken aşağıdaki hususları unutmayın.

### *Dikkat:*

- ❏ *Mürekkep kartuşları, Cleaning Cartridge (Temizleme kartuşu), ink cleaner (mürekkep temizleyici), gres veya atık mürekkebi çocuklardan uzak bir yerde depolayın.*
- ❏ *Bakım esnasında koruyucu gözlük, eldiven ve maske dahil olmak üzere koruyucu elbise giyin. Cildinize veya gözünüze veya ağzınıza mürekkep, atık mürekkep, ink cleaner (mürekkep temizleyici) veya gres bulaşırsa derhal aşağıdaki önlemleri alın:*
	- ❏ *Eğer sıvı cildinize yapışır ise hemen büyük miktarda sabunlu su kullanarak yıkayın. Cildiniz tahriş olmuş ya da renksiz gibi görünür ise bir doktora danışınız.*
	- ❏ *Sıvı gözlerinize girerse, hemen su ile yıkayın. Bu önleme uyulmaması gözlerin kanlanmasına ya da hafif iltihaba neden olabilir. Sorun devam ederse, bir doktora danışın.*
	- ❏ *Ağzınıza sıvı girerse, derhal bir doktora danışın.*
	- ❏ *Sıvı yutulursa, kişiyi kusmaya zorlamayın ve derhal bir doktora danışın. Kişi kusmaya zorlanırsa, sıvı soluk borusuna kaçabilir ve tehlikeli olabilir.*
- ❏ *Waste Ink Bottle (Atık mürekkep şişesi)'ni değiştirdikten veya ink cleaner (mürekkep temizleyici) kullandıktan sonra ellerinizi yıkayın ve iyice gargara yapın.*
- ❏ Devam etmeden önce yazıcıdan medyayı çıkarın.
- ❏ Kemer, devre kartları ya da temizlik gerektirmeyen herhangi bir parçaya asla dokunmayın. Bu önleme uyulmaması arızaya veya baskı kalitesinde düşüşe neden olabilir.
- ❏ Sadece bakım kitinde verilen temizlik çubuklarını veya çubukları kullanın. Diğer tür çubuklar tüyler üreterek yazdırma kafasına zarar verecektir.
- ❏ Her zaman yeni temizleme çubukları kullanın. Çubukları yeniden kullanmak lekelerin kaldırılmasını daha zor hale getirebilir.
- ❏ Temizleme çubuklarının uçlarına dokunmayın. Ellerinizden bulaşan yağ yazdırma kafasına zarar verebilir.
- ❏ Yazdırma kafası veya kapakların etrafını vb. temizlemek için su veya alkol kullanmayın. Mürekkep su veya alkol ile karıştırıldığında pıhtılaşır.
- ❏ Statik elektriği boşaltmak için çalışmaya başlamadan önce metal bir nesneye dokunun.

## **Günlük Temizlik**

Baskı levhası ısıtıcı veya medya kenar plakalarına tüy, toz veya mürekkep yapıştığında püskürtme başlıklarının tıkanmasına ya da mürekkebin damlamasına neden olabilir.

En iyi yazdırma kalitesini sağlamak için her gün çalışmaya başlamadan önce temizlenmesini öneririz.

## *Dikkat:*

- ❏ *Isıtıcılar ve medya kenarı sıcak olabilir; gereken tüm tedbirleri alın. Gereken tedbirlere uymamak yanıklara neden olabilir.*
- ❏ *Ön kapağını açarken veya kapatırken ellerinizi veya parmaklarınızı kaptırmamaya dikkat edin. Bu talimata uymamak yaralanma ile sonuçlanabilir.*

### c*Önemli:*

*Yazıcının içini temizlerken ink cleaner (mürekkep temizleyici) kullanmayın. Aksi halde parçalar zarar görebilir.*

A Yazıcının kapandığından ve ekranın kapandığından emin olun ve daha güç kablosunu prizinden çıkarın.

Her iki güç kablosunun bağlantısını kesin.

İlave baskı kurutma sistemi takılıysa ilave baskı kurutma sistemine ait güç kablosunu da prizden çıkardığınızdan emin olun.

<span id="page-56-0"></span>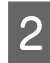

Bir dakika için yazıcıyı açık bırakın.

 $3$  Ön kapağı açın.

Yumuşak bir bezi suda ıslatın, iyice sıkın ve ardından baskı levhası ısıtıcısına yapışmış mürekkep, tüy veya tozu silin.

Levhanın oluğuna sıkışmış tüyleri ve tozları dikkatlice temizleyin.

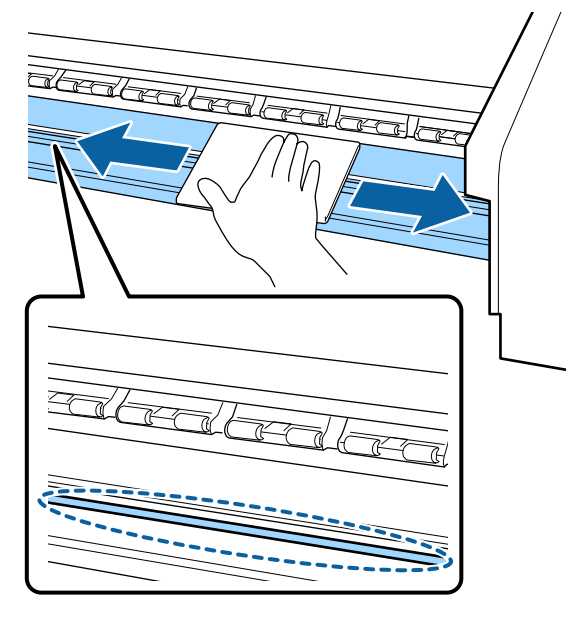

E Yumuşak bir bezi suda ıslatın, iyice sıkın ve ardından medya kenar plakalarına yapışmış tüy veya tozu silin.

#### c*Önemli:*

*Tutkallı medya kullanıldığında, seyreltilmiş nötr deterjanla tutkalı silin. Arkaya tutkal yapılmış olarak yazdırmaya devam ederseniz yazdırma kafasına sürtebilir.*

#### **Tutkallı medya kullanırken ve mürekkep yapıştığında**

Medya kenar plakalarını yazıcıdan çıkarın ve plakaların önünü ve arkasını temizleyin.

Lekeler çıkarıldığında, plakaları orijinal konumlarına taktığınızdan emin olun.

Medya kenar plakalarını çıkarma ve takma U["Medya kenar plakalarını değiştirme"](#page-69-0) [sayfa 70](#page-69-0)

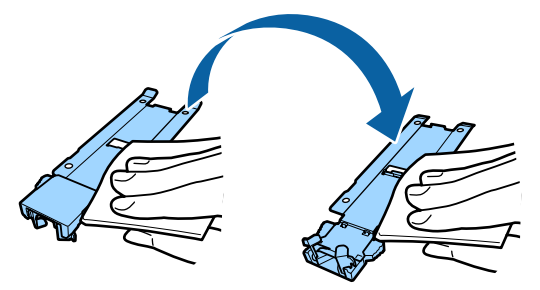

## **Düzenli Temizlik Yapılması**

Parçaları aşağıdaki sırayla temizleyin.

**Yazdırma Kafasını Çıkarma**

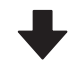

**Yazdırma Kafasının Etrafının Temizlenmesi**

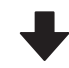

#### **Kapakların Etrafının Temizlenmesi**

### c*Önemli:*

*Bir ay kadar temizleme işlemi gerçekleştirilmediyse kontrol paneli ekranında aşağıdaki mesaj görüntülenir. Mesaj görüntülendiğinde, en kısa zamanda düzenli temizleme işlemi gerçekleştirin.*

*Press* # *and perform Head Maintenance.*

## <span id="page-57-0"></span>**Ink cleaner (mürekkep temizleyici) kullanma**

Kılavuzda gösterilen parçaları temizlemek için yalnızca ink cleaner (mürekkep temizleyici) kullanın. ink cleaner (mürekkep temizleyici) yazıcının diğer kısımlarında kullanmak ürüne zarar verebilir.

Bu prosedüre başlamadan önce, aşağıdakileri okuduğunuzdan emin olun:

#### U["Bakımla ilgili önlemler" sayfa 56](#page-55-0)

A Ink cleaner (mürekkep temizleyici) ile verilen kabı metal tepsi üzerine koyun ve yaklaşık 10 ml ink cleaner (mürekkep temizleyici)'yi kaba dökün.

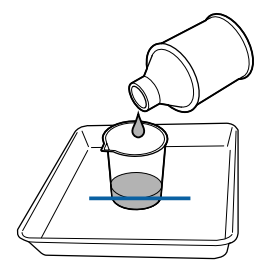

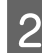

B Temizleme çubuğunu ink cleaner (mürekkep temizleyici) ile nemlendirin.

> Ink cleaner (mürekkep temizleyici) temizlik çubuğundan damlamasına izin vermeyin.

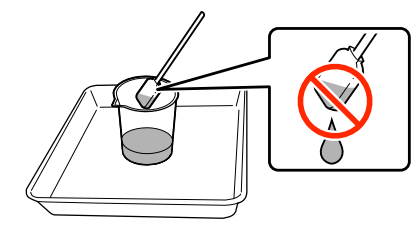

Ink cleaner (mürekkep temizleyici) ile temiz bir oda sileceğini ıslatırken, ink cleaner (mürekkep temizleyici)'yi bir kaba dökerek kullanın.

#### c*Önemli:*

- ❏ *Ink cleaner (mürekkep temizleyici) tekrar kullanmayın. Kirli ink cleaner (mürekkep temizleyici) kullanmak, lekeleri daha da kötü bir duruma getirebilir.*
- ❏ *Kullanılmış ink cleaner (mürekkep temizleyici), temizleme çubuğu ve temiz oda silecekleri endüstriyel atıklardır. Bunları atık mürekkeplerle yanı şekilde atın.*

U*["Kullanılmış sarf malzemelerinin](#page-71-0) [atılması" sayfa 72](#page-71-0)*

- ❏ *Ink cleaner (mürekkep temizleyici) doğrudan güneş ışığından uzak, oda sıcaklığında saklayın.*
- ❏ *Ink cleaner (mürekkep temizleyici)'yi kullandıktan sonra, önce iç kabı ve ardından dış kabı kapattığınızdan emin olun. Bu kapların sıkıca kapatılmaması ink cleaner (mürekkep temizleyici) sızıntısına veya buharlaşmasına neden olur.*

## **Yazdırma Kafasını Çıkarma**

Bu bölümde yazdırma kafasının nasıl temizleme konumuna getirileceği açıklanmaktadır.

### c*Önemli:*

*Yazdırma kafasını konumlandırırken aşağıdaki adımları takip ediniz. Yazdırma kafasını elle hareket ettirmek arızaya neden olabilir.*

Aşağıdaki ayarlarda kullanılan düğmeler

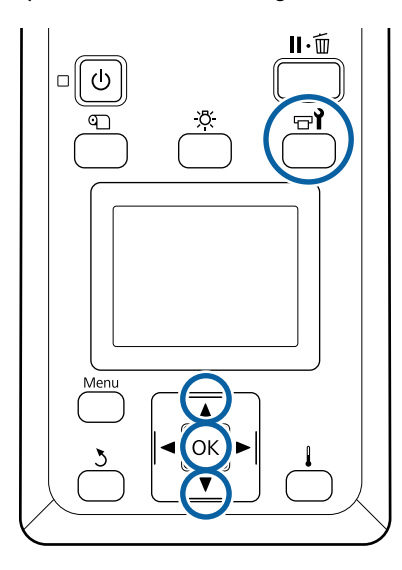

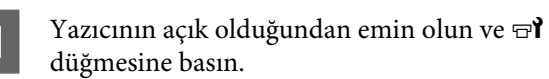

Maintenance menüsü görüntülenecektir.

B **Head Maintenance** seçeneğini belirlemek için  $∇/∆$  düğmelerini kullanın ve OK düğmesine basın.

Regular Cleaning<sup>'</sup>i seçmek için  $\nabla/\blacktriangle$ düğmelerini kullanın ve ardından OK düğmesine basın.

> Yazdırma kafası, temizlik pozisyonuna hareket eder.

#### *Not:*

*Yazdırma kafası hareket ettikten sonra 10 dakika zil sesi duyulur (varsayılan ayar). Temizleme işlemine devam etmek için* Z *düğmesine basın. 10 dakika veya daha fazla süre geçtikten sonra, zil sesi tekrar duyulur.*

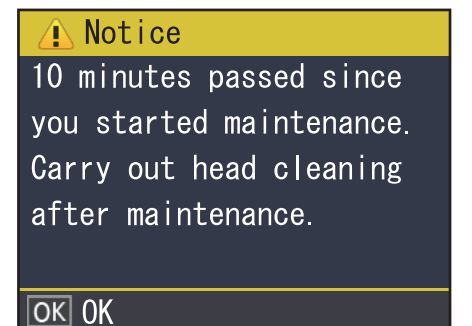

## **Yazdırma Kafasının Etrafının Temizlenmesi**

Yazdırma kafasının etrafındaki alanı kontrol ettiğinizde mürekkep topağı, tüy veya toz görürseniz, aşağıdaki adımları izleyerek alanı temizleyin.

SC-S60600 Series ürününde iki yazdırma kafası vardır. Her iki yazdırma kafasının etrafını temizleyin.

Bu prosedüre başlamadan önce, aşağıdakileri okuduğunuzdan emin olun:

U["Bakımla ilgili önlemler" sayfa 56](#page-55-0)

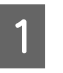

A Yazdırma kafası yazıcının sol ucuna hareket ettikten sonra, sol bakım kapağını açın.

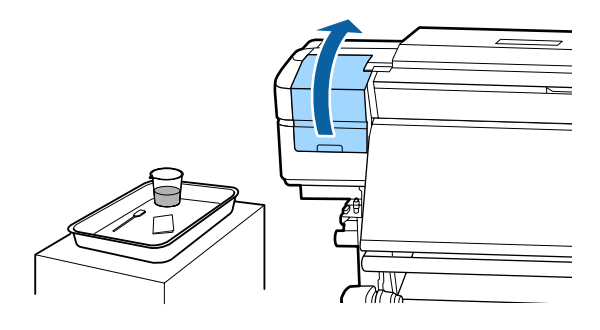

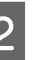

B Temizleme çubuğunu ink cleaner (mürekkep temizleyici) ile nemlendirin.

> Yeni bir temizleme çubuğu ve ink cleaner (mürekkep temizleyici) kullanın.

U["Ink cleaner \(mürekkep temizleyici\)](#page-57-0) [kullanma" sayfa 58](#page-57-0)

#### c*Önemli:*

- ❏ *Her adımda ink cleaner (mürekkep temizleyici) ile temizleme çubuğunu yıkayın.*
- ❏ *Temizleme çubuğuyla mürekkep topağını temizledikten sonra, temiz oda sileceği ile silin.*

C Aşağıda oklarla gösterilen parçalardan yapışmış mürekkep, tüy ve tozu temizleyin.

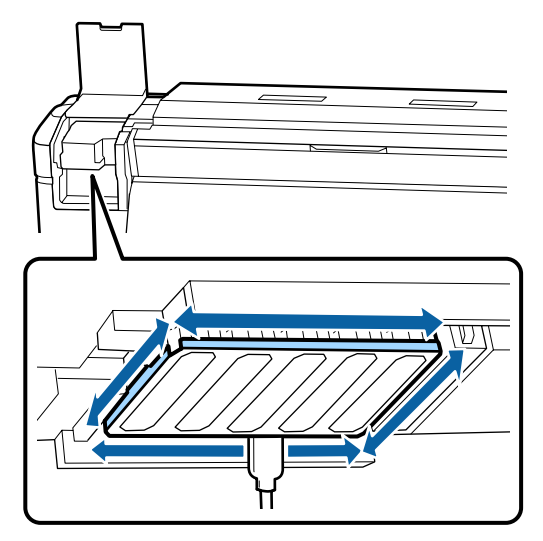

Aşağıda ile gösterilen parçalardan yapışmış mürekkep, tüy ve tozu temizleyin.

> SC-S40600 Series ürününde yalnızca sağ yazdırma kafası.

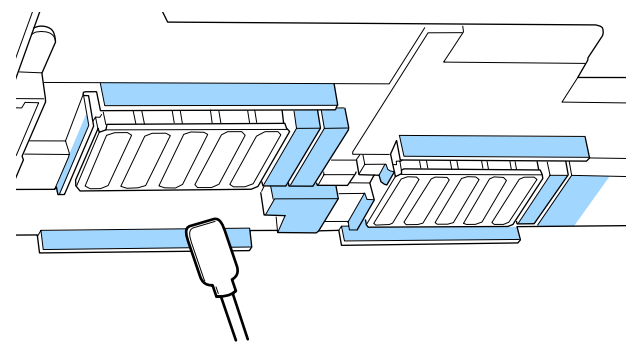

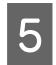

E Aşağıda ile gösterilen parçalardan yapışmış mürekkep, tüy ve tozu temizleyin.

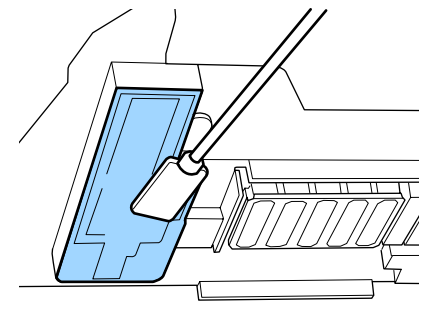

 $\begin{array}{|c|c|} \hline \mathbf{6} & \text{Sol bakım kapagını kapatın.} \hline \end{array}$ 

## **Kapakların Etrafının Temizlenmesi**

Bu prosedüre başlamadan önce, aşağıdakileri okuduğunuzdan emin olun:

U["Bakımla ilgili önlemler" sayfa 56](#page-55-0)

## **Kapakların Temizlenmesi**

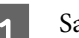

Sağdaki bakım kapağını açın.

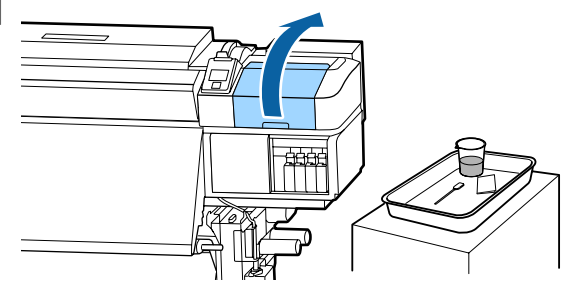

2 Temizleme çubuğunu ink cleaner (mürekkep temizleyici) ile nemlendirin.

> U["Ink cleaner \(mürekkep temizleyici\)](#page-57-0) [kullanma" sayfa 58](#page-57-0)

3 Temizlik çubuğunu düz tutun ve tüm kapakların kenarlarını silin.

SC-S60600 Series ürününde toplamda sekiz olmak üzere iki kapak bloğu vardır. Tüm kapakların temizlenmesi.

#### c*Önemli:*

*Kapağın kenarlarını veya çevresindeki alanı çok güçlü itmeyin veya bir temizleme çubuğu ya da cımbızla kapağın iç kısmına dokunmayın. Bu kısım bozulabilir ve kapak işlevini düzgün bir şekilde gerçekleştirmesi artık mümkün olmayabilir.*

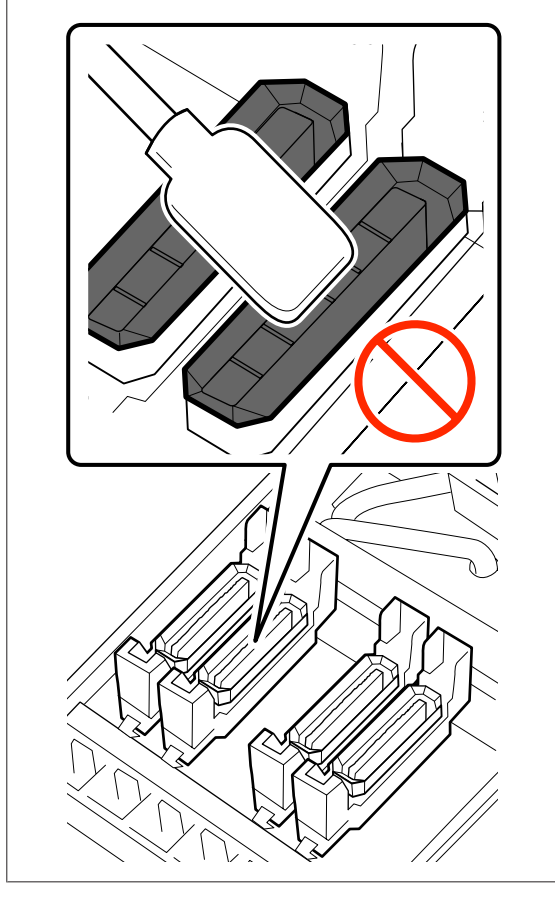

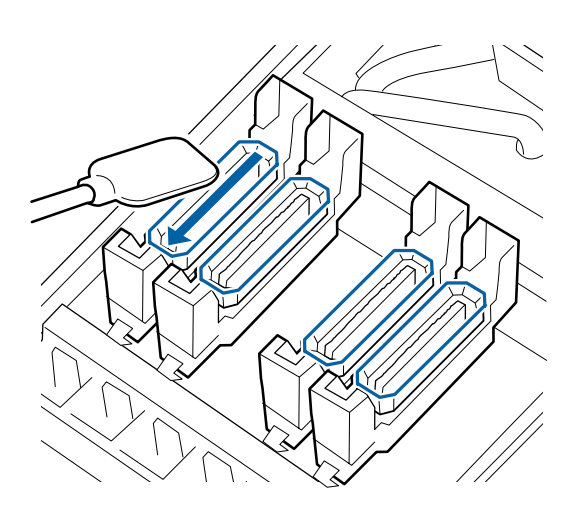

Temizlik çubuğunu dik yönde tutun ve tüm kapakların dış alanını silin.

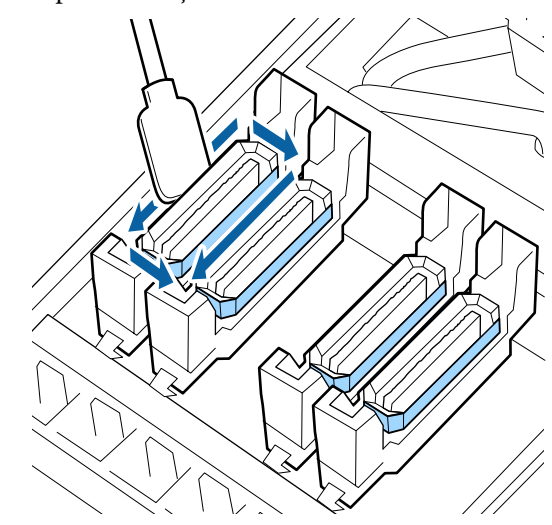

#### **Kapakları temizlerken dikkat edilecek hususlar**

Kapakları temizlerken aşağıdaki hususları kontrol edin.

❏ Kapağın önündeki ve arkasındaki kılavuz bölümüne mürekkep yapışmış mı?

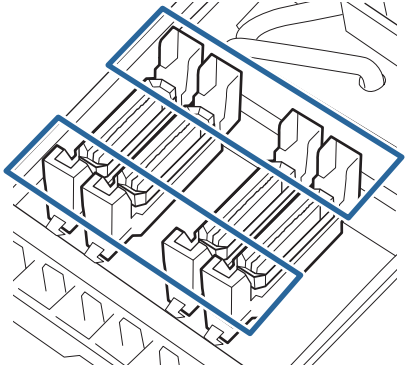

- ❏ Kılavuz bölümüne mürekkep filmi yapışmış mı?
- ❏ Kapağın iç kısmına takılmış tüyler var mı?
- ❏ Yıkama pedine takılmış tüyler var mı?

Temizlenmeleri gerekmiyorsa prosedür tamamlanmıştır.

U["Temizliğin Bitirilmesi" sayfa 63](#page-62-0)

Temizlenmeleri gerekiyorsa aşağıdaki bölümlere bakın ve gerekirse temizleyin.

### **Mürekkep kılavuz bölümüne yapıştığında**

Temizleme çubuğunu ink cleaner (mürekkep temizleyici) ile nemlendirin.

U["Ink cleaner \(mürekkep temizleyici\)](#page-57-0) [kullanma" sayfa 58](#page-57-0)

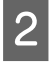

2 ink cleaner (mürekkep temizleyici) kılavuz bölümüne uygulayın ve sonra silin.

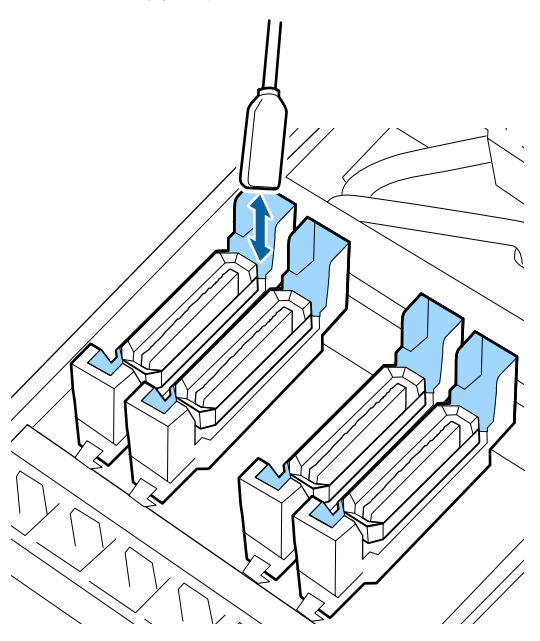

Başka parçaların temizlenmesi gerekmiyorsa aşağıdaki bölümden devam edin.

U["Temizliğin Bitirilmesi" sayfa 63](#page-62-0)

## **Film şeklinde mürekkep kılavuz bölümüne yapıştığında**

Filme benzer yapışmış mürekkep katmanı temizleme çubuğuyla çıkarılamazsa, cımbızla çıkarın.

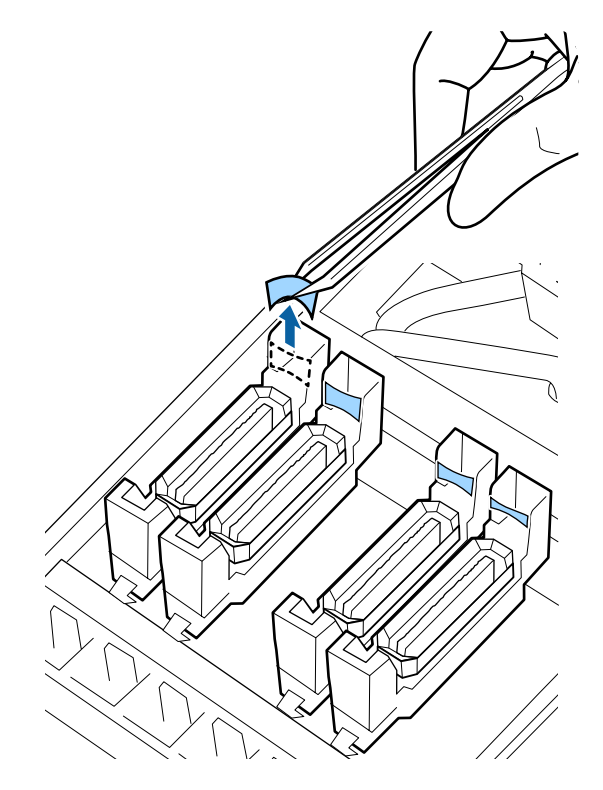

Başka parçaların temizlenmesi gerekmiyorsa aşağıdaki bölümden devam edin.

U["Temizliğin Bitirilmesi" sayfa 63](#page-62-0)

### <span id="page-62-0"></span>**Kapakta tüy veya toz varken**

Temizleme çubuğunun veya cımbızın ucunu kullanarak çıkarın.

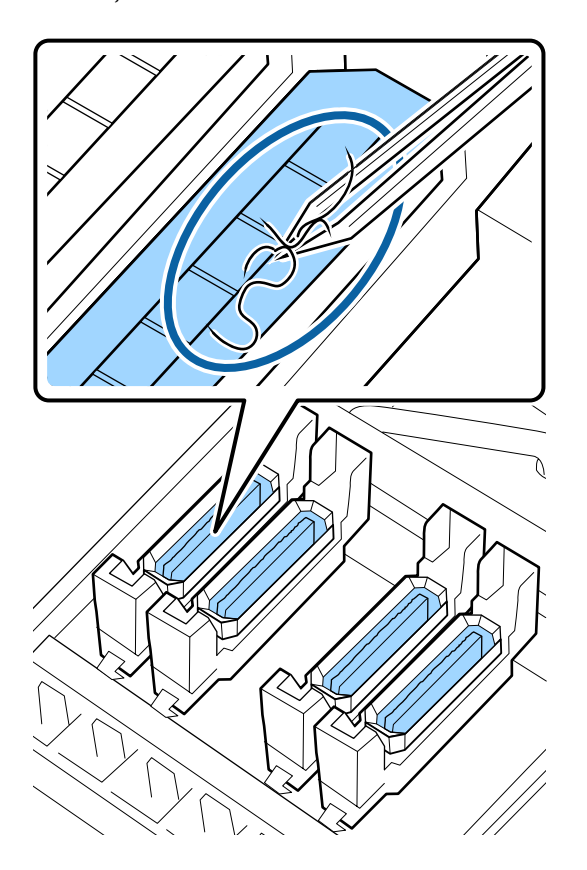

Başka parçaların temizlenmesi gerekmiyorsa aşağıdaki bölümden devam edin.

U"Temizliğin Bitirilmesi" sayfa 63

## **Yıkama pedine takılmış tüyler olduğunda**

Temizleme çubuğunun ucuyla tüyleri ve tozları silin.

### c*Önemli:*

*Üst yüzeyin metal bölümünü bozmayın. Eğer bunlar bozulursa, yazdırma kafasına zarar verebilirler.*

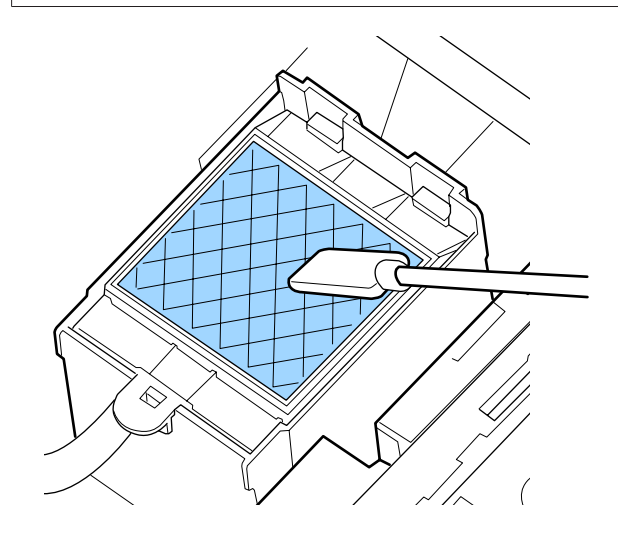

Başka parçaların temizlenmesi gerekmiyorsa aşağıdaki bölümden devam edin.

U"Temizliğin Bitirilmesi" sayfa 63

## **Temizliğin Bitirilmesi**

Temizlikten sonra, sağ bakım kapağını kapatın ve OK düğmesine basın.

Yazıcı kafası normal konumuna döndüğünde menüler kapanacaktır.

Sürekli yazdırmak için, Püskürtme Ucu Kontrolü işlemi gerçekleştirin.

U["Püskürtme başlığı kontrolü desenlerini](#page-73-0) [yazdırma" sayfa 74](#page-73-0)

Kullanılmış ink cleaner (mürekkep temizleyici), temizleme çubuğu ve temiz oda sileceklerinin U["Kullanılmış sarf malzemelerinin atılması"](#page-71-0) [sayfa 72](#page-71-0) atılması

## <span id="page-63-0"></span>**Mürekkep Kartuşlarını Sallama ve Değiştirme**

## **Sallama**

Çizimde de gösterildiği gibi, kartuşu yatay olarak tutun ve her iki yöne doğru 5 saniyede 15 kez yaklaşık 5 cm mesafe ile çalkalayın.

Bir kartuş değiştirirken, ambalajından çıkarın ve çalkalayın.

Yazıcıya takılan mürekkep kartuşları her üç haftada bir çıkarılmalı ve iyice çalkalanmalıdır.

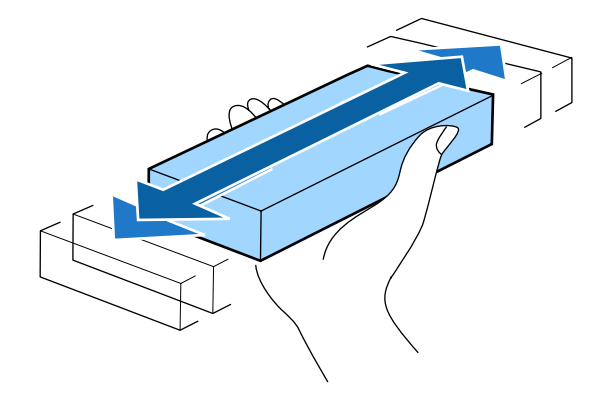

#### c*Önemli:*

*Mürekkep karakteristikleri nedeniyle, bu yazıcının mürekkep kartuşlarında çökelme (bileşenlerin sıvının alt tarafına çökmesi) olabilir. Yeni bir mürekkep kartuşunu takmadan önce çalkalayın. Kartuşu yazıcıya taktıktan sonra, düzenli olarak çıkarın ve çalkalayın.*

## **Değiştirme prosedürü**

Mürekkep az uyarısı görüntülenirse, mümkün oldukça kısa sürede değiştirin. Takılı mürekkep kartuşlarından biri bitmişse, yazdırma gerçekleştirilemez.

Bir mürekkep kartuşu yazdırma sırasında biterse, mürekkep kartuşunu değiştirdikten sonra yazdırmaya devam edebilirsiniz. Fakat, mürekkebi yazdırma işlemi sırasında değiştirirken, kuruma koşullarına göre renkte farklılıklar görebilirsiniz.

Aşağıdaki prosedürde mürekkep kartuşlarını ve Cleaning Cartridge (Temizleme kartuşu) değiştirme açıklanmaktadır.

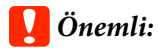

*Epson, orijinal Epson mürekkep kartuşları kullanılmasını önerir. Epson, orijinal olmayan mürekkeplerin kalitesini ve güvenilirliğini garanti edemez. Orijinal olmayan mürekkep kullanılması Epson'un garanti kapsamına girmeyen hasarlara neden olabilir ve bazı koşullarda yazıcının istikrarsız çalışmasına yol açabilir. Orijinal olmayan mürekkep seviyeleri hakkında bilgi görüntülenmeyebilir ve orijinal olmayan mürekkep kullanımı servis desteğinde kullanılmak üzere kaydedilir.*

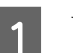

Yazıcının açık olduğundan emin olun.

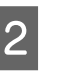

B Değiştirmek istediğiniz kartuşun kilit kolunu kaldırın.

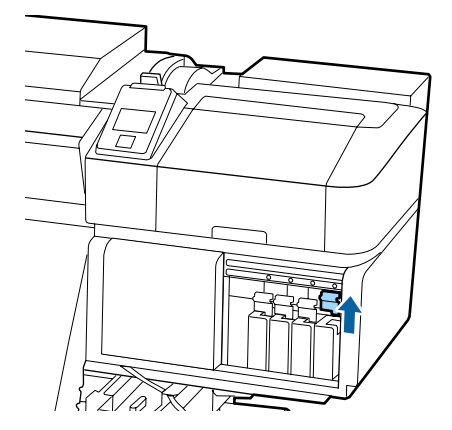

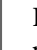

C Kartuşun üstündeki bastırımın içine bir parmağınızı sokun ve kartuşu kendinize doğru düz olarak çekin.

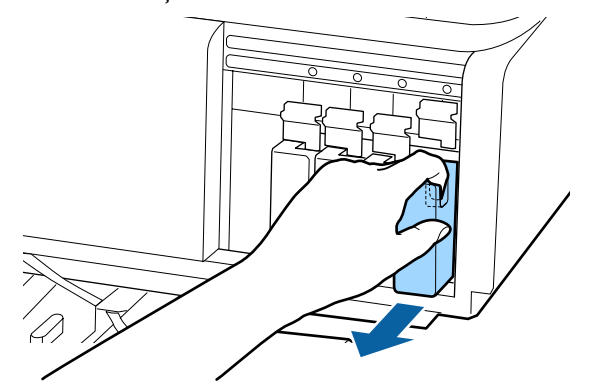

#### <span id="page-64-0"></span>c*Önemli:*

*Çıkarılan mürekkep kartuşlarının mürekkep besleme portu çevresinde mürekkep bulunabilir, bu nedenle kartuşları değiştirirken çevreye mürekkep bulaştırmamaya dikkat edin.*

Kartuşu yatay olarak tutun ve her iki yöne doğru 5 saniyede 15 kez yaklaşık 5 cm mesafe ile çalkalayın.

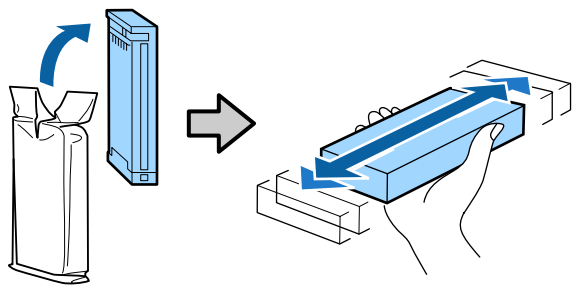

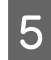

E Kartuşunun rengini yazıcı üzerindeki etiket rengi ile eşleştirin ve takın.

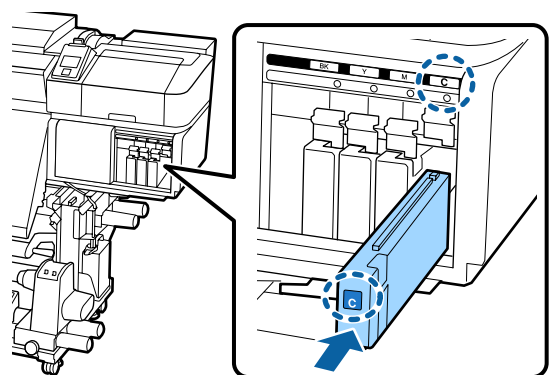

F Mandalı girmek için kilit kolunu indirin.

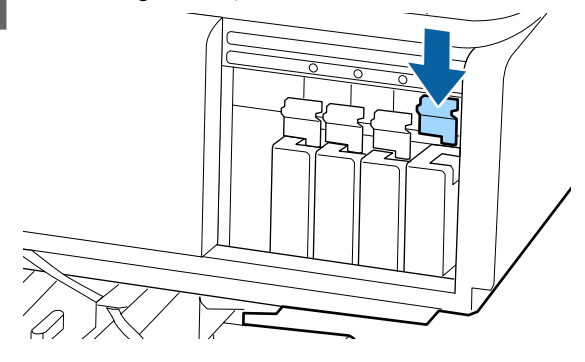

Diğer mürekkep kartuşlarını değiştirmek için adım 2 ila 6'yı tekrarlayın.

#### c*Önemli:*

*Mürekkep kartuşlarını tüm yuvalara takın. Herhangi bir yuva boş ise yazdırma yapamazsınız.*

Atma İşlemi  $\mathscr{F}$  ["Kullanılmış sarf](#page-71-0) [malzemelerinin atılması" sayfa 72](#page-71-0)

## **Atık Mürekkebin Atılması**

## **Hazırlama ve Değiştirme Zamanı**

**Prepare empty waste ink bottle. görüntülenir** Mümkün olan en kısa sürede yeni bir Waste Ink Bottle (Atık mürekkep şişesi) hazırlayın.

Gece işlemleri vb. nedeniyle Waste Ink Bottle (Atık mürekkep şişesi)'ni bu aşamada değiştirmek istediğinizde, ayar menüsünden **Replace Ink Bottle** öğesini seçin ve sonra şişeyi değiştirin. **Replace Ink Bottle**'ı seçmeden değiştirme işlemini yaparsanız atık mürekkep sayacı düzgün çalışmayacaktır.

Bakım menüsü  $\mathscr{F}$  ["Maintenance menüsü" sayfa 94](#page-93-0)

Atık Mürekkep Sayacı  $\mathscr{F}$  ["Atık Mürekkep Sayacı"](#page-65-0) [sayfa 66](#page-65-0)

### c*Önemli:*

*Yazdırma esnasında veya yazıcı aşağıda gösterilen işlemleri çalıştırırken, ekran yönergelerinde böyle yapılması istenmedikçe Waste Ink Bottle (Atık mürekkep şişesi)'ni çıkarmayın. Bu talimata uymamak mürekkebin sızması ile sonuçlanabilir.*

- ❏ *Kafa Temizleme*
- ❏ *Head Washing*
- ❏ *Pre-Storage Maint.*

#### Replace waste ink bottle and press **OK**. **görüntülenir**

Waste Ink Bottle (Atık mürekkep şişesi)'ni yeni bir şişeyle hemen değiştirin.

Değiştirme prosedürü  $\mathscr{F}$  ["Waste Ink Bottle \(Atık](#page-65-0) [mürekkep şişesi\) değiştirmek" sayfa 66](#page-65-0)

## <span id="page-65-0"></span>**Atık Mürekkep Sayacı**

Yazıcı atık mürekkebi izlemek için atık mürekkep sayacını kullanır ve sayaç uyarı seviyesine ulaştığında bir mesaj görüntüler. Waste Ink Bottle (Atık mürekkep şişesi)'ni **Replace waste ink bottle and press .** mesajı görüntülendiğinde değiştirirseniz sayaç otomatik olarak temizlenir.

Atık mürekkep şişesini mesaj görüntülenmeden değiştirmeniz gerekirse ayar menüsünden **Replace Ink Bottle**'i seçin.

Bakım menüsü  $\mathscr{F}$  ["Maintenance menüsü" sayfa 94](#page-93-0)

### c*Önemli:*

*Waste Ink Bottle (Atık mürekkep şişesi)'ni mesaj görüntülenmeden önce değiştirirseniz atık mürekkep sayacını her zaman sıfırlayın. Aksi takdirde, Waste Ink Bottle (Atık mürekkep şişesi) için değiştirme aralığı bundan sonra düzgün bildirilmez.*

## **Waste Ink Bottle (Atık mürekkep şişesi) değiştirmek**

Parçaları değiştirmek için aşağıdaki prosedürü uygulayın.

Bu prosedüre başlamadan önce, aşağıdakileri okuduğunuzdan emin olun:

U["Bakımla ilgili önlemler" sayfa 56](#page-55-0)

A Waste Ink Bottle (Atık mürekkep şişesi)'ni Waste Ink Bottle (Atık mürekkep şişesi) tutucusundan çıkarın.

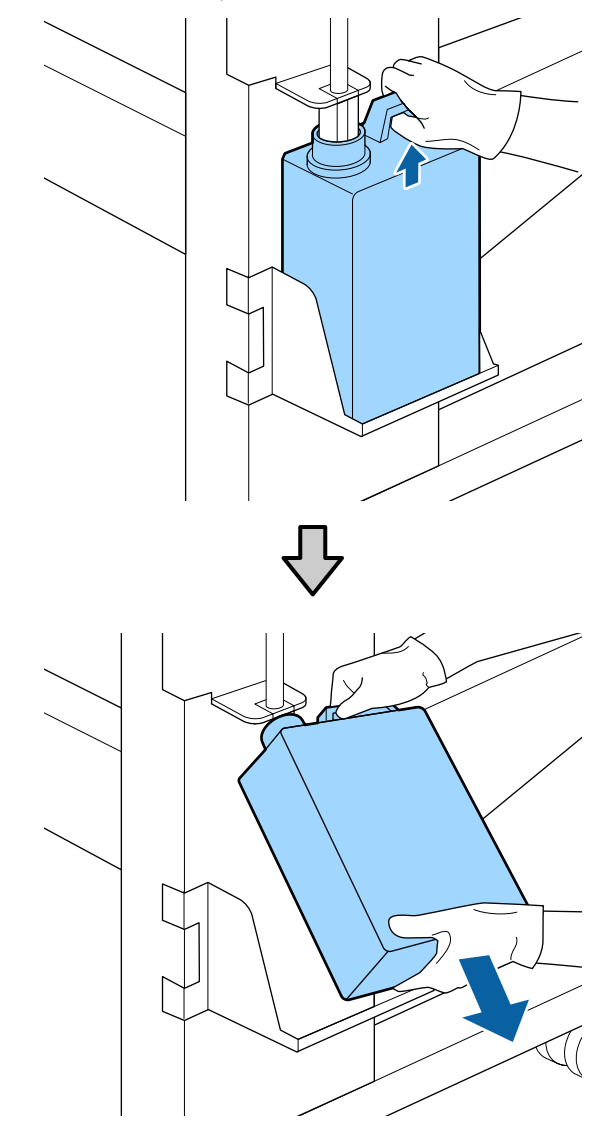

 $\sum_{\text{[Atuk m\"inekken ciber]}}$  Atık mürekkep tüpünü yeni Waste Ink Bottle (Atık mürekkep şişesi) ağzına takın ve Waste Ink Bottle (Atık mürekkep şişesi)'ni tutucuya yerleştirin.

> Kullanılan Waste Ink Bottle (Atık mürekkep şişesi) üzerindeki kapağı sıkıca mühürleyin.

#### c*Önemli:*

*Atık mürekkebi atarken Waste Ink Bottle (Atık mürekkep şişesi) için bir kapağa ihtiyacınız olacaktır. Kapağı güvenli bir yerde tutun; dışarı atmayın.*

3 OK düğmesine basın.

<span id="page-66-0"></span>

Yeni bir Waste Ink Bottle (Atık mürekkep şişesi)'nin düzgün şekilde yerleştirildiğini onaylamak için tekrar kontrol edin ve sonra atık mürekkep sayacını sıfırlamak için OK düğmesine basın.

#### c*Önemli:*

*Atık mürekkep tüpünün, atık mürekkep şişesi ağzında takılı olduğunu onayladığınızdan emin olun. Tüp şişeye takılı değilse mürekkep çevreye dökülecektir.*

Atık mürekkebi atmak için Waste Ink Bottle (Atık mürekkep şişesi)'nde bırakın, başka bir kaba aktarmayın.

Kullanılmış atık mürekkep ve Waste Ink Bottle (Atık mürekkep şişesi)'nin atılması  $\mathscr{D}$  ["Atım" sayfa 72](#page-71-0)

## **Bakım Parçalarının Değiştirilmesi**

## **Hazırlama ve Değiştirme Zamanı**

#### **"Maintenance parts are nearing end of life." görüntülendiğinde**

Mümkün olan en kısa sürede yeni bir Maintenance Parts Kit (Bakım Parçaları Kiti) hazırlayın.

Gece çalışması, vb. nedeniyle parçaları değiştirmek istediğinizde ayar menüsünden **Replace Parts**'i seçin ve ardından parçaları değiştirin. **Replace Parts**'i seçmeden değiştirme işlemini yaparsanız bakım parçaları sayacı düzgün çalışmayacaktır.

Bakım menüsü  $\mathscr{F}$  ["Maintenance menüsü" sayfa 94](#page-93-0)

#### c*Önemli:*

#### **Bakım Sayacı**

*Yazıcı bakım sayacıyla harcanan miktarları izler ve sayaç uyarı seviyesine ulaştığında bir mesaj görüntüler.*

*Parçaları " Replace Parts" mesajı görüntülendiğinde değiştirirseniz sayaç otomatik olarak temizlenir.*

*Parçaları mesaj görüntülenmeden değiştirmeniz gerekirse ayar menüsünden Replace Parts'i seçin.*

*Bakım menüsü* U*["Maintenance menüsü"](#page-93-0) [sayfa 94](#page-93-0)*

#### **" Replace Parts" görüntülendiğinde** Maintenance Parts Kit (Bakım Parçaları Kiti) ile

verilen tüm parçaları değiştirin. Parçalar değiştirilmezse yazdırma işlemi yapılamaz.

Bu yazıcıya ait Maintenance Parts Kit (Bakım Parçaları Kiti)'ni kullandığınızdan emin olun.

U["Seçenekler ve Sarf Malzemeleri" sayfa 106](#page-105-0)

Maintenance Parts Kit (Bakım Parçaları Kiti) aşağıdaki parçaları içerir. Aynı anda tüm bakım parçalarını değiştirdiğinizden emin olun.

- $\Box$  Silecek birimi (x1)
- ❏ Yıkama pedi (x1)
- $\Box$  Hava filtreleri (x2)

Bu prosedüre başlamadan önce, aşağıdakileri okuduğunuzdan emin olun:

U["Bakımla ilgili önlemler" sayfa 56](#page-55-0)

## **Bakım Parçalarının Değiştirilmesi**

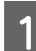

Mesaj görüntülendiğinde OK düğmesine basın.

2 Yazdırma kafası yazıcının sol ucuna hareket ettikten sonra, sağ bakım kapağını açın.

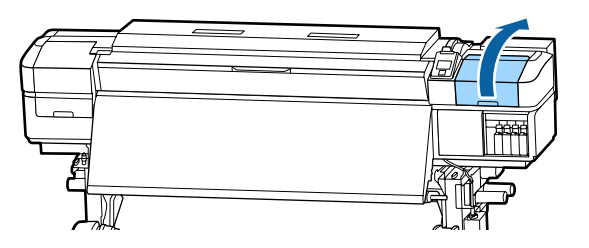

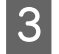

**C Parmaklarınızı silecek biriminin arkasındaki**<br> **C Parmaklarınızı silecek birinin arkasındaki** oyuğa yerleştirin ve biraz ileriye doğru eğin.

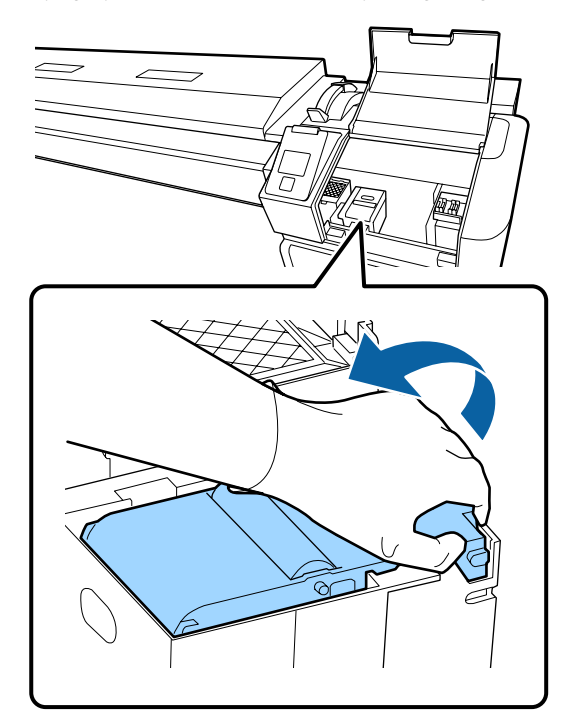

Yanlardan tutun ve kaldırmak için doğruca yukarı çekin.

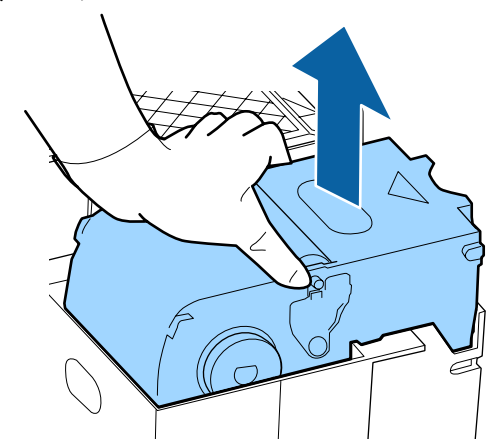

 $\overline{5}$  Etrafinizin mürekkeple kirlenmesini önlemek için kullanılmış silecek birimini yeni silecek birimiyle verilen ambalajın içine sarın.

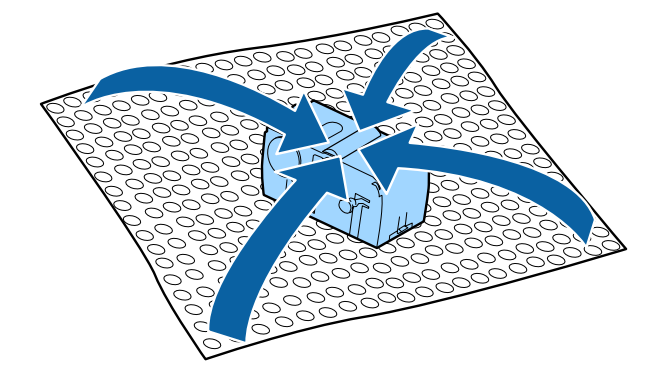

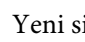

 $6$  Yeni silecek birimini takın.

Bağlantı noktalarını yerleştirin ve klik sesini duyana kadar bastırın.

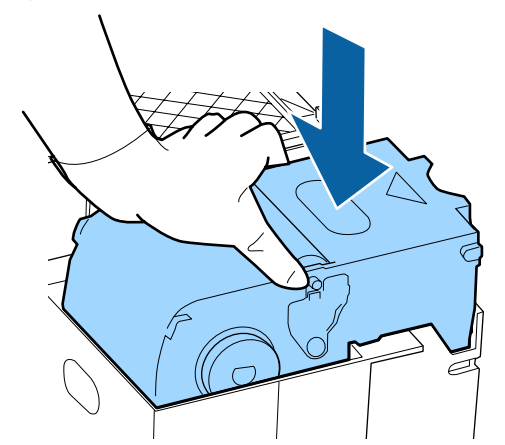

7 Silecek birimini değiştirdikten sonra OK düğmesine basın.

8 Yıkama pedindeki çıkıntıyı yukarı kaldırın ve çıkarın.

> Etrafa mürekkep yapışmaması için çıkarılan yıkama pedini metal tepsi üzerine yerleştirin.

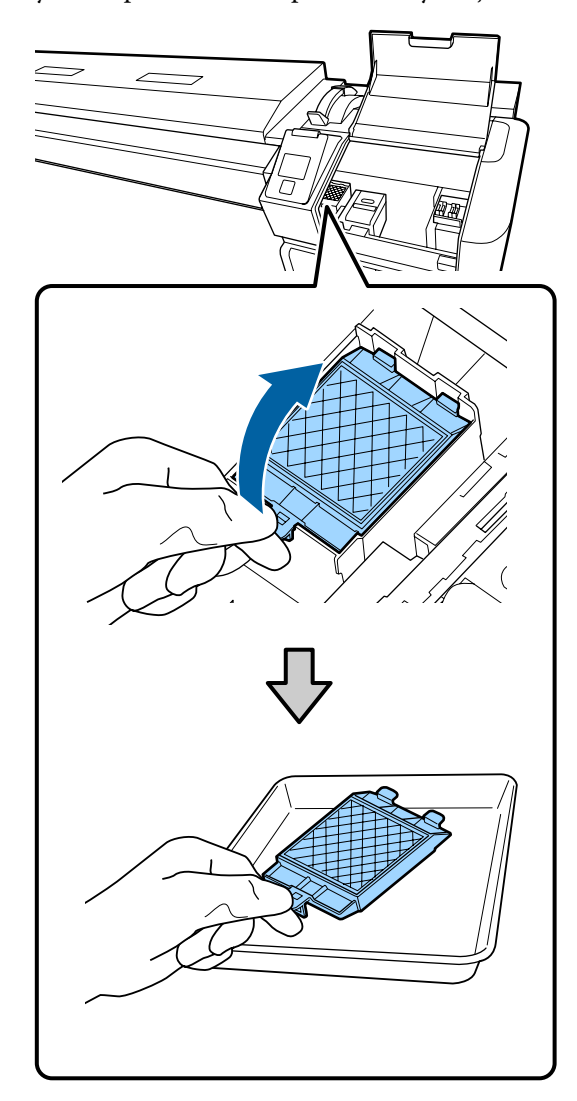

### c*Önemli:*

*Çıkarılan kullanılmış yıkama pedini atılıncaya kadar metal tepside bırakın. Bu tür bir parça doğrudan yazıcıya yerleştirilirse, mürekkebin özelliği nedeniyle çıkarması zor olabilen lekeler bırakabilir.*

I Yıkama pedi üzerindeki iki kancayı yazıcıdaki yuvalara takın ve ped yerine oturuncaya kadar çıkıntıyı bastırın.

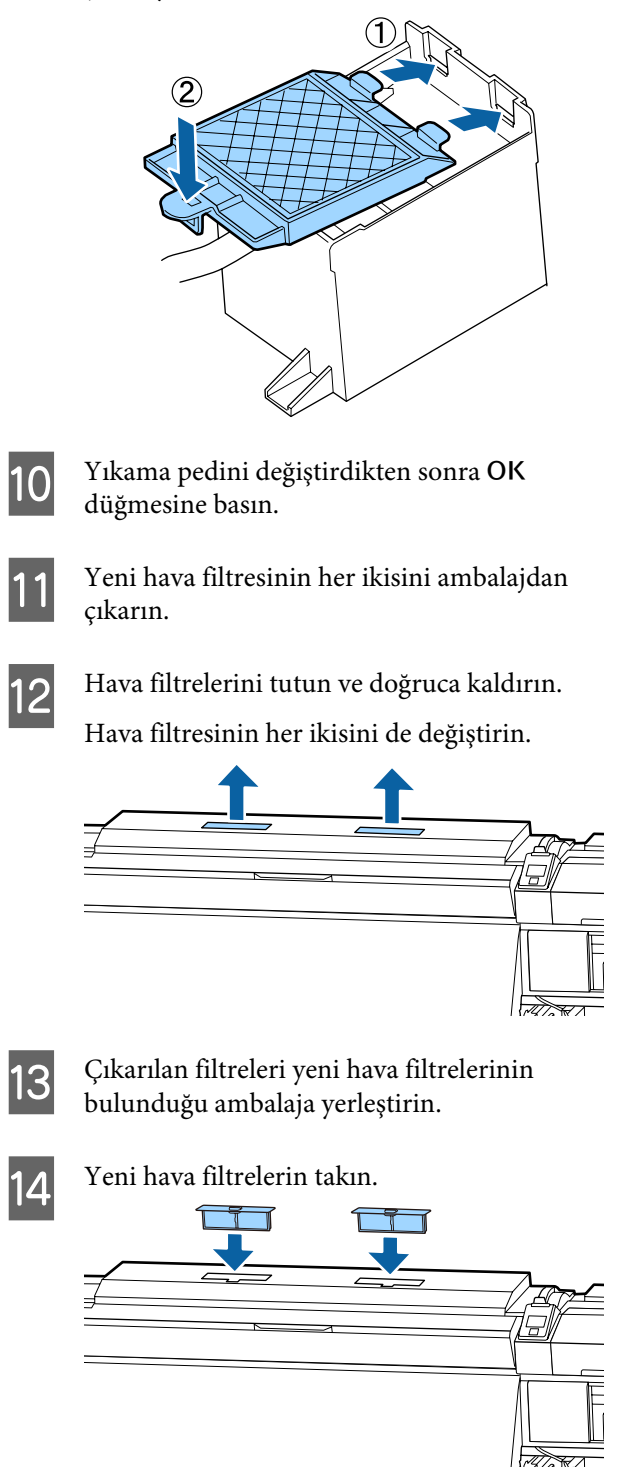

<span id="page-69-0"></span>

O Hava filtrelerinin takıldığını kontrol edin ve ardından OK düğmesine basın.

### c*Önemli:*

*Hava filtrelerini taktığınızdan emin olun.*

*Yazıcı hava filtreleri takılmadan kullanılırsa yazdırmada yanlış hizalamaya neden buğu nedeniyle sensörlerin kalitesi düşebilir ve yazıcı arızalanabilir.*

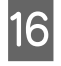

16 Bakım kapağını kapatın ve ardından OK düğmesine basın.

17 Ekranda bir onay mesajı görüntülenir. Mesajın içeriğini kontrol edin, **Yes**'i seçin ve ardından OK düğmesine basın.

Kullanılmış bakım parçalarının atılması  $\mathscr{D}$  ["Atım"](#page-71-0) [sayfa 72](#page-71-0)

## **Medya kenar plakalarını değiştirme**

Yazıcıyla birlikte verilen medya kenar plakaları deforme olduğundan veya hasar gördüğünde, bunları yenileriyle değiştirin.

Yazıcıda bulunan medya kenar plakaları

U["Seçenekler ve Sarf Malzemeleri" sayfa 106](#page-105-0)

#### c*Önemli:*

*Deforme olmuş veya hasar görmüş bir medya kenar plakasını kullanmaya devam edilirse, yazdırma kafasında hasara neden olabilir.*

## **Değiştirme prosedürü**

A Medyayı çıkarın ve yazıcıyı kapatın. Ekran görüntüsünün kapalı olduğunu kontrol edin ve sonra güç kablosunu prizden çıkarın.

U["Sarım Rulosunu Çıkarmak" sayfa 40](#page-39-0)

Her iki güç kablosunun bağlantısını kesin.

İlave baskı kurutma sistemi takılıysa ilave baskı kurutma sistemine ait güç kablosunu da prizden çıkardığınızdan emin olun.

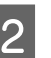

2 Yazıcıyı bir dakika bırakın ve sonra sol bakım kapağını ve ön kapağı açın.

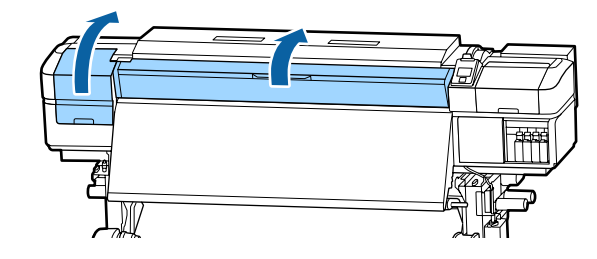

C Her iki taraftan medya kenar plakası çıkıntılarını tutarken plakayı çıkarmak için plakanın sol kenarına taşıyın.

> Sağ ortam kenar plakasını değiştirirken, önce sol kenarı çıkarın ve sonra sağı çıkarın.

### c*Önemli:*

*Medya kenar plakasını baskı levhasının sol kenarından çıkardığınızdan emin olun. Plaka sağ kenardan çıkarılırsa, yazıcının içine düşer ve arızaya neden olur.*

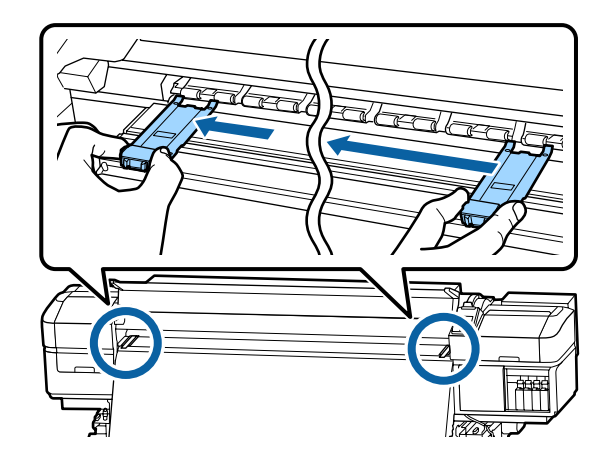

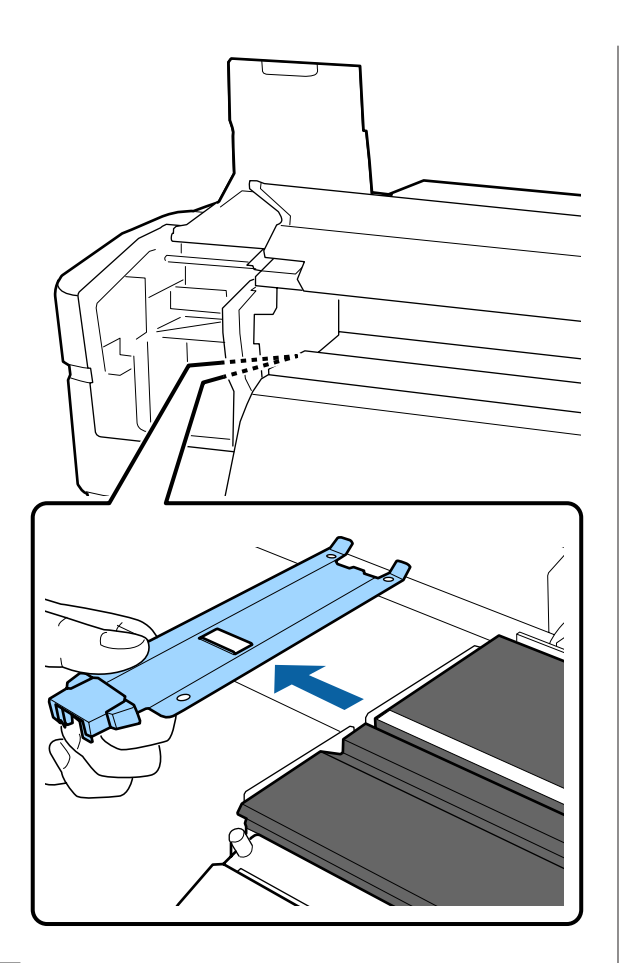

**4** Baskı levhasının sol kenarına yeni medya kenar plakasını takın.

#### c*Önemli:*

*Medya kenar plakalarını sağdan takamazsınız.*

Plaka takılırken, aşağıdaki iki noktayı kontrol edin.

(1) Plakadaki beyaz çizgiyi medya kenar plakasıyla hizalayın.

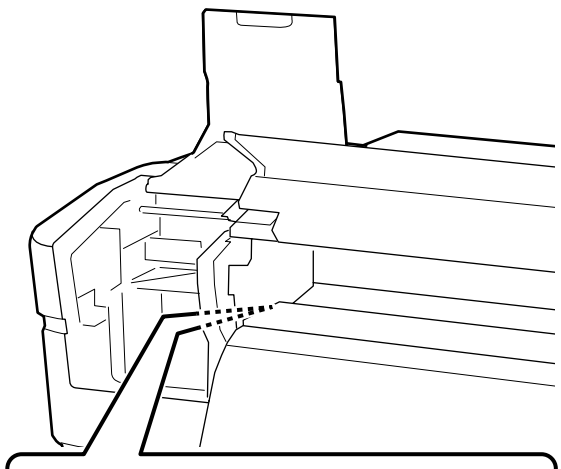

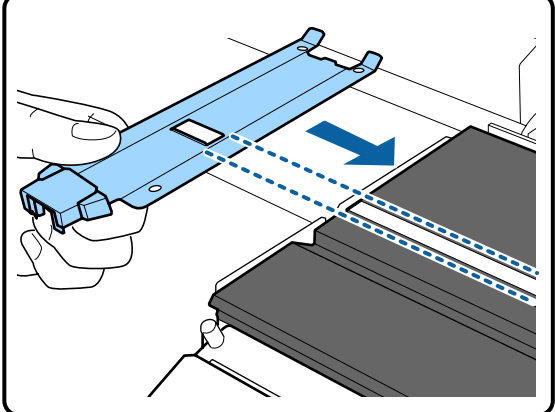

(2) Metalik plakanın ucunu baskı levhasına doğru bastırırken, çengelli kısımları baskı levhasının ön köşesine takın.

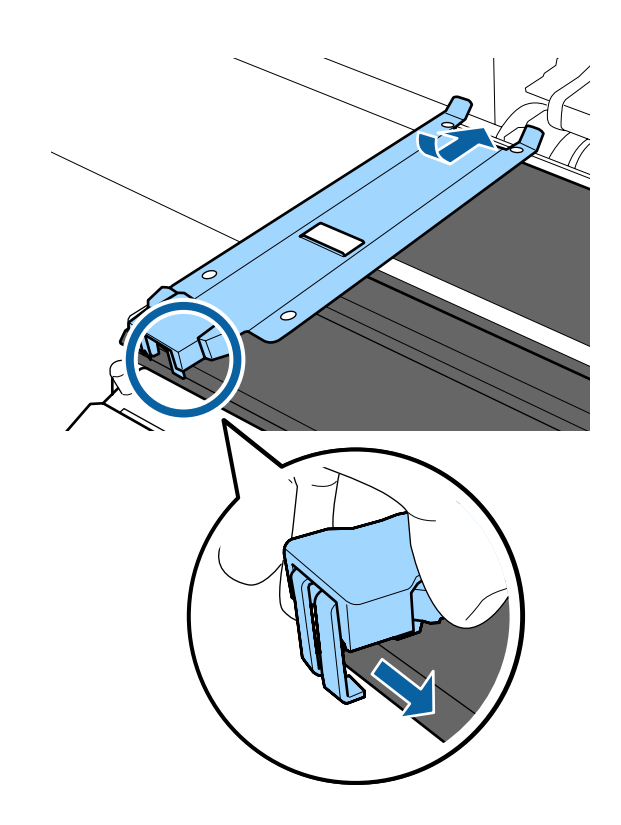

- <span id="page-71-0"></span>E Medya kenar plakasının arkasındaki üç adet çengelli kısmın aşağıda gösterildiği gibi sıkıca uygulandığını ve plaka ve medya kenar plakası arasında boşluk olmadan takıldıklarını kontrol edin.
	- Ucun içine kancalayın: Plakanın köşeleri
	- Kare deliğin arkasına kancalayın: Beyaz çizginin önündeki oluk
	- Çıkıntının arkasına kancalayın: Baskı levhasının ön köşesi

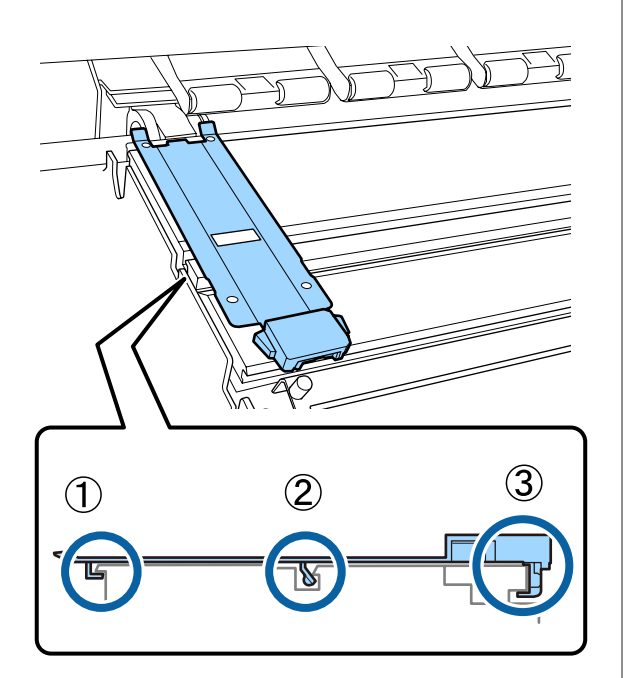

#### c*Önemli:*

*Kancalı kısım doğru şekilde konumlandırılmazsa, bunları yeniden takmak için Adım 3'e geri dönün. Aksi takdirde, kafa hasar görebilir.*

 $\begin{array}{|c|c|c|}\n\hline\n\text{Her iki tarafta her bir medya kenar plakasının}\n\hline\n\text{Her iki tarafta her bir medya kenar plakasının}\n\hline\n\end{array}$ çıkıntılarını tutarken plakaları sırasıyla baskı levhasının sol ve sağ kenarına taşıyın.

> Çıkıntı serbest bırakıldığında medya kenar plakası sabitlenir.

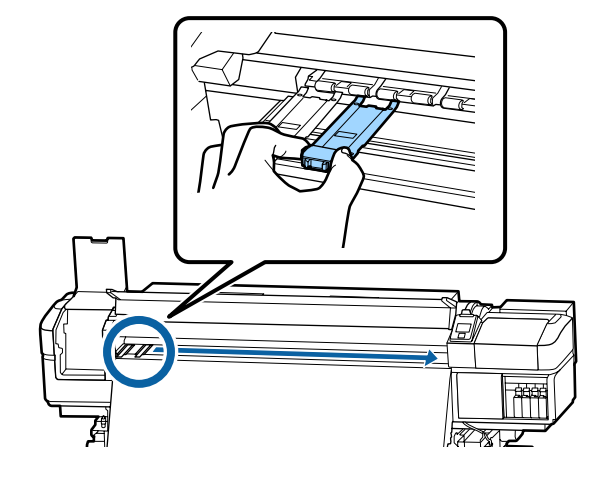

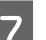

G Sol bakım kapağını ve ön kapağı kapatın.

## **Kullanılmış sarf malzemelerinin atılması**

#### **Atım**

Aşağıdaki mürekkep yapışmış kullanılmış parçalar endüstriyel atık olarak sınıflandırılır.

- ❏ Temizleme çubuğu
- ❏ Temiz oda sileceği
- ❏ Ink cleaner (mürekkep temizleyici)
- ❏ Atık mürekkep
- ❏ Waste Ink Bottle (Atık mürekkep şişesi)
- ❏ Silecek birimi
- ❏ Fışkırtma pedi
- ❏ Hava filtresi
- ❏ Yazdırma sonrası medya
Bunları, yerel yasalara ve düzenlemelere uygun olarak atın. Örneğin, atım için bir endüstriyel atık toplama şirketiyle iletişime geçin. Bu gibi durumlarda "Güvenlik verileri sayfası"nı, endüstriyel atık toplama şirketine verin.

Yerel Epson Web sitenizden indirebilirsiniz.

# **Tıkalı uçları kontrol etmek**

Kaliteli sonuçları elde etmek için püskürtücülerdeki tıkanıklıkları her yazdırma yaptığınızda kontrol etmenizi öneririz.

### **Tıkanıklıkları Kontrol Etme Yolları**

Tıkanıklıkları kontrol etmek için üç yol vardır.

#### **Talebe Bağlı Püskürtücü Deseni**

Yazdırmadan önce tıkanma veya yazdırma sonuçlarında çizgiler veya eşitsizlikler olup olmadığını kontrol etmek istediğinizde, bir püskürtme ucu kontrol deseni yazdırın. Püskürtme uçlarının tıkalı olup olmadığını belirlemek için yazdırılan kontrol desenini görsel olarak inceleyin.

Ayrıntılar için aşağıdakilere bakın.

#### U["Püskürtme başlığı kontrolü desenlerini](#page-73-0) [yazdırma" sayfa 74](#page-73-0)

Yüklenen medya genişliğine bağlı olarak, mevcut desenin yanı sıra boşlukta ek test desenleri yazdırarak medya tasarrufu yapabilirsiniz:

- ❏ Genişlik 51 inç'ten fazla ancak 64 inç'ten az ise, üç desene kadar yazdırılabilir (biri solda, biri ortada vve biri sağda).
- ❏ Genişlik 34 inç'ten fazla ancak 51 inç'ten az ise, iki desene kadar yazdırılabilir (biri solda ve biri sağda).
- ❏ Medya 34 inç genişliğinden daha az veya **Media Size Check OFF** ise, desenler yan yana yazdırılamaz.

#### **Auto Nozzle Check**

Ayarlanan sayfa sayısı için yazdırma tamamlandığında, tıkanma olmadığını onaylamak için yazdırılan kontrol deseni sensör tarafından okunur.

Hiç tıkanma algılanmazsa, yazdırma devam eder.

Tıkanma algılanırsa, kafa temizleme otomatik gerçekleştirilir ve hiç tıkanma olmadığını onaylamak için başka bir kontrol deseni yazdırılır. Bu işlemi iki kez gerçekleştirdikten sonra bile tıkanma temizlenmezse, yazdırmaya devam etmek isteyip istemediğinizi soran bir mesaj görüntülenir.

U["Printer Setup Menüsü" sayfa 92](#page-91-0)

#### *Not:*

*Auto Nozzle Check aşağıdaki koşullarda kullanılamaz: Püskürtme başlığı kontrol desenlerini yazdırma ve püskürtme başlıklarında tıkanmayı görsel olarak kontrol etme.*

- ❏ *Medya saydam veya renkli ise.*
- ❏ *Ayarlar menüsünde Platen Gap için 2.5 için seçilmiştir.*
- ❏ *Yazıcı doğrudan güneş ışığına veya diğer ortam ışıklarından kaynaklanan müdahaleye maruz kalmakta ise. Bu durumda, yazıcıyı bu kaynaklardan koruyun.*

#### **Btw Pages Nozzle Check - Print Pattern**

Ayarlanan sayfa sayısı için yazdırma tamamlandığında, yazdırılan kontrol deseninde sonraki sayfa yazdırılır. Tüm yazdırma işlemi tamamlandığında, önceki veya bir sonraki çıktıda soluk veya eksik renkler olup olmadığını belirlemek için deseni görsel olarak inceleyebilirsiniz.

**Auto Nozzle Check** uygun olmayan medyalarda ya da **Auto Nozzle Check** çok uzun süreceğini düşünüyorsanız **Btw Pages Nozzle Check** kullanın.

U["Printer Setup Menüsü" sayfa 92](#page-91-0)

### <span id="page-73-0"></span>**Püskürtme başlığı kontrolü desenlerini yazdırma**

Aşağıdaki ayarlarda kullanılan düğmeler

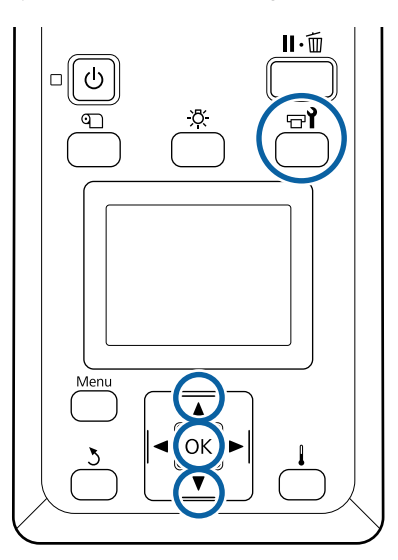

Yazıcının hazır olduğunu onayladıktan sonra,  $\exists$ i düğmesine basın.

Maintenance menüsü görüntülenecektir.

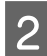

**Nozzle Check**'i seçin, bir konum seçin ve OK düğmesine basın.

Bir püskürtücü deseni yazdırılacaktır.

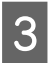

Gerekirse medyayı kesin ve ardından yazdırılan modelleri kontrol edin.

#### **Örnek temiz püskürtücüler**

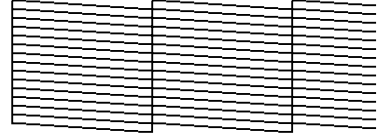

Desen hiç boşluk içermez.

#### **Örnek tıkalı uçlar**

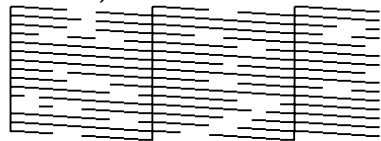

Desenden herhangi bir segment eksik ise kafa temizleme uygulayın.

U"Kafa Temizleme" sayfa 74

#### c*Önemli:*

*Kullanıma devam etmeden önce tüm renklerin püskürtme uçlarındaki tıkanıklıkları temizleyin. Eğer tıkanan püskürtme uçları (kullanılmayan renklerin tıkanmış püskürtme uçları dahil), kullanıma devam edildikten sonra yazdırma sırasında kalırsa, tıkanıklıklar artık giderilemez.*

Yazdırma işlemi tamamlandığında, menüler kapanır.

# **Kafa Temizleme**

### **Kafa Temizleme Türleri**

Kafa temizleme aşağıdaki iki tür arasında bölünür.

#### **Gerekirse kafa temizleme işlemi gerçekleştirin.**

Yeniden bir kontrol paneli yazdırın ve kafa temizlemeyi gerçekleştirdikten sonra bir tıkanma olup olmadığını onaylamak için soluk veya eksik segmentlerin olup olmadığını kontrol edin.

İşi durdurarak yazdırırken kafa temizleme işlemi gerçekleştirebilirsiniz. Ancak, baskı devam ederken çıktıdaki renk tonlarının değişebileceğini unutmayın.

Ayrıntılar için aşağıdakilere bakın.

U["Başlık temizleme prosedürü" sayfa 75](#page-74-0)

#### **Oto Bakım Seçenekleri**

Püskürtme uçlarının düzenli olarak tıkanmalarını önlemek için, düzenli kafa temizleme işlemi gerçekleştirmek için yazıcının iki kullanışlı otomatik bakım seçeneği bulunur.

❏ Periodical Cleaning Kafa temizleme gerçekleştirildiği zaman bir yazdırma mesafesi ve sayfa sayısı ayarlayabilseniz bile medya ayarlarına göre uygun bir zamanda otomatik gerçekleştirilir. Periodic CL Cycle  $\mathscr{D}$  ["Customize Settings"](#page-88-0) [sayfa 89](#page-88-0)

#### ❏ **Btw Pages Nozzle Check** — **Auto Nozzle Check** Ayarlanan sayfa sayısı için yazdırma tamamlandığında, tıkanma olmadığını onaylamak için yazdırılan kontrol deseni sensör tarafından

<span id="page-74-0"></span>okunur. Tıkanma algılanırsa, kafa temizleme otomatik gerçekleştirilir ve hiç tıkanma olmadığını onaylamak için başka bir kontrol deseni yazdırılır. Hiç tıkanma algılanmazsa, yazdırma devam eder. Bu işlemi iki kez gerçekleştirdikten sonra bile tıkanma temizlenmezse, yazdırmaya devam etmek isteyip istemediğinizi soran bir mesaj görüntülenir. U["Printer Setup Menüsü" sayfa 92](#page-91-0)

### **Başlık temizleme prosedürü**

Aşağıdaki ayarlarda kullanılan düğmeler

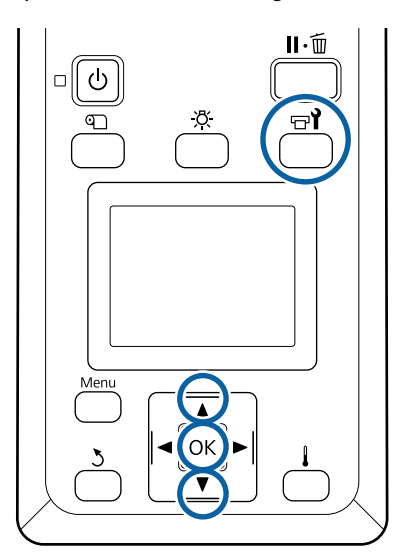

Yazıcının hazır olduğunu onayladıktan sonra,  $\overrightarrow{P}$  düğmesine basın.

Maintenance menüsü görüntülenecektir.

Yazdırırken temizlemek için, II <del>m</del> düğmesine basın.

**2** Cleaning seçeneğini belirlemek için  $\overline{v}/\Delta$ düğmelerini kullanın ve OK düğmesine basın.

> Yazdırırken II· düğmesine basarsanız, adım 4'e gidin.

 $\overline{S}$  Bir temizleme seviyesi seçin ve ardından OK düğmesine basın.

Kafa temizleme için uygun üç seviye bulunur.

Önce **Cleaning (Light)**'i uygulayın. Temizleme işleminden sonra bir kontrol modeli yazdırın ve hala lekeli veya eksik segmentler varsa **Cleaning (Medium)**'ı uygulayın. Bu işlem hala sorunu çözmezse **Cleaning (Heavy)**'ı uygulayın.

D Her püskürtme başlığı sırası için kullanmak istediğiniz temizleme yöntemini seçin.

**Cleaning (Light)** seçildiğinden yalnızca **All Nozzles** kullanılabilir.

#### **All Nozzles**

Yazdırılmış püskürtücül kontrol sonuçlarındaki tüm desenleri soluk veya eksik bölümler içeriyorsa bu seçeneği seçin. Seçimlerinizi yaptıktan sonra Adım 6'ya ilerleyin.

#### **Head1/Head2**

Bu yalnızca SC-S60600 Series tarafından gösterilir.

Yalnızca yazdırma kafalarının birinde lekeli veya eksik segmentler varsa bunu seçin. Seçimlerinizi yaptıktan sonra Adım 6'ya ilerleyin.

#### **Selected Nozzles**

Kontrol modelinde numaralandırılmış modellerin sadece bazılarında lekeli veya eksik segmentler varsa bunu kullanın. Birden fazla püskürtücü dizisi seçebilirsiniz.

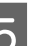

E Temizlenecek püskürtücü dizilerini seçin.

- (1) Desende soluk veya eksik segmentli püskürtü $c$ ü dizilerini seçmek için  $\nabla/\blacktriangle$  düğmelerini kullanın ve OK düğmesine basın.
- (2) Temizlemek istediğiniz dizileri seçtikten sonra Execute With Selection'ı seçin ve ardından OK düğmesine basın.

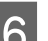

### 6 Kafa temizleme başlar.

Temizleme tamamlandığında bir onay mesajı görüntülenir.

1. Adımda yazıcıyı durdurmuş iseniz, yazdırma kafa temizleme işlemi tamamlandığında devam edecektir; sorunun çözümlenmiş olup olmadığını doğrulamak için çıktıyı kontrol edin.

G Bir kontrol modelini yazdırmak ve tıkanma durumunu kontrol etmek için  $\nabla/\blacktriangle$ düğmelerine basarak **Nozzle Check**'nü seçin ve ardından OK düğmesine basın.

> Bir kontrol modeli yazdırılmış olan medyanın kenar boşluğunda bir kontrol modeli yazdırırken yazdırma başlangıç konumunu basınç silindirleri konumuna taşımak için u düğmesine basın.

<span id="page-75-0"></span>Exit öğesini seçtiğinizde ve OK menüsüne bastığınızda, ayar menüsü kapanır. **Kafa temizleme işlemini birkaç kez**

### **gerçekleştirdikten sonra püskürtme uçları hala tıkalı** Yazdırma kafalarının etrafındaki bölgeler kirlenmiş olabilir.

Aşağıdakini gerçekleştirin.

(1) Ayar menüsünden **Auto Head Maintenance** işlemini gerçekleştirin.

U["Maintenance menüsü" sayfa 94](#page-93-0)

(1) işlemini gerçekleştirdikten sonra tıkanma temizlenmezse, (2) işlemini gerçekleştirin.

- (2) Düzenli temizlik uygulayın.
	- U["Düzenli Temizlik Yapılması" sayfa 57](#page-56-0)

(2) işlemini gerçekleştirdikten sonra tıkanma temizlenmezse, (3) işlemini gerçekleştirin.

(3) Ayar menüsünden **Head Washing** işlemini gerçeklestirin.

U["Maintenance menüsü" sayfa 94](#page-93-0)

# **Uzun süreli depolama (Depolama öncesi bakım)**

Yazıcı uzun süre kullanılmayacaksa (ve kapatılacaksa) her zaman aşağıdaki tabloda gösterilen **Pre-Storage Maint.** işlemini gerçekleştirin. **Pre-Storage Maint.** için, aşağıdaki tabloda her model için gösterilen Cleaning Cartridge (Temizleme kartuşu) sayısını kullanın.

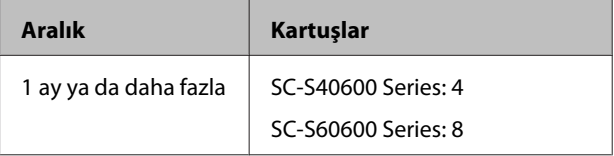

#### c*Önemli:*

*Pre-Storage Maint. işlemini gerçekleştirmezseniz yazdırma kafası kalıcı olarak tıkanabilir.*

### **Ön Depolama Bakımının Gerçekleştirilmesi**

#### c*Önemli:*

*Kalan mürekkep veya temizleme sıvısı miktarı yeterli değilse, işlev çalışmayabilir. Yetersiz miktar kaldığında, önlem olarak elinizde yeni kartuşlar olsun.*

Aşağıdaki ayarlarda kullanılan düğmeler

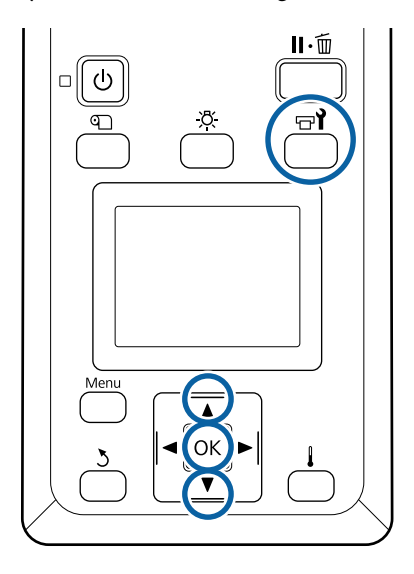

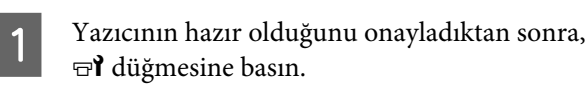

Maintenance menüsü görüntülenecektir.

**Pre-Storage Maint.** seçeneğini belirlemek için  $∇/∆$  düğmelerini kullanın ve OK düğmesine basın.

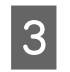

**3** All Nozzles'ı seçin ve ardından OK düğmesine basın.

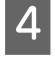

Kartuşu değiştirmek için ekran yönergelerini uygulayın.

Kullanım sırasında çıkartılan yazıcı ve mürekkep kartuşlarını depolarken, aşağıdakilere dikkat edin.

U["Yazıcı kullanımda değilken dikkate alınacak](#page-17-0) [notlar" sayfa 18](#page-17-0)

U["Mürekkep kartuşlarının kullanımına ilişkin](#page-17-0) [notlar" sayfa 18](#page-17-0)

### **Yazıcının kullanımını yeniden başlatma**

### c*Önemli:*

*Yazıcının kullanımını yeniden başlatırken, yazıcıya mürekkep yükleyin. Çıkartılan mürekkep kartuşlarını yüklerken, bir önlem olarak yeni mürekkep kartuşlarını yanınızda bulundurun.*

Gücü açın ve ekrandaki talimatları izleyin.

Kullanımı yeniden başlattıktan sonraki ilk yazdırma işleminde, bir püskürtme ucu kontrolü gerçekleştirin ve herhangi bir tıkanma var mı kontrol edin.

U["Püskürtme başlığı kontrolü desenlerini](#page-73-0) [yazdırma" sayfa 74](#page-73-0)

# **Ön kapağın iç kısmını temizleme**

Mürekkep sisi ön kapağın içinin kirlenmesine neden olur. Bu kirliyken yazıcıyı kullanmaya devam ederseniz, yazıcının içini göremezsiniz.

Kirliyse, temizlemek için aşağıdaki adımları izleyin.

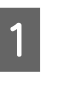

Yazıcının kapandığından ve ekranın kapandığından emin olun ve daha güç kablosunu prizinden çıkarın.

Her iki güç kablosunun bağlantısını kesin.

İlave baskı kurutma sistemi takılıysa ilave baskı kurutma sistemine ait güç kablosunu da prizden çıkardığınızdan emin olun.

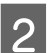

2 Bir dakika için yazıcıyı açık bırakın.

Ön kapağı açın.

<span id="page-77-0"></span>

Suya batırılmış ve iyice sıkılmış yumuşak bir bez kullanarak ön kapağın içine yapışan tüy ve tozu temizleyin.

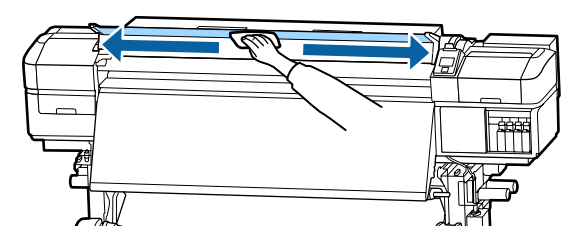

Nemli bir bezle çıkarılamayan şeyler için, nötr bir deterjana bezi batırın, sıkın ve sonra inatçı izi silin.

# **Basınç silindirlerini temizleme**

Mürekkep sisiyle kirlendiğinde basınç rulolarını kullanmaya devam ederseniz, çıktılar kirlenecektir.

Silindirler kirlenirse, temizlemek için aşağıdaki adımları izleyin.

Yazıcının kapandığından ve ekranın kapandığından emin olun ve daha güç kablosunu prizinden çıkarın.

Her iki güç kablosunun bağlantısını kesin.

İlave baskı kurutma sistemi takılıysa ilave baskı kurutma sistemine ait güç kablosunu da prizden çıkardığınızdan emin olun.

Bir dakika için yazıcıyı açık bırakın.

Ön kapağı açın.

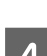

Medya yükleme kolunu kaldırın.

E Şekilde gösterildiği gibi suya batırılmış ve parmağınızın ucuyla iyice sıkılmış yumuşak bir bezi katlayın.

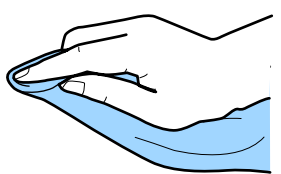

- 
- $\overline{6}$  Bezi, kirlenmiş basınç silindirlerinin kenarlarını silmek için kullanın.

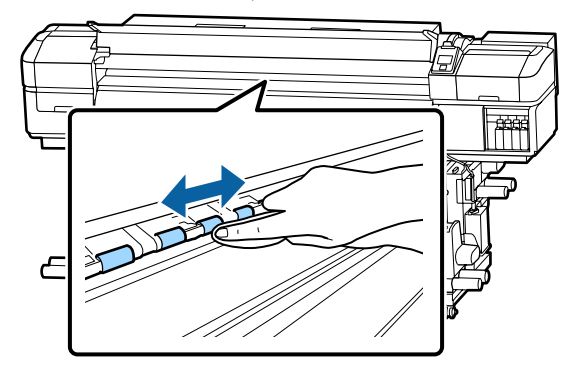

### c*Önemli:*

*Silerken, bezin veya parmağınızın şekilde gösterildiği gibi çubuk B'ye dokunmadığından emin olun.*

*Bez veya parmağınız çubuğa dokunuyorsa, yazdırma sırasında bir hata oluşabilir.*

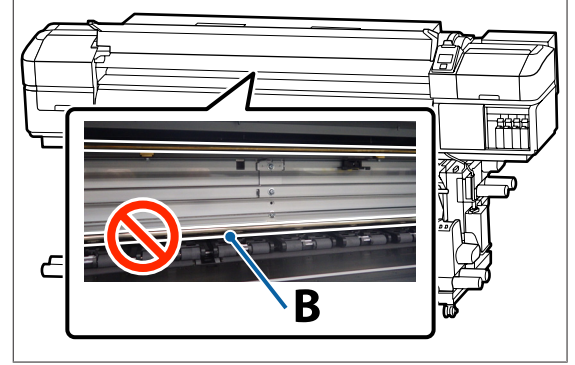

# **Taşıma Çubuğuna Gres Uygulama**

**Apply secondary carriage rod grease. See manual.** kontrol paneli ekranında görüntülendiğinde, en kısa sürede taşıma çubuğa gres uygulamak için aşağıdaki adımları izleyin.

### **Taşıyıcı Çubuğun ve Kullanılan Pedin Konumu**

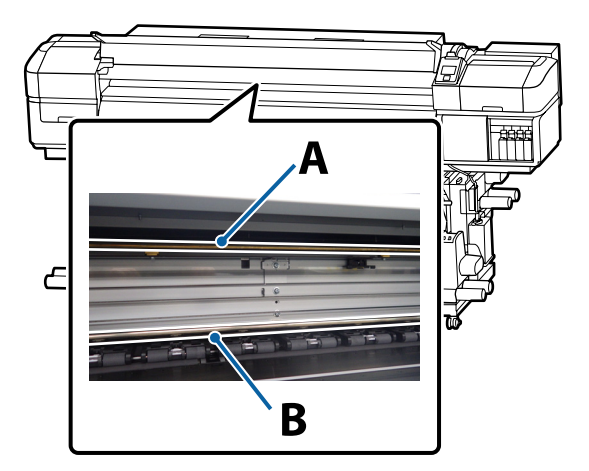

İki taşıma çubuğu vardır, çubuk A ve çubuk B. Yazıcıyla sağlanan gres kitini kullanarak her iki çubuğa da gres uygulayın.

Gres uygulama aleti, aşağıda gösterilen şekilde çubuğa göre değişir.

#### **Taşıma çubuğu A**

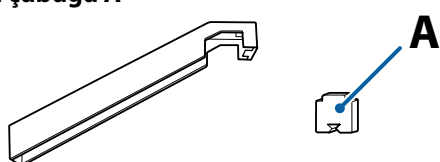

**Taşıma çubuğu B**

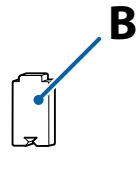

Bu prosedüre başlamadan önce, aşağıdakileri okuduğunuzdan emin olun:

U["Bakımla ilgili önlemler" sayfa 56](#page-55-0)

### **Taşıma çubuğu A için gresleme prosedürü**

Yazıcının hazır olduğunu onayladıktan sonra,  $\exists$ i düğmesine basın.

Maintenance menüsü görüntülenecektir.

- $\triangle$  düğmesini Other maintenance öğesini seçmek için kullanın ve sonra OK düğmesine basın.
- Grease Carriage Rod öğesini seçmek için  $\triangle$ düğmesini kullanın ve sonra OK düğmesine basın.

**Grease kit is needed. Continue?** görüntülendiğinde. Bir gres kitini kullanıma hazır bulundurduğunuzdan emin olun.

- - ▲ düğmesini Yes öğesini seçmek için kullanın ve sonra OK düğmesine basın.
- E Ped A (yeni) çıkıntısını gres aletindeki dikdörtgen yuvaya sıkıca sokun ve pedi alete gösterildiği gibi yerleştirin.

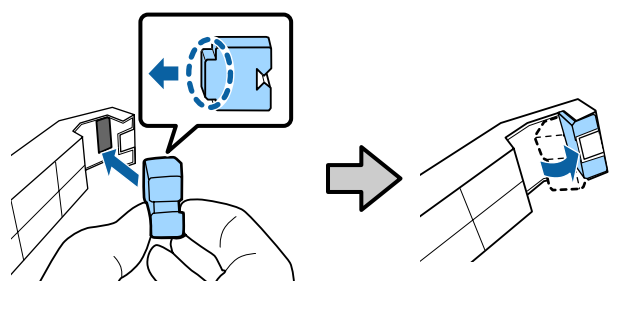

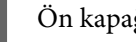

Ön kapağı açın.

G Taşıma çubuğu A'ya doğru gres aletinin pedini sıkıca tutun ve düzgün bir şekilde bir uçtan diğerine ve sonra geriye yeniden iki kez kaydırın.

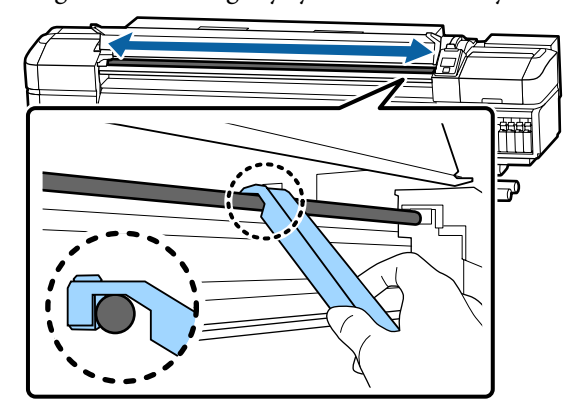

8 Kirli pedi aletten çıkarın.

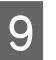

I Gres aletine yeni bir ped A takın.

J Yeni temizleme çubuğu kullanın, kaptaki gresi yaklaşık on defa karıştırın.

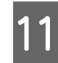

**Tazla gresi temizlemek için kabın kenarında** temizleme çubuğunun ucunu silin.

#### c*Önemli:*

*Fazlalığın temizlenmemesi gresin düşerek baskı levhası ve medyayı kirletmesine neden olur.*

L Bir temizleme çubuğu kullanarak, gresi aşağıda açıklandığı gibi alete taktığınız pede uygulayın.

- (1) Temizleme çubuğunun ucunu tamamen kabın içine takın ve çubuğa yeterince gres uygulamak için 2–3 kez bükün.
- (2) Aletteki pede gres uygulayın.

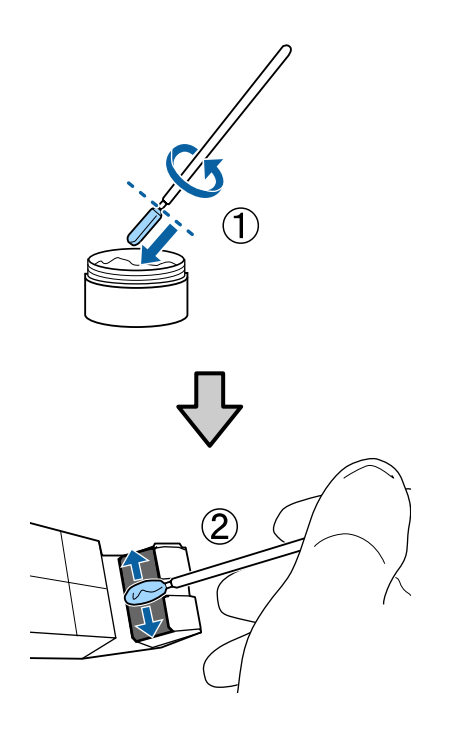

13 Gres aletini adım 7'de tanımlandığı gibi iki kez kaydırın.

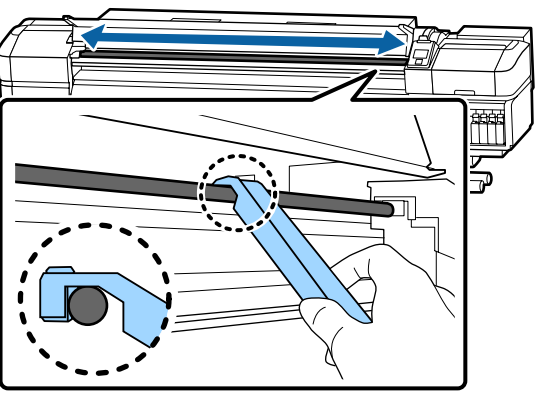

Sonra, gresi taşıma çubuğu B'ye uygulayın.

### **Taşıma çubuğu B için gresleme prosedürü**

A Çubuğun gri bölümünü, çizimde gösterildiği gibi yeni bir ped B ile iyice silin ve düzgün bir şekilde bir uçtan diğerine ve yeniden geriye iki kez kaydırın.

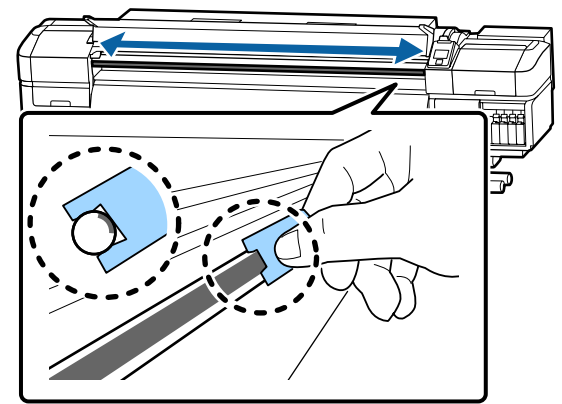

B Aşağıda açıklanan şekilde yeni ped B'ye gres uygulayın.

> Adım 1'de kullanılan ped B'yi değiştirin. Bunlar yeniden kullanılmamalıdır.

- (1) Temizleme çubuğunun ucunu tamamen kabın içine takın ve çubuğa yeterince gres uygulamak için 2–3 kez bükün.
- (2) Yeni ped B'ye gres uygulayın.

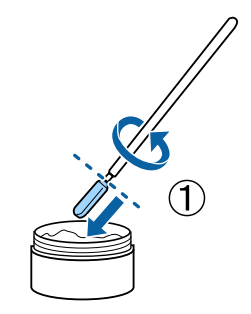

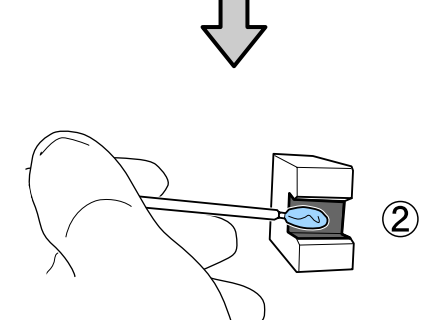

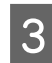

Gres aletini adım 1'de tanımlandığı gibi iki kez kaydırın.

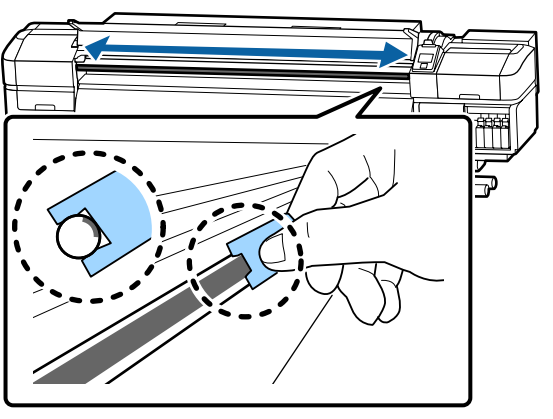

**4** Ön kapağı kapatın ve ardından OK düğmesine basın.

Taşıyıcı ileri geri hareket eder.

E Lekeli pedi gres aletinden çıkarın ve sonra gres aletini gresle depolayın.

> Kullanılmış pedler, temizleme çubukları ve diğer gres uygulama için kullanılan öğelerin atılması

U["Kullanılmış sarf malzemelerinin atılması"](#page-71-0) [sayfa 72](#page-71-0)

### **Gres Depolama**

- ❏ Grese yabancı maddelerin düşmesini önlemek için kapağı yeniden yerleştirin.
- ❏ Kabı doğrudan güneş ışığına maruz olmayan bir yerde kapak en üstte olacak şekilde oda sıcaklığında saklayın.

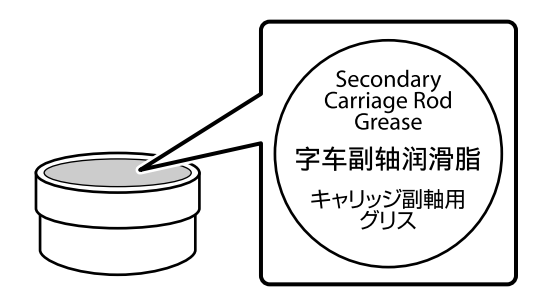

# **Menü İşlemleri**

Menüler aşağıda gösterildiği gibi kullanılır.

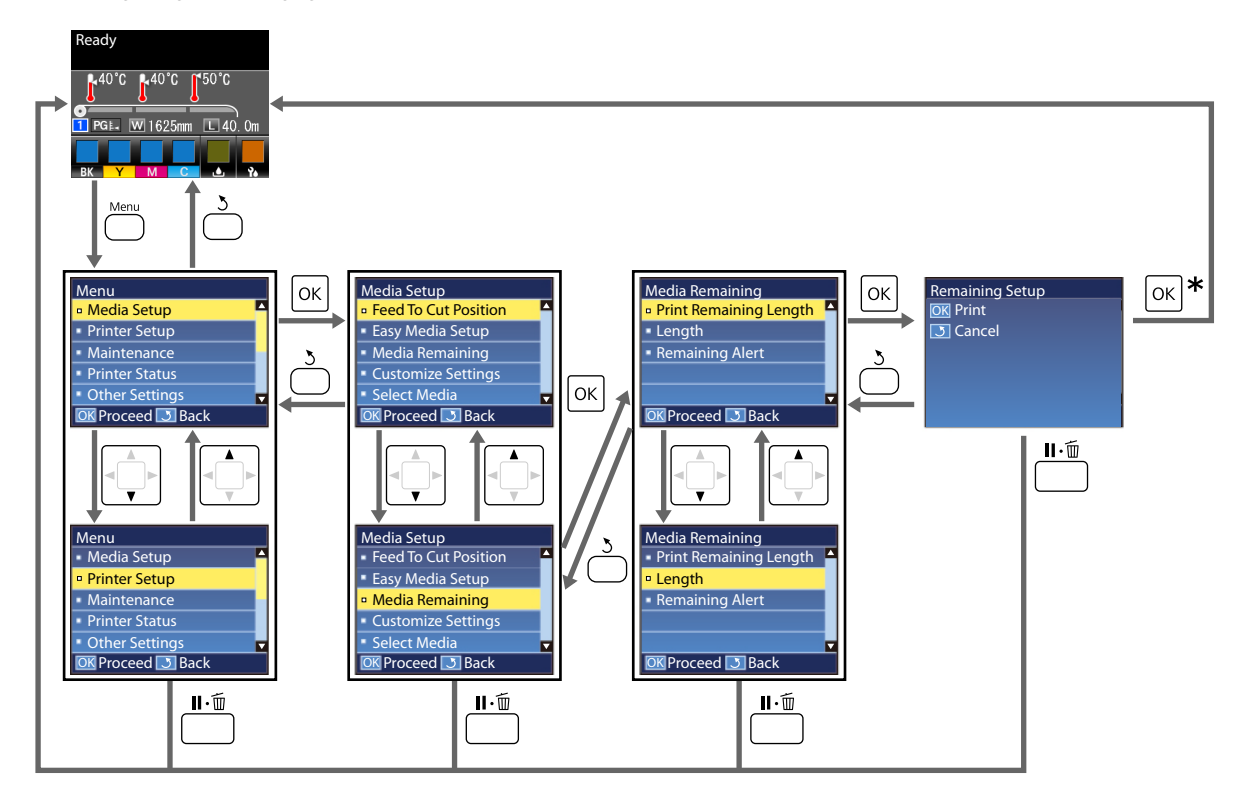

\* Bir öğeyi seçtikten sonra yazdırırken veya ayarlarken ve Z düğmesine basıldığında, işlem tamamlandığında durum görüntüleme ekranı görüntülenir.

Normalde, bir öğeyi seçtiğinizde ve OK düğmesine bastığınızda, seçim onaylanır ve önceki ekrana dönersiniz.

## **Menü Listesi**

Aşağıdaki öğeler ve parametreler Menü içinde ayarlanabilir ve çalıştırılabilir. Her öğeye ilişkin daha fazla bilgi için referans sayfalara bakın.

#### **Media Setup**

Bu öğeler hakkında daha fazla bilgi için, bkz.  $\mathscr{D}$  ["Media Setup Menüsü" sayfa 88.](#page-87-0)

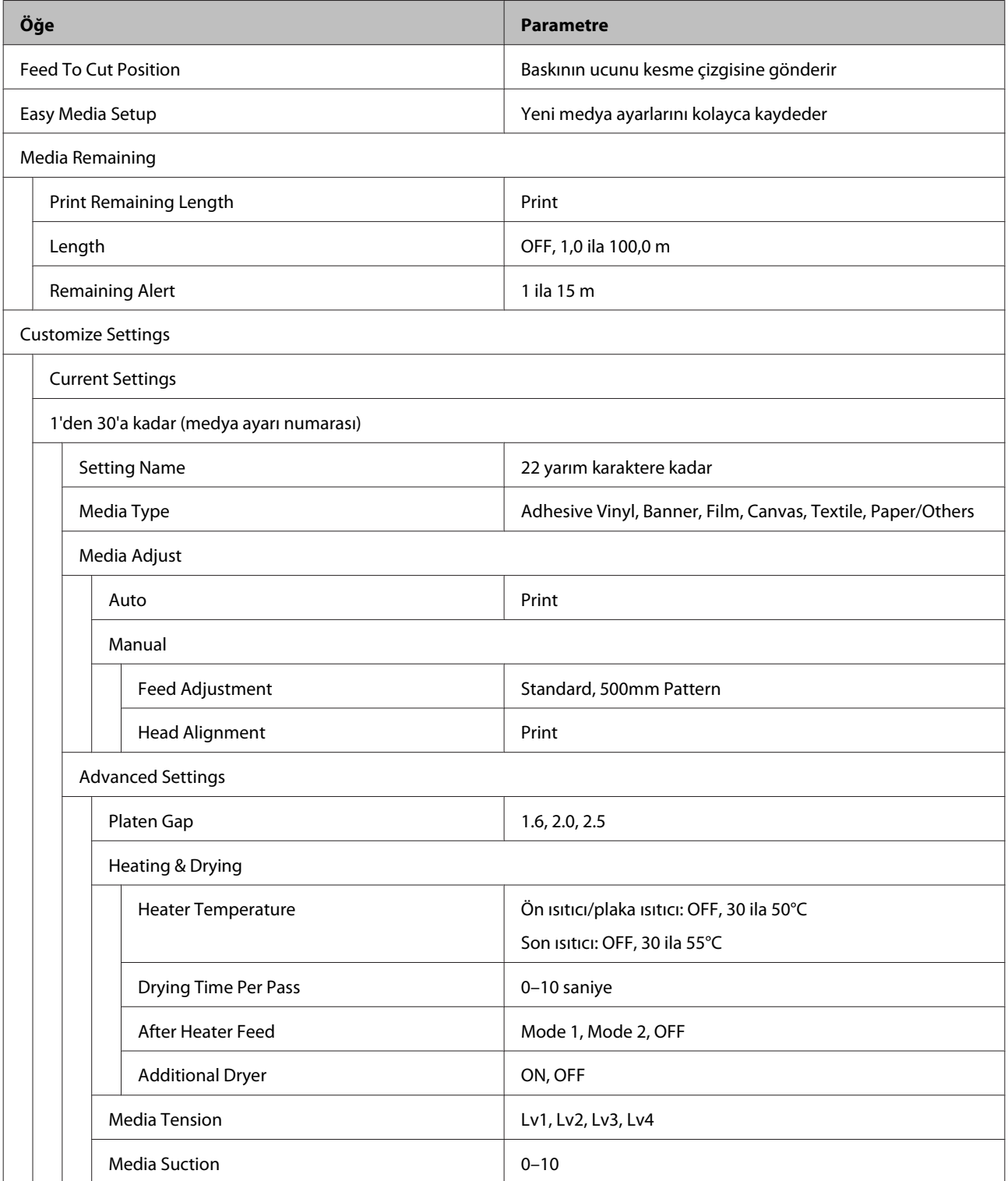

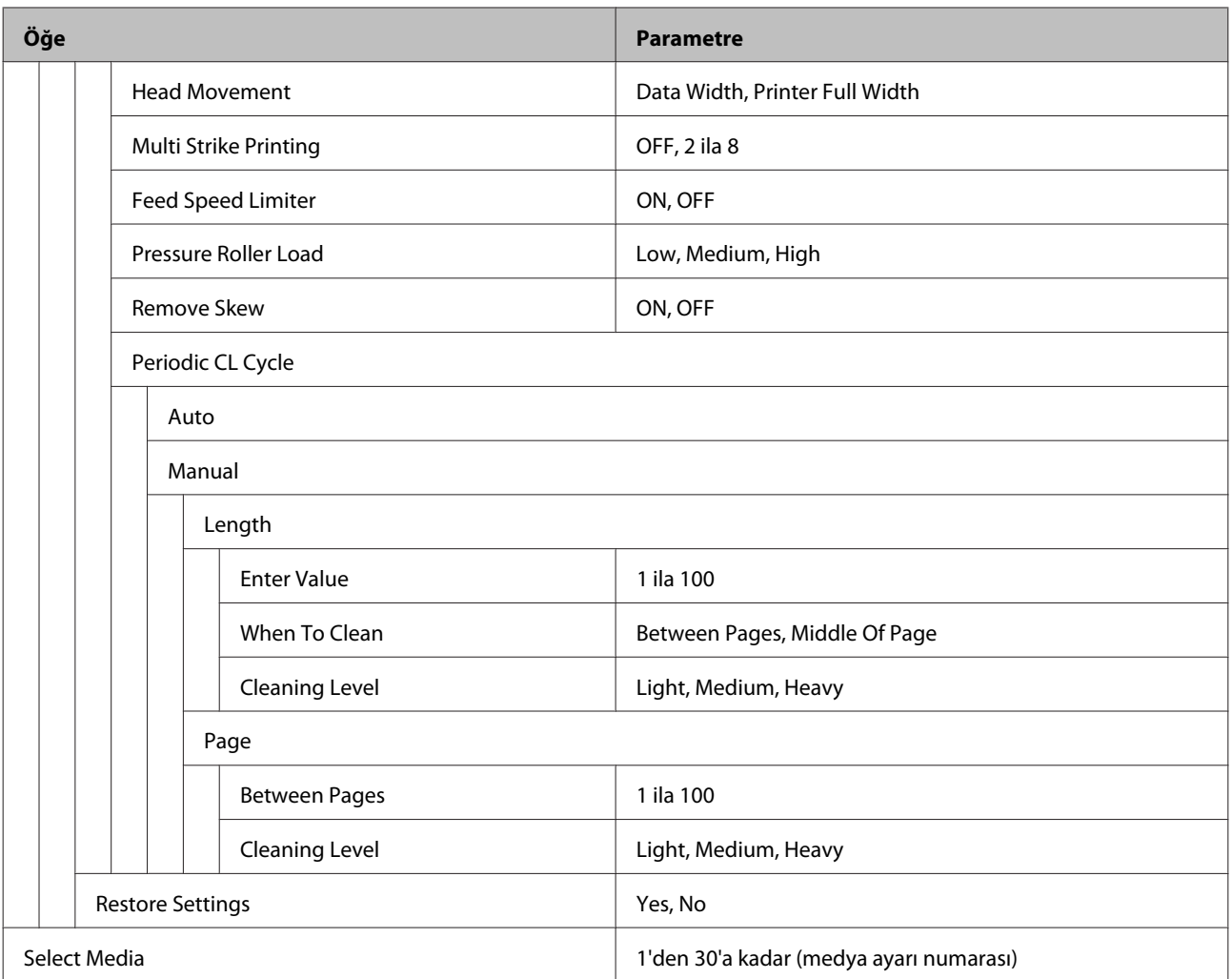

#### **Printer Setup**

Bu öğeler hakkında daha fazla bilgi için, bkz.  $\mathscr{D}$  ["Printer Setup Menüsü" sayfa 92](#page-91-0)

Yıldız işareti ile işaretlenmiş ayar öğeleri ve ayar değerleri, şu yazıcı modellerini belirtir.

\*1: Yalnızca SC-S60600 Series için

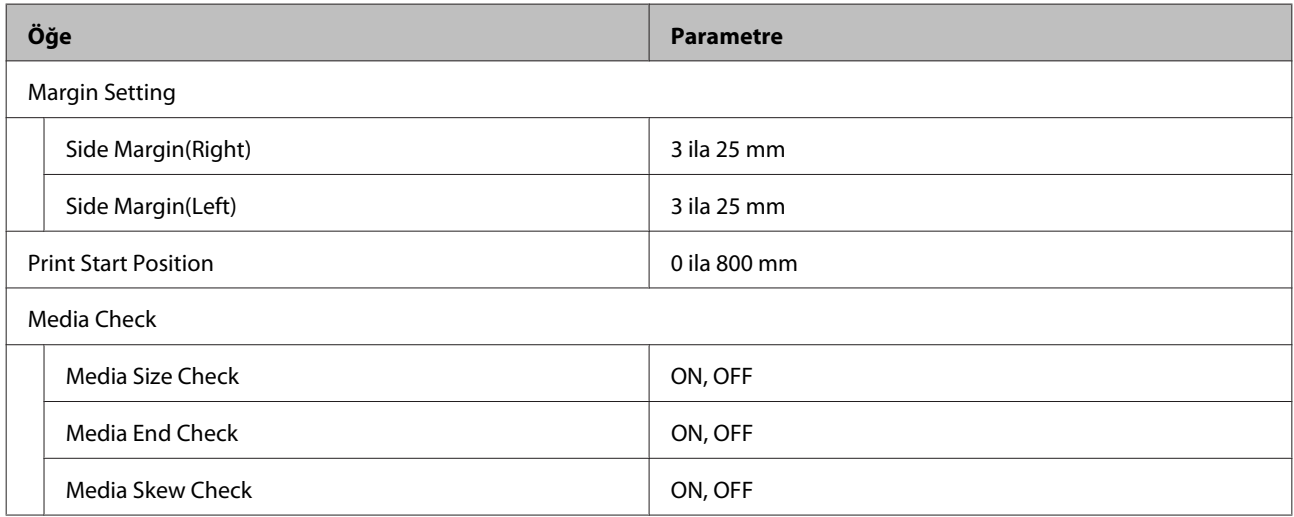

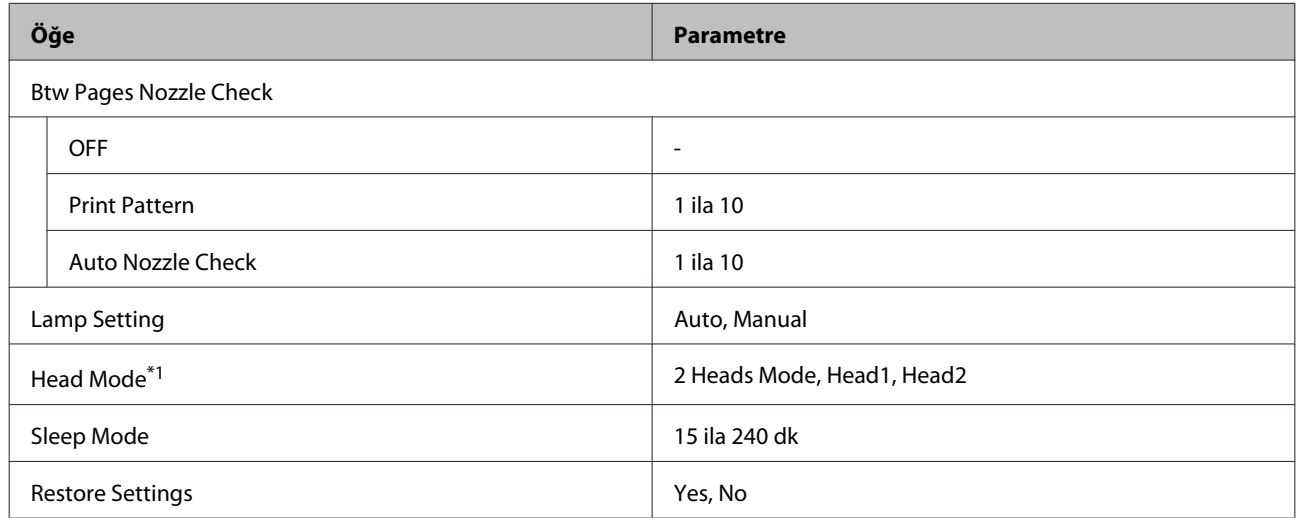

#### **Maintenance**

Bu öğeler hakkında daha fazla bilgi için, bkz.  $\mathscr{D}$  ["Maintenance menüsü" sayfa 94](#page-93-0)

Yıldız işareti ile işaretlenmiş ayar öğeleri ve ayar değerleri, şu yazıcı modellerini belirtir.

\*1: Yalnızca SC-S60600 Series için

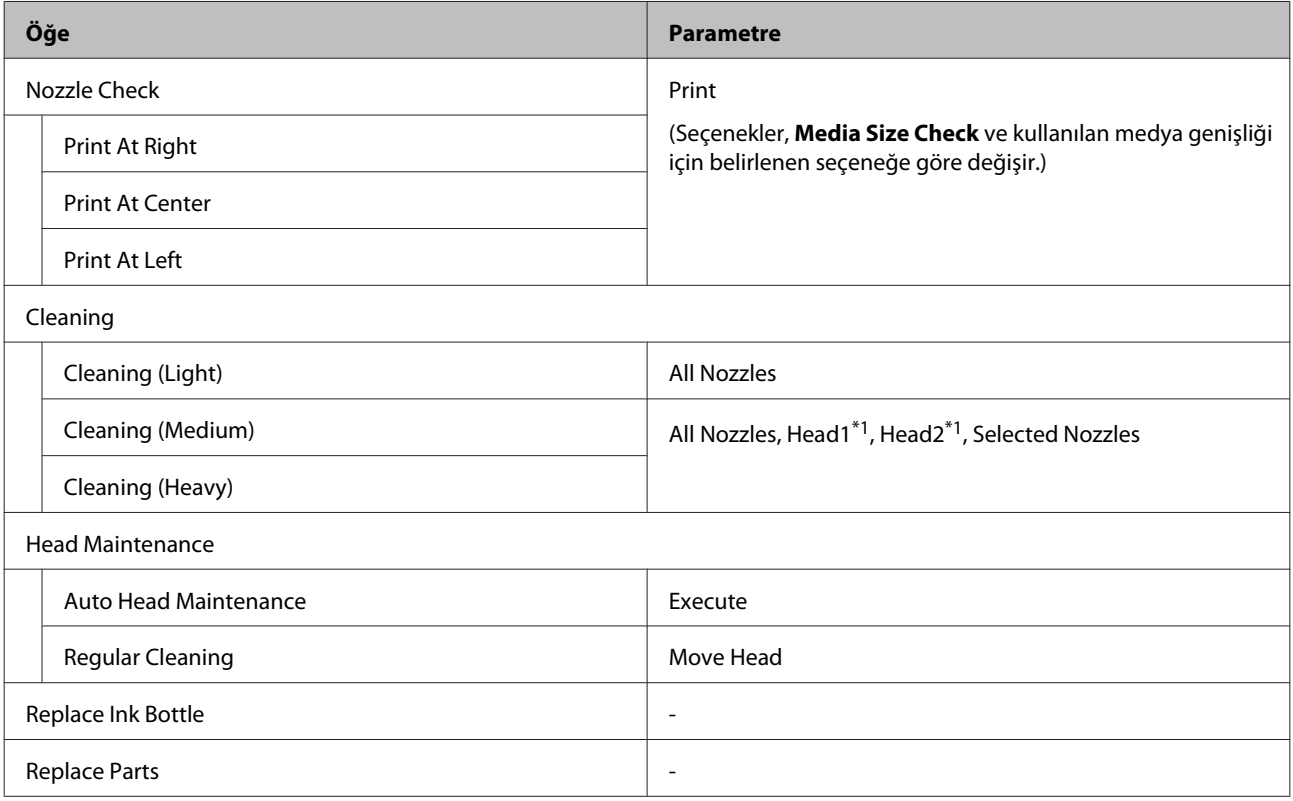

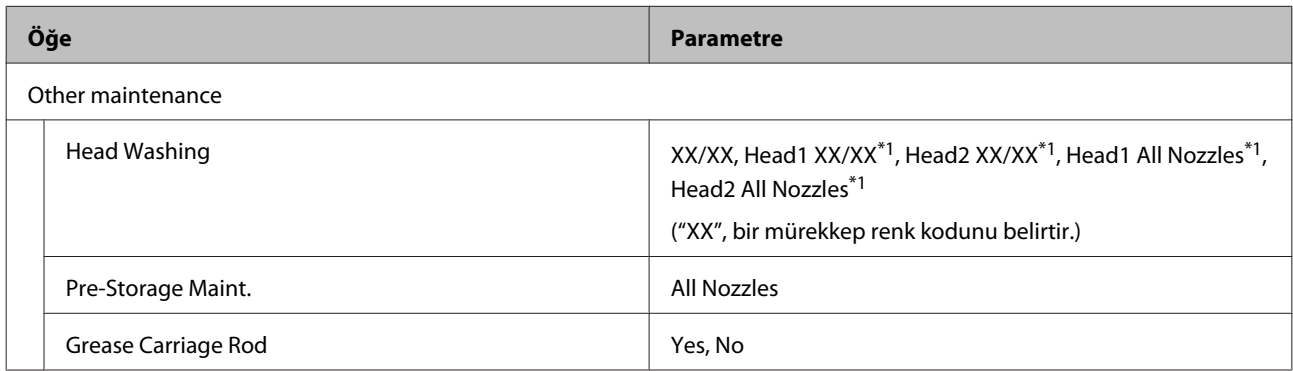

#### **Printer Status**

U["Printer Status Menüsü" sayfa 96](#page-95-0) menüsüyle ilgili ayrıntılar

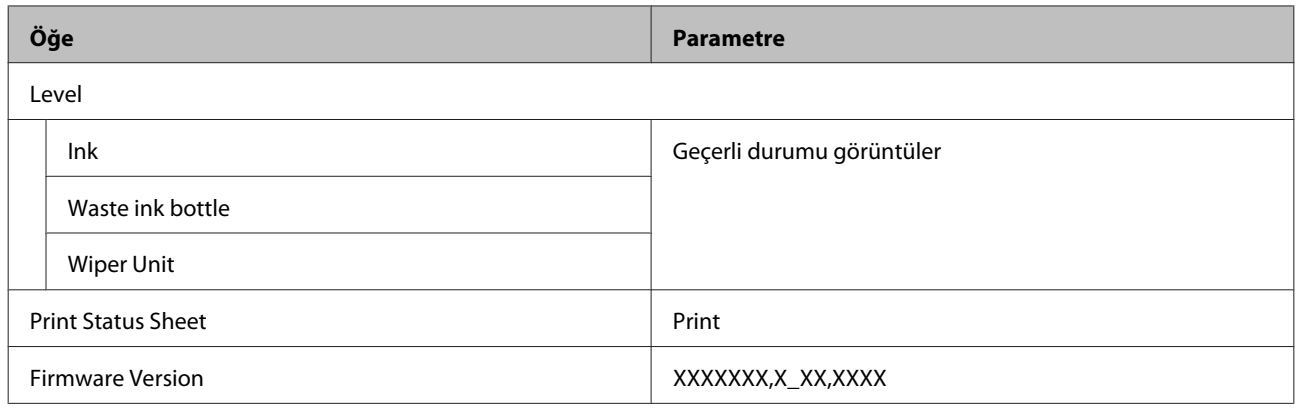

#### **Other Settings**

 $\mathcal{F}$  ["Other Settings Menüsü" sayfa 96](#page-95-0) menüsüyle ilgili ayrıntılar

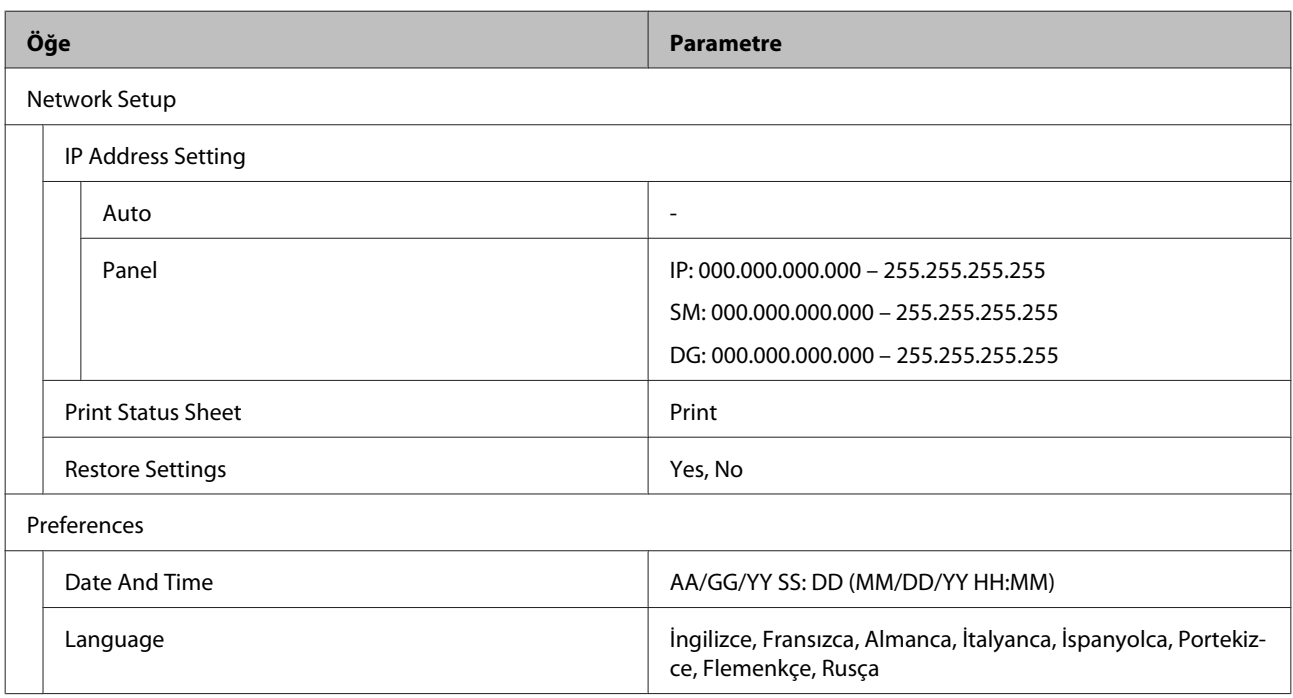

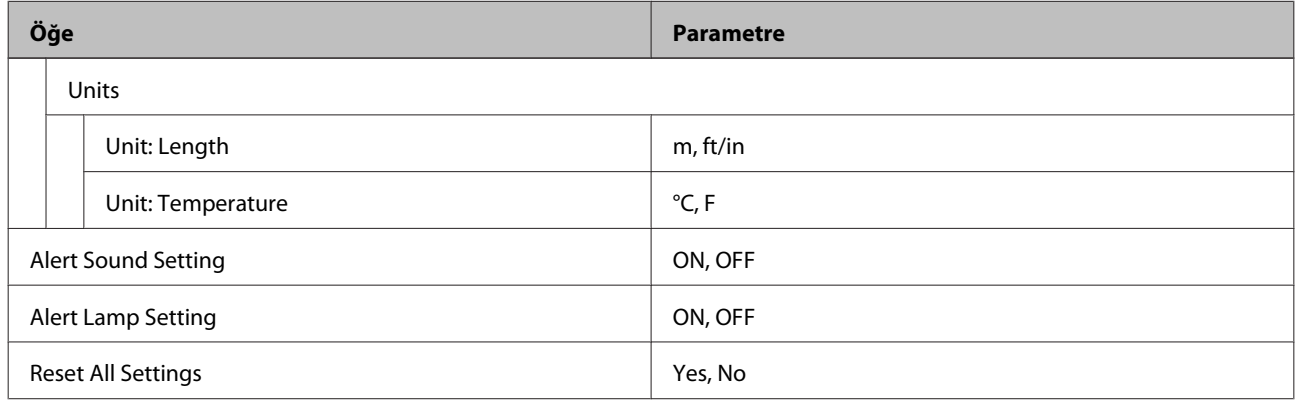

# <span id="page-87-0"></span>**Menünün Ayrıntıları**

### **Media Setup Menüsü**

Media Setup menüsüne **D** tuşuna basarak doğrudan ulaşılabilir.

\* Varsayılan ayarları gösterir.

### **Kesim Konumuna Besle**

Baskının ucunu kesme çizgisine gönderir.

#### **Kolay Ortam Kurulumu**

Kullanılmakta olan medyanın boyut ve türüne göre optimum yazdırmayı gerçekleştirmek için Sihirbazı kullanarak hızlı bir şekilde ve kolayca medyaya ayarlarını kaydedebilirsiniz.

U["Yeni Medya Ayarlarını Kaydetme" sayfa 43](#page-42-0)

### **Media Remaining**

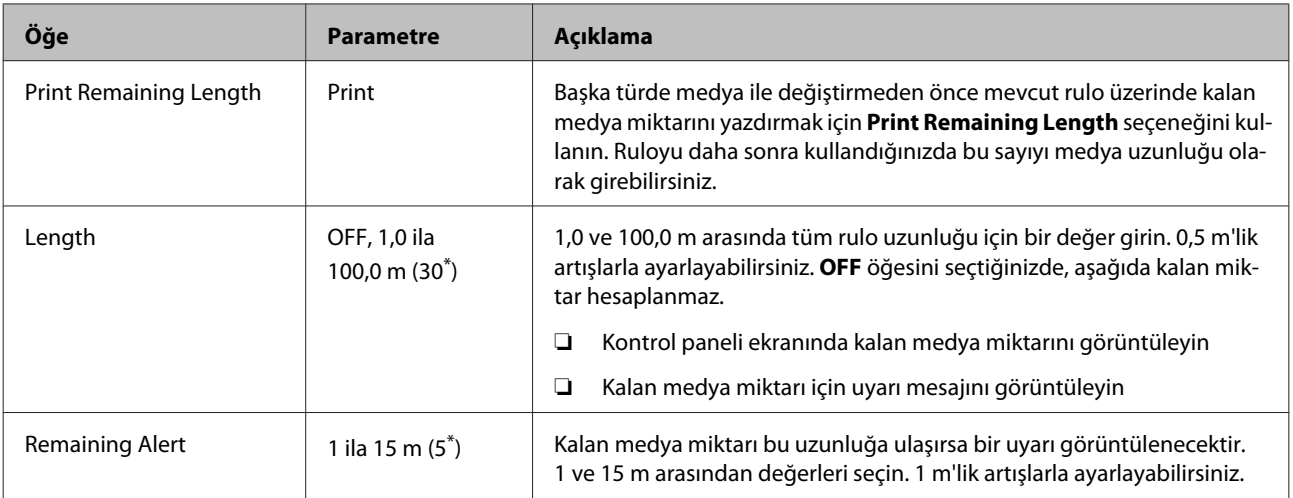

### <span id="page-88-0"></span>**Customize Settings**

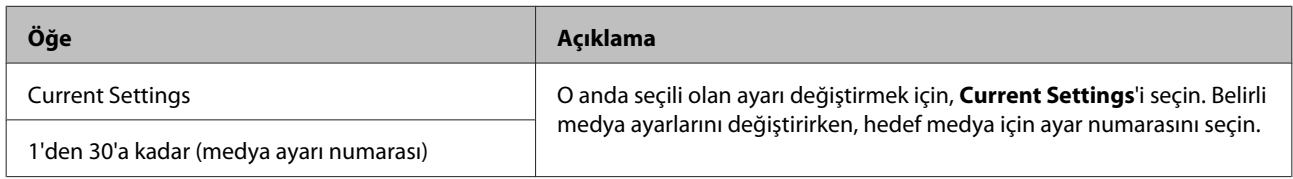

#### **Medya ayar öğesi**

Her öğe için üretici ayarları seçili [Media Type] öğesine bağlı olarak değişir. Her medya türü için üretici ayarları hakkında ayrıntılar için aşağıya bakın.

#### $\mathscr{L}\!\!\mathscr{F}$  ["Her Medya Türü İçin Medya Ayarları Listesi" sayfa 110](#page-109-0)

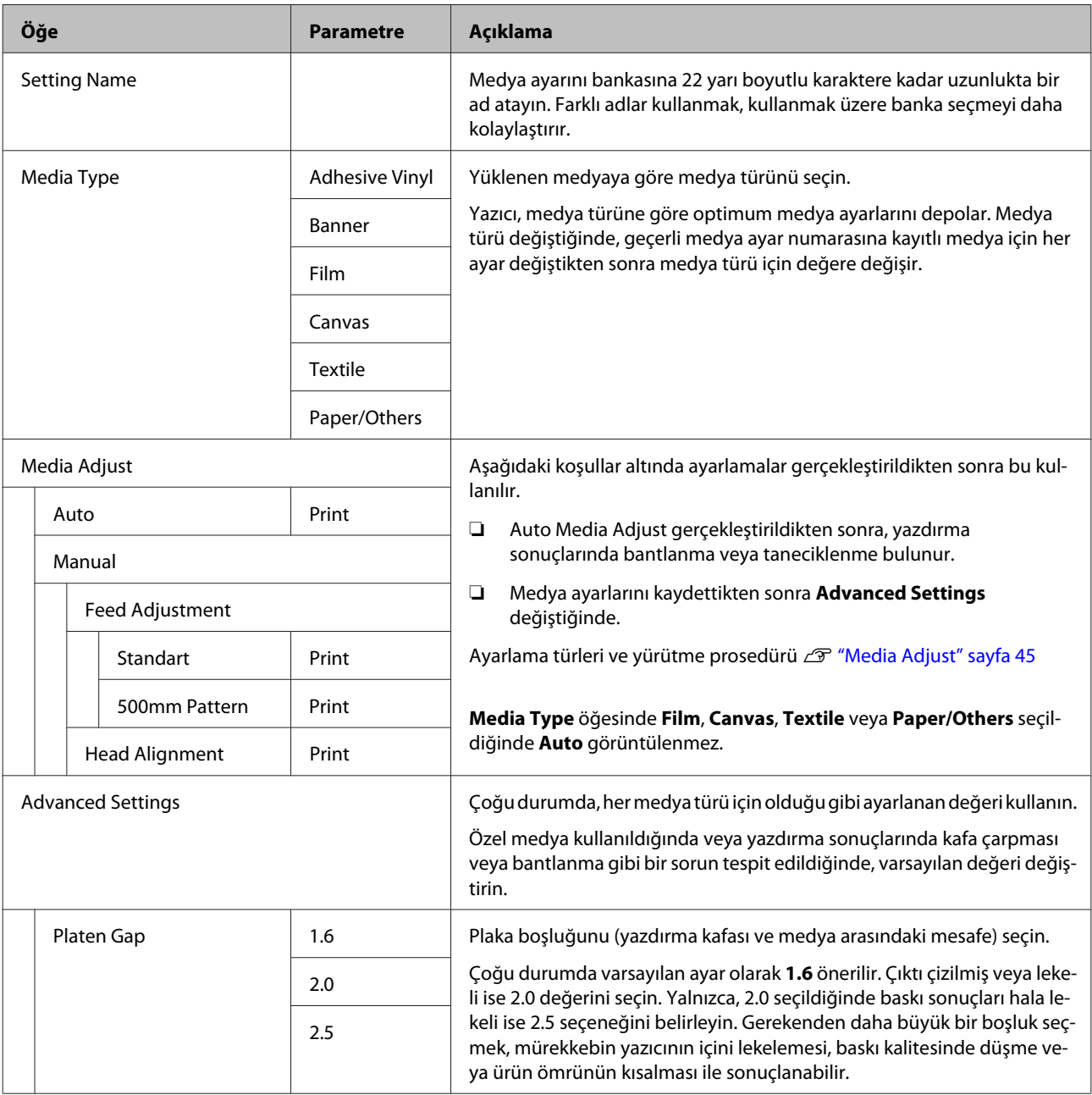

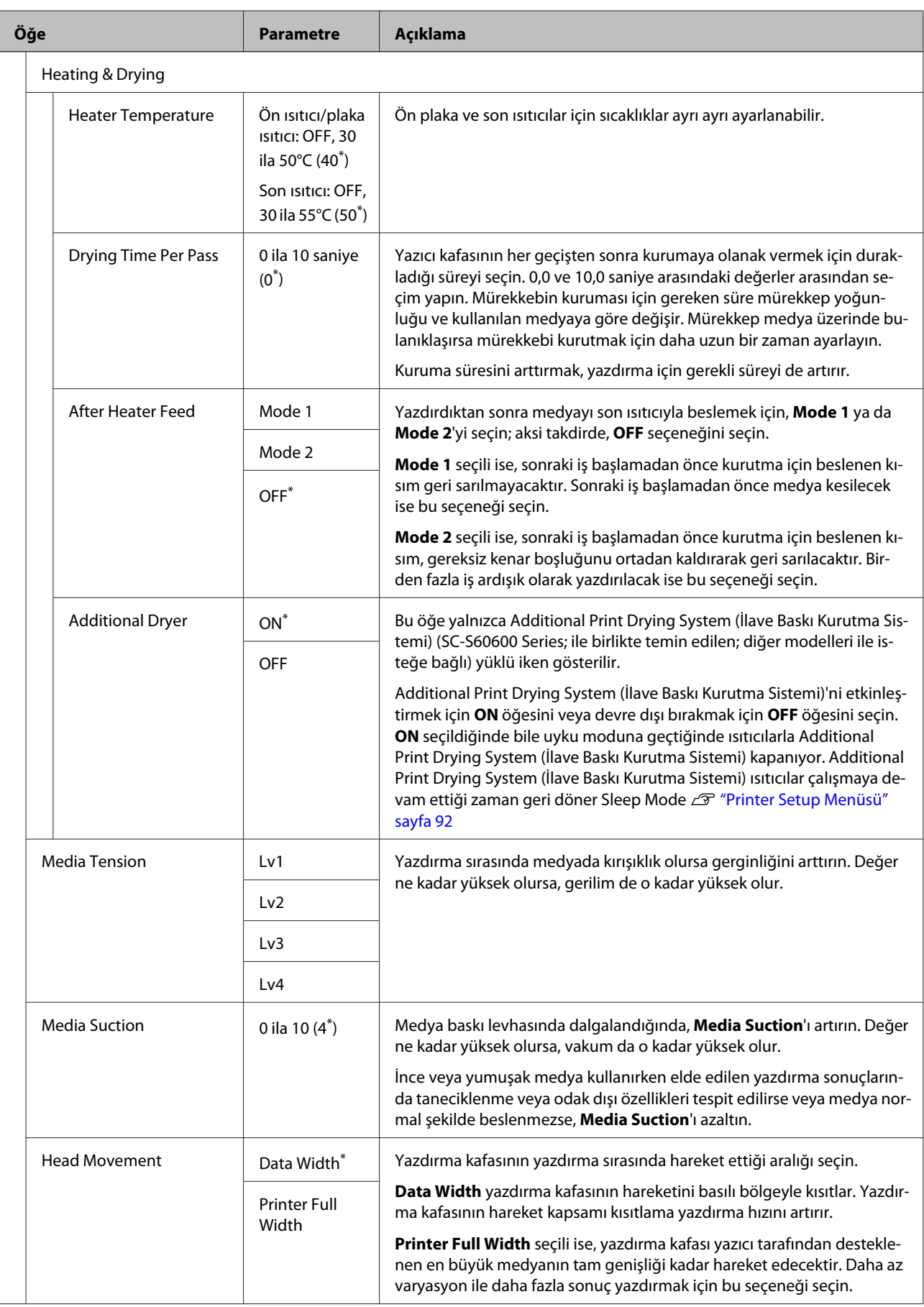

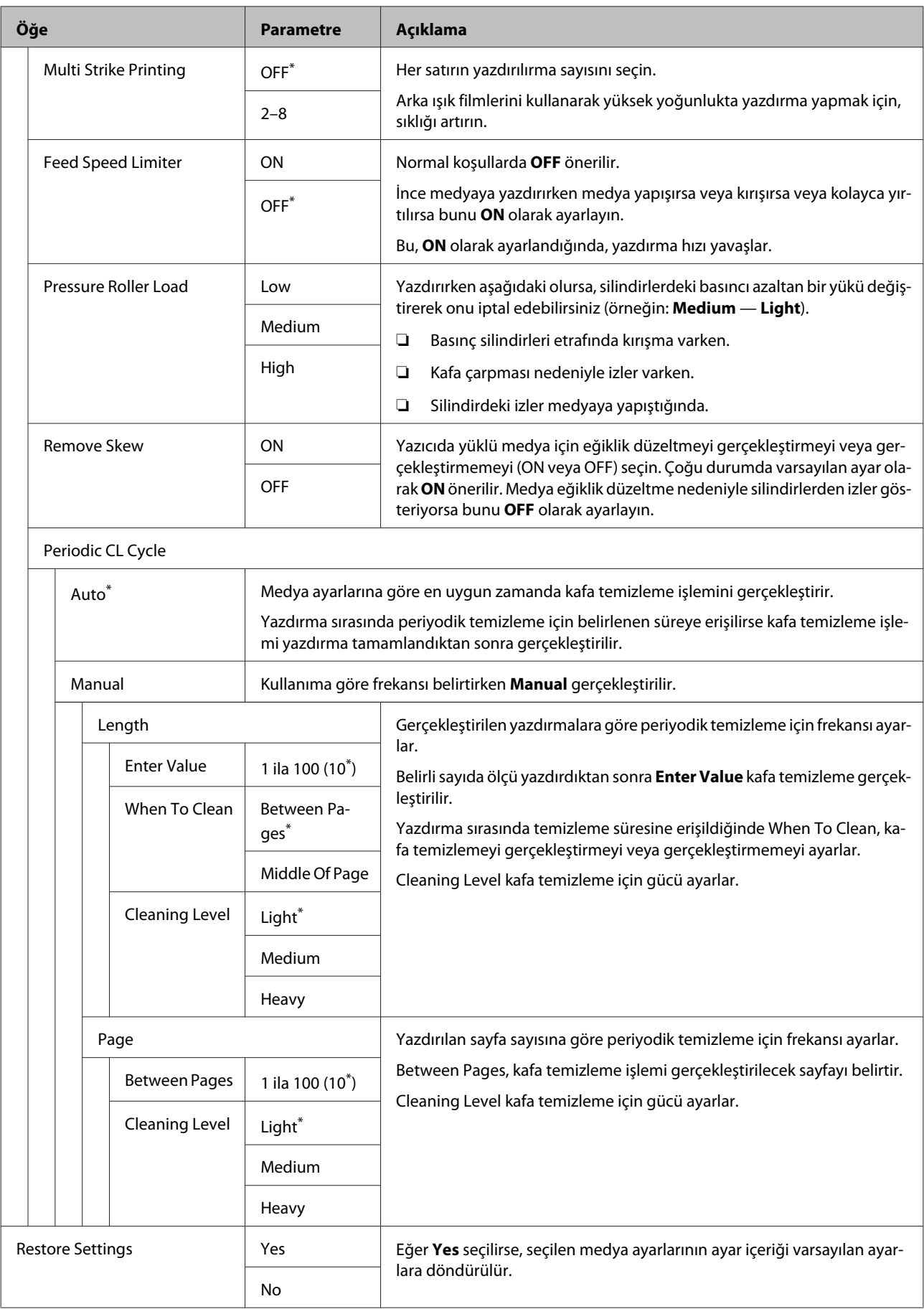

### <span id="page-91-0"></span>**Select Media**

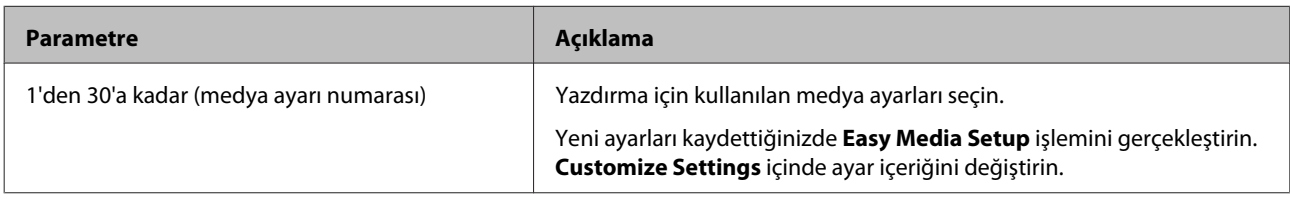

### **Printer Setup Menüsü**

\* Varsayılan ayarları gösterir.

Yıldızlarla (\*1) işaretlenmiş ayar öğeleri ve ayar değerleri, şu yazıcı modellerini belirtir.

\*1: Yalnızca SC-S60600 Series için

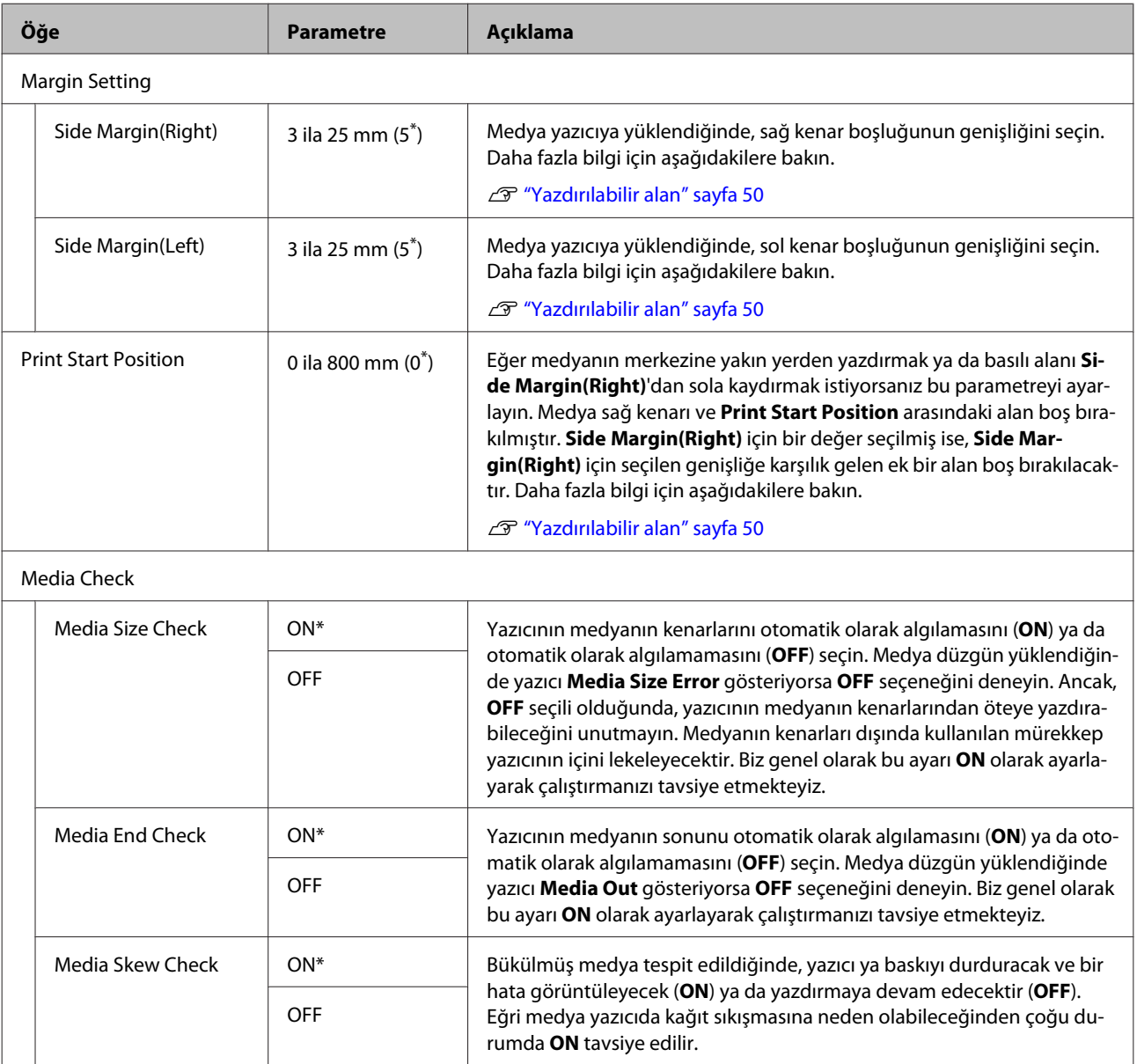

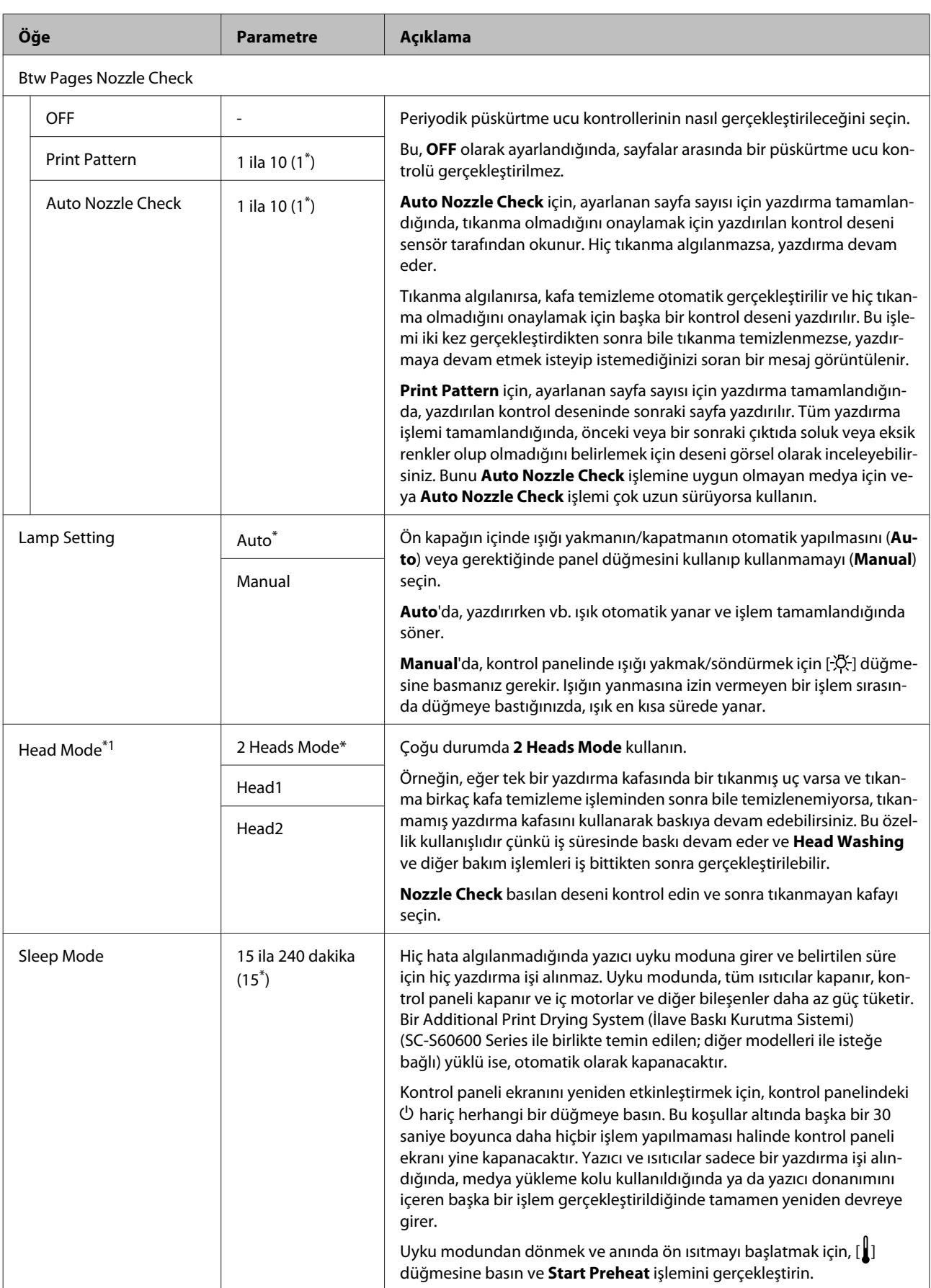

<span id="page-93-0"></span>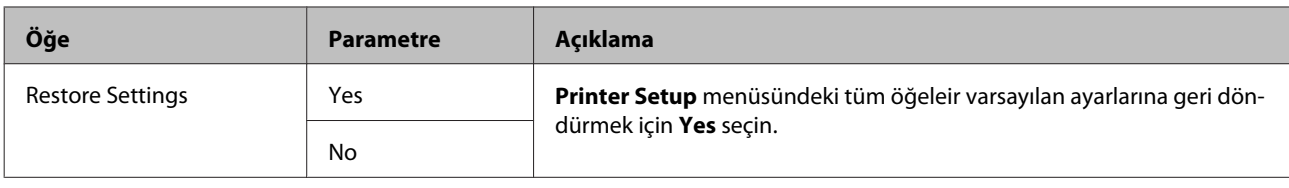

### **Maintenance menüsü**

Maintenance menüsüne $\textup{er}\pmb{\dagger}$ tuşuna basarak doğrudan ulaşılabilir.

Yıldızlarla (\*1) işaretlenmiş ayar öğeleri ve ayar değerleri, şu yazıcı modellerini belirtir.

\*1: Yalnızca SC-S60600 Series için

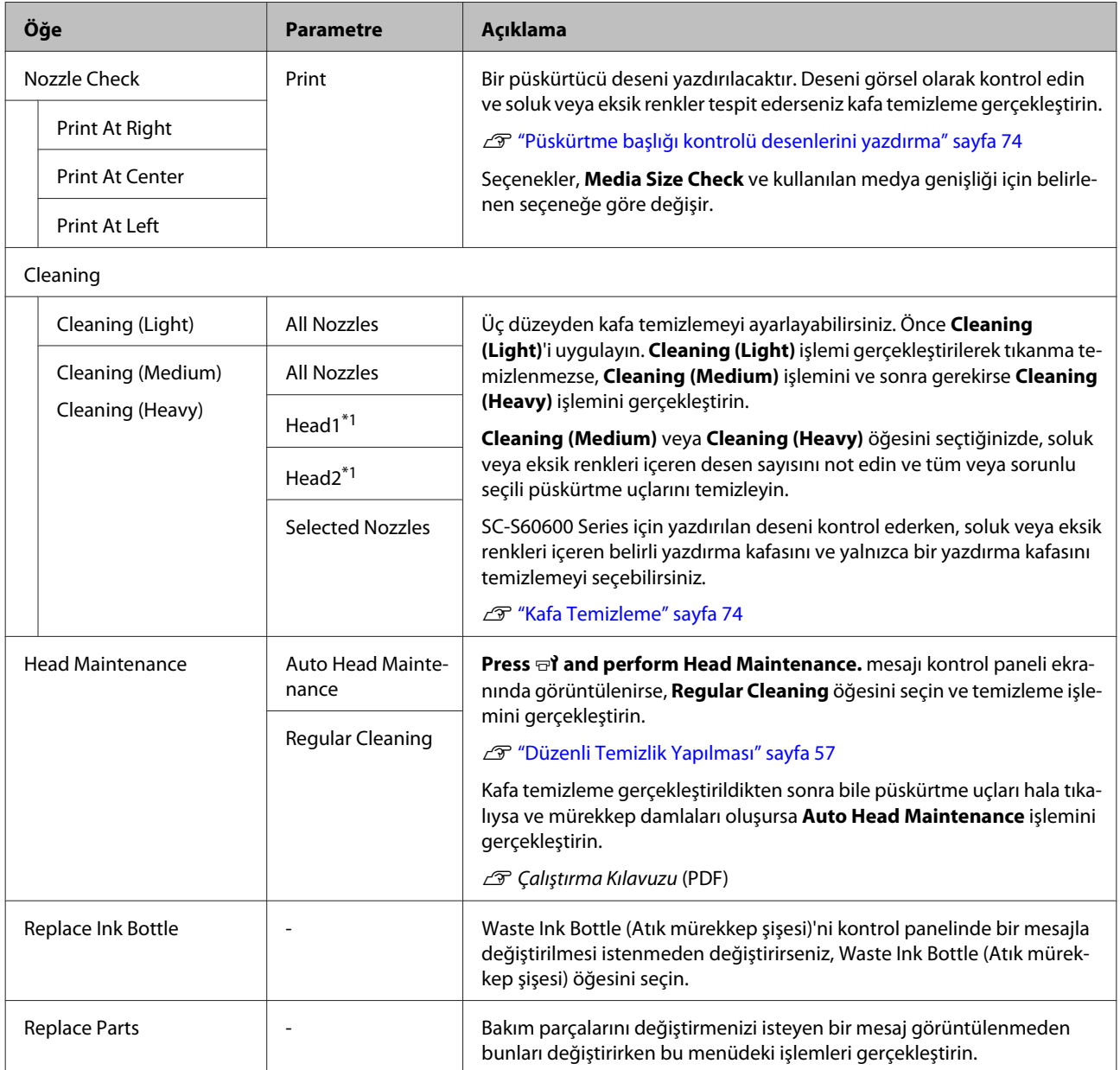

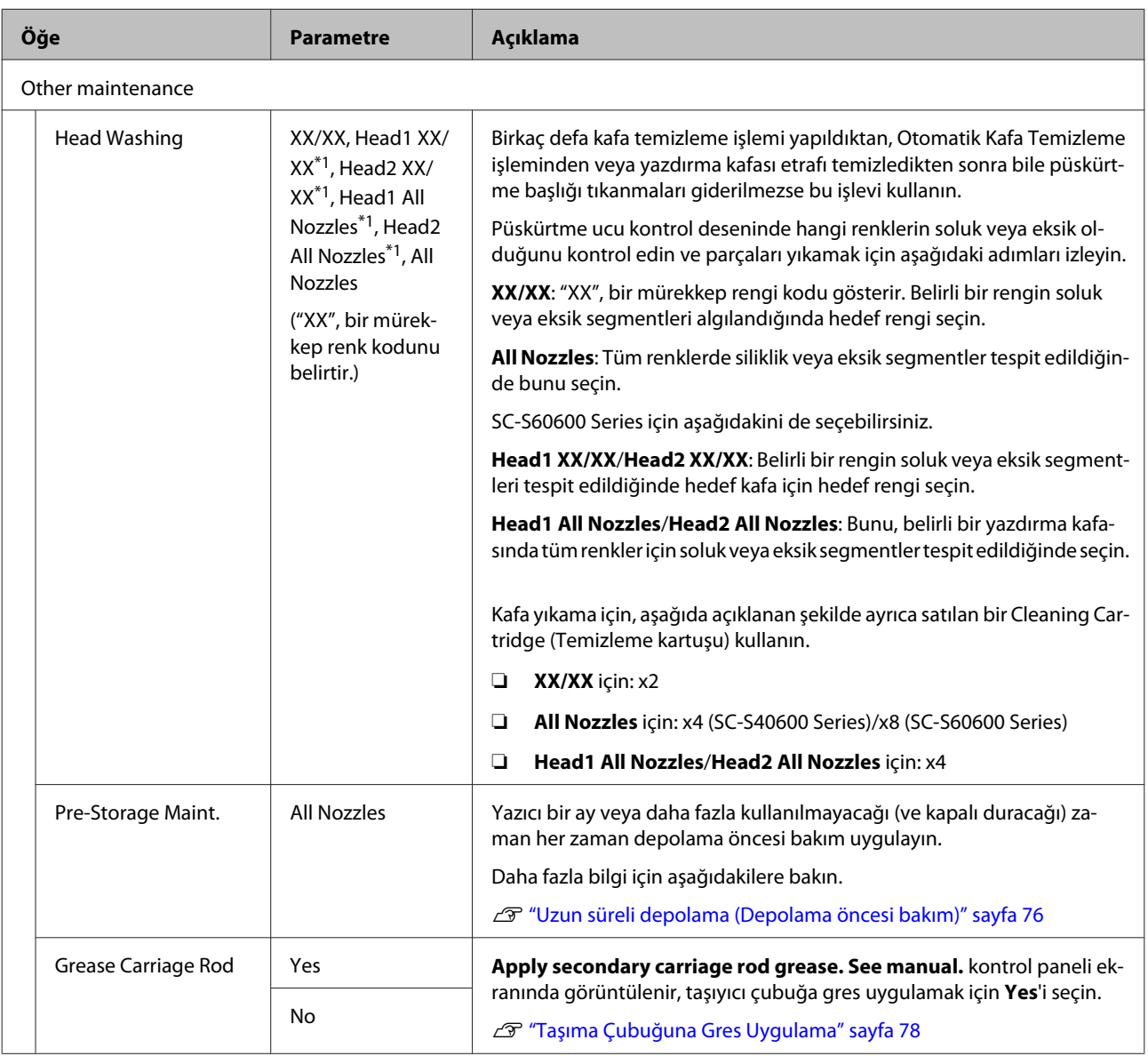

### <span id="page-95-0"></span>**Printer Status Menüsü**

Bu öğeler yazıcı kullanımı ve ayarlarını izlerler.

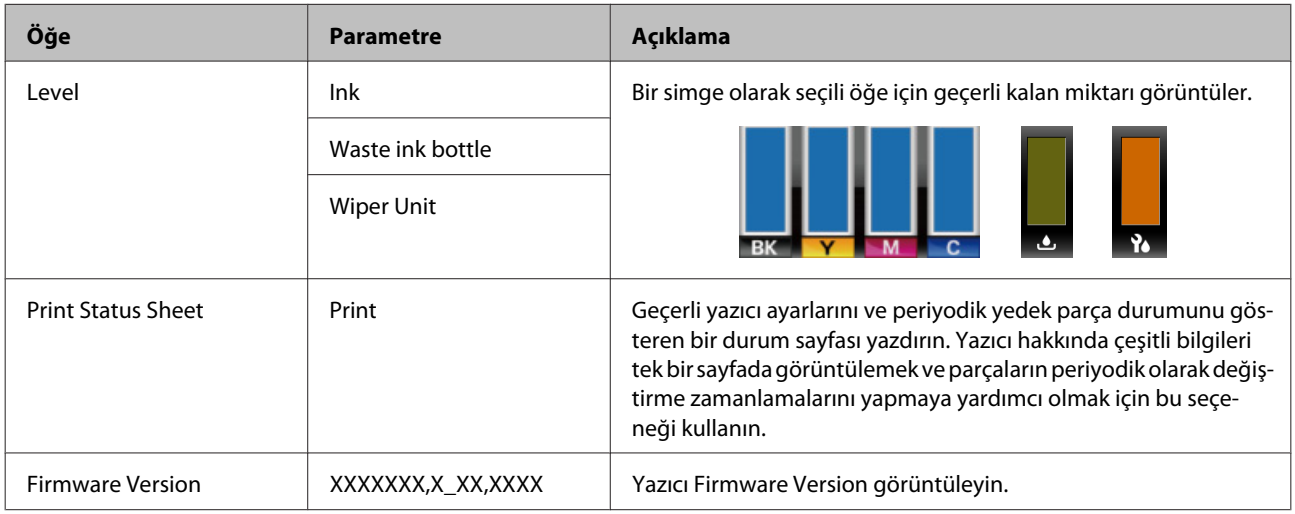

### **Other Settings Menüsü**

\* Varsayılan ayarları gösterir.

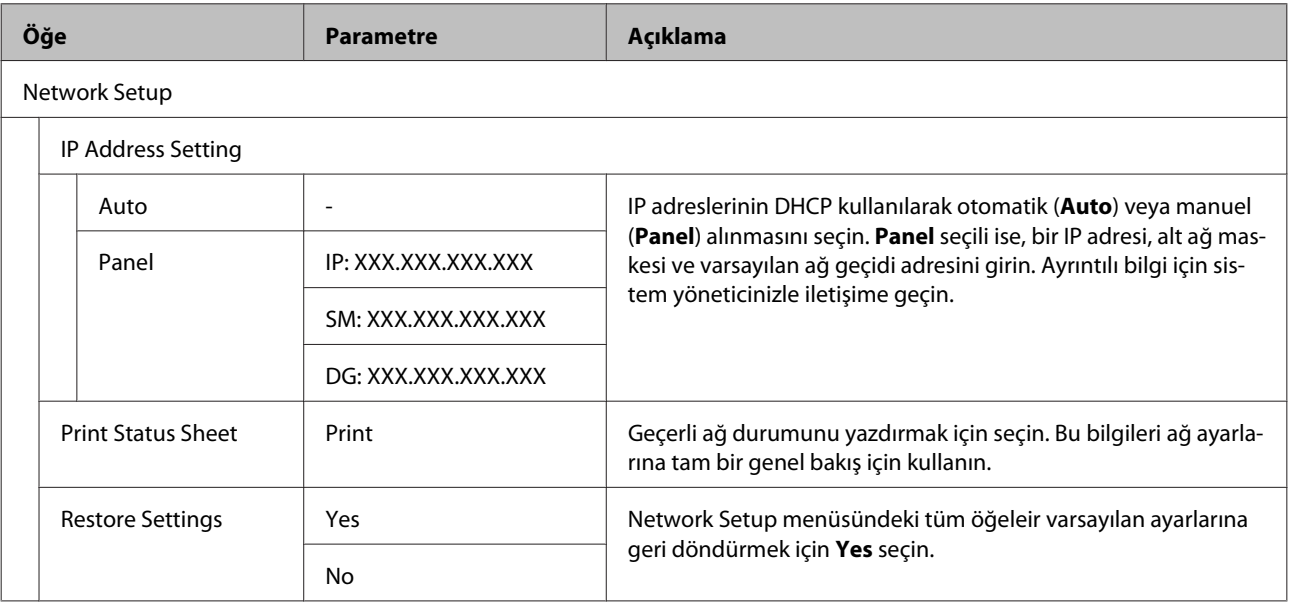

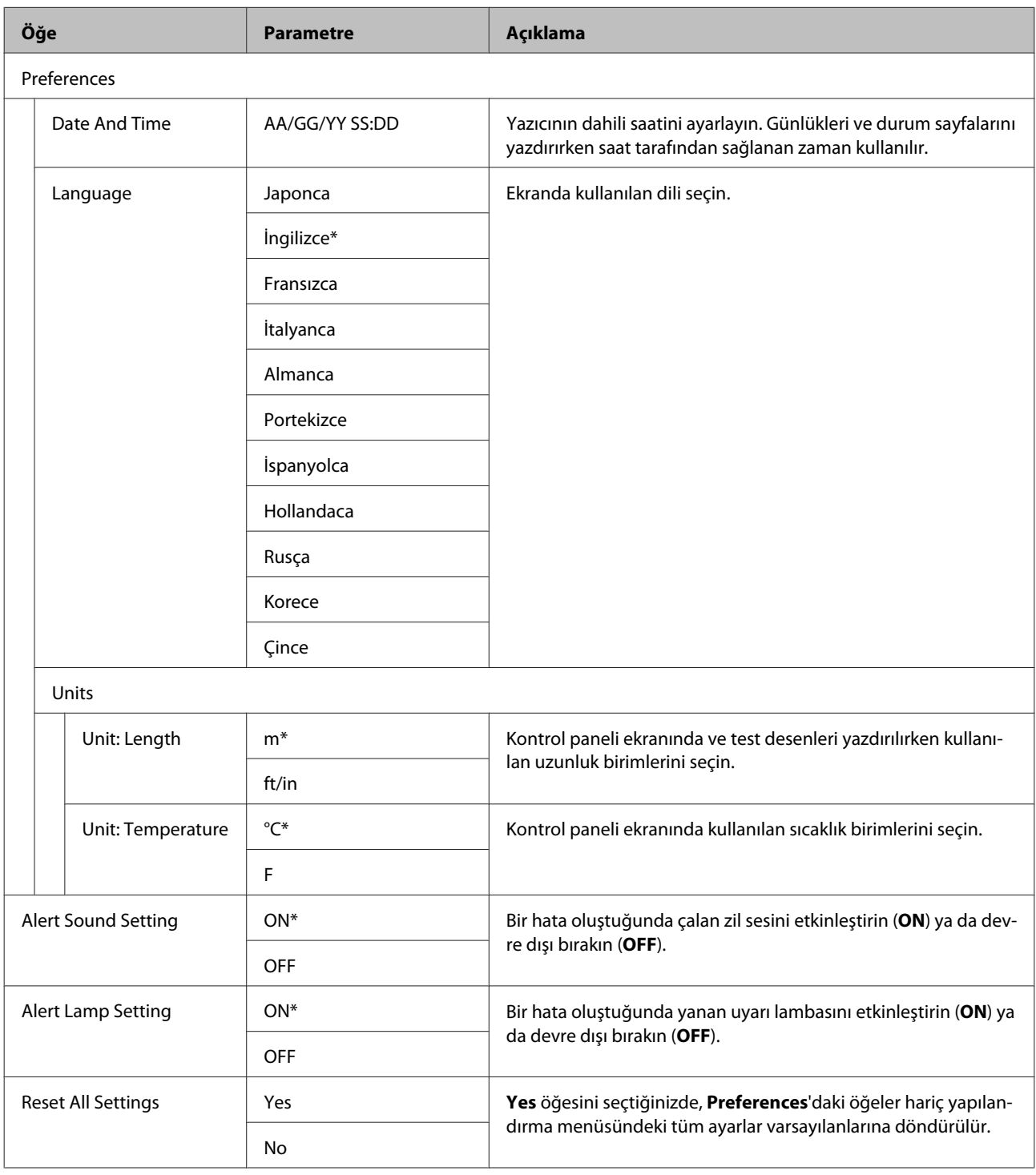

# <span id="page-97-0"></span>**Sorun Çözücü**

# **Bir Mesaj Görüntülendiğinde**

Aşağıdaki mesajlardan biri görüntüleniyorsa, okuyun ve aşağıdaki talimatları izleyin.

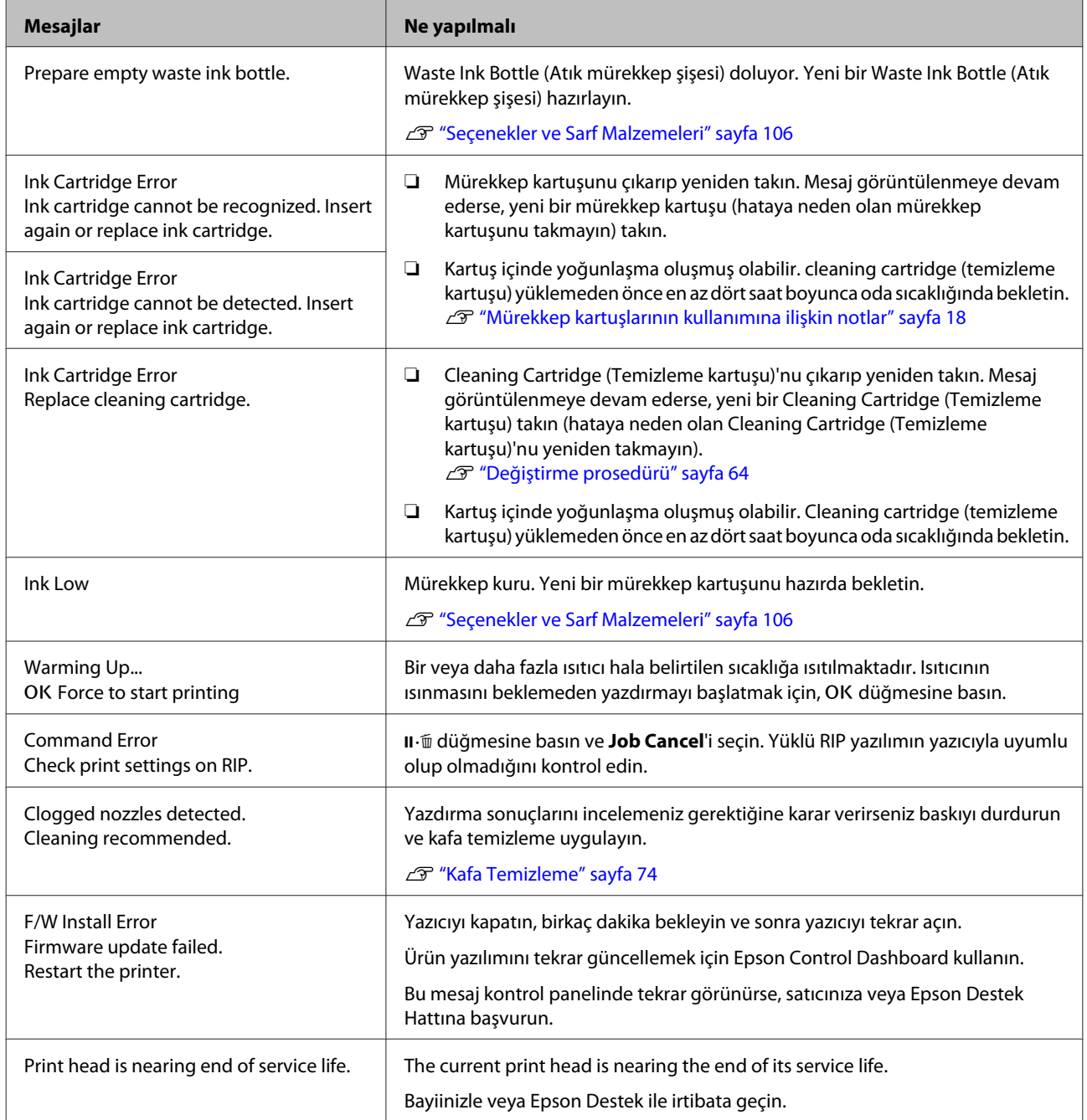

#### **Sorun Çözücü**

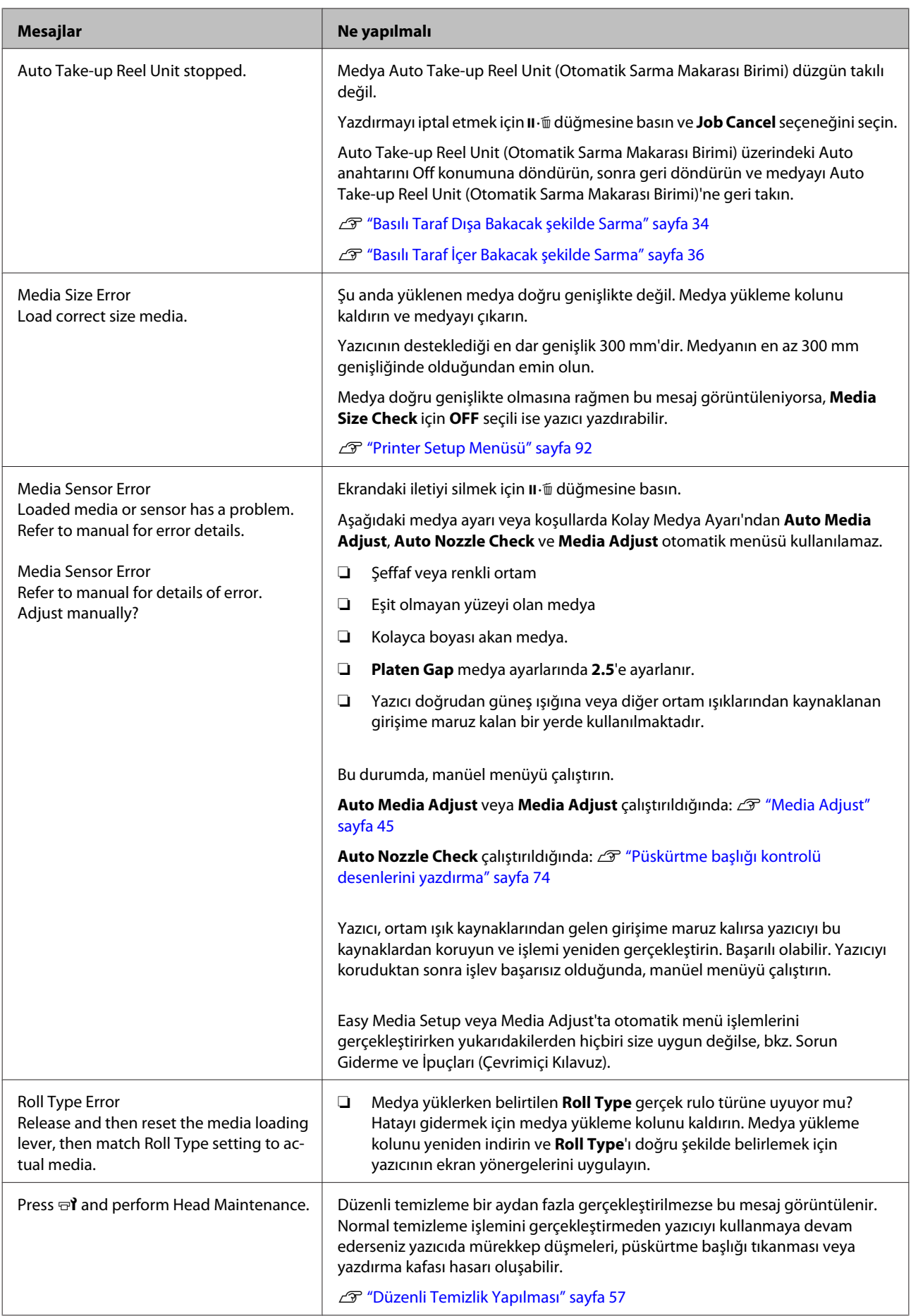

# **Bir Bakım Çağrısı/Servis Çağrısı Oluştuğunda**

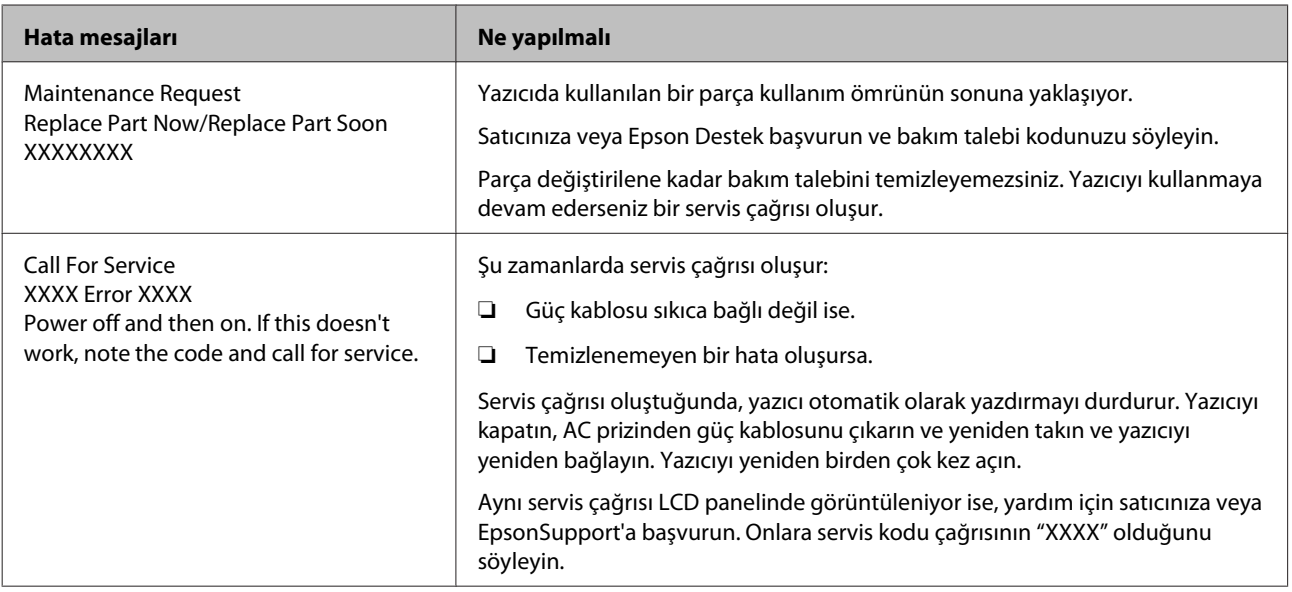

## **Sorun Tespit ve Giderme**

### **Yazdıramıyorsunuz (çünkü yazıcı çalışmıyor)**

#### **Yazıcı açılmıyor**

o **Güç kablosu elektrik prizine veya yazıcıya takılı mı?** Güç kablosunun yazıcıya güvenli bir şekilde takılı olduğundan emin olun.

o **Elektrik prizinde bir sorun var mı?** Başka bir elektrikli ürünün güç kablosunu takarak, prizinizin çalıştığından emin olun.

### **Yazıcı bilgisayarla iletişim kurmuyor**

#### o **Kablo doğru şekilde takılı mı?**

Yazıcının arabirim kablosunun, bilgisayar ve yazıcının doğru terminaline güvenli bir şekilde takıldığından emin olun. Ayrıca, kablonun kırılmadığından veya kıvrılmadığından emin olun. Yedek bir kablonuz varsa, yedek kabloyla bağlanmayı deneyin.

#### o **Arabirim kablosunun özellikleri, bilgisayarın özellikleriyle uyumlu mu?** Arabirim kablosunun özelliklerinin yazıcı ve bilgisayarın özellikleriyle uyumlu olduğundan emin olun.

U["Özellikler Tablosu" sayfa 112](#page-111-0)

#### o **USB hub kullanılırken, doğru bir şekilde kullanılıyor mu?**

USB özelliklerinde, beş USB hub'a kadar papatya dizimi mümkündür. Fakat, yazıcıyı doğrudan bilgisayara bağlı olan ilk hub'a bağlamanızı öneririz. Kullandığınız hub'a bağlı olarak, yazıcının çalışmasında kararsızlıklar gerçekleşebilir. Bu durumda, USB kablosunu doğrudan bilgisayarınızın USB girişine takın.

■ USB hub doğru şekilde tanımlandı mı? USB hub'ının bilgisayarda doğru bir şekilde tanımlandığından emin olun. Eğer varsa, USB hub'ı bilgisayardan çıkarın ve bilgisayarı doğrudan yazıcıya bağlayın. USB hub üreticisine USB hub'ın işletimini sorun.

### **Ağ ortamı altında yazdırılamıyor**

- o **Ağ ayarları doğru mu?** Ağ ayarlarını için ağ yöneticinize danışın.
- o **Yazıcıyı bir USB kablosu kullanarak doğrudan bilgisayara bağlayın ve ardından yazdırmayı deneyin.**

USB aracılığıyla yazdırabiliyorsanız, ağ ortamında bazı sorunlar vardır. Sistem yöneticinize başvurun ya da ağ sistemi için kılavuzuna bakın. USB aracılığıyla yazdıramıyorsanız, Kullanım Kılavuzundaki uygun bölüme bakın.

### **Yazıcıda bir hata var**

o **Yazıcının kontrol panelindeki ışıkları ve mesajları kontrol ederek yazıcıda hata meydana gelip gelmediğini onaylayın.** U["Kontrol Paneli" sayfa 12](#page-11-0)

U["Bir Mesaj Görüntülendiğinde" sayfa 98](#page-97-0)

### **Yazıcı yazdırır gibi ses çıkartıyor fakat hiçbir şey yazdırmıyor**

### **Yazdırma kafası hareket ediyor, ama hiçbir şey yazdırmıyor**

#### o **Yazıcı çalışmasını onaylayın.**

Bir test deseni yazdırın. Test desenleri yazıcıyı bilgisayara bağlamadan basılabilir ve bu nedenle yazıcı işlevi ve durumunu kontrol etmek için kullanılabilirler. U["Püskürtme başlığı kontrolü desenlerini yazdır](#page-73-0)[ma" sayfa 74](#page-73-0)

Desen düzgün yazdırılmaz ise ne yapmanız gerektiği hakkında bilgi için aşağıdaki bölüme bakın.

### **Test deseni doğru yazdırılmıyor**

o **Kafa temizleme uygulayın.** Püskürtücüler tıkanmış olabilir. Kafa temizleme yaptıktan sonra tekrar bir test deseni yazdırın.

U["Kafa Temizleme" sayfa 74](#page-73-0)

#### o **Yazıcı uzun süre kullanılmadı mı?**

Yazıcı uzun süre kullanılmamışsa, uçlar kurumuş ve tıkanmış olabilir. Yazıcı uzun süre kullanılmadığı zaman atılacak adımlar  $\mathscr{D}$  ["Yazıcı kullanımda değil](#page-17-0)[ken dikkate alınacak notlar" sayfa 18](#page-17-0)

### **Baskılar beklediğiniz gibi değil**

### **Baskı kalitesi düşük, düzensiz, çok açık, çok koyu, bariz şekilde taneciklidir veya ton farklı**

o **Yazdırma kafası püskürtme uçları tıkalı mı?** Uçlar tıkalıysa, belirli uçlar mürekkep püskürtmez ve baskı kalitesi düşer. Bir test deseni yazdırmayı deneyin.

U["Püskürtme başlığı kontrolü desenlerini yazdır](#page-73-0)[ma" sayfa 74](#page-73-0)

#### ■ Head Alignment işlemini gerçekleştirin.

Yazdırma kafası ve medya arasında hafif bir boşluk olduğu göz önüne alındığında, farklı renkte mürekkepler için iniş alanları nem, sıcaklık, yazdırma kafası tarafından aktarılıran atalet kuvvetleri, yazdırma kafasının sağa sola veya soldan hareket ederken yönü ya da iki yazdırma kafası kullanımı tarafından etkilenebilir (SC-S40600 Series hariç tüm modeller). Sonuç olarak, yazdırma sonucu bariz taneciklenme ya da odak dışı özellikleri gösterebilir.

Yazdırma sırasında oluşan yazdırma kafası yanlış hizalamayı ayarlamak için, medya ayarlarında **Media Adjust** — **Head Alignment**'ı seçin.

Thead Alignment" sayfa 47

o **Feed Adjustment işlemini gerçekleştirin.** Besleme miktarındaki büyük farklılıklar bantlamaya (yatay bant, ton dengesizliği veya çizgiler) neden olabilir. Hedef medyaya göre ayar yapmak için, medya ayarlarında **Media Adjust** — **Feed Adjustment**'i seçin.

U["Feed Adjustment" sayfa 46](#page-45-0)

#### o **Orijinal bir Epson mürekkep kartuşu mu kullanıyorsunuz?**

Bu yazıcı Epson mürekkep kartuşları ile kullanılmak üzere tasarlanmıştır. Epson mürekkep kartuşu dışında mürekkep kartuşları kullanırsanız, çıktılarda leke olabilir veya kalan mürekkep seviyesi düzgün algılanamadığından yazdırılan imgenin rengi değişebilir. Doğru mürekkep kartuşunu kullandığınızdan emin olun.

#### o **Eski bir mürekkep kartuşu mu kullanıyorsunuz?**

Eski bir mürekkep kartuşu kullanıldığında, yazdırma kalitesi düşer. Eski mürekkep kartuşunu yenisi ile değiştirin. Paketin üzerine yazdırılan tarihten önce ya da açıldıktan sonra altı ay içinde, hangisi daha erken gerçekleşirse, kartuştaki tüm mürekkebi kullanın.

#### o **Isıtıcılar doğru sıcaklıkta mı?**

Baskı sonuçları bulanık veya lekeli veya mürekkep topakları var ise sıcaklığı yükseltin. Ancak, sıcaklığı çok fazla yükseltmenin medyanın küçültmesine, kırışmasına veya bozulmasına neden olabileceğini unutmayın.

Buna ek olarak, ortam sıcaklığı düşük ise ısıtıcının arzu edilen sıcaklığa ulaşması için belirli bir süre gerekebilir. Medya çok soğuk ise ısıtıcılar seçilen sıcaklığa ulaştıktan sonra da istenen etkiye sahip olmayabilir. Kullanım öncesinde medyayı oda sıcaklığında ısınmaya bırakın.

#### o **Medya ayarları doğru mu?**

RIP Yazılımında veya yazıcı üzerindeki medya ayarlarının kullanılmakta olan medya ile eşleştiğinden emin olun.

#### o **Head Movement için Data Width seçili mi?** Ayarlar menüsünde **Head Movement** için **Data Width** seçmek yazdırma hızını arttırır fakat baskı kalitesini biraz düşürebilir. Daha kaliteli yanıtlar için **Printer Full Width** için **Head Movement** seçin.

U["Printer Setup Menüsü" sayfa 92](#page-91-0)

#### o **Yazdırma sonuçlarını ekrandaki imgeyle karşılaştırdınız mı?**

Ekranlar ve yazıcılar farklı renkler üretebileceğinden, yazdırılmış renkler her zaman ekrandaki renklerle mükemmel bir şekilde uyuşmayacaktır.

#### **■ Baskı sırasında bir yazıcı kapağı açıldı?** Yazdırma sırasında kapakları açmak, düzensiz renk

ile sonuçlanarak, yazdırma kafasının aniden durmasına neden olur. Yazdırma devam ederken kapakları açmayın.

#### o **Kontrol paneli ekranında Ink Low mü görüntüleniyor?**

Mürekkep seviyesi düşük olduğunda yazdırma kalitesi azalabilir. Mürekkep kartuşunu yenisi ile değiştirmenizi tavsiye ederiz. Mürekkep kartuşunu değiştirdikten sonra, renkte bir farklılık varsa, kafa temizleme işlemini bir kaç kez deneyin.

### **Çıktı kağıt üzerine düzgünce konumlandırılmamış**

o **Medya düzgün şekilde yerleştirilmiş mi ve kenar boşluklarını doğru mu?** Medya doğru biçimde yüklü değilse, sonuçlar ortalanmayabilir veya verinin bir parçası basılmayabilir. Ayrıca ayarlar menüsünde **Side Margin** ve **Print Start Position** için doğru seçeneklerin seçilip seçilmediğini kontrol etmelisiniz. U["Medya yükleme" sayfa 25](#page-24-0)

U["Printer Setup Menüsü" sayfa 92](#page-91-0)

#### o **Medya eğik mi?**

Ayarlar menüsünde **Media Skew Check** için **OFF** seçili ise, yazdırma medya eğikken devam eder ve veri yazdırma alanının dışında görünecektir. Menüde **Media Skew Check** seçeneğini **ON** durumuna getirin.

U["Printer Setup Menüsü" sayfa 92](#page-91-0)

o **Medya yazdırma verisi için yeterince geniş mi?**

Çıktı görüntüsü medyadan daha geniş ise yazdırma normal olarak dursa da Ayarlar menüsünde **Media Size Check** için **OFF** seçili ise veri medyanın kenarlarının dışına yazdırılacaktır. Ayarlar menüsünde **Media Size Check** için **ON** seçeneğini belirleyin.

U["Printer Setup Menüsü" sayfa 92](#page-91-0)

### **Dikey çizilmiş çizgiler yanlış hizalanmış**

o **Medya dalgalı mı?**

Bazı medya türleri yazıcıya takılı iken bazı koşullar (nem ve sıcaklık) altında dalgalar geliştirebilir. Bir dalga geliştiğinde, kontrol panelinde medyayı beslemek ve etkilenen bölgeyi önlemek için ▼ düğmesine basın. Dalgaların gelişmesini önlemek için sıcaklık ve nemi düşürmenizi öneririz.

o **Yazdırma kafası yanlış mı hizalanmış?** Yazdırma kafası hizalanmamışsa, çizilen satırlar buna uygun olarak düzgün hizalanmamış olabilir. Bu durumda, yazdırma sırasında oluşan yazdırma kafası yanlış hizalamayı ayarlamak için, medya ayarlarında **Media Adjust** — **Head Alignment**'ı seçin.

U["Head Alignment" sayfa 47](#page-46-0)

### **Medya**

### **Medya Sıkışmaları**

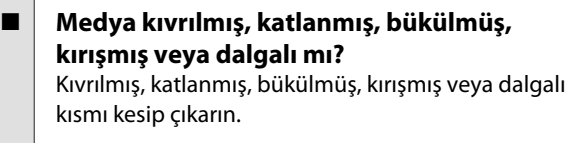

U["Medyayı Kesmek" sayfa 41](#page-40-0)

#### o **Medya yazdırma işlemin hemen önce mi yüklendi?** Basınç silindirleri yazıcının içindeki medyayı kırıştırabilir veya medya dalgalı olabilir ya da kıvrılabilir.

#### o **Kağıt çok kalın veya çok ince mi?**

- ❏ Bu yazıcıda kullanılabilir olup olmadığını belirlemek için medya özellikleri kontrol edin. U["Desteklenen Medya" sayfa 108](#page-107-0)
- ❏ RIP yazılımını kullanarak yazdırma ayarlarının nasıl yapılandırılacağıyla ilgili bilgiler için, RIP üreticisi ile irtibata geçin.

### **Rulo bittiğinde yazdırma durmuyor**

o **Yazıcının medyanın bittiğini tespit etmesini sağlayan öğe OFF olarak mı ayarlanmış?** Printer Setup menüsünden **Media End Check** öğesi **OFF** olarak ayarlandığında, medyanın sonu algılanmaz.

U["Printer Setup Menüsü" sayfa 92](#page-91-0)

### **Sıkışan Medyayı Çıkarma**

Sıkışan medyayı çıkarmak için aşağıdaki adımları izleyin.

### *Dikkat:*

*Ön kapağını açarken veya kapatırken ellerinizi veya parmaklarınızı kaptırmamaya dikkat edin. Bu talimata uymamak yaralanma ile sonuçlanabilir.*

Yazıcıyı kapatın.

Bir mesaj görüntülenir ve yazıcıyı kapanmazsa, her iki güç kablosunu çıkarın.

#### **Sorun Çözücü**

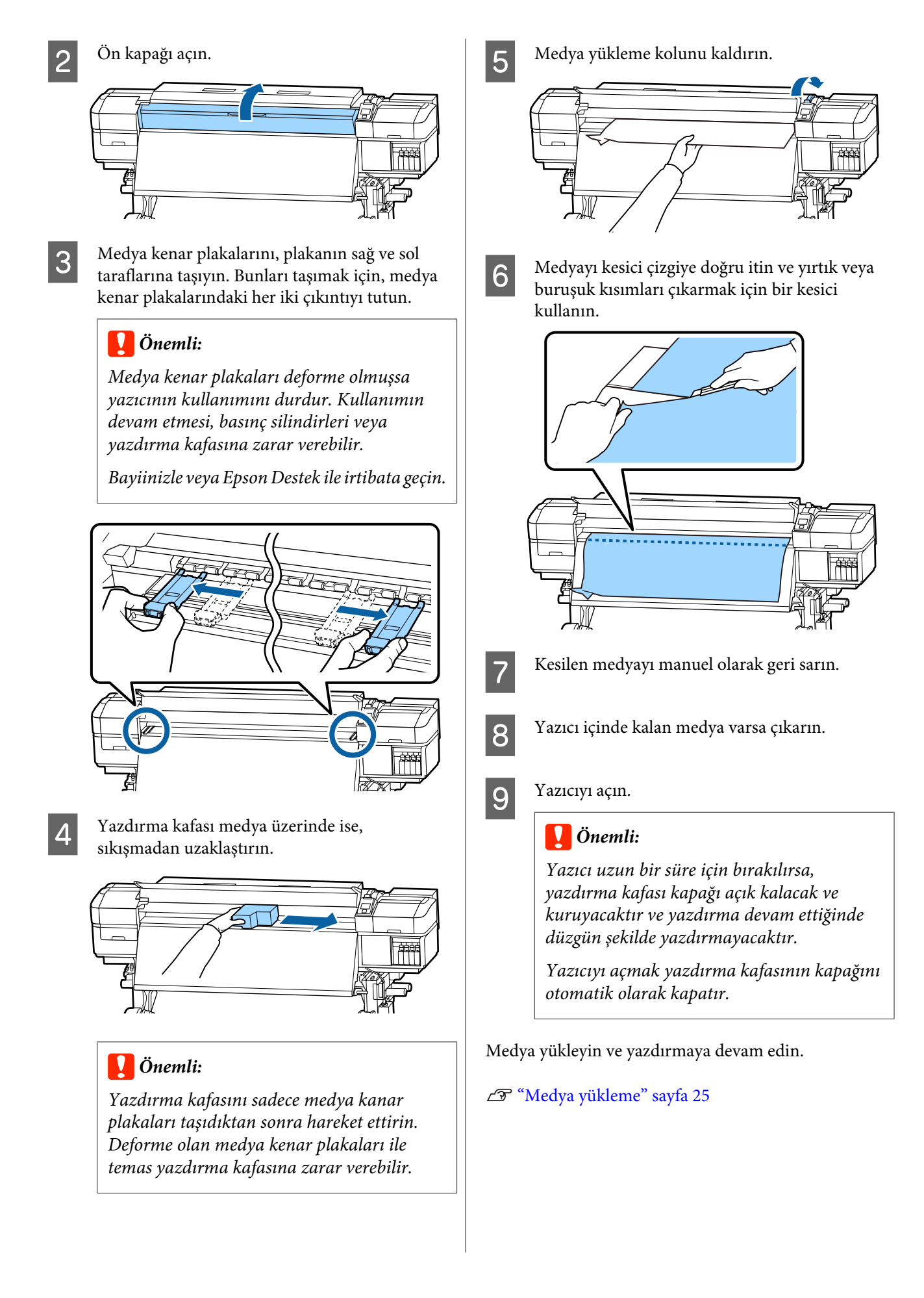

### **Diğerleri**

### **Periodical Cleaning OFF olarak ayarlanmış ancak otomatik temizleme işlemi gerçekleştiriliyor**

Yazıcı, püskürtme başlığı tıkanması nedeniyle yazdırma kafasının hasar görmesini önlemek için otomatik bakım işleviyle kafa temizleme işlemi gerçekleştirir.

**Periodical Cleaning OFF** olarak ayarlansa bile, yazdırma işleminden sonra belirlenen süre geçtiğinde otomatik bakım yapılması gereklidir.

### **Isıtıcılar Kapanır ya da İsteğe Bağlı Additional Print Drying System (İlave Baskı Kurutma Sistemi) Durur**

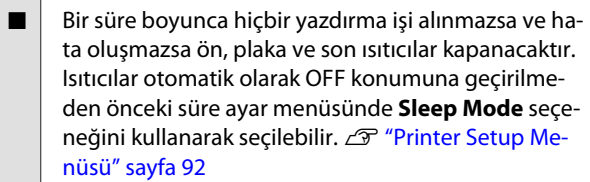

Isıtıcılar bir yazdırma işi alındığında, medya yükleme kolu kullanıldığında ya da yazıcı donanımını içeren başka bir işlem gerçekleştirildiğinde yeniden devreye girecektir.

SC-S60600 Series ile Additional Print Drying System (İlave Baskı Kurutma Sistemi) verilir.

### **Kontrol paneli ekranı kapanmaya devam eder**

#### o **Yazıcı uyku modunda mı?**

Ayar menüsünden **Sleep Mode**'da ayarlanan süre kadar yazıcıda hiç işlem gerçekleştirilmezse yazıcı uyku moduna girer. Uyku moduna geçmeden önceki süre Printer Setup menüsünde değiştirilebilir.

U["Printer Setup Menüsü" sayfa 92](#page-91-0)

Isıtıcılar bir yazdırma işi alındığında, medya yükleme kolu kullanıldığında ya da yazıcı donanımını içeren başka bir işlem gerçekleştirildiğinde yeniden devreye girecek ve uyku modu sona erecektir.

### **Ağ ayar koruması için unutulan parola**

o **Bayiinizle veya Epson Destek ile irtibata geçin.**

### **Kırmızı ışık yazıcının içinde açıktır**

o **Bu bir arıza değildir.** Kırmızı ışık yazıcının içindeki bir ışıktır. **Ek**

# <span id="page-105-0"></span>**Ek**

# **Seçenekler ve Sarf Malzemeleri**

Aşağıdaki seçenekler ve sarf malzemeleri yazıcınızla kullanım için mevcuttur (eylül 2015'ten itibaren).

En son bilgiler için, Epson Web sitesine bakınız.

#### **Mürekkep kartuşları**

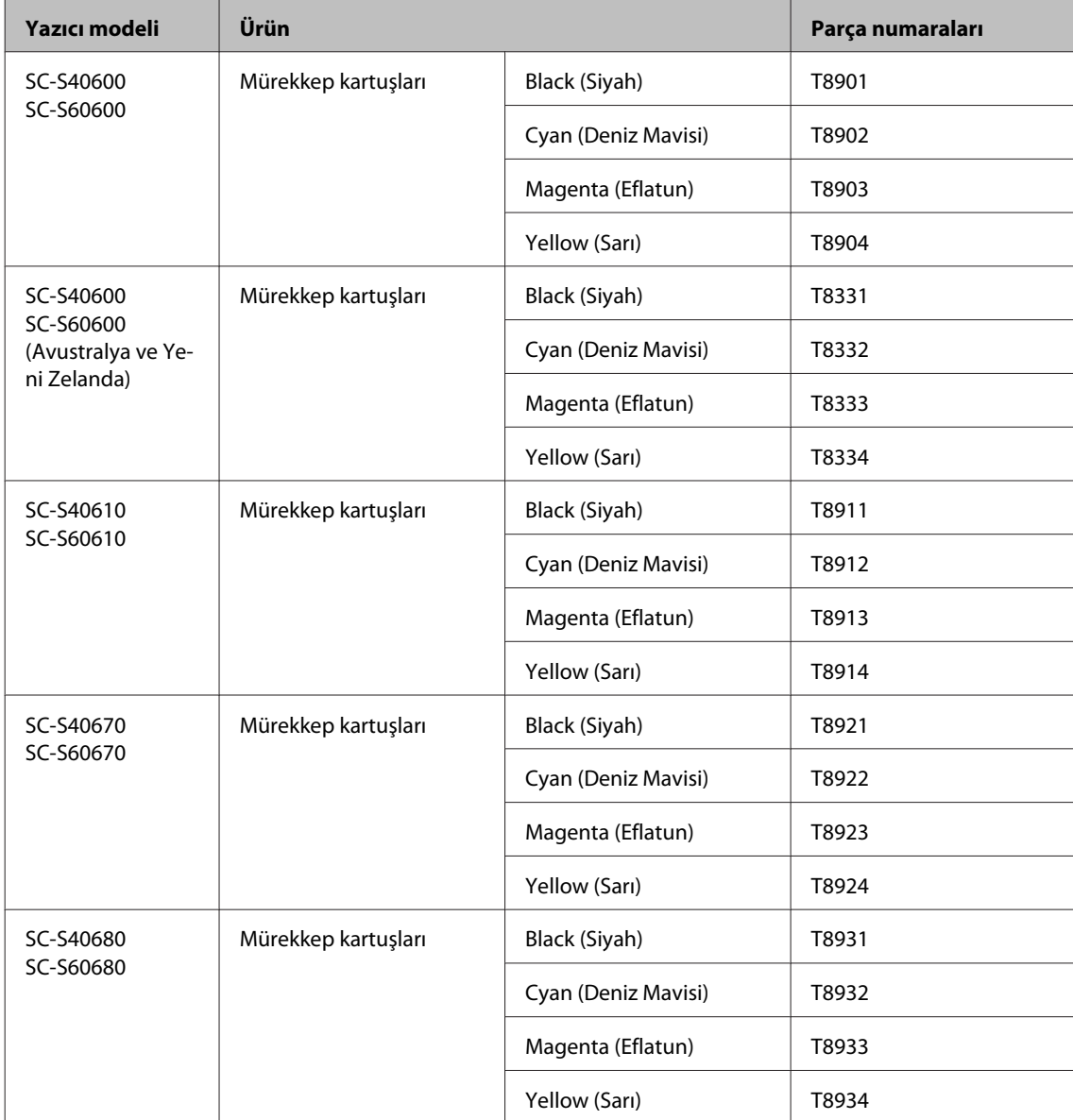

Epson, orijinal Epson mürekkep kartuşları kullanılmasını önerir. Epson, orijinal olmayan mürekkeplerin kalitesini ve güvenilirliğini garanti edemez. Orijinal olmayan mürekkep kullanılması Epson'un garanti kapsamına girmeyen hasarlara neden olabilir ve bazı koşullarda yazıcının istikrarsız çalışmasına yol açabilir.

Orijinal olmayan mürekkep seviyeleri hakkında bilgi görüntülenmeyebilir ve orijinal olmayan mürekkep kullanımı servis desteğinde kullanılmak üzere kaydedilir.

**Ek**

#### **Diğerleri**

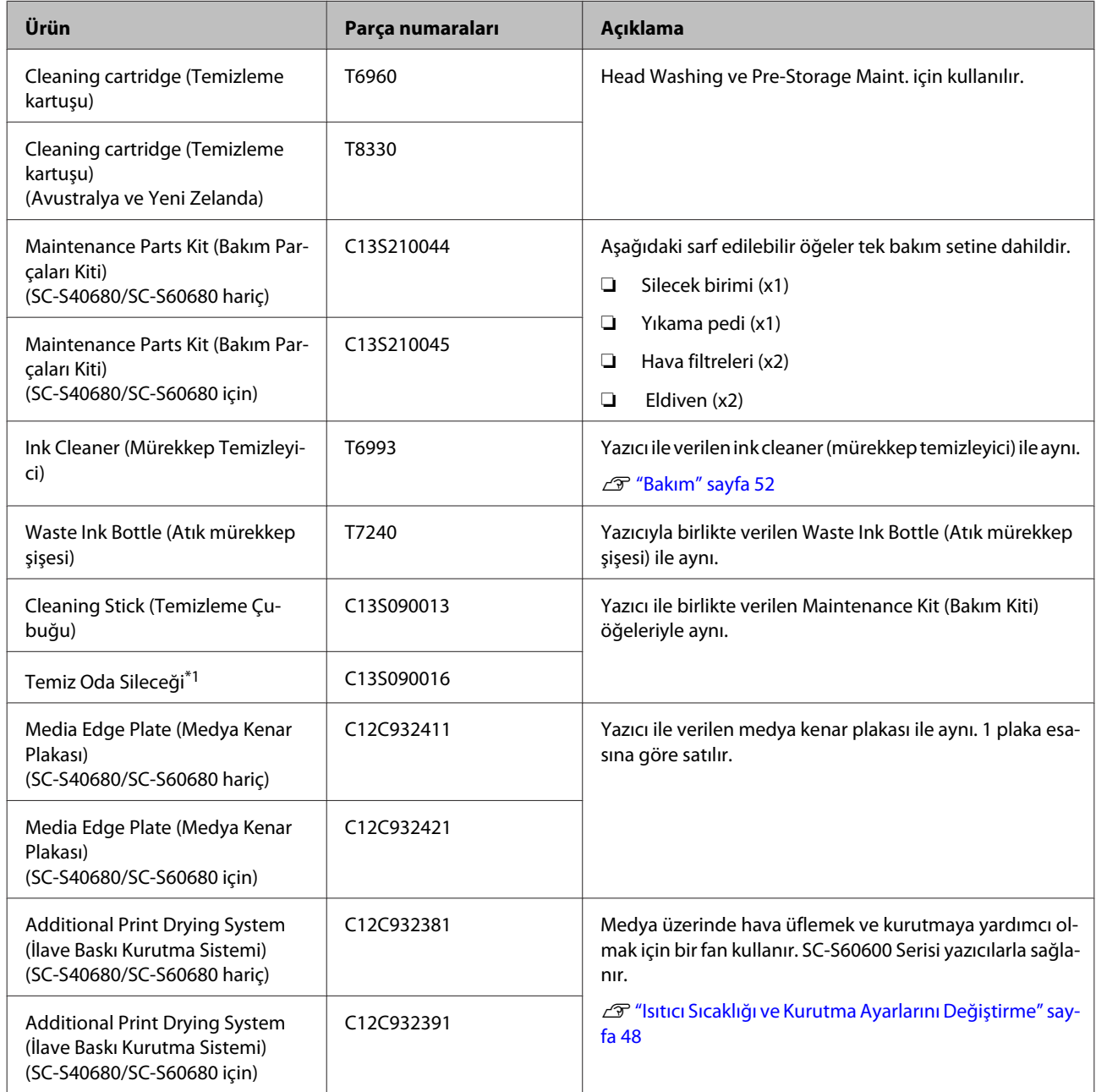

\*1 Bazı ülkeler ve bölgelerde satışa sunulmamıştır. Ticari ürünler için Asahi Kasei Corporation, BEMCOT M-3II tavsiyemizdir.

**Ek**

# <span id="page-107-0"></span>**Desteklenen Medya**

Aşağıdaki medyalar bu yazıcı ile kullanılabilir.

Baskı kalitesi kullanılan medya türü ve kalitesinden büyük ölçüde etkilenir. Eldeki göreve uygun bir medya seçin. Kullanım hakkında bilgi için, medya ile birlikte verilen belgelere bakın veya üreticisine başvurun. Büyük miktarlarda medya satın almadan önce, daha küçük bir örnek yazdırmayı deneyin ve sonuçları kontrol edin.

#### c*Önemli:*

*Kırışmış, çizilmiş, yırtılmış veya kirli medya kullanmayın.*

#### **Rulo medya**

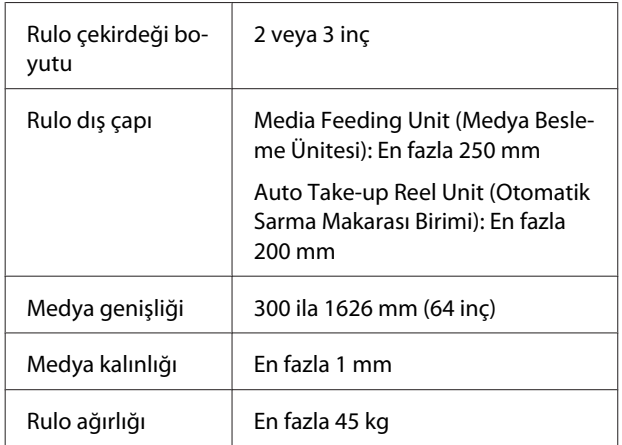

#### **Medya kesme**

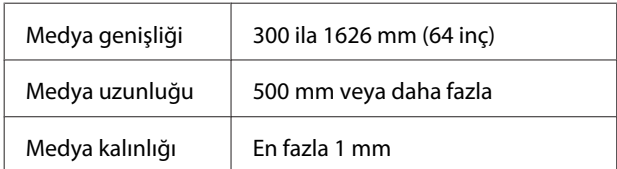

# **Yazıcıyı Taşıma ve Nakliye**

Bu bölümde ürün taşıma ve nakliye açıklamaktadır.

### **Yazıcıyı Taşıma**

Bu bölüm ürünün çapraz merdivenler, rampalar veya asansörler olmadan aynı katta başka bir yere taşınıyor olduğunu varsayar. Yazıcının katlar arasında veya başka bir binaya taşınması hakkında bilgi için aşağıya bakın.

U["Nakliye" sayfa 109](#page-108-0)

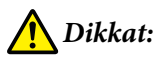

*Ürünü taşırken ileri veya geri 10 dereceden fazla eğmeyin. Bu önleme uyulmaması yazıcının kazalara neden olarak düşmesiyle sonuçlanabilir.*

### c*Önemli:*

*Mürekkep kartuşularını çıkarmayın. Bu önleme uyulmaması yazdırma kafası püskürtücülerinin kurumasına neden olabilir.*

### **Hazırlanma**

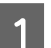

Yazıcının kapalı olduğundan emin olun.

B Waste Ink Bottle (Atık mürekkep şişesi)'ni çıkarın.

> U["Waste Ink Bottle \(Atık mürekkep şişesi\)](#page-65-0) [değiştirmek" sayfa 66](#page-65-0)

3 Güç kablolarını ve tüm diğer kabloları çıkarın.

D Medyayı Media Feeding Unit (Medya Besleme Ünitesi) ve Auto Take-up Reel Unit (Otomatik Sarma Makarası Birimi)'nden çıkarın.
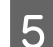

E Öndeki iki tekerleğin kilidini açın.

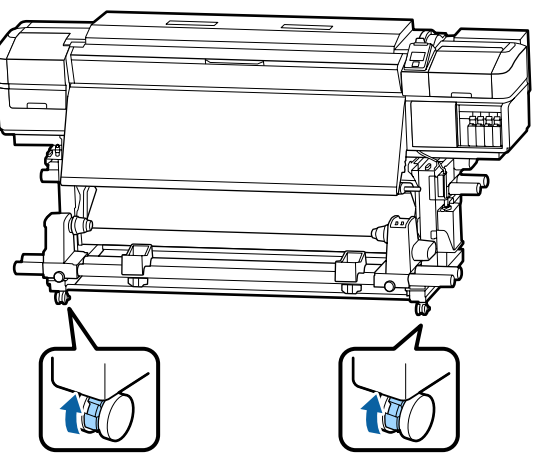

### c*Önemli:*

*Ayarlayıcıları kullanarak seviye düzenleme işlemini gerçekleştirirken, yazıcıyı hareket ettirmeye çalışmadan önce tekerleklerin üzerindeki ayarlayıcıları yükselttiğinizden emin olun. Ayarlayıcıları yükseltmeden yazıcıyı hareket ettirme arızaya neden olabilir. Ayarlayıcıları ayarlamak için sağlanan bir anahtara ihtiyacınız vardır.*

*1. Ayarlayıcının en üstündeki somunu gevşetin.*

*2. Alttaki somunu saatin ters yönünde çevirin.*

*3. Tekerleklerin üstünde olduğunu kontrol edin.*

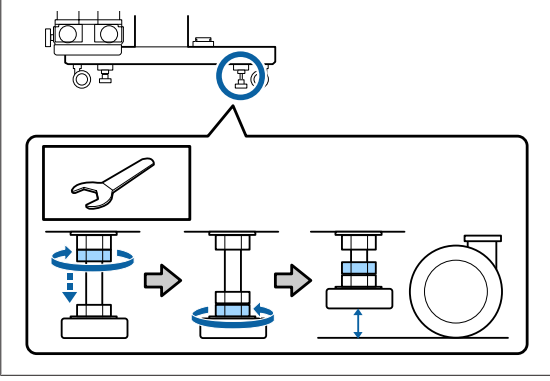

F Yazıcıyı hareket ettirin.

#### c*Önemli:*

*Yazıcıyı kapalı mekanda düz bir zemin üzerinde kısa bir mesafede taşımak için yazıcının standı üzerindeki tekerlekleri kullanın. Bunlar nakliye için kullanılamaz.*

## **Taşıma Sonrası Kurulum**

Yazıcıyı taşıdıktan sonra, kullanıma hazır hale getirmek için aşağıdaki adımları izleyin.

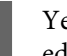

Yerin kurulum için uygun olduğunu kontrol edin ve yazıcıyı kurun.

U*Kurulum kılavuzu*

*Kurulum Kılavuzu*'na sahip değilseniz, satıcınız veya Epson Support ile irtibata geçin.

U["Nereden Yardım Alınır" sayfa 115](#page-114-0)

- B Güç kablolarını takın ve yazıcıyı açın.
- 
- U*Kurulum kılavuzu*
- 3 Tıkalı uçları kontrol etmek için bir püskürtücü kontrolü uygulayın.

U["Püskürtme başlığı kontrolü desenlerini](#page-73-0) [yazdırma" sayfa 74](#page-73-0)

D Ayar menüsünde **Media Adjust** işlemini gerçekleştirin ve yazdırma kalitesini kontrol edin.

U["Media Adjust" sayfa 45](#page-44-0)

## **Nakliye**

Yazıcıyı taşımadan önce, satıcınıza veya Epson Destek Hattına başvurun.

U["Nereden Yardım Alınır" sayfa 115](#page-114-0)

# **Her Medya Türü İçin Medya Ayarları Listesi**

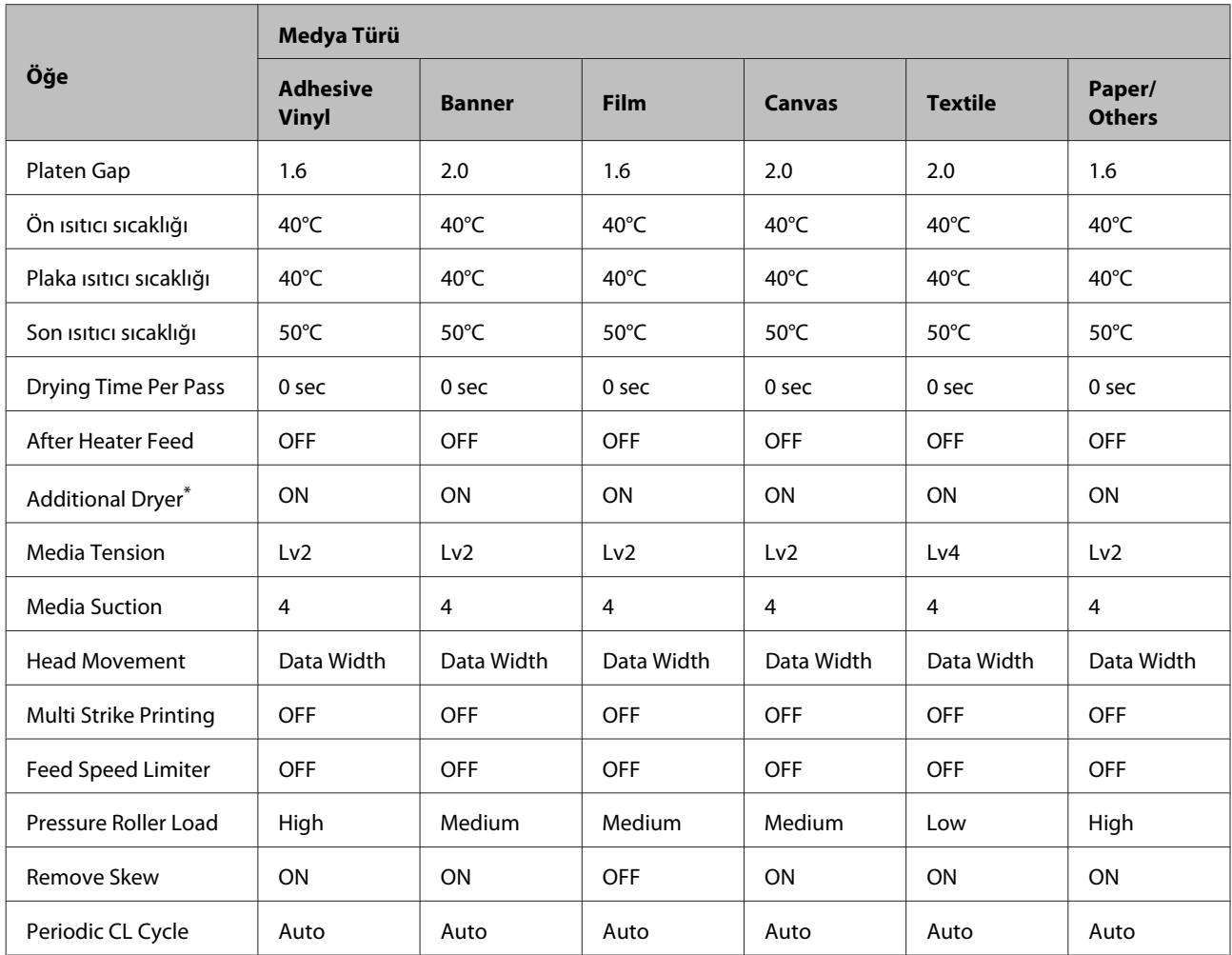

Bir medya türü seçildiğinde aşağıdaki tabloda kayıtlı medya ayarları gösterilir.

\* İsteğe bağlı ek yazdırma kurutma sistemi takılı olan SC-S60600 Series veya SC-S40600 Series için.

# **Sistem Gereksinimleri (Epson Control Dashboard)**

Epson Control Dashboard aşağıdaki ortamlarda kullanılabilir.

#### c*Önemli:*

*Epson Control Dashboard yüklü bilgisayarın aşağıdaki gereksinimleri karşıladığından emin olun.*

*Bu gereksinimler karşılanmazsa, yazılım yazıcıyı düzgün izleyemez.*

❏ *Bilgisayarınızın hazırda bekleme işlevini devre dışı bırakın.*

❏ *Uyku işlevini devre dışı bırakarak bilgisayarın uyku durumuna girmemesini sağlayın.*

#### **Windows**

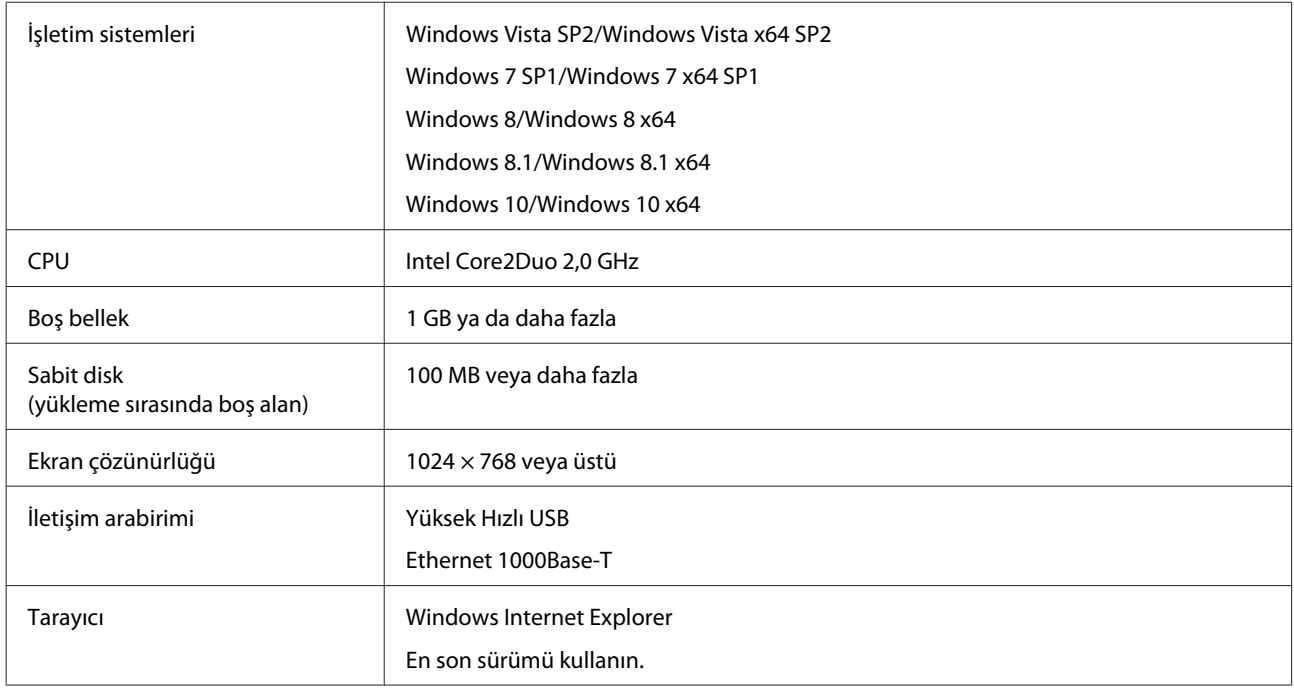

#### **Mac OS X**

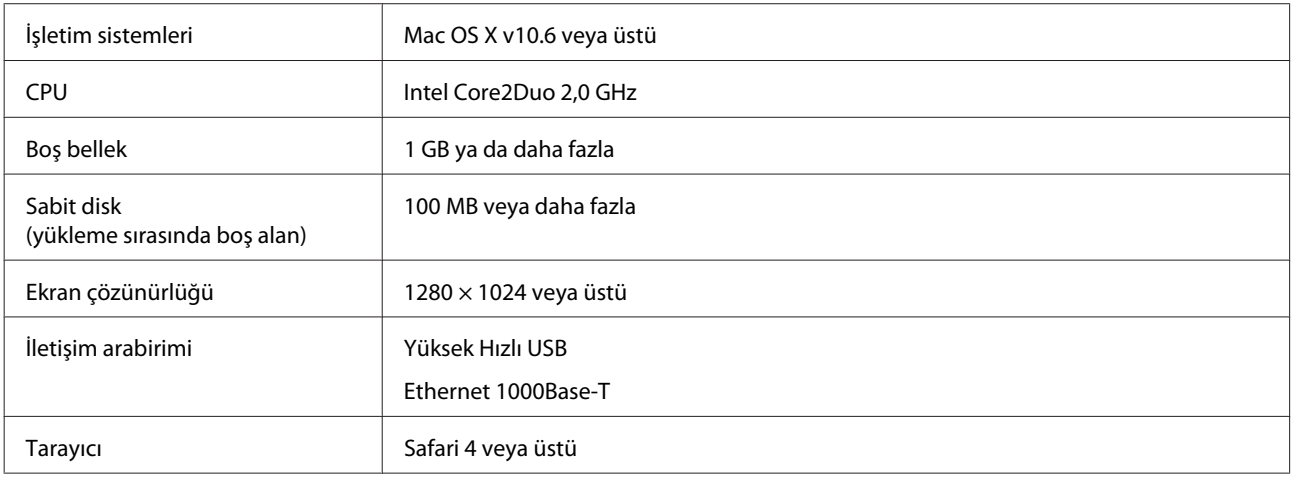

# **Özellikler Tablosu**

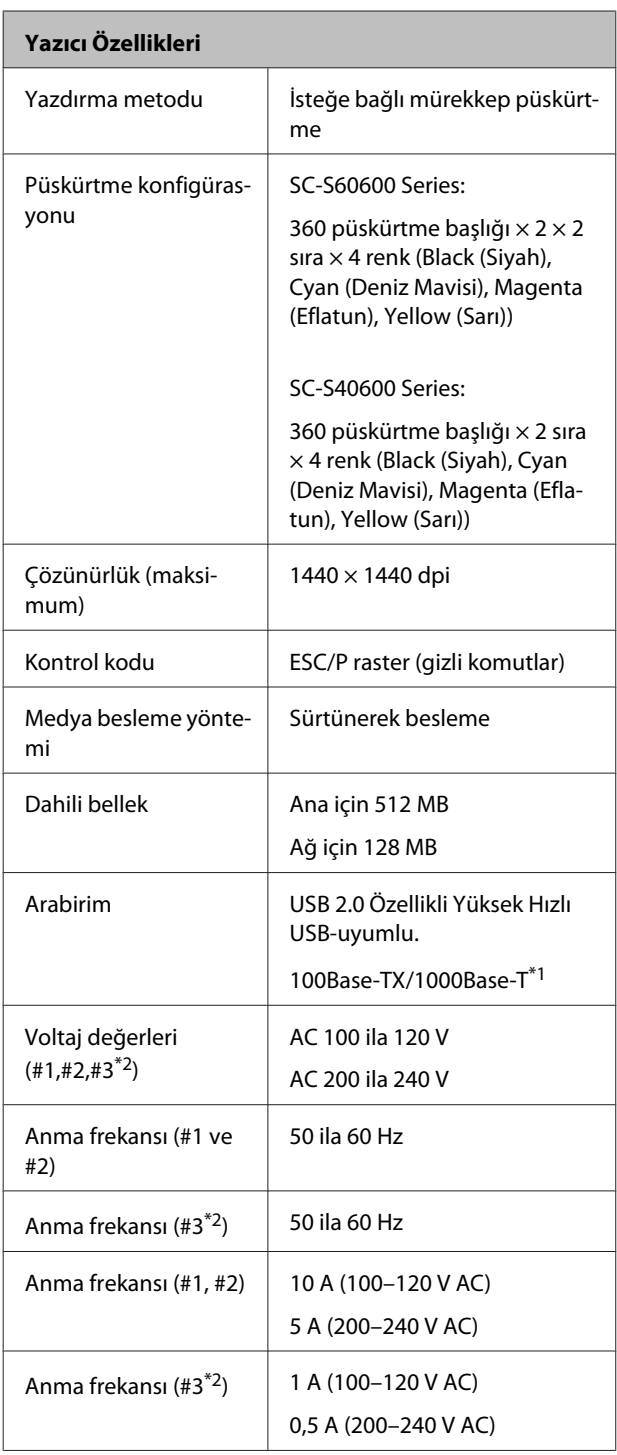

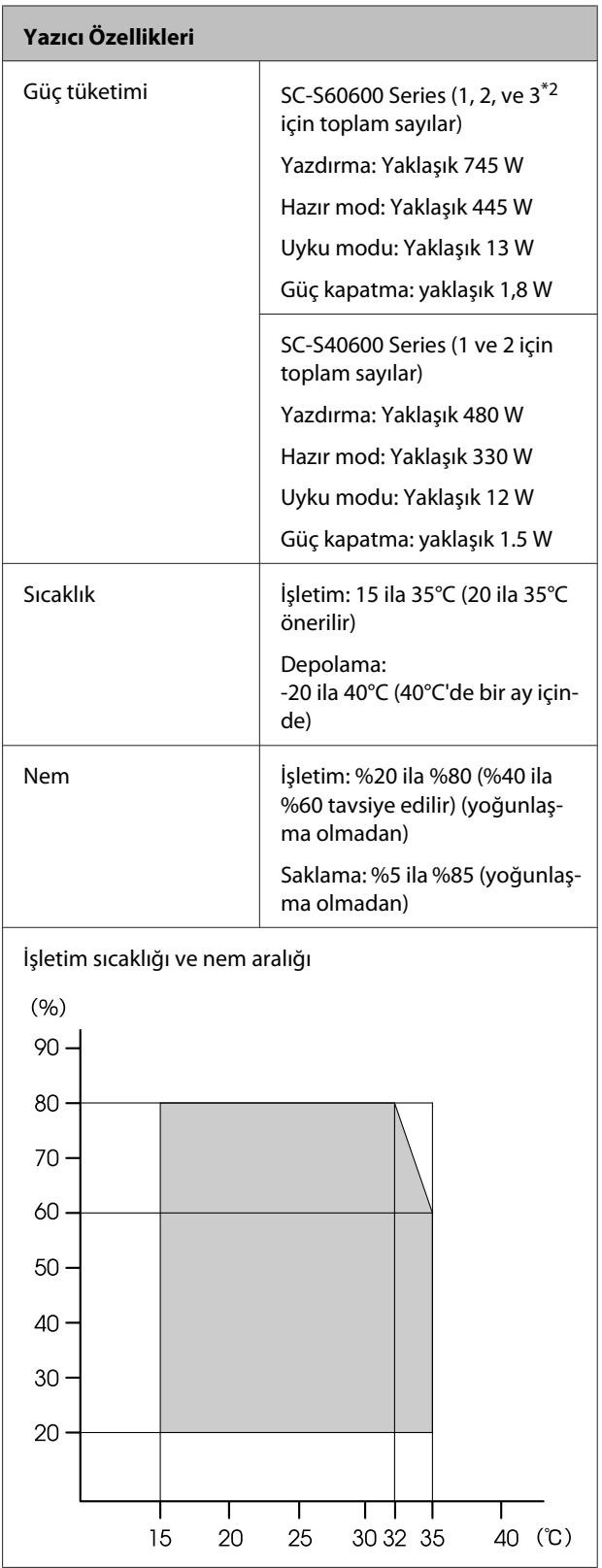

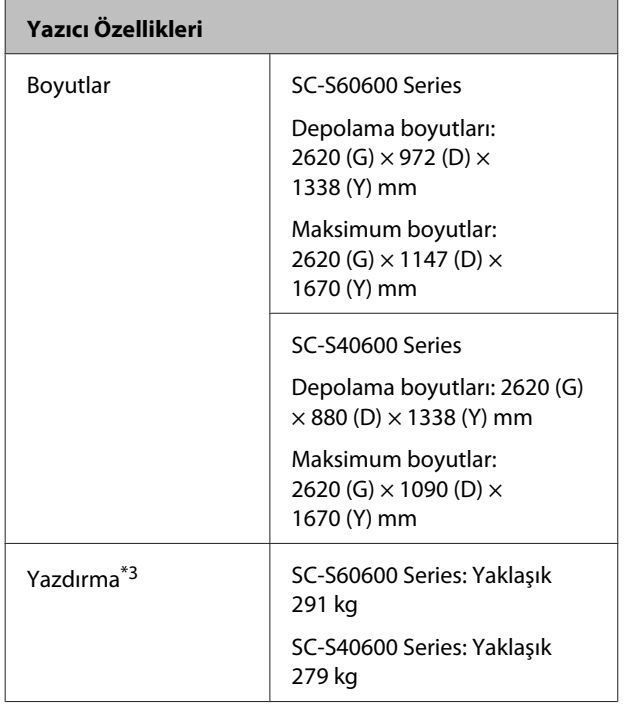

\*1 Korumalı çift bükümlü kablo kullanın (kategori 5 veya daha yüksek)

\*2 SC-S60600 Series ile verilen Additional Print Drying System (İlave Baskı Kurutma Sistemi) için

\*3 Mürekkep kartuşu birlikte verilmez

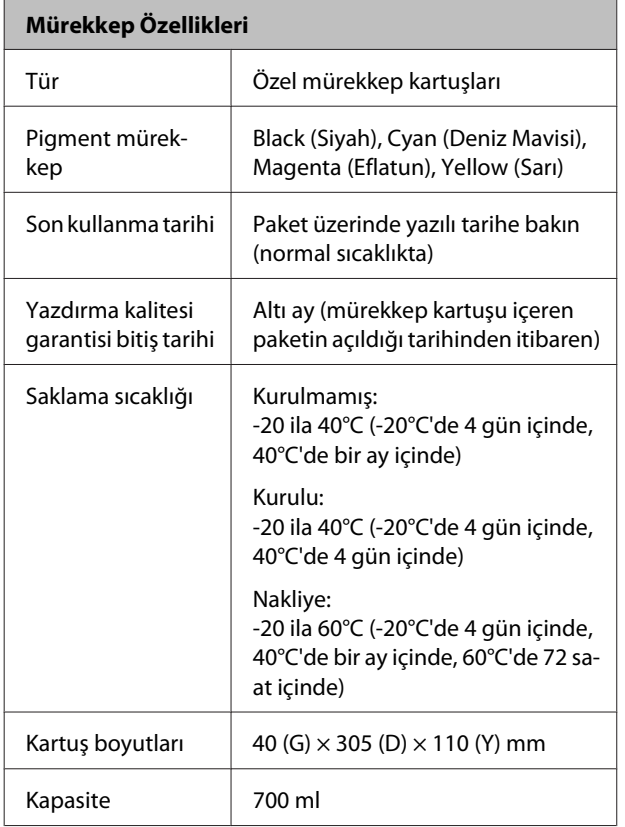

## c*Önemli:*

*Mürekkebi yeniden doldurmayın.*

#### **Standartlar ve Onaylar**

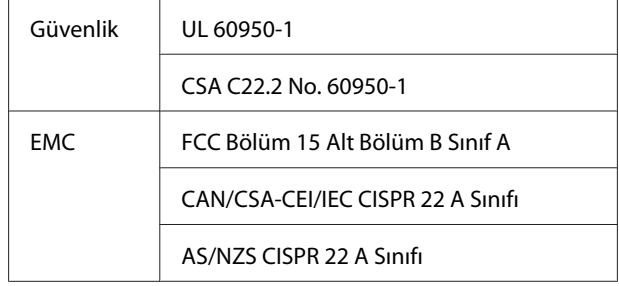

## *Uyarı:*

*Bu A sınıfı bir üründür. Kapalı bir mekanda bu ürün, radyo parazitine neden olabilir, böyle bir durumda kullanıcının yeterli önlemleri alması gerekebilir.*

# **Müşteri Bilgileri**

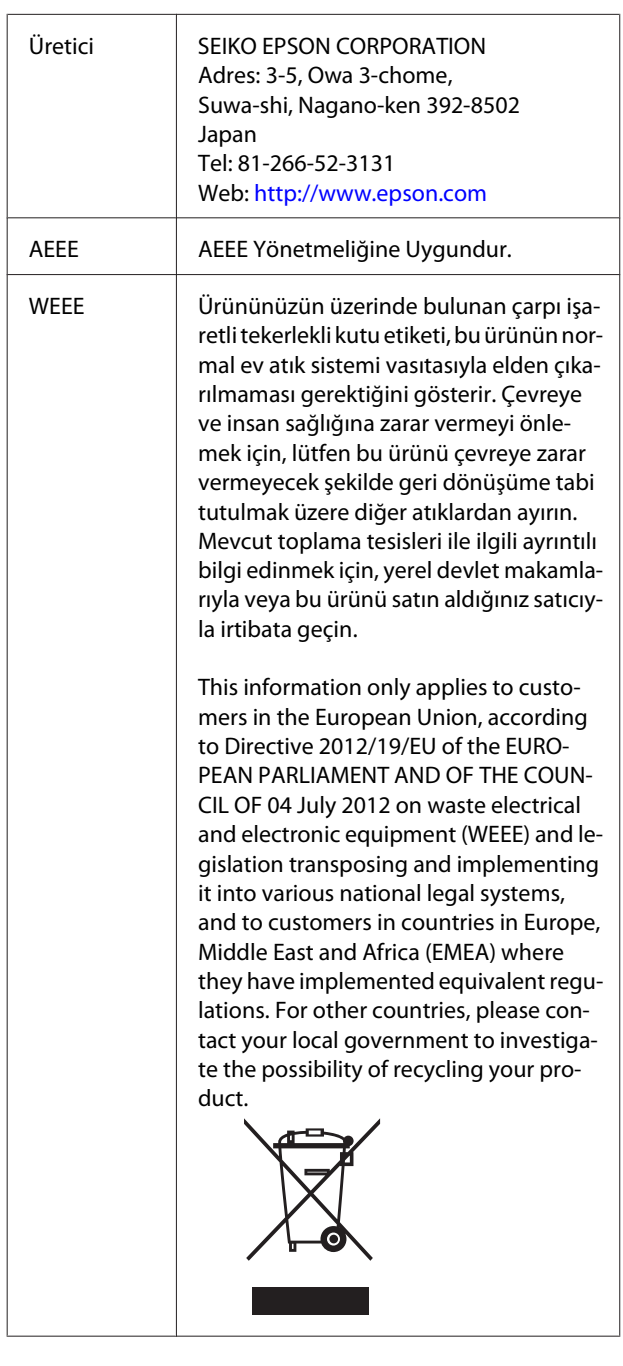

- ❏ Ürünün Sanayi ve Ticaret Bakanlığınca tespit ve ilan edilen kullanma ömrü 5 yıldır.
- ❏ Tüketicilerin şikayet ve itirazları konusundaki başvuruları tüketici mahkemelerine ve tüketici hakem heyetlerine yapılabilir.

# <span id="page-114-0"></span>**Nereden Yardım Alınır**

# **Teknik Destek Web Sitesi**

Epson'ın Teknik Destek Web Sitesi, ürün belgelerindeki sorun giderme bilgilerini kullanarak çözemediğiniz sorunlarınızda size yardımcı olur. Web tarayıcınız varsa ve Internet'e bağlanabiliyorsanız, siteye aşağıdaki adresten ulaşabilirsiniz:

#### <http://support.epson.net/>

En son sürücüler, Sık Sorulan Sorular (SSS), kullanım kılavuzları ya da indirilebilir diğer içerik için siteye aşağıdaki adresten ulaşabilirsiniz:

#### <http://www.epson.com>

Siteye ulaştıktan sonra, yerel Epson Web sitenizdeki destek bölümünü seçin.

# **Epson Teknik Destek İletişimi**

## **Epson'la Bağlantı Kurmadan Önce**

Epson ürününüz doğru çalışmıyorsa ve ürün belgelerindeki sorun giderme bilgilerini kullanarak sorunu çözemiyorsanız, yardım için Epson destek hizmetlerine başvurun. Bölgenizdeki Epson desteği aşağıdaki listede bulunmuyorsa, ürünü satın aldığınız bayi ile irtibat kurun.

Aşağıdaki bilgileri vermeniz durumunda Epson desteği size çok daha hızlı yardımcı olacaktır:

- ❏ Ürün seri numarası (Seri numarası etiketi genelde ürünün arka kısmında bulunur.)
- ❏ Ürün modeli
- ❏ Ürün yazılım sürümü (Ürün yazılımında **About**, **Version Info** ya da benzeri bir düğmeyi tıklatın.)
- ❏ Bilgisayarınızın markası ve modeli
- ❏ Bilgisayarınızdaki işletim sisteminin adı ve sürümü
- ❏ Normalde ürünle birlikte kullandığınız yazılım uygulamalarının adları ve sürümleri

## **Kuzey Amerika'daki Kullanıcılar için Yardım**

Epson aşağıda belirtilen teknik destek hizmetlerini sunmaktadır.

## **İnternet Desteği**

Epson'ın destek web sitesini<http://epson.com/support> ziyaret edin ve ortak problemlere yönelik çözümler için ürününüzü seçin. Sürücüleri ve belgeleri indirebilir, SSS ve sorun giderme önerilerine bakabilir ya da Epson'a sorularınız için e-posta gönderebilirsiniz.

### **Destek Temsilcisiyle Konuşun**

Tel: (562) 276-1300 (ABD) ya da (905) 709-9475 (Kanada), 06:00 ila 18:00 arası, Pasifik Zamanı, Pazartesi — Cuma arası. Destek günleri ve saatleri bildirimde bulunmadan değiştirilebilir. Ücret veya uzun mesafe tarifesi uygulanabilir.

Destek için Epson'u aramadan önce, lütfen aşağıdaki bilgileri hazır bulundurun:

- ❏ Ürün adı
- ❏ Ürün seri numarası
- ❏ Satın alma belgesi (mağaza fişi gibi) ve satın alma tarihi
- ❏ Bilgisayar yapılandırması
- ❏ Problemin tanımı

#### *Not:*

*Sisteminizde başka bir yazılım kullandığınızda, yardım için bu yazılımla birlikte verilen belgelerdeki teknik destek bilgilerine bakın.*

### **Sarf Malzemeleri ve Aksesuar Satın Alma**

Orijinal Epson mürekkep kartuşlarını, şerit kartuşlarını, kağıt ve aksesuarları bir Epson yetkili satıcısından satın alabilirsiniz. Size en yakın satıcıyı öğrenmek için, 800-GO-EPSON (800-463-7766)'yı arayın. Ya da çevrimiçi ortamda <http://www.epsonstore.com> (ABD için) veya <http://www.epson.ca> (Kanada için) adreslerinden satın alabilirsiniz.

## **Avrupa'daki Kullanıcılar için Yardım**

Epson desteği iletişim bilgileri için **Tüm Avrupa Garanti Belgesi**'ne bakın.

## **Tayvan'daki Kullanıcılar için Yardım**

Bilgi, destek ve hizmetler için bağlantılar:

### **World Wide Web (<http://www.epson.com.tw>)**

Ürün özellikleri hakkında bilgi, indirilebilir sürücüler edinilebilir ve ürünlerle ilgili sorular sorulabilir.

### **Epson Yardım Masası (Telefon: +0800212873)**

Yardım Masası ekibimiz size, aşağıdaki konularda telefonla yardımcı olabilir:

- ❏ Satışla ilgili sorular ve ürün bilgileri
- ❏ Ürün kullanımıyla ilgili sorular ya da sorunlar
- ❏ Onarım hizmeti ve garantiyle ilgili sorular

### **Onarım servis merkezi:**

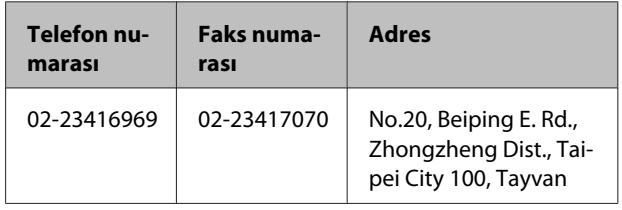

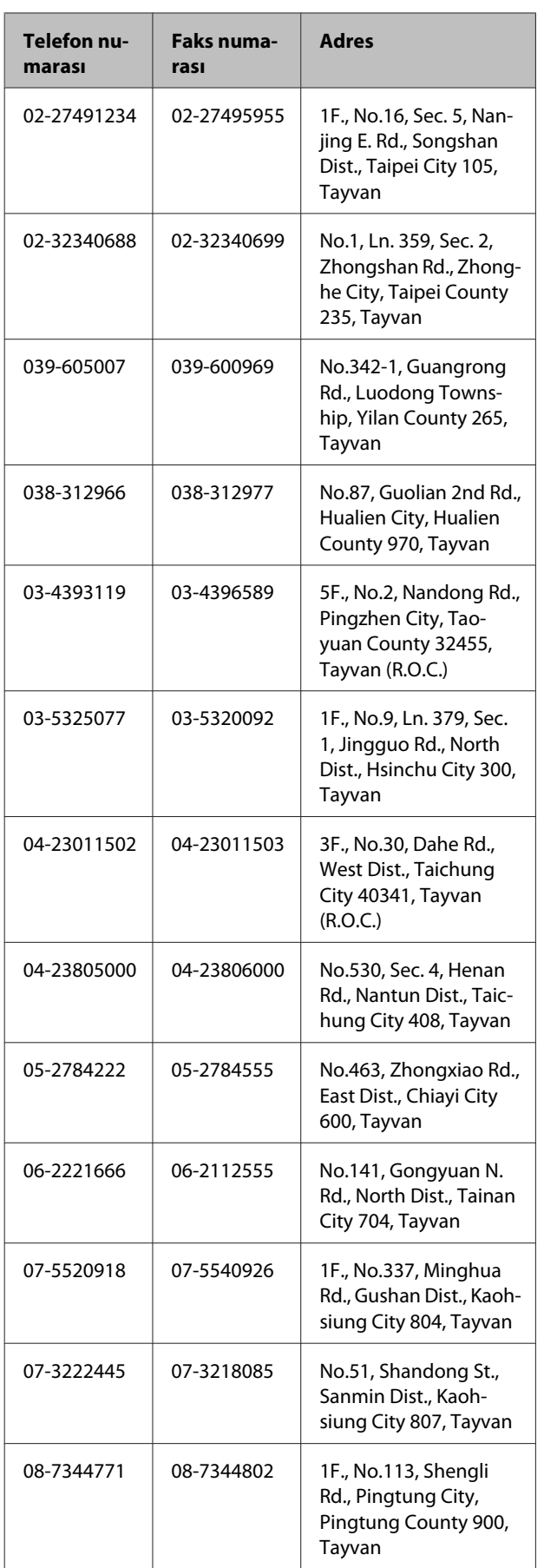

## **Avustralya'daki Kullanıcılar için Yardım**

Epson Avustralya, size yüksek düzeyde müşteri hizmeti sunmak için çalışmaktadır. Ürün belgelerine ek olarak, bilgi almak için aşağıdaki kaynakları sunuyoruz:

## **Bayiniz**

Bayinizin sorunları tanımlamak ve çözmek konusunda yardımcı olabileceğini unutmayın. Sorunlar hakkında öneri almak için ilk olarak bayinizi aramalısınız; bayiler, sorunları hızlı, kolay bir biçimde çözebilir ve bir sonraki adım için öneride de bulunabilirler.

## **Internet URL <http://www.epson.com.au>**

Epson Avustralya World Wide Web sayfalarına erişim. Ara sıra sörf yapmak için modeminizi buraya getirmenize değecektir! Site, sürücüler için indirme bölümü, Epson iletişim noktaları, yeni ürün bilgileri ve teknik destek (e-posta) hizmetleri sağlamaktadır.

## **Epson Yardım Masası**

Epson Yardım Masası, müşterilerimizin bilgiye ulaşmasını sağlamak için sunulan nihai bir destektir. Yardım Masası operatörleri Epson ürününüzü kurma, yapılandırma ve çalıştırma konusunda yardımcı olabilir. Satış Öncesi Yardım Masası personeli yeni Epson ürünleri hakkındaki belgeleri sağlayabilir ve en yakın bayi ya da servis acentesinin yeri hakkında bilgi verebilir. Birçok soru burada yanıtlanmaktadır.

Yardım Masası numaraları aşağıdadır:

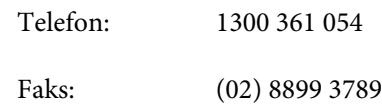

Aradığınızda ilgili tüm bilgileri hazırda bulundurmanızı öneririz. Ne kadar çok bilgi hazırlarsanız, sorununuzu o kadar hızlı çözebiliriz. Bu bilgiler Epson ürün belgelerini, bilgisayar türünü, işletim sistemini, uygulama programlarını ve gerekli olduğunu düşündüğünüz her türlü bilgiyi içermektedir.

## **Singapur'daki Kullanıcılar için Yardım**

Epson Singapur'un sunduğu bilgi kaynakları, destek ve hizmetleri aşağıdadır:

# **World Wide Web**

### **[\(http://www.epson.com.sg](http://www.epson.com.sg))**

Ürün özellikleriyle ilgili bilgiler, indirilebilen sürücüler, Sık Sorulan Sorular (SSS), Satışla İlgili Sorular ve e-postayla Teknik Destek mevcuttur.

### **Epson Yardım Masası (Telefon: (65) 65863111)**

Yardım Masası ekibimiz size, aşağıdaki konularda telefonla yardımcı olabilir:

- ❏ Satışla ilgili sorular ve ürün bilgileri
- ❏ Ürün kullanımıyla ilgili sorular ya da sorunlar
- ❏ Onarım hizmeti ve garantiyle ilgili sorular

## **Tayland'daki Kullanıcılar için Yardım**

Bilgi, destek ve hizmetler için bağlantılar:

### **World Wide Web [\(http://www.epson.co.th](http://www.epson.co.th))**

Ürün özellikleriyle ilgili bilgiler, indirilebilen sürücüler, Sık Sorulan Sorular (SSS) ve e-posta mevcuttur.

### **Epson Yardım Hattı (Telefon: (66) 2685-9899)**

Yardım Hattı ekibimiz size aşağıdaki konularda telefonla yardımcı olabilir:

- ❏ Satışla ilgili sorular ve ürün bilgileri
- ❏ Ürün kullanımıyla ilgili sorular ya da sorunlar
- ❏ Onarım hizmeti ve garantiyle ilgili sorular

## **Vietnam'daki Kullanıcılar için Yardım**

Bilgi, destek ve hizmetler için bağlantılar:

Epson Yardım Hattı (Telefon):

Servis Merkezi: 80 Truong Dinh Street, District 1, Hochiminh City Vietnam

84-8-823-9239

## **Endonezya'daki Kullanıcılar için Yardım**

Bilgi, destek ve hizmetler için bağlantılar:

### **World Wide Web ([http://www.epson.co.id\)](http://www.epson.co.id)**

- ❏ Ürün özellikleri hakkında bilgiler, indirilebilir sürücüler
- ❏ Sık Sorulan Sorular (SSS), Satışla İlgili Sorular, e-postayla soru sorma

### **Epson Yardım Hattı**

- ❏ Satışla ilgili sorular ve ürün bilgileri
- ❏ Teknik destek Telefon: (62) 21-572 4350 Faks: (62) 21-572 4357

### **Epson Servis Merkezi**

Jakarta Mangga Dua Mall 3rd floor No 3A/B Jl. Arteri Mangga Dua, Jakarta

Telefon/Faks: (62) 21-62301104

#### **Nereden Yardım Alınır**

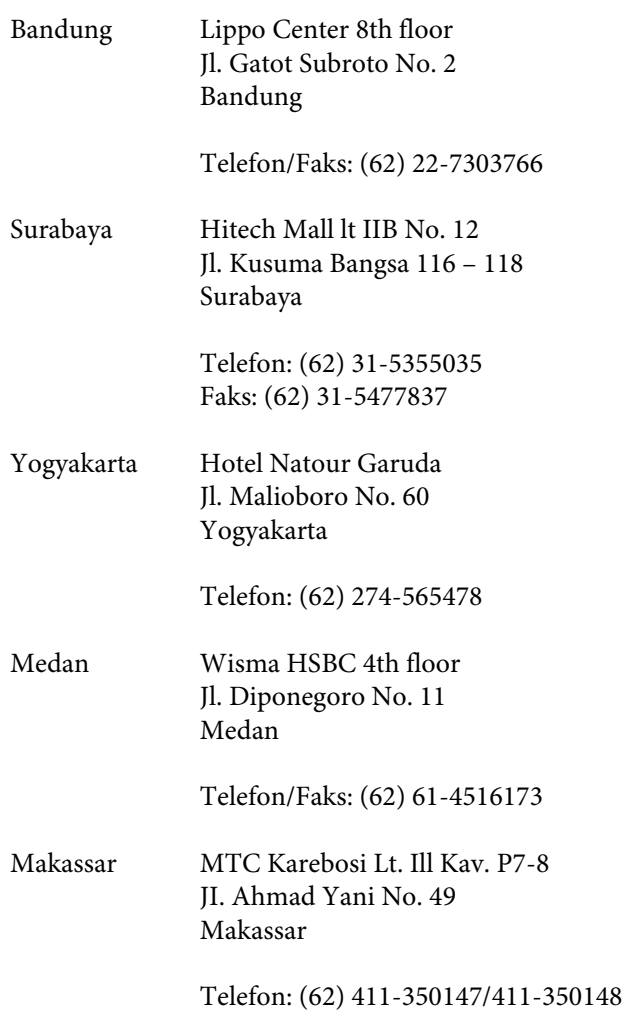

## **Hong Kong'daki Kullanıcılar için Yardım**

Teknik destek almak ve diğer satış sonrası hizmetler için, kullanıcılar Epson Hong Kong Limited'le irtibat kurabilir.

## **İnternet Ana Sayfası**

Epson Hong Kong, İnternette, kullanıcılara aşağıdaki konularda bilgi vermek için Çince ve İngilizce dillerinde yerel bir ana sayfa hazırlamıştır:

- ❏ Ürün bilgileri
- ❏ Sık Sorulan Sorulara (SSS) cevaplar
- ❏ Epson ürün sürücülerinin en son sürümleri

Kullanıcılar, aşağıdaki adresten World Wide Web ana sayfamıza ulaşabilirler:

#### <http://www.epson.com.hk>

### **Teknik Destek Yardım Hattı**

Ayrıca, aşağıdaki telefon ve faks numaralarından teknik personelimizle irtibat kurabilirsiniz:

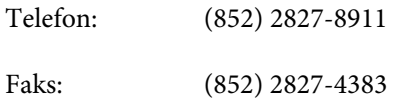

## **Malezya'daki Kullanıcılar için Yardım**

Bilgi, destek ve hizmetler için bağlantılar:

### **World Wide Web ([http://www.epson.com.my\)](http://www.epson.com.my)**

- ❏ Ürün özellikleri hakkında bilgiler, indirilebilir sürücüler
- ❏ Sık Sorulan Sorular (SSS), Satışla İlgili Sorular, e-postayla soru sorma

## **Epson Trading (M) Sdn. Bhd.**

Merkez Ofis

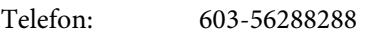

Faks: 603-56288388/399

### **Epson Yardım Masası**

- ❏ Satışla ilgili sorular ve ürün bilgileri (Infoline) Telefon: 603-56288222
- ❏ Onarım hizmetleri ve garantiyle ilgili sorular, ürün kullanımı ve teknik destek (Techline) Telefon: 603-56288333

## **Hindistan'daki Kullanıcılar için Yardım**

Bilgi, destek ve hizmetler için bağlantılar:

### **World Wide Web [\(http://www.epson.co.in](http://www.epson.co.in))**

Ürün özellikleri hakkında bilgi, indirilebilir sürücüler edinilebilir ve ürünlerle ilgili sorular sorulabilir.

### **Epson Hindistan Merkez Ofisi — Bangalore**

Telefon: 080-30515000

Faks: 30515005

### **Epson Hindistan Bölge Ofisleri:**

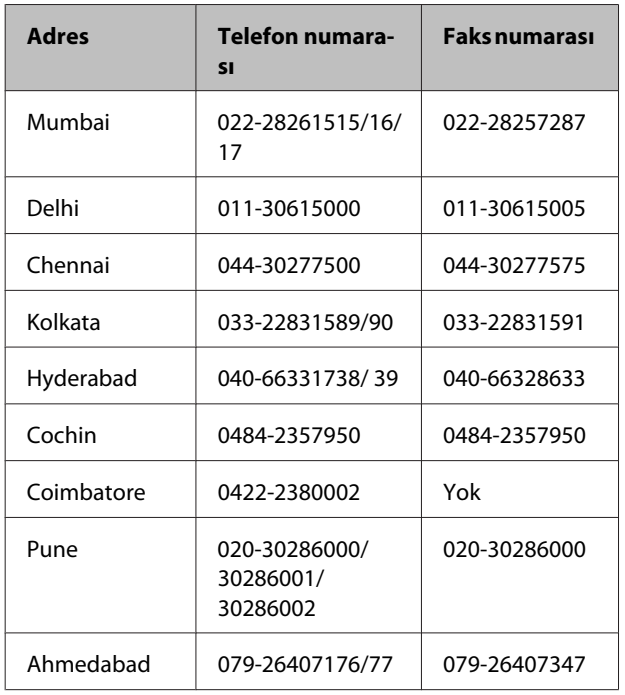

### **Yardım Hattı**

Servis, Ürün bilgisi ya da kartuş siparişi için — 18004250011 (09:00–21:00) — Bu, ücretsiz bir telefon numarasıdır.

Servis için (CDMA ve Mobil Kullanıcılar) — 3900 1600 (09:00–18:00) Yerel ön ek STD kodu

## **Filipinler'deki Kullanıcılar için Yardım**

Kullanıcılar, teknik destek ve satış sonrası diğer hizmetler için aşağıdaki telefon ve faks numaraları ile e-posta adresinden Epson Philippines Corporation'a ulaşabilirler:

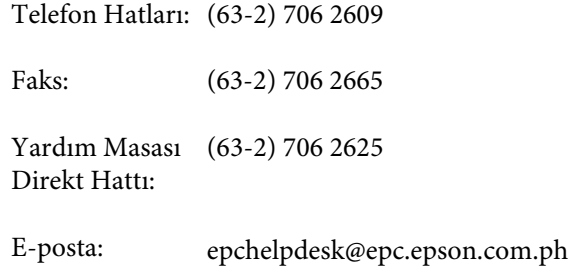

#### **World Wide Web**

([http://www.epson.com.ph\)](http://www.epson.com.ph)

Ürün özellikleriyle ilgili bilgiler, indirilebilen sürücüler, Sık Sorulan Sorular (SSS), E-postayla Soru Sorma.

#### **Ücretsiz Telefon: 1800-1069-EPSON(37766)**

Yardım Hattı ekibimiz size aşağıdaki konularda telefonla yardımcı olabilir:

- ❏ Satışla ilgili sorular ve ürün bilgileri
- ❏ Ürün kullanımıyla ilgili sorular ya da sorunlar
- ❏ Onarım hizmeti ve garantiyle ilgili sorular

# **Açık Yazılım Lisans Koşulları**

## **Bonjour**

This printer product includes the open source software programs which apply the Apple Public Source License Version1.2 or its latest version ("Bonjour Programs").

We provide the source code of the Bonjour Programs pursuant to the Apple Public Source License Version1.2 or its latest version until five (5) years after the discontinuation of same model of this printer product. If you desire to receive the source code of the Bonjour Programs, please see the "Contacting Customer Support" in Appendix or Printing Guide of this User's Guide, and contact the customer support of your region.

You can redistribute Bonjour Programs and/or modify it under the terms of the Apple Public Source License Version1.2 or its latest version.

These Bonjour Programs are WITHOUT ANY WARRANTY; without even the implied warranty of MERCHANTABILITY AND FITNESS FOR A PARTICULAR PURPOSE.

The Apple Public Source License Version1.2 is as follows. You also can see the Apple Public Source License Version1.2 at http://www.opensource.apple.com/apsl/. APPLE PUBLIC SOURCE LICENSE Version 2.0 - August 6, 2003

1. General; Definitions. This License applies to any program or other work which Apple Computer, Inc. ("Apple") makes publicly available and which contains a notice placed by Apple identifying such program or work as "Original Code" and stating that it is subject to the terms of this Apple Public Source License version 2.0 ("License"). As used in this License:

1.1 "Applicable Patent Rights" mean: (a) in the case where Apple is the grantor of rights, (i) claims of patents that are now or hereafter acquired, owned by or assigned to Apple and (ii) that cover subject matter contained in the Original Code, but only to the extent necessary to use, reproduce and/or distribute the Original Code without infringement; and (b) in the case where You are the grantor of rights, (i) claims of patents that are now or hereafter acquired, owned by or assigned to You and (ii) that cover subject matter in Your Modifications, taken alone or in combination with Original Code.

1.2 "Contributor" means any person or entity that creates or contributes to the creation of Modifications.

1.3 "Covered Code" means the Original Code, Modifications, the combination of Original Code and any Modifications, and/or any respective portions thereof.

1.4 "Externally Deploy" means: (a) to sublicense, distribute or otherwise make Covered Code available, directly or indirectly, to anyone other than You; and/or (b) to use Covered Code, alone or as part of a Larger Work, in any way to provide a service, including but not limited to delivery of content, through electronic communication with a client other than You.

1.5 "Larger Work" means a work which combines Covered Code or portions thereof with code not governed by the terms of this License.

1.6 "Modifications" mean any addition to, deletion from, and/or change to, the substance and/or structure of the Original Code, any previous Modifications, the combination of Original Code and any previous Modifications, and/ or any respective portions thereof. When code is released as a series of files, a Modification is: (a) any addition to or deletion from the contents of a file containing Covered Code; and/or (b) any new file or other representation of computer program statements that contains any part of Covered Code.

1.7 "Original Code" means (a) the Source Code of a program or other work as originally made available by Apple under this License, including the Source Code of any updates or upgrades to such programs or works made available by Apple under this License, and that has been expressly identified by Apple as such in the header file(s) of such work; and (b) the object code compiled from such Source Code and originally made available by Apple under this License

1.8 "Source Code" means the human readable form of a program or other work that is suitable for making modifications to it, including all modules it contains, plus any associated interface definition files, scripts used to control compilation and installation of an executable (object code).

1.9 "You" or "Your" means an individual or a legal entity exercising rights under this License. For legal entities, "You" or "Your" includes any entity which controls, is controlled by, or is under common control with, You, where "control" means (a) the power, direct or indirect, to cause the direction or management of such entity, whether by contract or otherwise, or (b) ownership of fifty percent (50%) or more of the outstanding shares or beneficial ownership of such entity.

2. Permitted Uses; Conditions & Restrictions. Subject to the terms and conditions of this License, Apple hereby grants You, effective on the date You accept this License and download the Original Code, a world-wide, royalty-free, non-exclusive license, to the extent of Apple's Applicable Patent Rights and copyrights covering the Original Code, to do the following:

2.1 Unmodified Code. You may use, reproduce, display, perform, internally distribute within Your organization, and Externally Deploy verbatim, unmodified copies of the Original Code, for commercial or non-commercial purposes, provided that in each instance:

(a) You must retain and reproduce in all copies of Original Code the copyright and other proprietary notices and disclaimers of Apple as they appear in the Original Code, and keep intact all notices in the Original Code that refer to this License; and

(b) You must include a copy of this License with every copy of Source Code of Covered Code and documentation You distribute or Externally Deploy, and You may not offer or impose any terms on such Source Code that alter or restrict this License or the recipients' rights hereunder, except as permitted under Section 6.

2.2 Modified Code. You may modify Covered Code and use, reproduce, display, perform, internally distribute within Your organization, and Externally Deploy Your Modifications and Covered Code, for commercial or non-commercial purposes, provided that in each instance You also meet all of these conditions:

(a) You must satisfy all the conditions of Section 2.1 with respect to the Source Code of the Covered Code;

(b) You must duplicate, to the extent it does not already exist, the notice in Exhibit A in each file of the Source Code of all Your Modifications, and cause the modified files to carry prominent notices stating that You changed the files and the date of any change; and

(c) If You Externally Deploy Your Modifications, You must make Source Code of all Your Externally Deployed Modifications either available to those to whom You have Externally Deployed Your Modifications, or publicly available. Source Code of Your Externally Deployed Modifications must be released under the terms set forth in this License, including the license grants set forth in Section 3 below, for as long as you Externally Deploy the Covered Code or twelve (12) months from the date of initial External Deployment, whichever is longer. You should preferably distribute the Source Code of Your Externally Deployed Modifications electronically (e.g. download from a web site).

2.3 Distribution of Executable Versions. In addition, if You Externally Deploy Covered Code (Original Code and/ or Modifications) in object code, executable form only, You must include a prominent notice, in the code itself as well as in related documentation, stating that Source Code of the Covered Code is available under the terms of this License with information on how and where to obtain such Source Code.

2.4 Third Party Rights. You expressly acknowledge and agree that although Apple and each Contributor grants the licenses to their respective portions of the Covered Code set forth herein, no assurances are provided by Apple or any Contributor that the Covered Code does not infringe the patent or other intellectual property rights of any other entity. Apple and each Contributor disclaim any liability to You for claims brought by any other entity based on infringement of intellectual property rights or otherwise. As a condition to exercising the rights and licenses granted hereunder, You hereby assume sole responsibility to secure any other intellectual property rights needed, if any. For example, if a third party patent license is required to allow You to distribute the Covered Code, it is Your responsibility to acquire that license before distributing the Covered Code.

3. Your Grants. In consideration of, and as a condition to, the licenses granted to You under this License, You hereby grant to any person or entity receiving or distributing Covered Code under this License a non-exclusive, royalty-free, perpetual, irrevocable license, under Your Applicable Patent Rights and other intellectual property rights (other than patent) owned or controlled by You, to use, reproduce, display, perform, modify, sublicense, distribute and Externally Deploy Your Modifications of the same scope and extent as Apple's licenses under Sections 2.1 and 2.2 above.

4. Larger Works. You may create a Larger Work by combining Covered Code with other code not governed by the terms of this License and distribute the Larger Work as a single product. In each such instance, You must make sure the requirements of this License are fulfilled for the Covered Code or any portion thereof.

5. Limitations on Patent License. Except as expressly stated in Section 2, no other patent rights, express or implied, are granted by Apple herein. Modifications and/or Larger Works may require additional patent licenses from Apple which Apple may grant in its sole discretion.

6. Additional Terms. You may choose to offer, and to charge a fee for, warranty, support, indemnity or liability obligations and/or other rights consistent with the scope of the license granted herein ("Additional Terms") to one or more recipients of Covered Code. However, You may do so only on Your own behalf and as Your sole responsibility, and not on behalf of Apple or any Contributor. You must obtain the recipient's agreement that any such Additional Terms are offered by You alone, and You hereby agree to indemnify, defend and hold Apple and every Contributor harmless for any liability incurred by or claims asserted against Apple or such Contributor by reason of any such Additional Terms.

7. Versions of the License. Apple may publish revised and/or new versions of this License from time to time. Each version will be given a distinguishing version number. Once Original Code has been published under a particular version of this License, You may continue to use it under the terms of that version. You may also choose to use such Original Code under the terms of any subsequent version of this License published by Apple. No one other than Apple has the right to modify the terms applicable to Covered Code created under this License.

8. NO WARRANTY OR SUPPORT. The Covered Code may contain in whole or in part pre-release, untested, or not fully tested works. The Covered Code may contain errors that could cause failures or loss of data, and may be incomplete or contain inaccuracies. You expressly acknowledge and agree that use of the Covered Code, or any portion thereof, is at Your sole and entire risk. THE COVERED CODE IS PROVIDED "AS IS" AND WITHOUT WARRANTY, UPGRADES OR SUPPORT OF ANY KIND AND APPLE AND APPLE'S LICENSOR(S) (COLLECTIVELY REFERRED TO AS "APPLE" FOR THE PURPOSES OF SECTIONS 8 AND 9) AND ALL CONTRIBUTORS EXPRESSLY DISCLAIM ALL WARRANTIES AND/OR CONDITIONS, EXPRESS OR IMPLIED, INCLUDING, BUT NOT LIMITED TO, THE IMPLIED WARRANTIES AND/OR CONDITIONS OF MERCHANTABILITY, OF SATISFACTORY QUALITY, OF FITNESS FOR A PARTICULAR PURPOSE, OF ACCURACY, OF QUIET ENJOYMENT, AND NONINFRINGEMENT OF THIRD PARTY RIGHTS. APPLE AND EACH CONTRIBUTOR DOES NOT WARRANT AGAINST INTERFERENCE WITH YOUR ENJOYMENT OF THE COVERED CODE, THAT THE FUNCTIONS CONTAINED IN THE COVERED CODE WILL MEET YOUR REQUIREMENTS, THAT THE OPERATION OF THE COVERED CODE WILL BE UNINTERRUPTED OR ERROR-FREE, OR THAT DEFECTS IN THE COVERED CODE WILL BE CORRECTED. NO ORAL OR WRITTEN INFORMATION OR ADVICE GIVEN BY APPLE, AN APPLE AUTHORIZED REPRESENTATIVE OR ANY CONTRIBUTOR SHALL CREATE A WARRANTY. You acknowledge that the Covered Code is not intended for use in the operation of nuclear facilities, aircraft navigation, communication systems, or air traffic control machines in which case the failure of the Covered Code could lead to death, personal injury, or severe physical or environmental damage.

9. LIMITATION OF LIABILITY. TO THE EXTENT NOT PROHIBITED BY LAW, IN NO EVENT SHALL APPLE OR ANY CONTRIBUTOR BE LIABLE FOR ANY INCIDENTAL, SPECIAL, INDIRECT OR CONSEQUENTIAL DAMAGES ARISING OUT OF OR RELATING TO THIS LICENSE OR YOUR USE OR INABILITY TO USE THE COVERED CODE, OR ANY PORTION THEREOF, WHETHER UNDER A THEORY OF CONTRACT, WARRANTY, TORT (INCLUDING NEGLIGENCE), PRODUCTS LIABILITY OR OTHERWISE, EVEN IF APPLE OR SUCH CONTRIBUTOR HAS BEEN ADVISED OF THE POSSIBILITY OF SUCH DAMAGES AND NOTWITHSTANDING THE FAILURE OF ESSENTIAL PURPOSE OF ANY REMEDY. SOME JURISDICTIONS DO NOT ALLOW THE LIMITATION OF LIABILITY OF INCIDENTAL OR CONSEQUENTIAL DAMAGES, SO THIS LIMITATION MAY NOT APPLY TO YOU. In no event shall Apple's total liability to You for all damages (other than as may be required by applicable law) under this License exceed the amount of fifty dollars (\$50.00).

10. Trademarks. This License does not grant any rights to use the trademarks or trade names "Apple", "Apple Computer", "Mac", "Mac OS", "QuickTime", "QuickTime Streaming Server" or any other trademarks, service marks, logos or trade names belonging to Apple (collectively "Apple Marks") or to any trademark, service mark, logo or trade name belonging to any Contributor. You agree not to use any Apple Marks in or as part of the name of products derived from the Original Code or to endorse or promote products derived from the Original Code other than as expressly permitted by and in strict compliance at all times with Apple's third party trademark usage guidelines which are posted at http://www.apple.com/legal/guidelinesfor3rdparties.html.

11. Ownership. Subject to the licenses granted under this License, each Contributor retains all rights, title and interest in and to any Modifications made by such Contributor. Apple retains all rights, title and interest in and to the Original Code and any Modifications made by or on behalf of Apple ("Apple Modifications"), and such Apple Modifications will not be automatically subject to this License. Apple may, at its sole discretion, choose to license such Apple Modifications under this License, or on different terms from those contained in this License or may choose not to license them at all.

12. Termination.

12.1 Termination. This License and the rights granted hereunder will terminate:

(a) automatically without notice from Apple if You fail to comply with any term(s) of this License and fail to cure such breach within 30 days of becoming aware of such breach;

(b) immediately in the event of the circumstances described in Section 13.5(b); or

(c) automatically without notice from Apple if You, at any time during the term of this License, commence an action for patent infringement against Apple; provided that Apple did not first commence an action for patent infringement against You in that instance.

12.2 Effect of Termination. Upon termination, You agree to immediately stop any further use, reproduction, modification, sublicensing and distribution of the Covered Code. All sublicenses to the Covered Code which have been properly granted prior to termination shall survive any termination of this License. Provisions which, by their nature, should remain in effect beyond the termination of this License shall survive, including but not limited to Sections 3, 5, 8, 9, 10, 11, 12.2 and 13. No party will be liable to any other for compensation, indemnity or damages of any sort solely as a result of terminating this License in accordance with its terms, and termination of this License will be without prejudice to any other right or remedy of any party.

#### 13. Miscellaneous.

13.1 Government End Users. The Covered Code is a "commercial item" as defined in FAR 2.101. Government software and technical data rights in the Covered Code include only those rights customarily provided to the public as defined in this License. This customary commercial license in technical data and software is provided in accordance with FAR 12.211 (Technical Data) and 12.212 (Computer Software) and, for Department of Defense purchases, DFAR 252.227-7015 (Technical Data -- Commercial Items) and 227.7202-3 (Rights in Commercial Computer Software or Computer Software Documentation). Accordingly, all U.S. Government End Users acquire Covered Code with only those rights set forth herein.

13.2 Relationship of Parties. This License will not be construed as creating an agency, partnership, joint venture or any other form of legal association between or among You, Apple or any Contributor, and You will not represent to the contrary, whether expressly, by implication, appearance or otherwise.

13.3 Independent Development. Nothing in this License will impair Apple's right to acquire, license, develop, have others develop for it, market and/or distribute technology or products that perform the same or similar functions as, or otherwise compete with, Modifications, Larger Works, technology or products that You may develop, produce, market or distribute.

13.4 Waiver; Construction. Failure by Apple or any Contributor to enforce any provision of this License will not be deemed a waiver of future enforcement of that or any other provision. Any law or regulation which provides that the language of a contract shall be construed against the drafter will not apply to this License.

13.5 Severability. (a) If for any reason a court of competent jurisdiction finds any provision of this License, or portion thereof, to be unenforceable, that provision of the License will be enforced to the maximum extent permissible so as to effect the economic benefits and intent of the parties, and the remainder of this License will continue in full force and effect. (b) Notwithstanding the foregoing, if applicable law prohibits or restricts You from fully and/or specifically complying with Sections 2 and/or 3 or prevents the enforceability of either of those Sections, this License will immediately terminate and You must immediately discontinue any use of the Covered Code and destroy all copies of it that are in your possession or control.

13.6 Dispute Resolution. Any litigation or other dispute resolution between You and Apple relating to this License shall take place in the Northern District of California, and You and Apple hereby consent to the personal jurisdiction of, and venue in, the state and federal courts within that District with respect to this License. The application of the United Nations Convention on Contracts for the International Sale of Goods is expressly excluded.

13.7 Entire Agreement; Governing Law. This License constitutes the entire agreement between the parties with respect to the subject matter hereof. This License shall be governed by the laws of the United States and the State of California, except that body of California law concerning conflicts of law.

Where You are located in the province of Quebec, Canada, the following clause applies: The parties hereby confirm that they have requested that this License and all related documents be drafted in English.

Les parties ont exigé que le présent contrat et tous les documents connexes soient rédigés en anglais.

#### EXHIBIT A.

"Portions Copyright (c) 1999-2003 Apple Computer, Inc. All Rights Reserved.

This file contains Original Code and/or Modifications of Original Code as defined in and that are subject to the Apple Public Source License Version 2.0 (the 'License'). You may not use this file except in compliance with the License. Please obtain a copy of the License at http://www.opensource.apple.com/apsl/ and read it before using this file.

The Original Code and all software distributed under the License are distributed on an 'AS IS' basis, WITHOUT WARRANTY OF ANY KIND, EITHER EXPRESS OR IMPLIED, AND APPLE HEREBY DISCLAIMS ALL SUCH WARRANTIES, INCLUDING WITHOUT LIMITATION, ANY WARRANTIES OF MERCHANTABILITY, FITNESS FOR A PARTICULAR PURPOSE, QUIET ENJOYMENT OR NON-INFRINGEMENT. Please see the License for the specific language governing rights and limitations under the License."

# **Diğer Yazılım Lisansları**

## **Info-ZIP Copyright and License**

This is version 2007-Mar-4 of the Info-ZIP license. The definitive version of this document should be available at ftp://ftp.info-zip.org/pub/infozip/license.html indefinitely and a copy at http://www.info-zip.org/pub/infozip/ license.html.

Copyright © 1990-2007 Info-ZIP. All rights reserved.

For the purposes of this copyright and license, "Info-ZIP" is defined as the following set of individuals:

Mark Adler, John Bush, Karl Davis, Harald Denker, Jean-Michel Dubois, Jean-loup Gailly, Hunter Goatley, Ed Gordon, Ian Gorman, Chris Herborth, Dirk Haase, Greg Hartwig, Robert Heath, Jonathan Hudson, Paul Kienitz, David Kirschbaum, Johnny Lee, Onno van der Linden, Igor Mandrichenko, Steve P. Miller, Sergio Monesi, Keith Owens, George Petrov, Greg Roelofs, Kai Uwe Rommel, Steve Salisbury, Dave Smith, Steven M. Schweda, Christian Spieler, Cosmin Truta, Antoine Verheijen, Paul von Behren, Rich Wales, Mike White.

This software is provided "as is," without warranty of any kind, express or implied. In no event shall Info-ZIP or its contributors be held liable for any direct, indirect, incidental, special or consequential damages arising out of the use of or inability to use this software.

Permission is granted to anyone to use this software for any purpose, including commercial applications, and to alter it and redistribute it freely, subject to the above disclaimer and the following restrictions:

- 1. Redistributions of source code (in whole or in part) must retain the above copyright notice, definition, disclaimer, and this list of conditions.
- 2. Redistributions in binary form (compiled executables and libraries) must reproduce the above copyright notice, definition, disclaimer, and this list of conditions in documentation and/or other materials provided with the distribution. The sole exception to this condition is redistribution of a standard UnZipSFX binary (including SFXWiz) as part of a self-extracting archive; that is permitted without inclusion of this license, as long as the normal SFX banner has not been removed from the binary or disabled.

- 3. Altered versions--including, but not limited to, ports to new operating systems, existing ports with new graphical interfaces, versions with modified or added functionality, and dynamic, shared, or static library versions not from Info-ZIP--must be plainly marked as such and must not be misrepresented as being the original source or, if binaries, compiled from the original source. Such altered versions also must not be misrepresented as being Info-ZIP releases--including, but not limited to, labeling of the altered versions with the names "Info-ZIP" (or any variation thereof, including, but not limited to, different capitalizations), "Pocket UnZip", "WiZ" or "MacZip" without the explicit permission of Info-ZIP. Such altered versions are further prohibited from misrepresentative use of the Zip-Bugs or Info-ZIP e-mail addresses or the Info-ZIP URL(s), such as to imply Info-ZIP will provide support for the altered versions.
- 4. Info-ZIP retains the right to use the names "Info-ZIP", "Zip", "UnZip", "UnZipSFX", "WiZ", "Pocket UnZip", "Pocket Zip", and "MacZip" for its own source and binary releases.